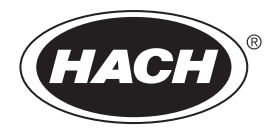

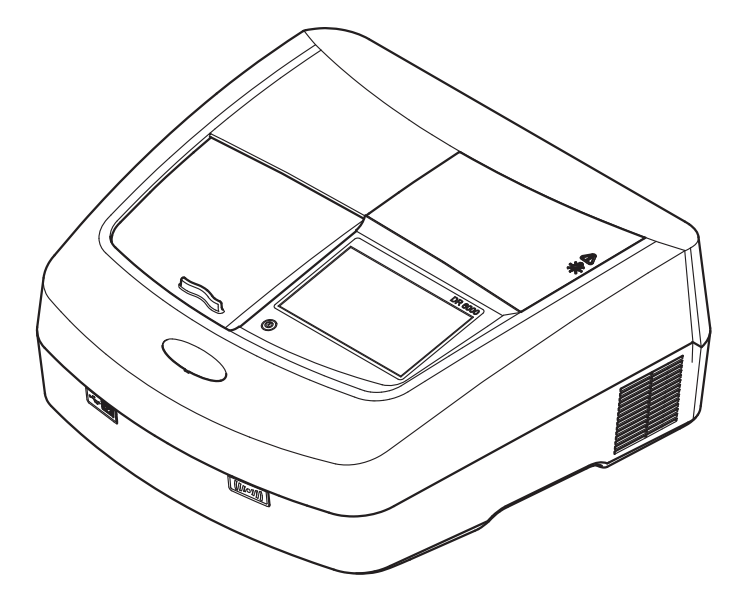

DOC022.97.90368**DR 6000**

04/2013, Edition 3

- Basic User Manual en
- Manual básico del usuario es
- Manuel d'utilisation de base fr
	- 基本ユーザー マニュアル ja
		- 기본 사용 설명서 ko
- Manual do utilizador básico pt

基本用户手册zh

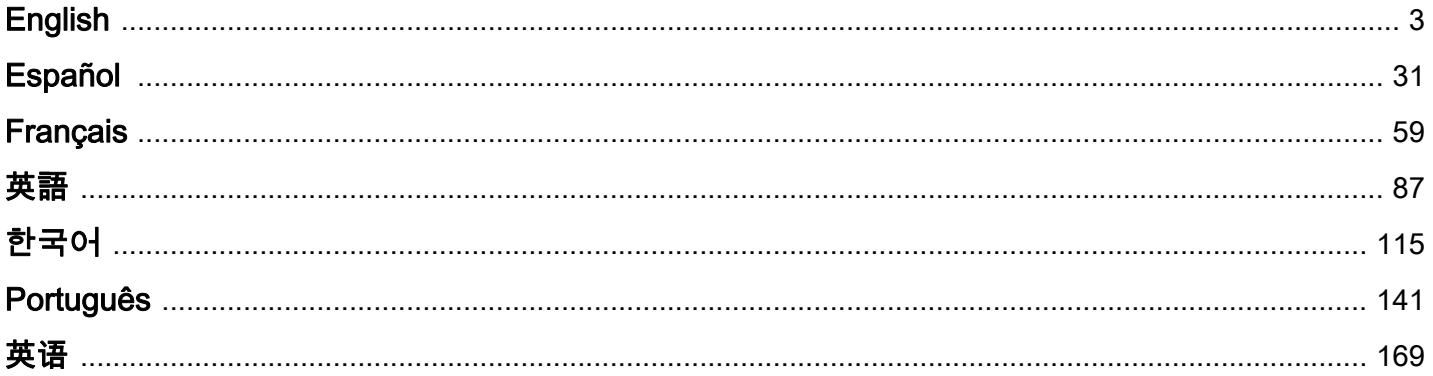

### <span id="page-2-0"></span>**Technical data**

Changes reserved!

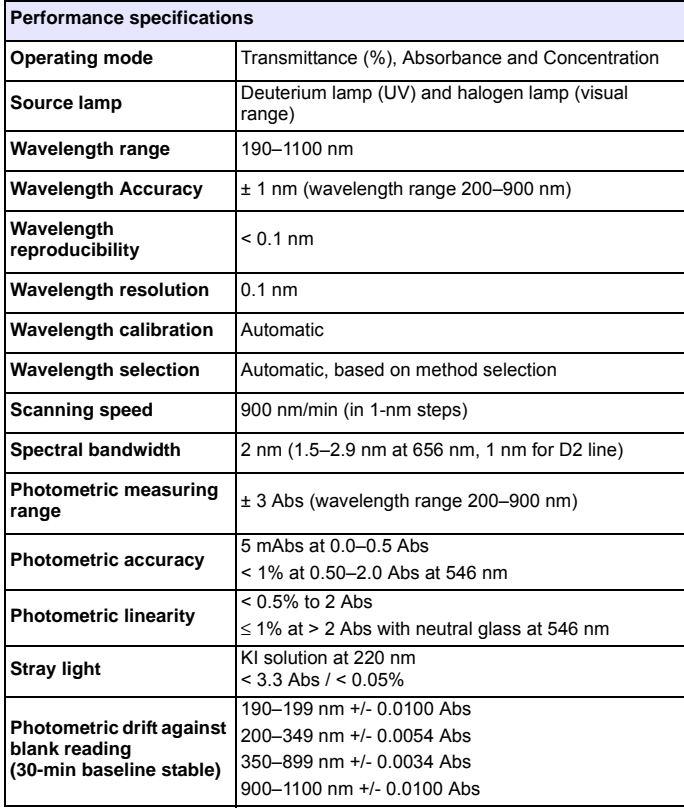

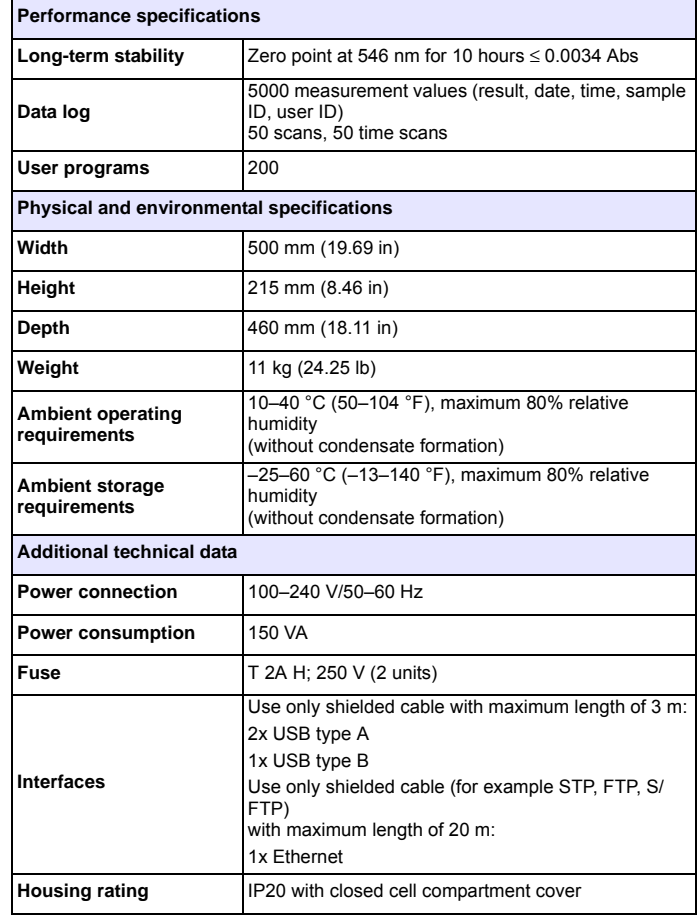

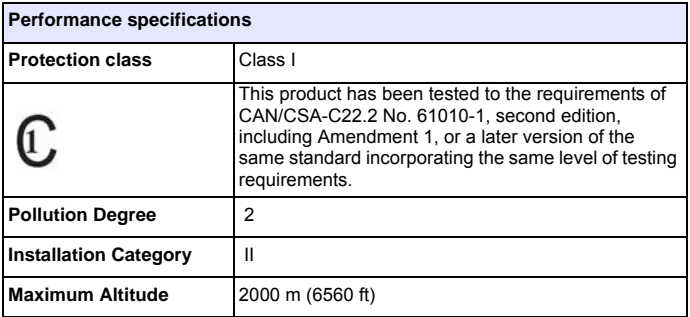

### **General information**

#### **Safety notes**

Read the entire user manual carefully before you unpack, set up or operate the device. Observe all danger and warning notes. Nonobservance could lead to serious injury of the operator or to damage to the device.

To make sure that the protection provided by this instrument is not impaired, do not use or install this instrument in any manner other than that specified in these operating instructions.

# **DANGER**

Indicates a potentially or imminently hazardous situation that, if not avoided, can result in death or serious injury.

# **WARNING**

Indicates a potentially or imminently dangerous situation that, if it is not avoided, can lead to death or to serious injuries.

# **CAUTION**

Indicates a possible dangerous situation that can have minor or moderate injuries as the result.

## *WARNING*

Indicates a situation that, if it is not avoided, can lead to damage to the device. Information that requires special emphasis.

*Note: Information that supplements aspects from the main text.*

#### **Warning labels**

Observe all marks and labels that are attached to the device. Nonobservance may result in personal injury or damage to the device. For symbols attached to the device, corresponding warning notes are found in the user manual.

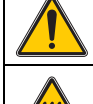

This symbol may be attached to the device and references the operation- and/or safety notes in the user manual.

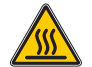

This symbol on the device is an indication of hot surfaces.

Electrical equipment marked with this symbol may as of August 12, 2005 Europe-wide no longer be disposed of in unsorted house or industrial waste. According to valid provisions (EU Directive 2002/96/ EC), from this point consumers in the EU must return old electrical devices to the manufacturer for disposal. This is free for the consumer.

*Note: Contact the manufacturer or supplier to find out how you can return worn out devices, electrical accessories supplied by the manufacturer and all auxiliary articles for correct disposal or recycling.*

# **WARNING**

The manufacturer is not responsible for any damages due to misapplication or misuse of this product including, without limitation, direct, incidental and consequential damages, and disclaims such damages to the full extentpermitted under applicable law.

The user is solely responsible to identify critical application risks and install appropriate mechanisms to protect processes during a possible equipment malfunction.

#### **Safety around source lamps**

The source lamps are operated at high temperatures.

To avoid the risk of electrocution, make sure the instrument is disconnected from the power source before changing the lamps.

# **CAUTION**

Health hazard caused by ozone.

Hazardous levels of ozone can be generated when the UV lamp is not cooled.

# **WARNING**

Health hazard caused by UV light.

UV-Licht can cause eye and skin damage. Protect eyes and skin from direct exposure to UV light.

Do not look directly at an energized lamp without UV safety glasses.

# **ACAUTION**

Burn hazard, allow the lamp(s) to cool down for at least 30 minutes before they are serviced/replaced.

#### **RFID module (not available on all models)**

RFID technology is a radio application. Radio applications are subject to national conditions of authorization. The use of the DR 6000 (model with RFID module) is currently permitted in the following countries: EU, CH, NO, HR, RS, MK, TR, CY, US, CA, AU, NZ. We point out that the use of the DR 6000 (model with RFID module) outside of the named regions may contravene national law. The manufacturer reserves the right also to obtain authorization in other countries. For questions about use in your area, please contact your distributor.

The DR 6000 contains an RFID module for the reception and transmission of information and data. The RFID module operates with a frequency of 13.56 MHz.

## **WARNING**

The spectrophotometer may not be used in dangerous environments.

The manufacturer and its suppliers reject any express or indirect guarantee for use with high-risk activities.

Follow the following safety information, in addition to any local guidelines in force.

Safety information for the correct use of the instrument:

- **•** Do not operate the instrument in hospitals or comparable establishments in the vicinity of medical equipment, such as pace makers or hearing aids.
- **•** Do not operate the instrument near highly flammable substances, such as fuels, highly combustible chemicals and explosives.
- **•**Do not operate the device near combustible gases, vapors or dust.
- **•**Do not vibrate or jolt the instrument.
- **•** The instrument can cause interference in immediate proximity to televisions, radios and computers.
- **•**Do not open the instrument.
- **•** Guarantee is voided if the instrument is not used in accordance with the guidelines present in this document.

#### **Certification (integrated RFID module)**

#### FCC ID: YUH-QR15HL

IC: 9278A-QR15HL

This device complies with Part 15 of the FCC rules and Industry Canada license exempt RSS standard(s).

Operation is subject to the following two conditions:

- **1.**this device may not cause interference, and
- **2.** this device must accept any interference, including interference that may cause undesired operation of the device.

Changes or modifications to this equipment not expressly approved by the party responsible for compliance could void the user's authority to operate the equipment.

This equipment has been tested and found to comply with the limits for a Class A digital device, pursuant to Part 15 of the FCC rules. These limits are designed to provide reasonable protection against harmful interference when the equipment is operated in a commercial environment. This equipment generates, uses and can radiate radio frequency energy and, if not installed and used in accordance with the instruction manual, may cause harmful interference to radio communications. Operation of this equipment in a residential area is likely to cause harmful interference, in which case the user will be required to correct the interference at their expense. The following techniques can be used to reduce interference problems:

- **1.** Disconnect the equipment from its power source to verify that it is or is not the source of the interference.
- **2.** If the equipment is connected to the same outlet as the device experiencing interference, connect the equipment to a different outlet.
- **3.** Move the equipment away from the device receiving the interference.
- **4.** Reposition the receiving antenna for the device receiving the interference.
- **5.** Try combinations of the above.

#### **Chemical and Biological Safety**

# **DANGER**

Potential danger with contact with chemical/biological substances.

Working with chemical samples, standards and reagents can be dangerous. Make yourself familiar with the necessary safety procedures and the correct handling of the chemicals before use and read and follow all relevant safety data sheets.

Normal operation of this device may require the use of chemicals or samples that are biologically unsafe.

- **•** Observe all cautionary information printed on the original solution containers and safety data sheets prior to their use.
- **•** Dispose of all consumed solutions in accordance with the local and national regulations and laws.
- **•** Select the type of protective equipment suitable to the concentration and quantity of the dangerous material being used.

#### **Product overview**

The DR 6000 is a UV-VIS-spectrophotometer with a wavelength range of 190 to 1100 nm. The visible spectrum (320 to 1100 nm) is covered by a halogen lamp and a deuterium lamp produces the light in the ultraviolet spectrum (190 to 360 nm).

The instrument is supplied with a complete range of application programs and supports several languages.

The DR 6000 spectrophotometer contains the following programs and operating modes:

- **•**Stored programs (pre-installed tests)
- **•**Barcode Programs
- **•**User Programs
- **•**Favorites
- **•**Single Wavelength
- **•**Multi Wavelength
- **•**Wavelength Scan
- **•**Time course

The DR 6000 spectrophotometer provides digital readouts of concentration, absorbance and percent transmittance.

When selecting a user-generated or programmed method, the menus and prompts serve to direct the user through the test.

This menu system can also produce reports, statistical evaluations of generated calibration curves and reports on instrument diagnostic checks.

### **Installation**

# **WARNING**

Electrical dangers and fire hazard. Only use the supplied power cable.

Only qualified experts may perform the tasks described in this section of the manual, while adhering to all locally valid safety regulations.

## **WARNING**

Removable power cables must not be replaced with inadequately dimensioned power cables.

#### **Unpacking the instrument**

The DR 6000 spectrophotometer package is supplied with the following items:

- **•**DR 6000 spectrophotometer
- **•**Dust cover
- **•**USB dust cover, fitted as standard
- **•** Power cord for US and EU (when shipped to China power cord for CN)
- **•**Universal cell adapter
- **•**Operator RFID tag (not available on all models)
- **•**1 Inch cells, matched pair
- **•**Basic DR 6000 user manual, LINK2SC user manual

Further information, detailed user manuals and documentation are available on the website of the manufacturer.

*Note: If any of these items are missing or damaged, please contact the manufacturer or a sales representative immediately.*

#### **Operating environment**

Observe the following points so that the device functions faultlessly and thus has a long service life.

- **•** Place the device securely on an even surface. Push no objects under the device.
- **•**Position the device so that the power cord is not impaired.
- **•**The ambient temperature must be 10–40 °C (50–104 °F).

### *NOTICE*

Protect the instrument from extreme temperatures from heaters, direct sunlight and other heat sources.

- **•** The relative humidity should be less than 80%; moisture should not condense on the instrument.
- **•** Leave at least a 15 cm clearance at the top and on all sides for air circulation to avoid overheating of electrical parts.
- **•** Do not use or store the device in extremely dusty, humid or wet places.
- **•** Keep the surface of the instrument, the cell compartment and all accessories clean and dry at all times. Immediately remove splashes or spilt materials on or in the instrument (refer to Maintenance, page 26).

#### **Front and back view**

#### **Figure 1 Front view**

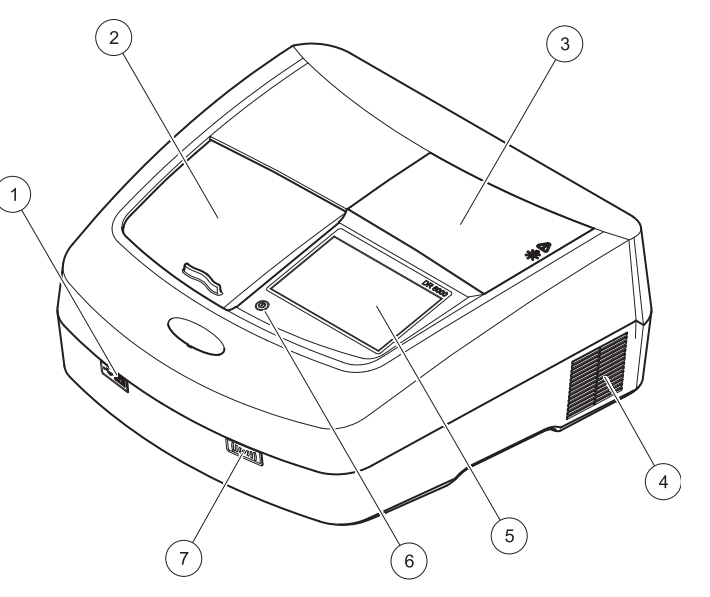

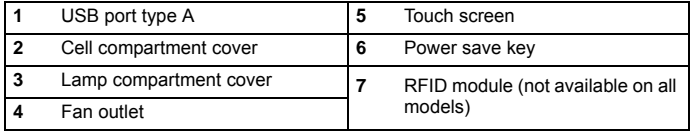

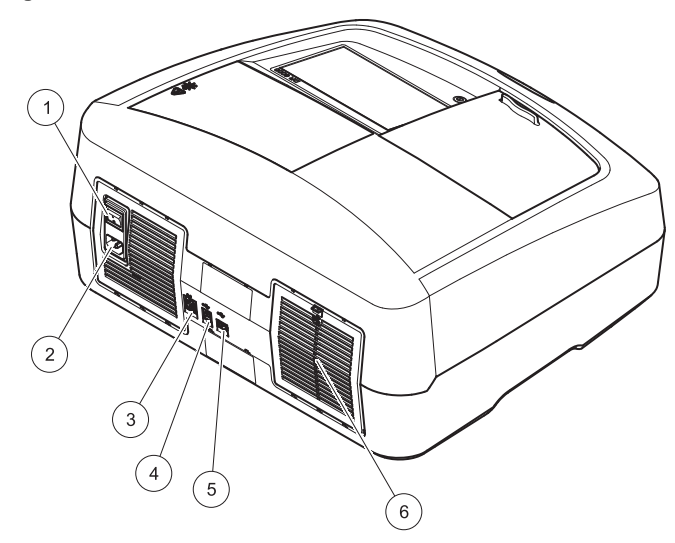

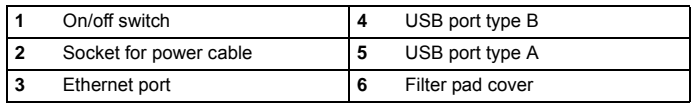

#### <span id="page-8-0"></span>**Figure 2 Back view Power connections**

## *NOTICE*

Use only a grounded socket for the connection of this device to the power supply. If you are not sure if the sockets are grounded, have this checked by a qualified electrician. The power plug serves in addition to the power supply to isolate the device quickly from the power source where necessary. During the disconnection from the power source it must be made sure that the correct power plug is pulled (for example by labeling the sockets). This is recommended for long-term storage and can prevent potential dangers in the event of a fault. Therefore make sure that the socket to which the device is connected is easy to reach by each user at all times.

## **WARNING**

Electrical dangers and fire hazard. Only use the supplied power cable.

- **1.** Plug the power cable into the back of the instrument [\(Back view,](#page-8-0)  [page 9](#page-8-0)).
- **2.** Insert the plug of the power cable into a grounded mains socket  $(100 - 240 \text{ V} - 750 - 60 \text{ Hz})$ .
- **3.** Switch the power button to "On" to turn on the instrument ([Back](#page-8-0)  [view, page 9](#page-8-0)).

#### **How to position the universal cell adapter**

- **1.**Open the cell compartment.
- **2.**Raise the universal cell adapter by approx. 1 cm.
- **3.** Rotate the universal cell adapter such that the guide of the required cell profile faces left toward the cell compartment (1).
- **4.**Press the universal cell adapter down until it snaps into place.

#### **Figure 3 How to position the universal cell adapter**

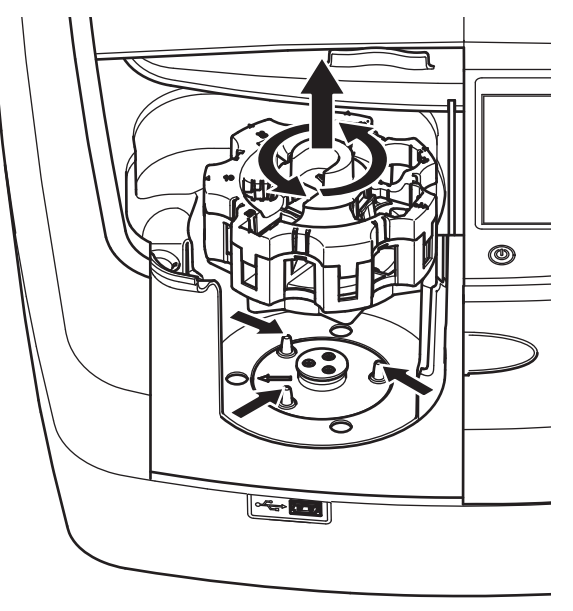

### **Startup**

#### **Switch on the instrument, startup process**

- **1.**Connect the power cable to a power socket.
- **2.**Switch on the instrument via the power switch on the back.
- **3.** The device automatically starts an approximately 45 second long startup process. The display shows the logo of the manufacturer. At the end of the startup process, a startup melody is heard.

*Note: Wait approximately 20 seconds before switching on again so as not to damage the electronics and mechanics of the instrument.*

#### **Language selection**

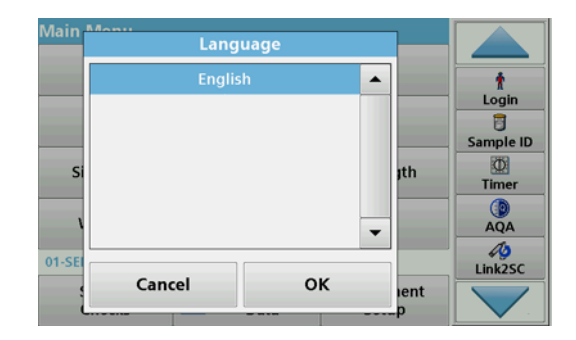

The DR 6000 software includes several language options. The first time the instrument is switched on, the language selection screen will be shown automatically after the startup process.

- **1.**Select the required language.
- **2.** Press **OK** to confirm the language selection. The self-check will then start automatically.

#### **Change the language setting**

The device works in the selected language until the option is changed.

- **1.**Turn the instrument on.
- **2.** During the startup process, touch the display at any point until (approximately 45 seconds) the list for the selection of a language is shown.
- **3.**Select the required language.
- **4.** Press **OK** to confirm the language selection. The self-check will then start automatically.

#### **Self-check**

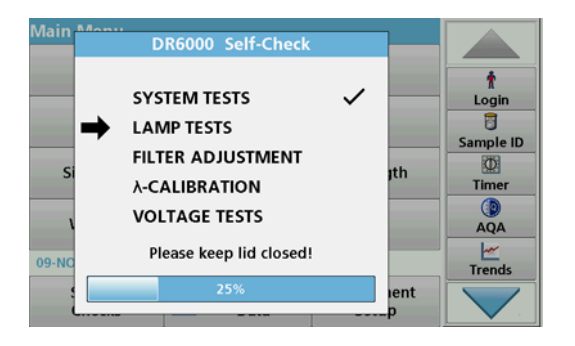

Each time the instrument is powered up, a test program begins.

This procedure, which takes approximately two minutes, checks the system, lamp, filter adjustment, wavelength calibration and voltage. Each checked function is marked accordingly on the display.

The Main Menu is displayed when diagnostics are completed.

*Note: In the event of further error messages during the test program, refer to Troubleshooting, page 27.*

#### **Sleep mode**

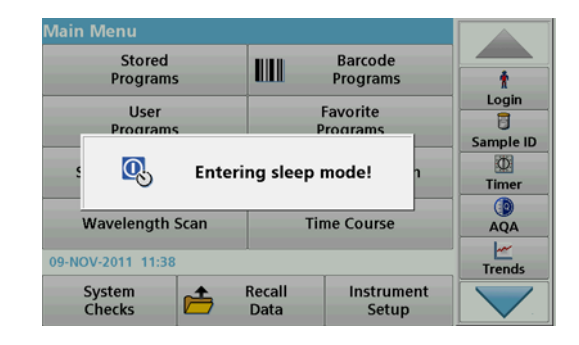

The instrument can be put into sleep mode.

**1.** Press the power save key beneath the display.

The "Sleep mode" message is shown. The display will then switch off automatically.

**2.** Press the power save key again to switch back on. The self-check will start automatically. After that, the instrument is ready to use.

#### **Power off the instrument**

**1.**Press the power switch on the back of the instrument.

### **Standard programs**

#### **Overview**

#### **Tips for using the touch screen**

The entire display reacts to touch. Make selections by tapping with a fingernail, fingertip, eraser or stylus. Do not touch the display with sharp objects (for example a ballpoint pen tip).

- **•** Do not place anything on top of the screen, to prevent damage or scratches on the screen.
- **•**Press buttons, words or icons to select them.
- **•** Use scroll bars to move up and down long lists very quickly. Press and hold the scroll bar, then move up or down to move through the list.
- **•** Highlight an item from a list by pressing it once. When the item has been successfully selected, it will be displayed as reversed text (light text on a dark background).

#### **Use of the alphanumeric keypad**

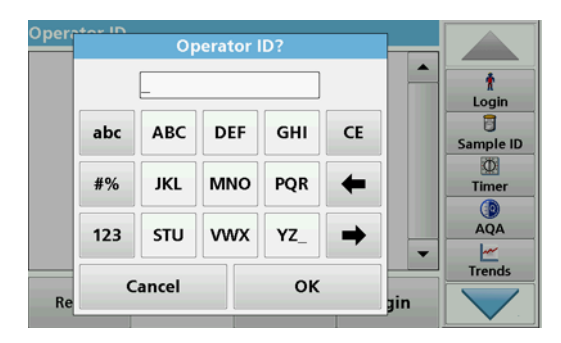

This display is used to enter letters, numbers and symbols as needed when programming the instrument. Unavailable options are disabled (grayed out). The symbols left and right on the display are described in Table 1.

The designations of the center keypad change according to the selected entry function. Touch each key repeatedly until the required character is shown on the display. A space can be entered by using the underscore on the **YZ\_** key.

Press **Cancel** to cancel an entry, or press **OK** to confirm an entry.

*Note: It is also possible to use a USB keyboard (with US keyboard layout)* or a hand-held USB barcode scanner (refer to Replacement *parts, page 30).*

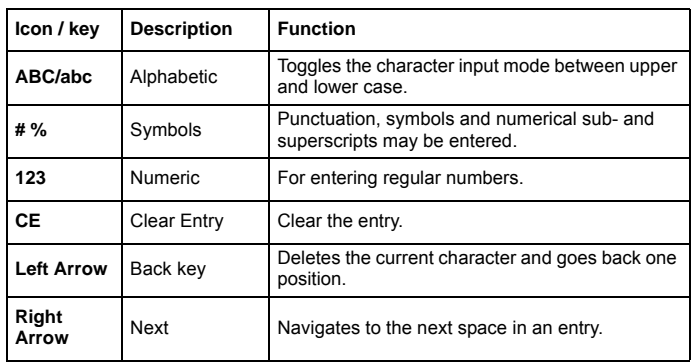

#### **Table 1 Alphanumeric keypad**

#### **Main menu**

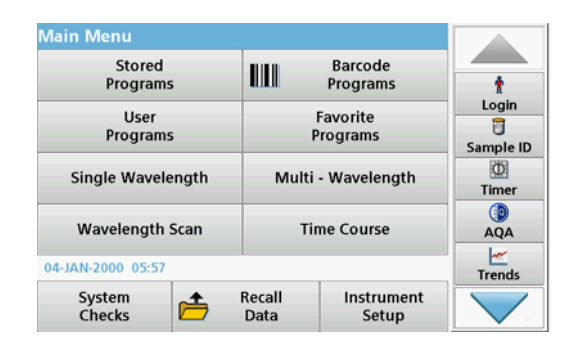

A variety of modes may be selected from the Main Menu. The following table briefly describes each menu option.

You find a toolbar on the right in the display. Press to activate the various functions.

#### **Table 2 Main Menu options**

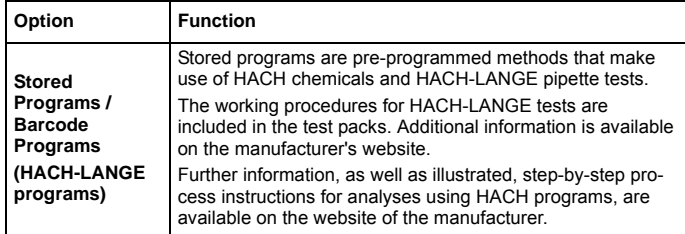

#### **Table 2 Main Menu options**

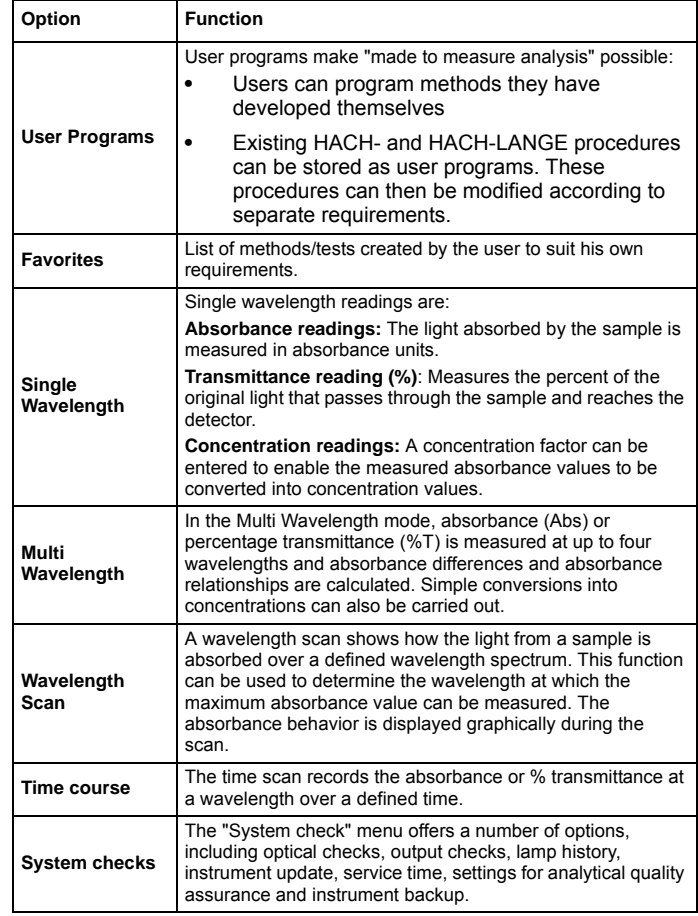

#### **Table 2 Main Menu options**

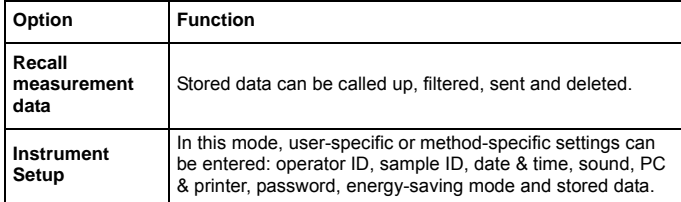

#### **Save, recall, send and delete data**

#### **The data log**

The data log can store up to 5000 readings saved by the following programs:

- **•**Stored Programs,
- **•**Barcode Programs,
- **•**User programs,
- **•**Favorites,
- **•**Single Wavelength and
- **•**Multi Wavelength.

A complete record of the analysis is stored, including the Date, Time, Results, Sample ID and Operator ID.

#### **Recall stored data from the data log**

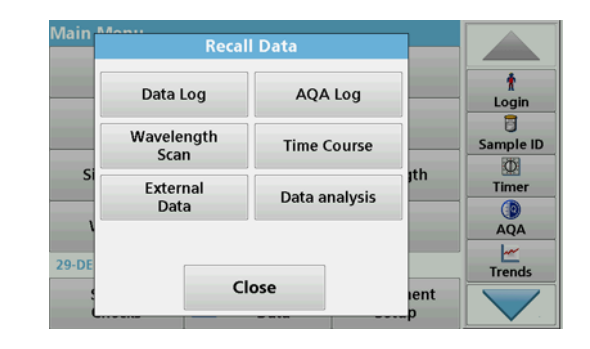

**1.**Press **Recall Data** in the Main Menu.

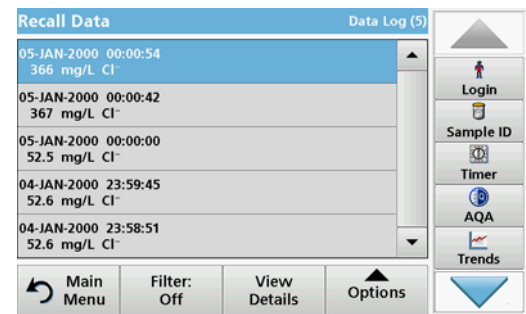

**2.**Press **Data Log**.

A listing of the stored data is displayed.

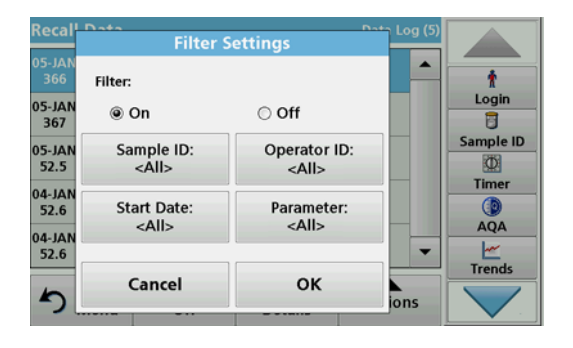

- **3.** Press **Filter: On/Off**. The function **Filter Settings** is used to search for specific items.
- **4.** Activate **On**. The data can now be filtered using the following selection criteria.
	- **•**Sample ID
	- **•**Operator ID
	- **•**Start Date
	- **•**Parameter

or any combination of the four.

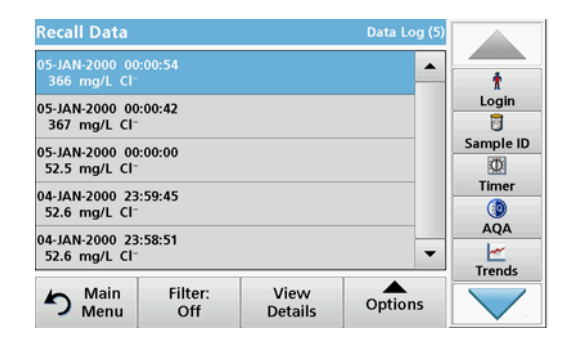

**5.** Press **OK** to confirm the selection.

The chosen items are listed.

#### **Send data from the data log**

Data is sent from the internal data log as an XML (Extensible Markup Language) file or as a CSV (Comma Separated Value) file, to a directory with the name DataLog on a USB mass storage device or a network drive. The file can then be processed using a spreadsheet program. The file name has the format: DI Year-Month-Day\_Hour\_Minute\_Second.csv or DLYear-Month-Day\_Hour\_Minute\_Second.xml.

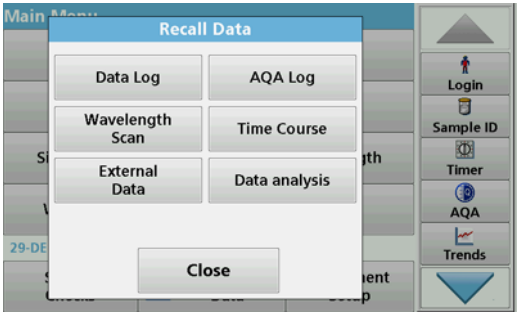

- **1.**Plug the USB storage device into the USB A interface on the DR 6000 or connect the DR 6000 with a network drive.
- **2.**Press **Recall Data** from the Main Menu.
- **3.** Select the data category to be transferred, e.g. **Data Log**. A list of the selected measurement data is displayed.

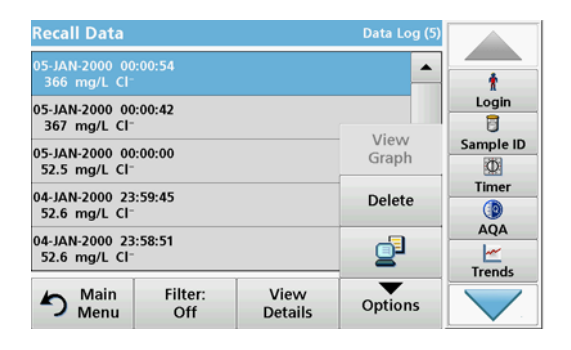

**4.** Tap on **Options** and then on the **PC & Printer** symbol.

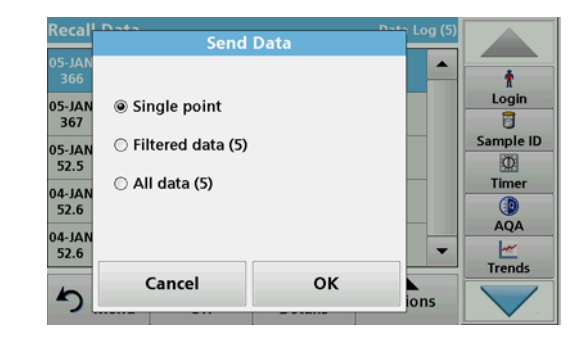

- **5.** Select the data to be sent. The following options are available:
	- **•Single point:** only this selected reading will be sent
	- **•Filtered data:** only readings that correspond to the set filters will be sent
	- **• All data**: all data in the selected data category will be sent.
- **6.**Press **OK** to confirm.

*Note: The number in parentheses is the total number of data sets assigned to this selection.*

#### **Stored Programs**

Over 200 pre-programmed processes can be recalled via the **Stored Programs** menu. **Stored Programs** do not include any barcode tests.

#### **Select a saved test/method; entering user-specific basic data**

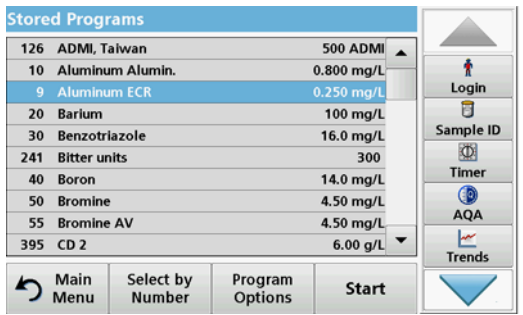

**1.** Press **Stored Programs** in the Main Menu to view an alphabetical list of stored programs with program numbers.

The "Stored Programs" list will appear.

**2.**Highlight the required test.

> *Note: Select the program by name or scroll through the list using the arrow keys. Highlight the program or press Select by No. to search for a specific program number. Press OK to confirm.*

**3.** Press **Start** to run the program. The respective measurement window is displayed.

*Note: All corresponding data (wavelength, factors and constants) is already preset.*

**4.** Follow the chemical procedural instructions. Further information are available on the website of the manufacturer.

*Note: To display the procedural instructions in the display, press the info icon. This option is not available for all tests.*

#### **Analysis of samples**

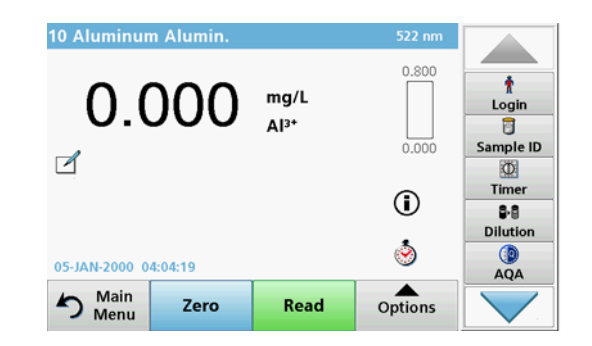

- **1.** Press **Stored Programs** and select a program. *Note: If available, the procedural instruction is indicated on the display via the Info icon.*
- **2.**Insert the zero solution cell into the cell compartment.
- **3.**Press **Zero**.

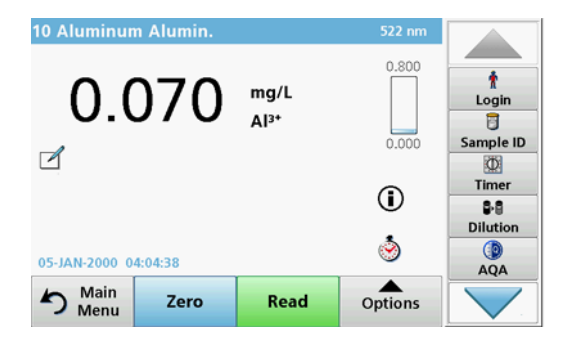

- **4.** Remove the zero solution cell from the cell compartment. Insert the sample cell into the cell compartment.
- **5.**Press **Read**. The result will be displayed.

*Note: To define a sample dilution, press the Dilution key in the toolbar.*

**6.**For data storage, refer to section The data log, page 14.

#### **Barcode Programs**

A special barcode reader in cell compartment #1 automatically reads the barcode on the 13 mm cuvette/vial as the cuvette/vial completes a single rotation. The instrument uses the barcode identification to automatically set the correct wavelength for the analysis and calculates the result immediately with the help of stored factors.

In addition, readings are recorded at 10 different positions during a rotation. A special outlier-elimination program is run and then the average of the measured values is calculated. Cell and round cell faults and contaminations are detected and therefore a very precise result is determined.

#### **Perform a barcode test**

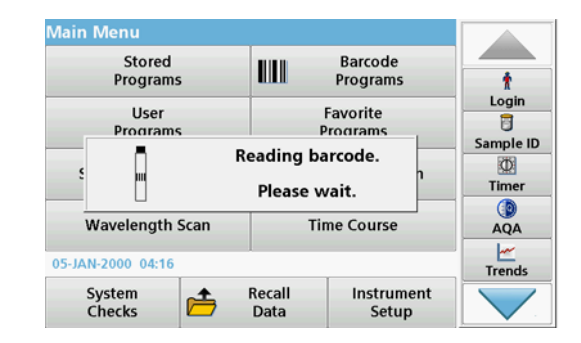

- **1.** Prepare the barcode test in accordance with the work instruction and insert the cell into the cell compartment (1).
	- **•** When a coded cell is inserted into the cell compartment (1) (How to position the universal cell adapter, page 10), the corresponding measurement program is automatically activated in the main menu.

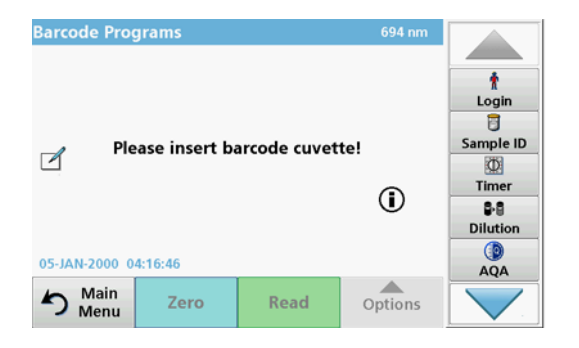

**•** Otherwise select in the main menu the menu option **Barcode Programs** and insert a zero cell (depending on work instruction) into the cell compartment (1).

*Note: To obtain further information on the Help Guide ("Information" symbol).*

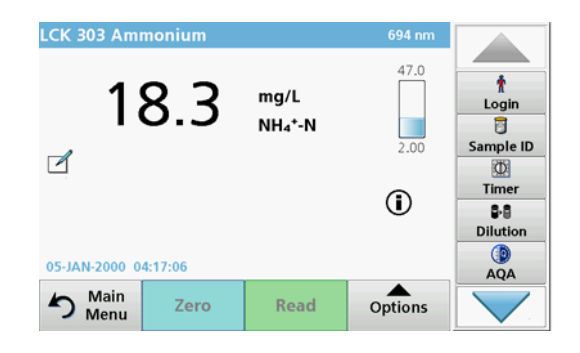

The measurement is started automatically and the results are shown.

*Note: To define a sample dilution, press the Dilution key in the toolbar.*

To evaluate other cell tests and other parameters insert the prepared cell into the cell compartment and read off the result.

*Note: The control bar, which is shown on the right on the display, shows the relationship of the measurement result with the measurement range. The blue bar shows the reading result independently of any dilution factor that was entered.*

### **Expanded programs**

#### <span id="page-18-0"></span>**Single Wavelength (absorbance, concentration and transmittance readings)**

The Single Wavelength mode can be used in three ways. For sample readings at a single wavelength, the instrument can be programmed to measure the absorbance, % transmittance or concentration of the analyte.

- **•** Absorbance readings: The light absorbed by the sample is measured in absorbance units.
- **•** % Transmittance measures the percent of the original light that passes through the sample and reaches the detector.
- **•** Turning on the concentration factor allows selection of a specific multiplier for converting absorbance readings to concentration. In a graph of concentration versus the absorbance, the concentration factor is the slope of the line.

#### **Set up Single Wavelength mode**

- **1.**Press **Single Wavelength** in the Main Menu.
- **2.**Press **Options** for Parameter Setup.

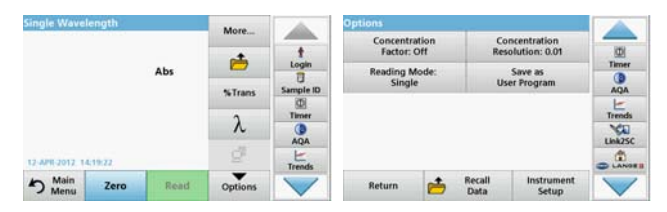

#### **Table 3 Options for Single Wavelength**

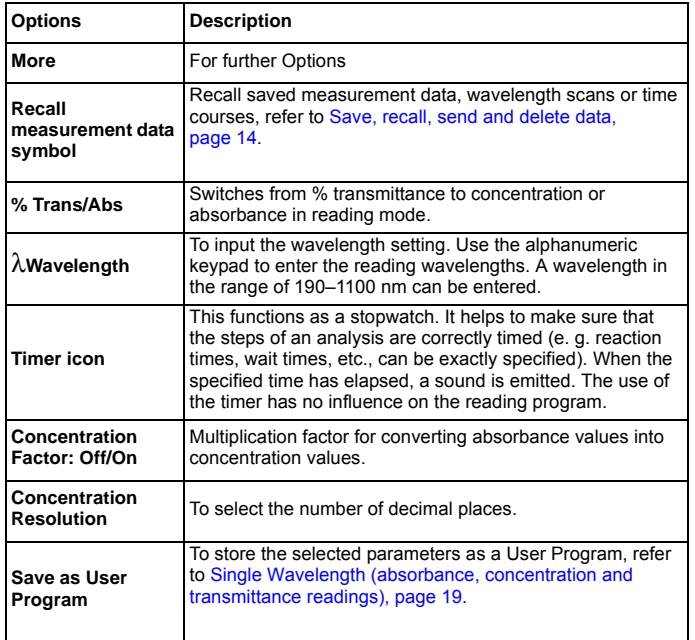

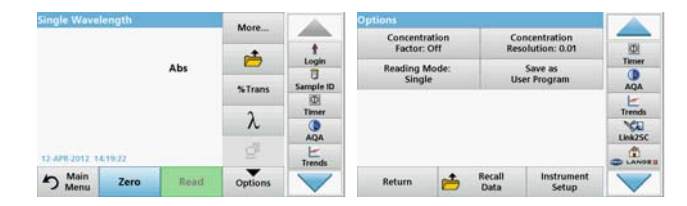

#### **Table 3 Options for Single Wavelength (Continued)**

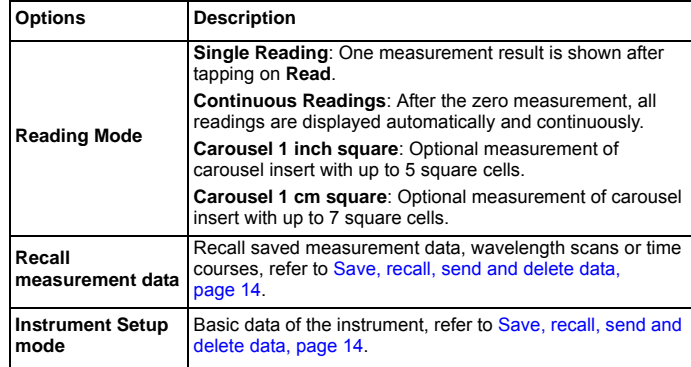

#### **Multi Wavelength mode – readings with more than one wavelength**

In the Multi Wavelength mode, absorbance values can be measured at up to four wavelengths and the results can be mathematically processed to obtain sums, differences and relationships.

- **•** Absorbance readings: The light absorbed by the sample is measured in absorbance units.
- **•** % Transmittance measures the percent of the original light that passes through the sample and reaches the detector.
- **•** Turning on the concentration factor allows selection of a specific multiplier for converting absorbance readings to concentration. In a graph of concentration versus the absorbance, the concentration factor is the slope of the line. Concentration is calculated using a single factor for each wavelength, which is input by the user.

#### **Set reading mode at different wavelengths**

Press **Multi Wavelength** in the Main Menu. Press **Options** for Parameter Setup.

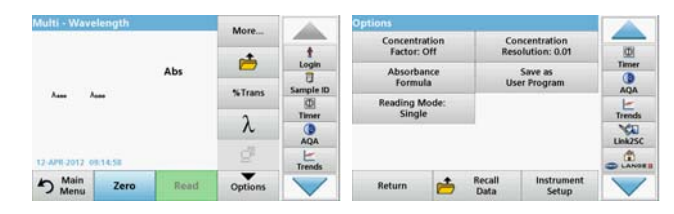

#### **Table 4 Multi wavelength setup options**

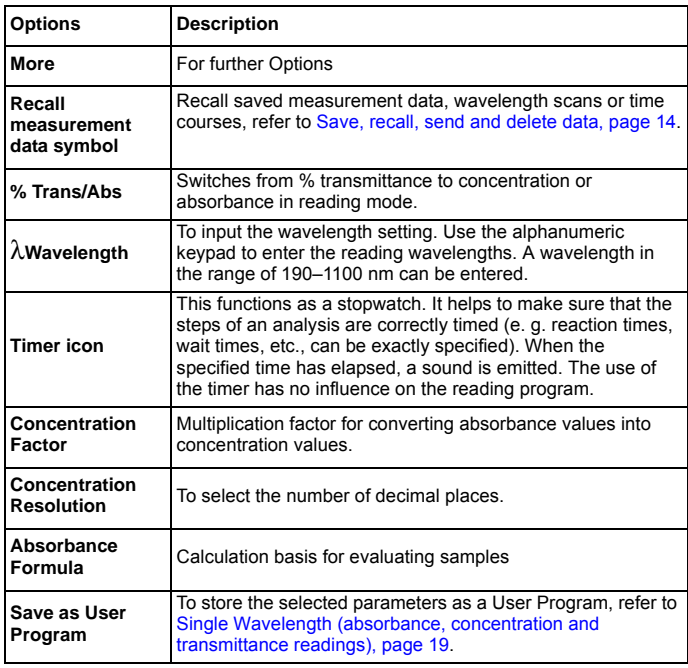

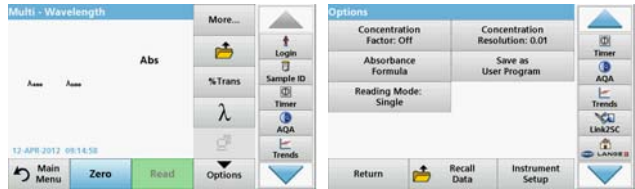

#### **Table 4 Multi wavelength setup options (Continued)**

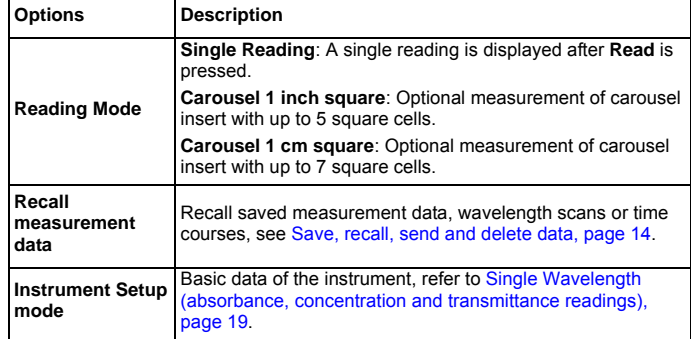

#### **Wavelength Scan mode – recording of absorbance and transmission spectrums**

In the Wavelength Scan mode, the absorbance of the light in a solution over a defined wavelength spectrum is measured.

The reading results can be displayed as a curve, as percentage transmittance (%T) or as Absorbance (Abs). The collected data can be printed as a table or a curve.

The data is available for formatting changes. These include automatic scaling and zoom functions. Maximum and minimum values are determined and shown as a table.

The cursor can be moved to any point on the curve for the purpose of reading off the absorbance or transmittance value and the wavelength. The data associated with each data point can also be shown as a table.

#### **Set up the wavelength scan**

Press **Wavelength Scan** in the Main Menu. Press **Options** for Parameter Setup.

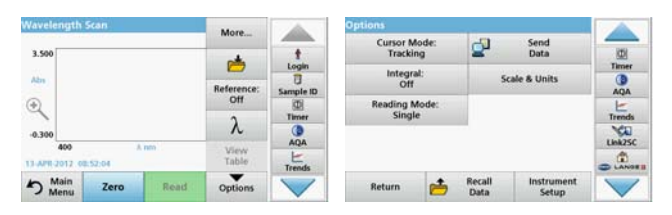

#### **Table 5 Options during wavelength scan**

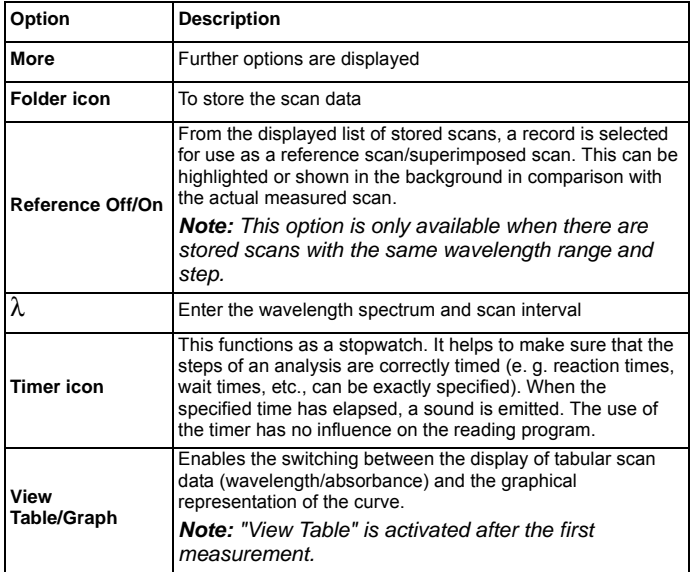

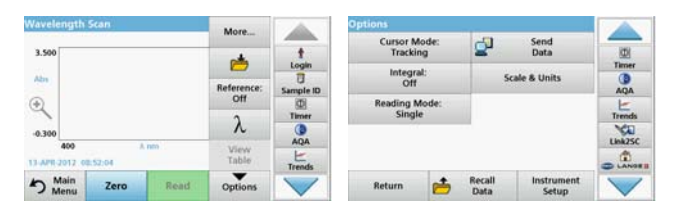

#### **Table 5 Options during wavelength scan (Continued)**

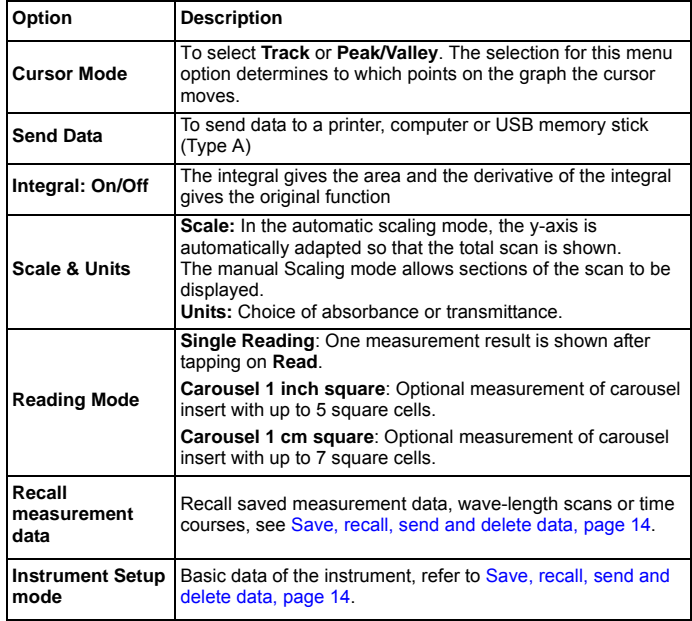

#### **Perform a wavelength scan**

After selecting all scan parameters, record a base line (initial zero reading). If a scan parameter is changed, a new base line must be recorded. After the scan of the baseline the device is ready for the scanning of one or several samples.

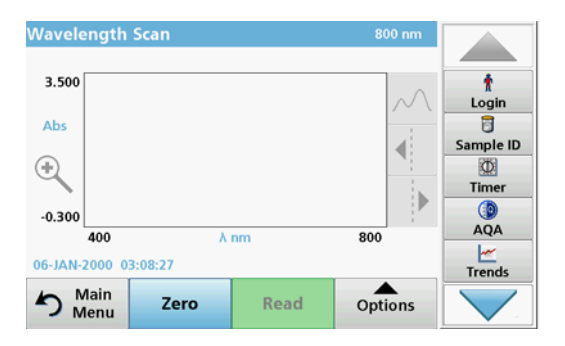

- **1.**Select in the main menu the menu option **Wavelength Scan**.
- **2.** Insert the zero solution cell in the cell compartment and close the cell compartment cover.

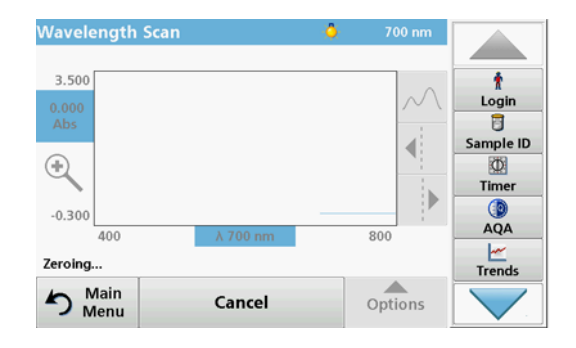

**3.**Press **Zero**.

"Zeroing" is shown below the graph as the baseline scan begins.

- **4.** Insert the prepared analysis cell into the cell compartment and close the cell compartment cover.
- **5.** Press **Read**.

Under the graph, the display "Reading..." appears, and a graph of the absorbance or transmission values for the scanned wavelengths is continuously displayed.

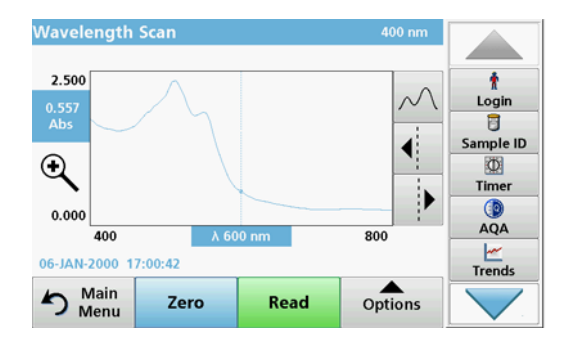

The Wavelength Scan is complete, if

- **•**the graph is shown full-size,
- **•**the scaling of the x-axis occurs automatically,
- **•** the Cursor functions in the vertical navigation bar are highlighted.
- **•**a sound is emitted
- **•**To save the scan, press **Options > Store symbol**.

#### **Time course of absorbance/transmittance**

The Time Course mode is used to collect data in either absorbance or transmittance for a user-specified length of time. This data can be displayed in either a graph or a table.

#### **Time course setup parameters**

- **1.**Press **Time Course** mode in the Main Menu.
- **2.**Press **Options** to configure parameters.

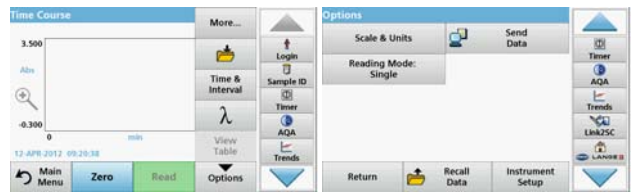

#### **Table 6 Time course options**

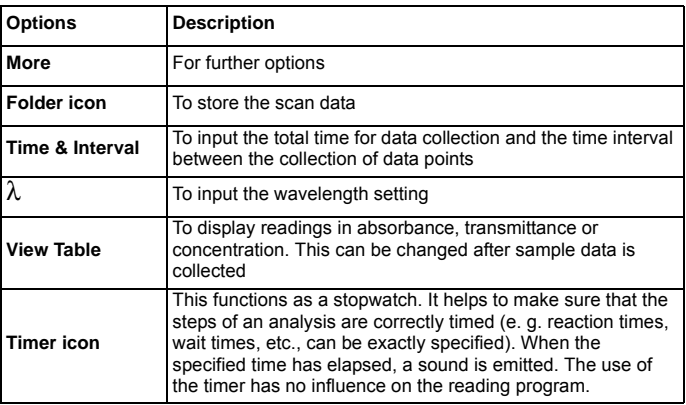

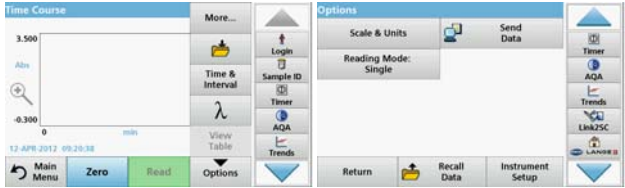

#### **Table 6 Time course options (Continued)**

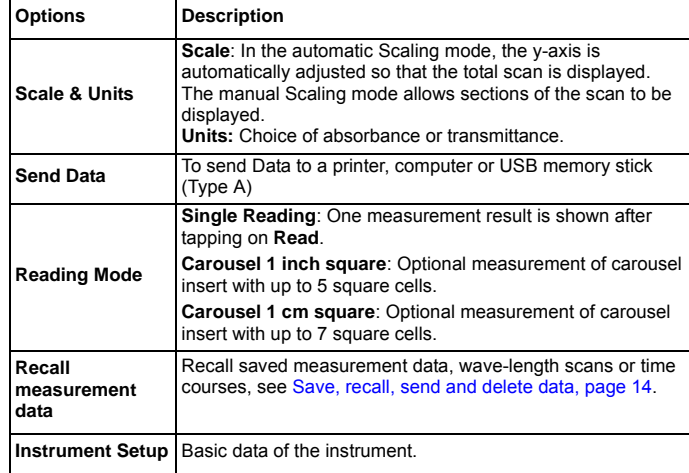

### **Maintenance**

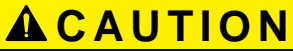

Potential Chemical, Biological Eye and Skin Hazards.

Only qualified personnel should conduct the tasks described in this section of the manual.

## *NOTICE*

Remove all cells remaining in the instrument. Dispose of the cells or their contents in an authorised manner.

#### **Lamp replacement**

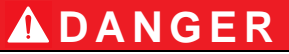

Risk of electric shock

Disconnect the instrument from the power source before the lamp replacement procedure is commenced and until the lamp replacement procedure is complete.

## **CAUTION**

Burn hazard.

Wait until the lamp cools down. Contact with the hot lamp can cause burns.

## *NOTICE*

Only hold lamp at lamp holder. Avoid touching the glass, as substances on the skin can bake onto the lamp bulb and thus accelerate the ageing process of the lamp.

### **Troubleshooting**

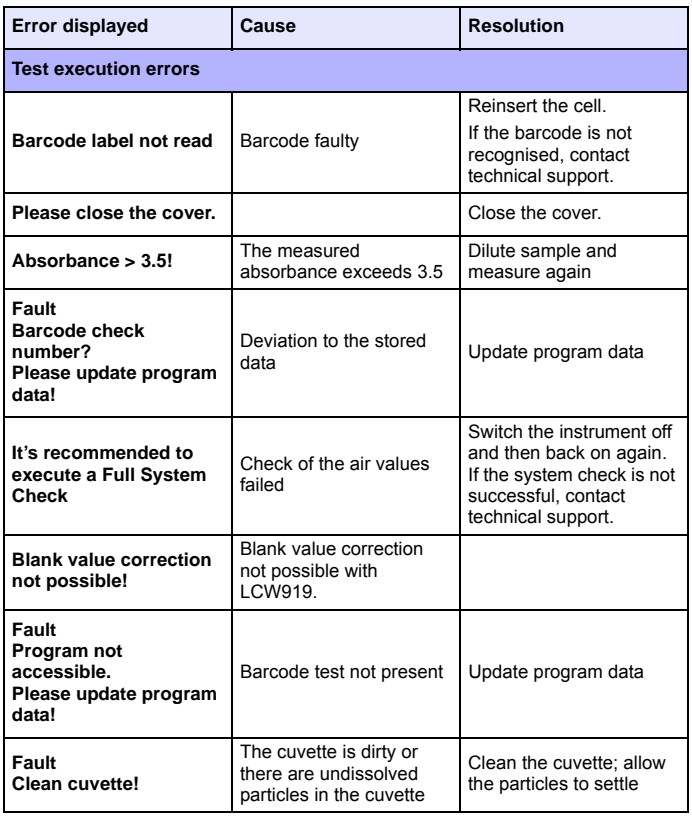

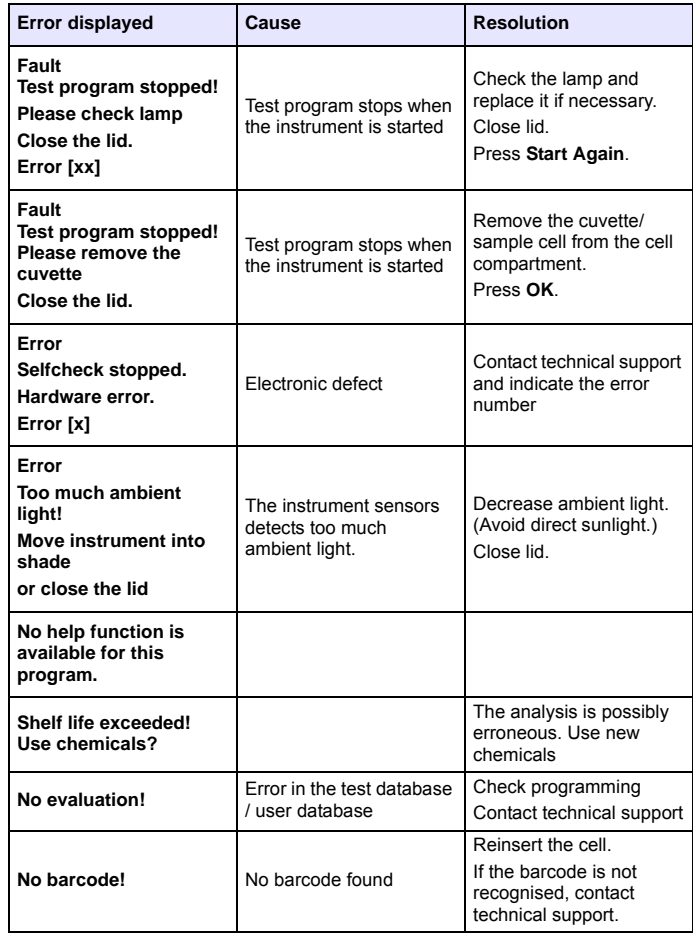

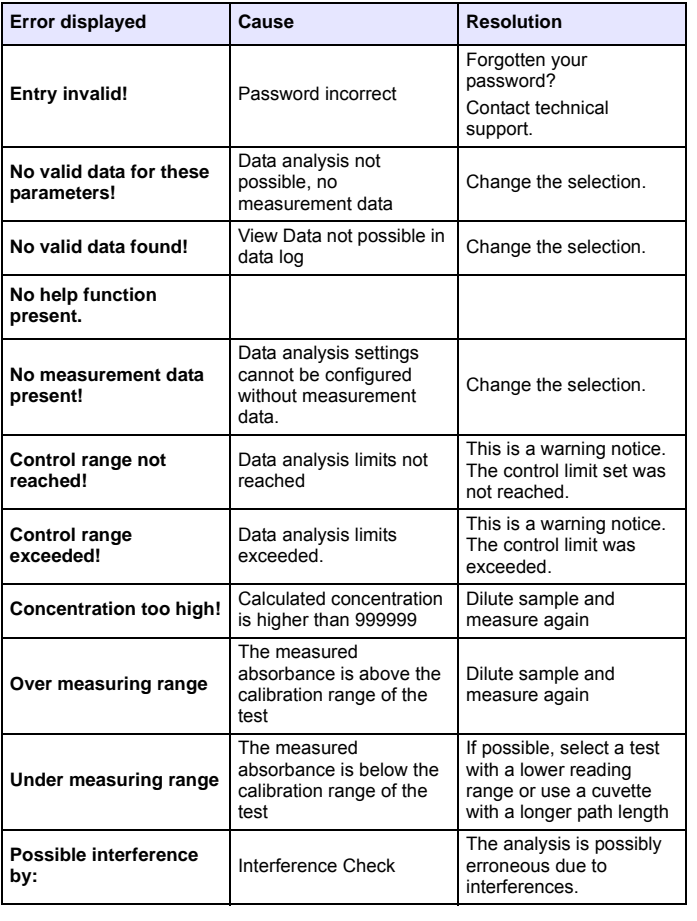

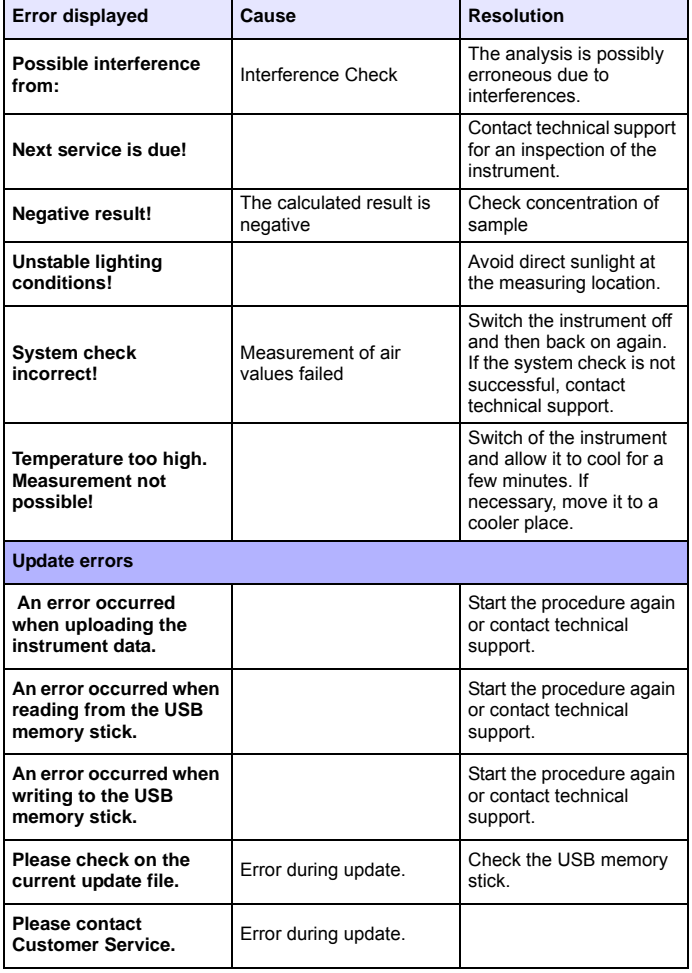

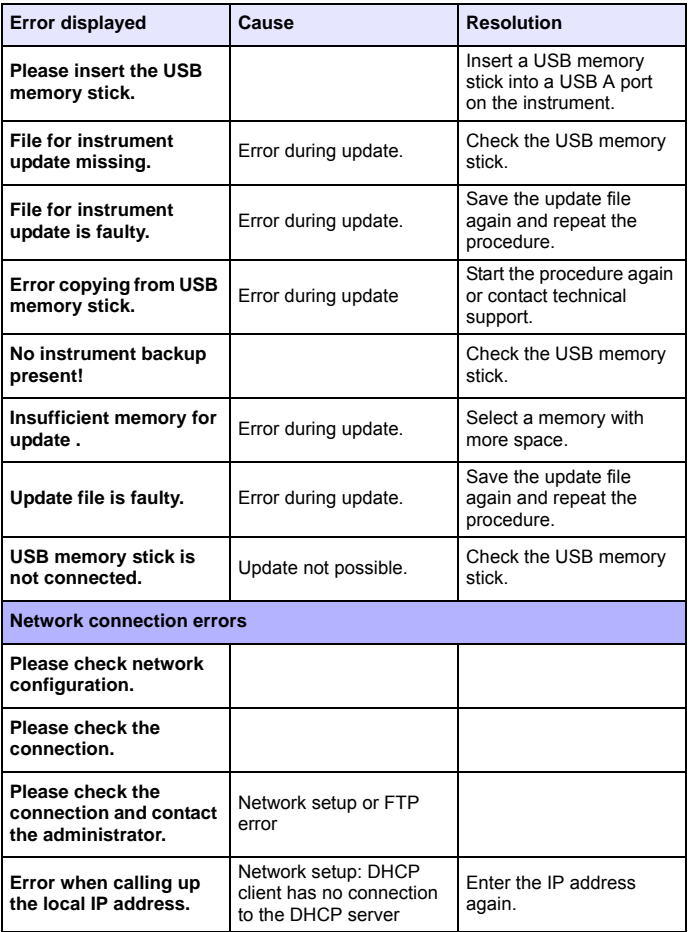

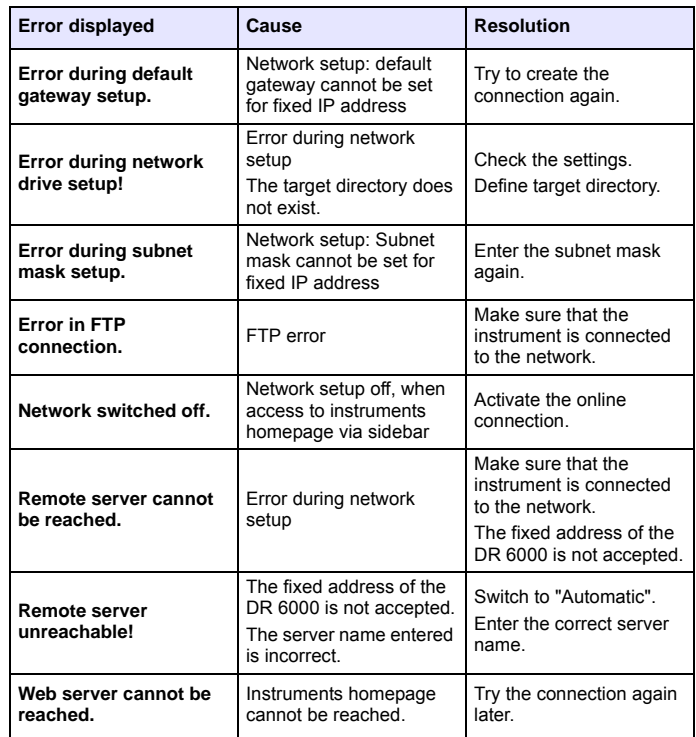

## **Replacement parts**

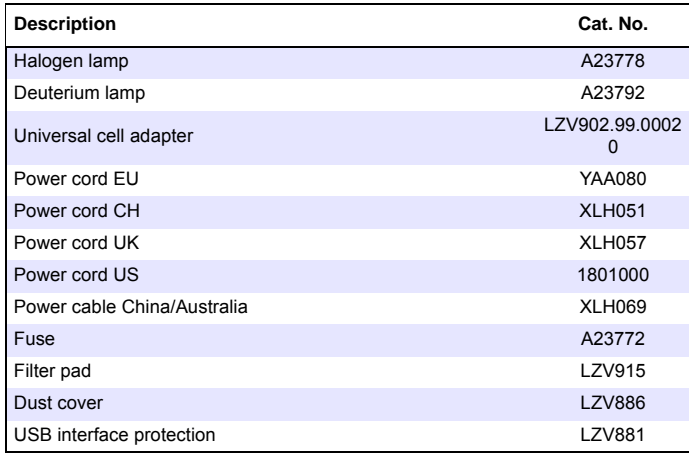

### <span id="page-30-0"></span>**Datos técnicos**

Sujetos a cambios!

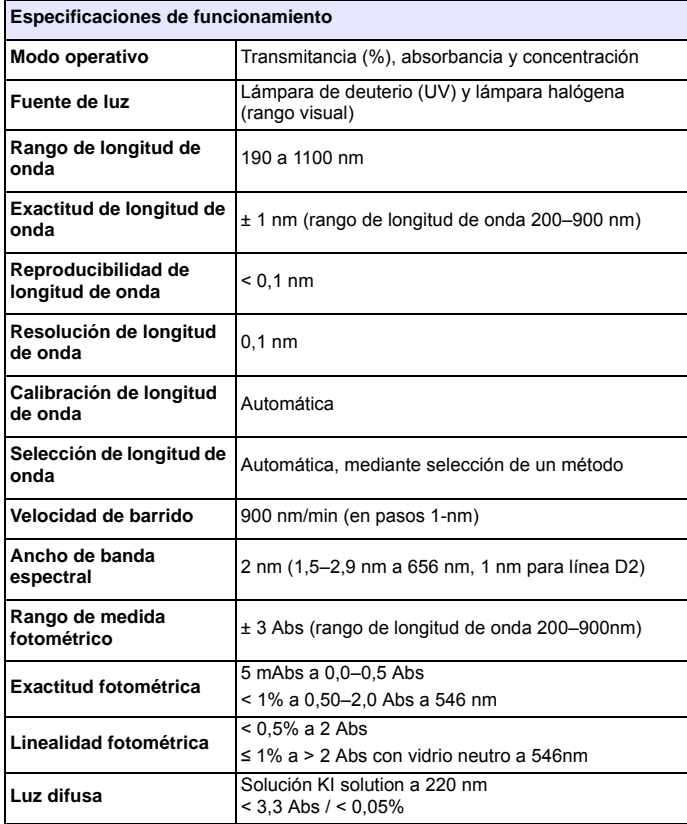

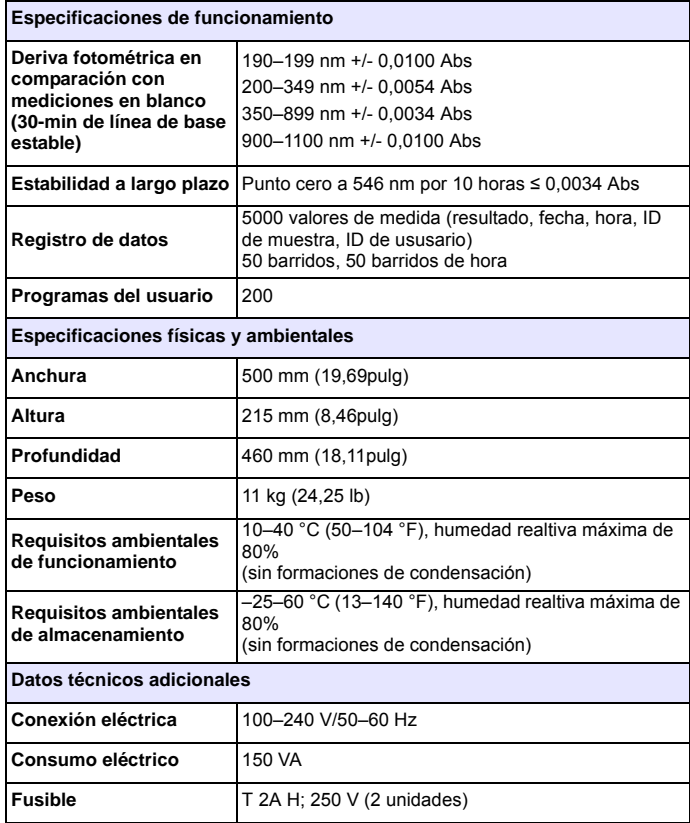

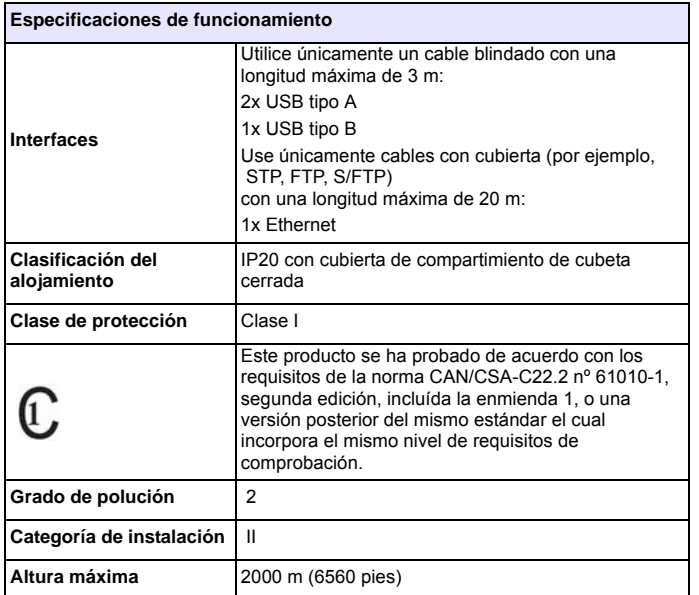

### **Información general**

#### **Notas de seguridad**

Lea detenidamente el manual en su totalidad antes de quitar, configurar o poner en funcionamiento el dispositivo. Respete todas las notas de peligro y advertencia. En caso de no hacerlo, el usuario puede sufrir lesiones graves o el dispositivo puede resultar dañado.

A fin de garantizar que no se deteriore la protección que ofrece este instrumento, evite instalarlo de maneras distintas a las especificadas en estas instrucciones de uso.

# **APELIGRO**

Indica una situación de peligro inminente o potencial, que de no evitarse, podría causar la muerte o lesiones graves.

# **ADVERTENCIA**

Indica una situación de peligro inminente o potencial que, de no evitarse, puede ocasionar lesiones graves o la muerte.

# **ATENCIÓN**

Indica una situación de peligro potencial que puede ocasionar lesiones leves o moderadas.

## *ADVERTENCIA*

Indica una situación que, de no evitarse, puede ocasionar daños en el dispositivo. Información que se debe recalcar de manera especial.

*Nota: Información que complementa algunos aspectos del texto principal.*

#### **Etiquetas de advertencia**

Tenga en cuenta todas las marcas y etiquetas que incluye el dispositivo. De lo contrario, es posible que se produzcan daños personales o en el dispositivo. En el caso de los símbolos adheridos al dispositivo, se pueden encontrar las notas correspondientes en el manual del usuario.

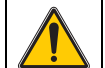

Es posible que este símbolo esté adherido al dispositivo y hace referencia al funcionamiento o a las notas de seguridad en el manual del usuario.

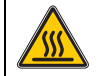

Este símbolo en el dispositivo es una indicación de superficies calientes.

El equipo eléctrico marcado con este símbolo no se podrá desechar como residuo industrial o doméstico no clasificado en toda Europa después del 12 de agosto de 2005. De conformidad con las disposiciones válidas (directiva UE 2002/96/CE), los usuarios en Europa deben retornar ahora los equipos eléctricos antiguos al fabricante para su eliminación. Esto es gratis para el consumidor.

*Nota: Comuníquese con el fabricante o proveedor para obtener indicaciones sobre cómo eliminar o reciclar correctamente dispositivos usados, accesorios eléctricos suministrados por el fabricante y cualquier otro artículo auxiliar.*

# **ADVERTENCIA**

El fabricante no es responsable por daños provocados por el uso o la aplicación incorrectos de este producto, incluidos, entre otros, daños y perjuicios directos, indirectos, circunstanciales y no rechaza toda responsabilidad con respecto a esos daños y prejuicios en la extensión máxima permitida por la ley vigente.

El usuario solo es responsable de identificar los riesgos críticos de aplicación y de instalar adecuadamente los mecanismos para proteger los procesos en caso de que el equipo no funcione correctamente.

#### **Seguridad alrededor de las fuentes de luz**

Las fuentes de luz funcionan a altas temperaturas.

Para evitar el riesgo de electrocución, asegúrese de que el instrumento esté desconectado del suministro de energía antes de cambiar las lámparas.

# **ATENCIÓN**

Riesgos para la salud provocados por el ozono.

Se pueden generar niveles peligrosos de ozono cuando la lámpara UV no se enfría.

# **ADVERTENCIA**

Riesgos para la salud provocados por la luz UV.

La luz UV puede provocar daños en los ojos y en la piel. Protéjase los ojos y la piel de la exposición directa a la luz UV.

No mire directamente hacia una lámpara encendida son lentes de pretección UV.

# **ATENCIÓN**

Riesgo de quemaduras, permita que las lámparas se enfríen al menos durante 30 minutos antes de repararlas o cambiarlas.

#### **Módulo RFID (no disponible en todos los modelos)**

La tecnología RFID es una aplicación de radio. Las aplicaciones de radio están sujetas a las condiciones de autorización nacionales. El uso del DR 6000 (modelo con módulo RFID) está permitido actualmente en los siguientes países: EU, CH, NO, HR, RS, MK, TR, CY, US, CA, AU, NZ. Señalamos que el uso de DR 6000 (modelo con módulo RFID) fuera de estas regiones mencionadas puede infringir regulaciones nacionales. El fabricante se reserva el derecho de obtener autorizaciones en otros países. Si tiene preguntas sobre el uso en su región, comuníquese con el distribuidor.

DR 6000 contiene un módulo RFID para recibir y transmitir información y datos. El módulo RFID funciona con una frecuencia de 13,56MHz.

## **ADVERTENCIA**

El espectrofotómetro no se puede utilizar en entornos peligrosos.

El fabricante y sus proveedores rechazan toda garantía expresa o indirecta en aplicaciones de actividades de alto riesgo.

Tenga en cuenta la siguiente información de seguridad, además de cualquier directriz local que sea aplicable.

Información de seguridad para el uso correcto del instrumento:

- **•** No utilice el instrumento en hospitales o establecimientos similares que estén en las proximidades de equipos médicos, como marcapasos o audífonos.
- **•** No utilice el instrumento cerca de sustancias altamente inflamables, como combustibles, productos químicos muy inflamables y explosivos.
- **•** No utilice el dispositivo cerca de gases, vapores o polvo combustibles.
- **•**No haga vibrar ni sacuda el instrumento.
- **•** El instrumento puede provocar interferencias en las proximidades inmediatas de televisores, radios y ordenadores.
- **•**No abra el instrumento.
- **•** La garantía se anula si el instrumento no se utiliza según las pautas presentadas en este documento.

#### **Seguridad química y biológica**

## **APELIGRO**

Daño potencial con el contacto con sustancias químicas/biológicas.

Trabajar con muestras químicas, estándares y reactivos puede resultar peligroso. Asegúrese de conocer los procedimientos de seguridad necesarios y el manejo correcto de los productos químicos antes de usarlos y de leer y seguir las hojas de datos de seguridad relevantes.

Es posible que el funcionamiento normal de este dispositivo requiera el uso de productos químicos o muestras biológicamente peligrosos.

- **•** Lea con cuidado la información de prevención que figura en los envases de las soluciones originales y en las hojas de datos de seguridad antes de usarlas.
- **•** Elimine las soluciones usadas según las regulaciones y leyes nacionales y locales.
- **•** Seleccione el tipo de equipo de protección más conveniente para la concentración y cantidad del material peligroso que se utilice.

#### **Descripción general de los productos**

DR 6000 es un espectrofotómetro UV-VIS con un rango de longitud de onda de 190 a 1100 nm. Una lámpara halógena proporciona el espectro visible (320 a 1100 nm) mientras que una lámpara de deuterio produce la luz en el espectro ultravioleta (190 a 360 nm).

El instrumento se proporciona con un rango completo de programas de aplicación y admite varios idiomas.

El espectrofotómetro DR 6000 contiene los siguientes programas y modos operativos:

- **•**Programas almacenados (test previamente instalados)
- **•**Programas de códigos de barras
- **•**Programas del usuario
- **•**Favoritos
- **•**Longitud de onda única
- **•**Long. de onda múltiple
- **•**Barrido de longitud de onda
- **•**Cinéticas en el tiempo

El espectrofotómetro DR 6000 brinda lecturas digitales de la concentración, la absorbancia y el porcentaje de transmitancia.

Al seleccionar un método programado o creado por el usuario, los menús y mensajes sirven para dirigir al usuario a través de la prueba. El sistema de menús también puede producir informes, evaluaciones estadísticas de curvas de calibración generadas e informes sobre comprobaciones de diagnóstico de instrumentos.

### **Instalación**

## **ADVERTENCIA**

Peligros eléctricos y riesgo de incendio.

Use únicamente el cable de alimentación que se suministra.

Las tareas que se describen en esta sección del manual sólo pueden ser realizadas por expertos cualificados, que deben cumplir todas las normativas de seguridad válidas en la región.

# **ADVERTENCIA**

Los cables de alimentación desmontables no se deben colocar con cables de alimentación con dimensiones incorrectas.

#### **Desembalado del instrumento**

El envase del espectrofotómetro DR 6000 se suministra con los siguientes elementos:

- **•**Espectrofotómetro DR 6000
- **•**Funda guardapolvo
- **•**Funda guardapolvo USB, incluida de serie
- **•** Cable de alimentación para EE. UU. y la EU (cuando se envía a China, cable de alimentación para CN)
- **•**Adapatdor de cubetas universal
- **•**Pestaña RFID del usuario (no disponible en todos los modelos)
- **•**Cubetas de 1 pulgada, par coincidente
- **•** Manual básico del usuario de DR 6000, manual del usuario de LINK2SC

Para más información, la documentación y los manuales de usuario detallados están disponibles en el sitio web del fabricante.

*Nota: Si falta algún elemento, o alguno está dañado, póngase en contacto inmediatamente con su fabricante o con un representante.*

#### **Entorno operativo**

Tenga en cuenta los siguientes puntos para que el dispositivo funcione perfectamente y tenga una larga vida útil.

- **•** Coloque el dispositivo firmemente en una superficie plana. No ponga ningún objeto encima del dispositivo.
- **•** Ubique el dispositivo de modo que no se dañe el cable de alimentación.
- **•** La temperatura ambiental debe oscilar entre 10 y 40 °C (50– 104 °F).

## *AVISO*

Proteja el instrumento de las temperaturas extremas de los radiadores, la luz directa del sol u otras fuentes de calor.

- **•** La humedad relativa debe ser inferior al 80%; el vaho no debe condensarse en el instrumento.
- **•** Deje al menos 15 cm de espacio libre en la parte superior y en los lados para permitir que la circulación evite el sobrecalentamiento del dispositivo.
- **•** No utilice ni almacene el dispositivo en lugares con mucho polvo o humedad.
- **•** Mantenga la superficie del instrumento, el compartimento de cubetas y todos los accesorios limpios y secos en todo momento. Limpie inmediatamente cualquier salpicadura o material derramado en el instrumento (consulte Mantenimiento, página 54).

#### **Vista frontal y trasera**

#### **Figura 1 Vista frontal**

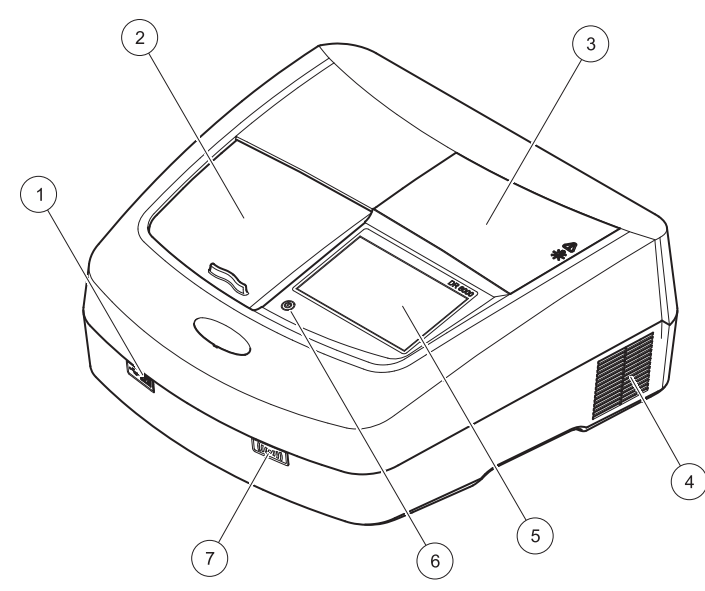

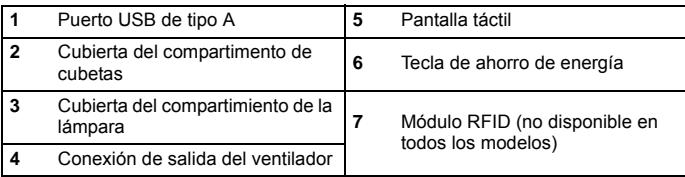

**Figura 2 Vista posterior** 

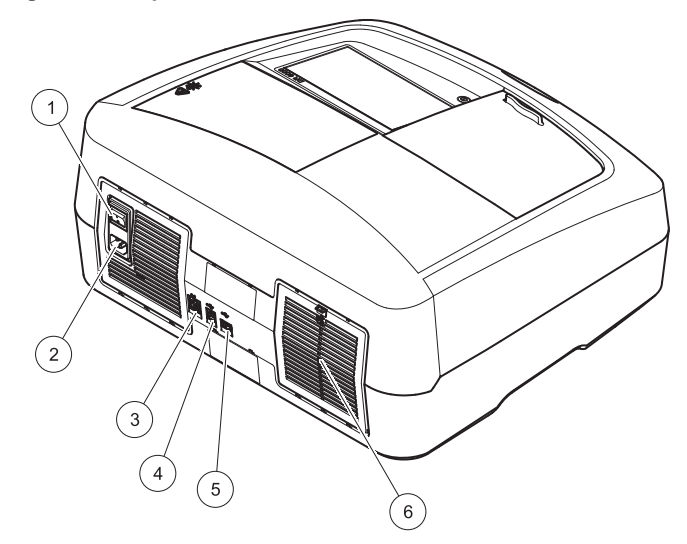

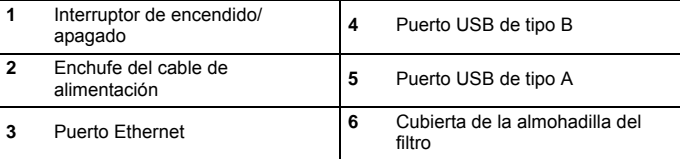
# **Conexiones eléctricas**

# *AVISO*

Use únicamente un enchufe con toma a tierra para realizar la conexión del dispositivo del suministro de alimentación. Si no está seguro si los enchufes cuentan con toma a tierra, hágalos verificar por un electricista calificado. El enchufe de alimentación sirve, junto con el suministro de alimentación, para aislar el dispositivo rápidamente de cualquier fuente de alimentación cuando sea necesario. Al desenchufar el dispositivo de la fuente de alimentación, asegúrese de tirar del cable correcto (por ejemplo, etiquete los enchufes). Esto se recomienda para almacenamiento a largo plazo y puede prevenir riesgos potenciales en caso de que se produzca una falla. Por consiguiente, asegúrese de que todos los usuarios pueden acceder en todo momento al enchufe al que est conectado el dispositivo.

# **ADVERTENCIA**

Peligros eléctricos y riesgo de incendio. Use únicamente el cable de alimentación que se suministra.

- **1.** Enchufe el cable de alimentación en la parte posterior del instrumento ([Vista posterior, página 36](#page-35-0)).
- **2.** Enchufe el cable de alimentación en el enchufe de la red eléctrica con toma a tierra (100-240 V~ / 50–60 Hz).
- **3.** Coloque el botón e encendido en la posición "On" (Encendido) para encender el instrumento ([Vista posterior, página 36](#page-35-0)).

# **Cómo colocar el adaptador de cubetas universal**

- **1.** Abra el compartimento de cubetas.
- **2.**Eleve el adaptador de cubetas universal aproximadamente 1 cm.
- **3.** Gire el adaptador de cubetas universal de modo que la guía del perfil de la cubeta correspondiente quede hacia la izquierda enfrentada al compartimiento de cubetas (1).
- **4.** Presione el adaptador de cubetas universal hacia abajo hasta que encaje en su lugar.

# **Figura 3 Cómo colocar el adaptador de cubetas universal**

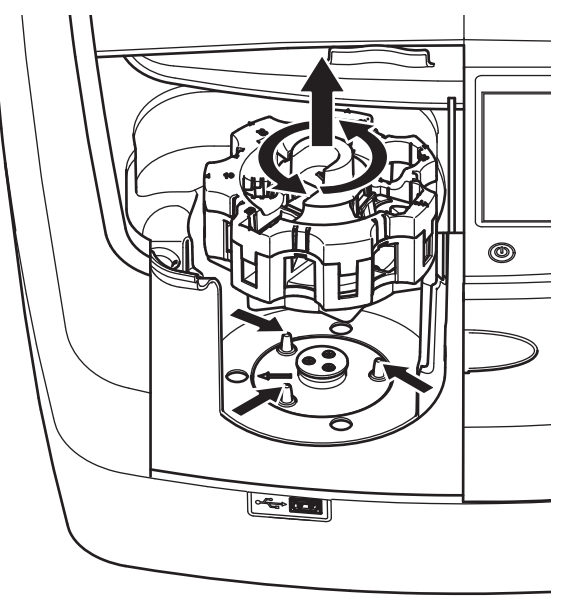

# **Puesta en marcha**

# **Encendido del instrumento, proceso de arranque**

- **1.**Enchufe el cable de alimentación a una fuente de alimentación.
- **2.** Encienda el instrumento con el interruptor de encendido que está en la parte posterior.
- **3.** El dispositivo inicia de forma automática un proceso de arranque de aproximadamente 45 segundos de duración. En la pantalla aparece el logotipo del fabricante. Al final del proceso de arranque, se oye una melodía de arranque.

*Nota: Espere aproximadamente 20 segundos antes de volver a encenderlo para no dañar el sistema electrónico y mecánico del instrumento.*

# **Selección del idioma**

#### Vlenú Drinsinal **Idioma** Enalish ▲ parras Registrar Deutsch 冐 **Francais ID** muestra  $\Phi$ Lon Italiano tiple Temporizad Español  $\bigcirc$ Esca **ACA** Čeština w  $01 - E1$ **Tendencias** Cancelar OK Ver ación mento  $de$

El software del espectrofotómetro DR 6000 incluye varias opciones de idioma. La primera vez que se enciende el instrumento aparece automáticamente la pantalla de selección del idioma después del proceso de arranque.

**1.**Seleccione el idioma deseado. **2.** Pulse **OK** para confirmar la selección. A continuación se inicia automáticamente la autocomprobación.

## **Cambio del ajuste del idioma**

El dispositivo funciona en el idioma seleccionado hasta que esa opción se cambie.

- **1.**Encienda el instrumento.
- **2.** Durante el proceso de arranque, toque cualquier punto de la pantalla hasta que (aproximadamente 45 segundos) se muestre la lista para seleccionar el idioma.
- **3.**Seleccione el idioma deseado.
- **4.** Pulse **OK** para confirmar la selección. A continuación se inicia automáticamente la autocomprobación.

# **Autocomprobación**

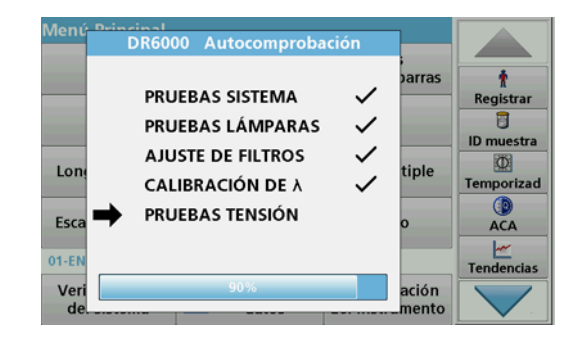

Cada vez que se enciende el instrumento, se inicia un programa de chequeo.

Este procedimiento, que dura unos dos minutos, comprueba el sistema, la lámpara, el ajuste de los filtros, la calibración de las longitudes de onda y la tensión eléctrica. Cada función con una marca de verificación, se muestra en consecuencia en la pantalla.

Una vez completados los diagnósticos, aparece el Menú Principal.

*Nota: En caso de que aparecieran más mensajes de error durante el programa de chequeo, consulte Solución de problemas, página 55.*

# **Modo de hibernación**

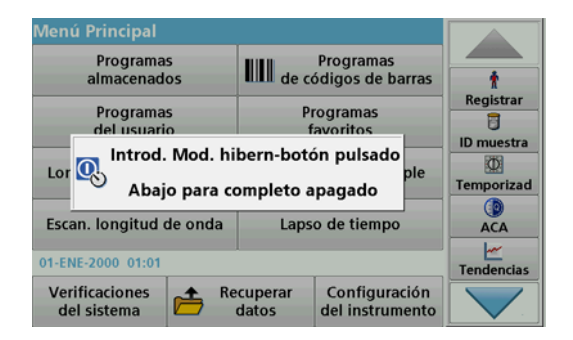

El instrumento se puede poner en el modo de hibernación.

**1.**Presione la tecla de ahorro de energía debajo de la pantalla.

Aparecerá el mensaje "Modo de hibernación". A continuación, la pantalla se apagará automáticamente.

**2.** Vuelva a presionar la tecla de ahorro de energía para encenderla. La autocomprobación se inicia automáticamente. A continuación, el instrumento está listo para su uso.

# **Apagado del instrumento**

**1.** Presione el interruptor de encendido en la parte posterior del instrumento.

# **Programas estándar**

# **Información general**

# **Consejos de uso de la pantalla táctil**

Toda la pantalla responde al tacto. Seleccione al pulsar con la uña, la punta del dedo, un borrador o un lápiz. No toque la pantalla con objetos filosos (por ejemplo la punta de un bolígrafo con tapa).

- **•**No coloque nada encima de la pantalla, pues se podría rayar.
- **•**Pulse sobre botones, palabras o iconos para seleccionarlos.
- **•** Utilice la barra de desplazamiento para moverse rápidamente por la lista. Pulse y mantenga pulsada la barra de desplazamiento y después mueva la punta del dedo hacia arriba o hacia abajo para moverse por la lista.
- **•** Para seleccionar un elemento en una lista, pulse ese elemento una vez. Cuando lo haya seleccionado correctamente, se visualizará como texto inverso (texto claro sobre fondo oscuro).

# **Uso del teclado alfanumérico**

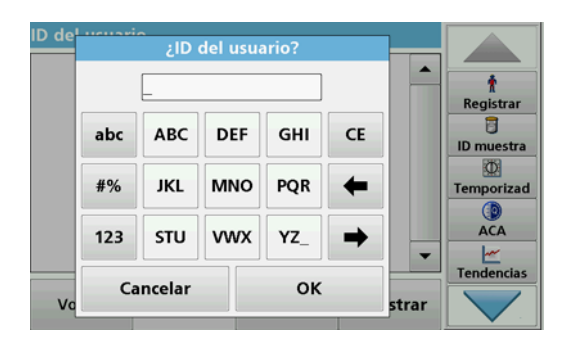

Este teclado alfanumérico se emplea para introducir letras, números y símbolos al programar el instrumento. Las opciones no disponibles están desactivadas. Los símbolos a la izquierda y derecha de la pantalla se detallan en Tabla 1.

Las demoninaciones de la parte central del teclado cambian según la función de entrada seleccionada. Toque cada tecla varias veces hasta que se muestre el caracter deseado. Para introducir un espacio utilice el subrayado de la tecla **YZ\_**.

Pulse **Cancelar** para cancelar una introducción o pulse **OK** para confirmar la introducción.

*Nota: También es posible utilizar un teclado USB (con la configuración del teclado de EE.UU.) o un escáner de códigos de barras USB de mano (consulte Piezas de repuesto, página 58).*

#### **Tabla 1 Teclado alfanumérico**

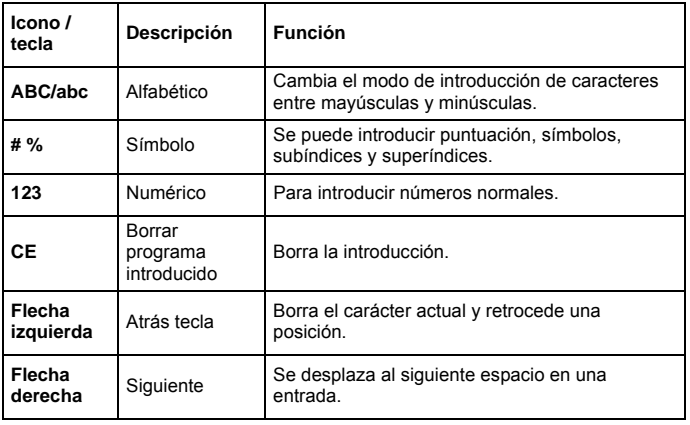

# **Menú Principal**

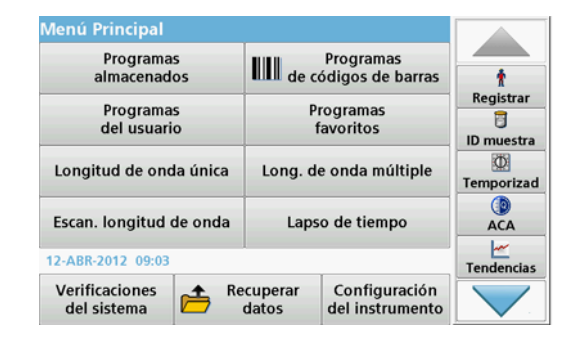

En el Menú Principal pueden seleccionarse diversos modos operativos. En la siguiente tabla se describe brevemente cada opción del menú.

Encontrará una barra de herramientas en el lado derecho de la pantalla. Púlsela para activar las diversas funciones.

#### **Tabla 2 Opciones del Menú Principal**

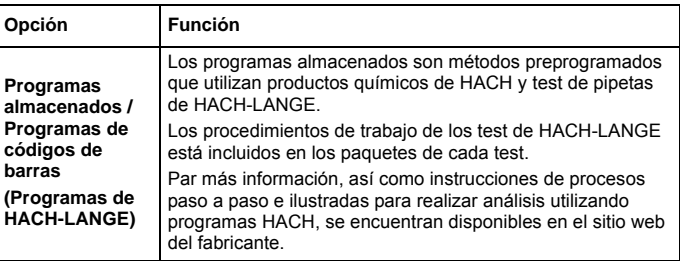

#### **Tabla 2 Opciones del Menú Principal**

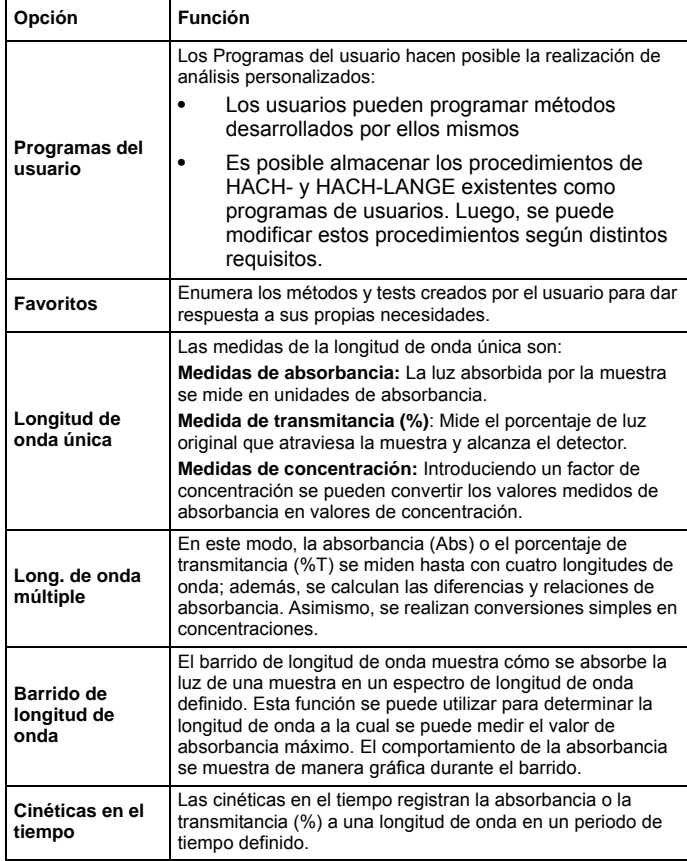

## **Tabla 2 Opciones del Menú Principal**

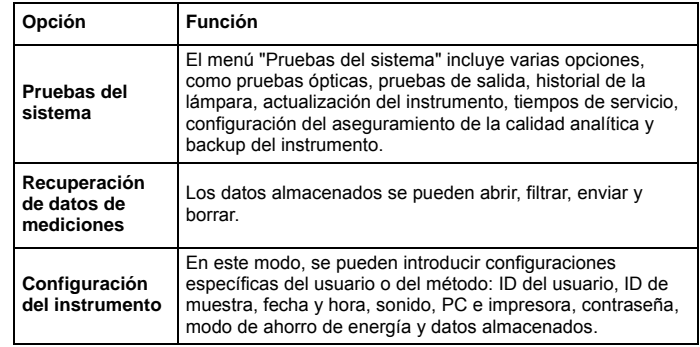

## **Almacenamiento, recuperación, envío y borrado de datos**

# **Registro de datos**

En el registro de datos se pueden almacenar hasta 5000 mediciones que guardan los siguientes programas:

- **•**Programas almacenados,
- **•**Programas de códigos de barras,
- **•**Programas del usuario,
- **•**Favoritos,
- **•**Longitud de onda única y
- **•**Long. de onda múltiple.

Se memorizará un registro completo del análisis, que incluye fecha, hora, resultados, ID de la muestra e ID del usuario.

**Recuperación de datos almacenados de un registro de datos**

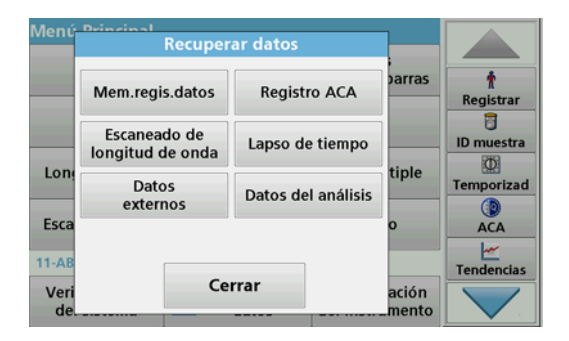

**1.**Pulse **Recuperar datos** en el Menú Principal.

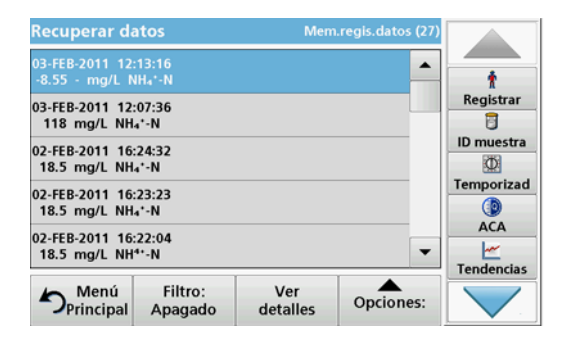

#### **2.**Pulse **Mem.regis.datos** .

Aparecerá un listado de los datos almacenados.

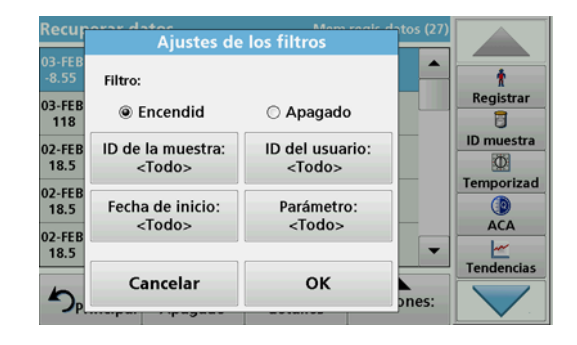

- **3.** Pulse **Filtro: Encendido/Apagado**. La función **Ajustes de los filtros** se utiliza para buscar elementos específicos.
- **4.** Active **Encendido**. Ahora los datos se pueden filtrar utilizando los siguientes criterios de selección.
	- **•**ID de la muestra
	- **•**ID del usuario
	- **•**Fecha de inicio
	- **•**Parámetro

o cualquier combinación de los cuatro.

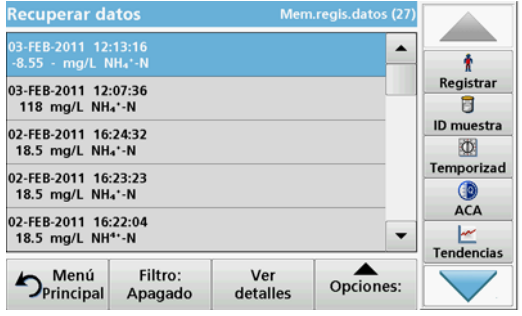

**5.**Pulse **OK** para confirmar la selección.

Se enumerarán los elementos seleccionados.

# **Envío de datos del registro de datos**

Los datos se envían desde el registro de datos interno como un archivo XML (Lenguaje de marcas extensible) o como un archivo CSV (Valor separado por comas) a un directorio con el nombre DataLog que se encuentra en un dispositivo de almacenamiento masivo USB o en una unidad de red. El archivo se puede procesar utilizando un programa de hojas de cálculo. El nombre de archivo tiene el formato: DLAño-Mes-Día\_Hora\_Minuto\_Segundo.csv o DLAño-Mes-Día\_Hora\_Minuto\_Segundo.xml.

- Menú Drinsinal **Recuperar datos parras** Mem.regis.datos **Registro ACA** Registrar 冒 Escaneado de Lapso de tiempo **ID** muestra longitud de onda 西 tiple Lon Datos Temporizad Datos del análisis externos  $\circledcirc$ Esca **ACA** ⊮  $11-A1$ **Tendencias** Cerrar Ver ación de mento
- **1.**Conecte el dispositivo de almacenamiento USB a la interfaz USB A en DR 6000 o conecte DR 6000 con una unidad de red.
- **2.**Pulse **Recuperar datos** en el Menú Principal.
- **3.** Seleccione la categoría de los datos que se van a transferir (por ejemplo, **Mem. regis. datos**).

Aparecerá un listado de los datos de mediciones seleccionados.

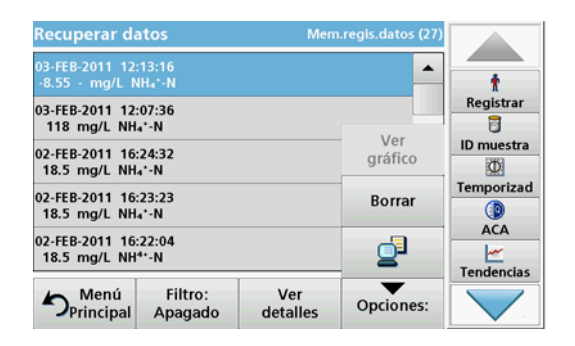

**4.** Pulse en **Ociones** y, a continuación, en el símbolo **Equipo <sup>e</sup> impresora**.

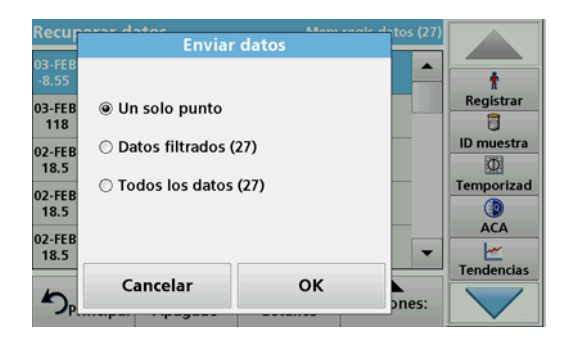

- **5.** Seleccione los datos que se van a enviar. Están disponibles las siguientes opciones:
	- **• Un solo punto**: sólo se enviará esta medición seleccionada
	- **• Datos filtrados**: sólo se enviarán las mediciones que se correspondan con los filtros definidos
	- **• Todos los datos**: se enviarán todos los datos de la categoría de datos seleccionada.
- **6.**Pulse **OK** para confirmar.

*Nota: El número que aparece entre paréntesis indica el número total de datos que fueron asignados a esta selección.*

# **Programas almacenados**

Es posible recuperar más de 200 procesos programados previamente mediante el menú **Programas almacenados**. El menún **Programas almacenados** no incluye comprobaciones de códigos de barra.

#### **Selección de un método o test almacenado; introducción de datos básicos específicos del usuario**

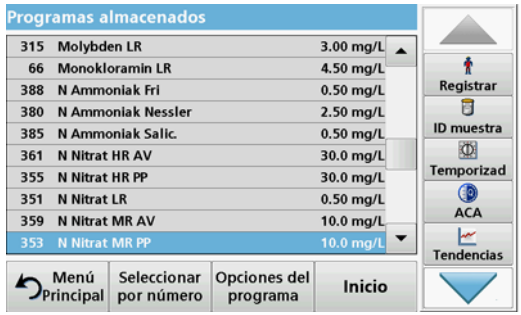

**1.** Pulse **Programas almacenados** en el Menú Principal para visualizar una lista alfabética de los programas almacenados con números de programa.

Aparecerá la lista "Programas almacenados".

**2.**Seleccione el test adecuado.

> *Nota: Seleccione el programa por su nombre o desplácese por la lista utilizando las teclas de flecha. Marque el programa o seleccione Seleccionar por número. para buscar un número de programa específico. Pulse OK para confirmar.*

**3.** Pulse **Inicio** para ejecutar el programa. Aparece la ventana de medición correspondiente.

*Nota: Todos los datos correspondientes (longitud de onda, factores y constantes) ya están predeterminados.*

**4.** Siga las instrucciones de procedimiento para manejo de productos químicos. Más información disponible en el sitio web del fabricante.

*Nota: Para ver las instrucciones de los procedimientos en la pantalla, presione el icono de información. Esta opción no está disponible para todas las comprobaciones.*

## **Análisis de muestras**

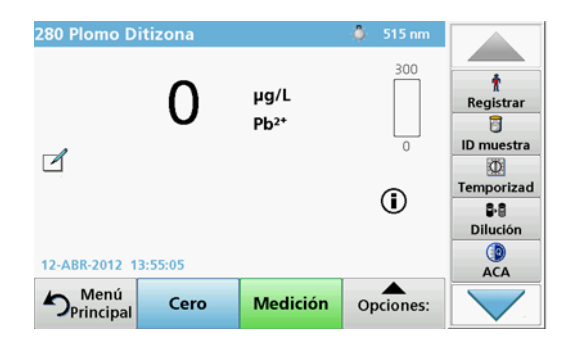

**1.**Pulse **Programas almacenados** y seleccione un programa.

*Nota: Si están disponible, las instrucciones de procedimiento se indican en la pantalla a través del icono de información.*

- **2.** Introduzca la cubeta de solución cero en el compartimento de cubetas.
- **3.**Pulse **Cero**.

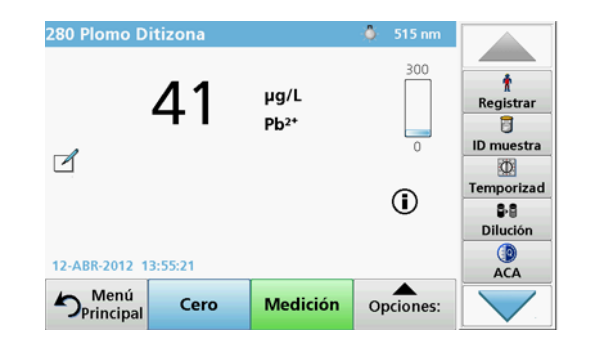

- **4.** Saque la cubeta de solución cero del compartimento de la cubeta. Coloque la cubeta de muestra dentro del compartimento de cubetas.
- **5.** Pulse **Medición**. Aparecerá el resultado.

*Nota: Para definir una dilución simple, pulse la tecla Dilución en la barra de herramientas.*

**6.** Para el almacenamiento de los datos, consulte sección Registro de datos, página 41.

# **Programas de códigos de barras**

Un lector de código de barras especial en el compartimento de cubetas 1 lee automáticamente el código de barras de la cubeta/vial de 13 mm cuando ésta completa una rotación sencilla. El instrumento usa la identificación del código de barras para establecer automáticamente la longitud de onda correcta para el análisis y calcula el resultado de inmediato con la ayuda de los factores alamacenados.

Asimismo, las mediciones se graban en diez posiciones distintas durante la rotación. Se ejecuta un programa de eliminación de valores extremos y, a continuación, se calcula la media de los valores medidos. Se detectan los errores y las contaminaciones de las cubetas y las

cubetas redondas y, por lo tanto, se determina un resultado muy preciso.

## **Realizar una prueba del código de barras**

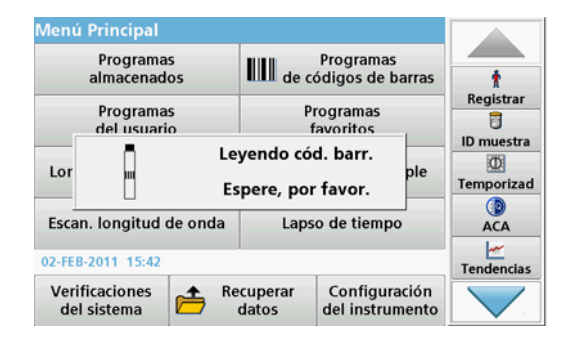

- **1.** Prepare la prueba del código de barras según las instrucciones de trabajo e introduzca la cubeta en el compartimiento (1).
	- **•** Cuando se intriduce una cubeta con códigoen el compartimiento (1) (Cómo colocar el adaptador de cubetas universal, página 37), se activa automáticamente el correspondiente programa de medida en el menú principal.

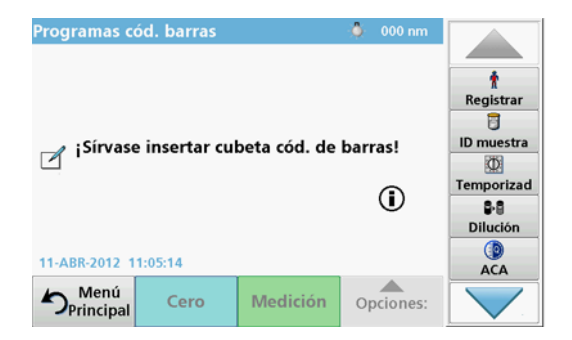

**•** Otra alternativa es seleccionar en el menú principal la opción **Programas de códigos de barras** e introducir una cibeta cero (según las instrucciones de trabajo) en el compartimiento de cubetas (1).

*Nota: Para obtener información adicional sobre la Guía de ayuda (símbolo de información).*

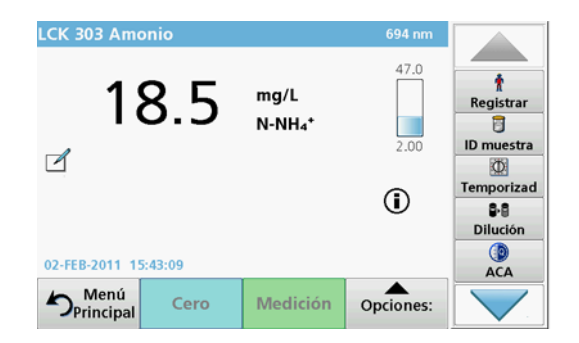

La medición comienza automáticamente y se muestran los resultados.

*Nota: Para definir una dilución simple, presione la tecla Dilución en la barra de herramientas.*

Para realizar otras pruebas de cubetas y evaluar otros parámetros, introduzca la cubeta preparada en el compartimiento y haga una medición de los resultados.

*Nota: La barra de control, que se muestra a la derecha de la pantalla, muestra la relación del resultado de medida con el rango de medida. La barra azul muestra los resultados de la medición independientemente de cualquier factor de dilución que se haya ingresado.*

# **Programas avanzados**

# <span id="page-46-0"></span>**Longitud de onda única (medidas de absorbancia, concentración y transmitancia)**

El modo Longitud de onda única se puede utilizar de tres formas. Para medidas de muestras a una longitud de onda única, el instrumento se puede programar para medir la absorbancia, la transmitancia (%) o la concentración del analito.

- **•** Medidas de absorbancia: La luz absorbida por la muestra se mide en unidades de absorbancia.
- **•** La transmitancia (%) mide el porcentaje de luz original que atraviesa la muestra y alcanza el detector.
- **•** La activación del factor de concentración permite la selección de un multiplicador específico para la conversión de las lecturas de absorbancia a concentración. En un gráfico de concentración en función de la absorbancia, el factor de concentración es la parte descendente de la línea.

# **Configuración del modo Longitud de onda única**

- **1.**En el Menú Principal, pulse **Longitud de onda única**.
- **2.**Pulse **Opciones** para configurar los parámetros.

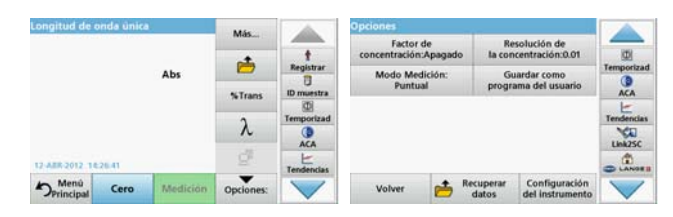

## **Tabla 3 Opciones de Longitud de onda única**

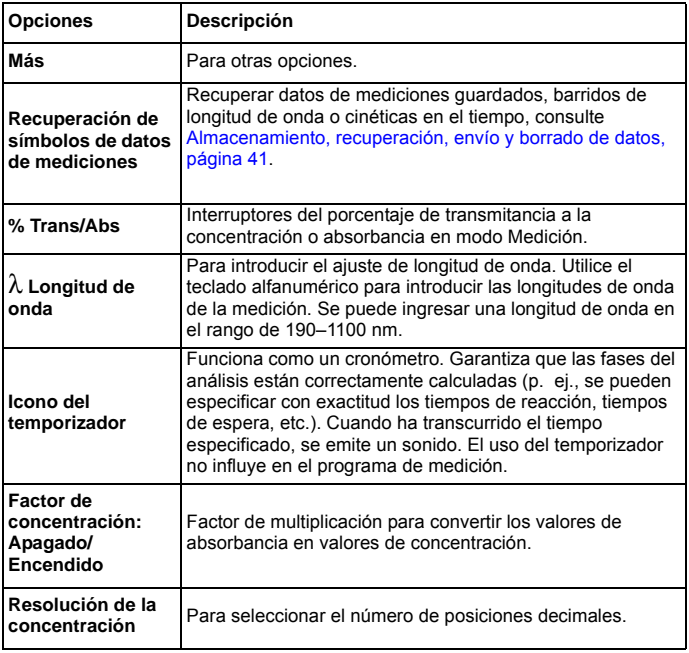

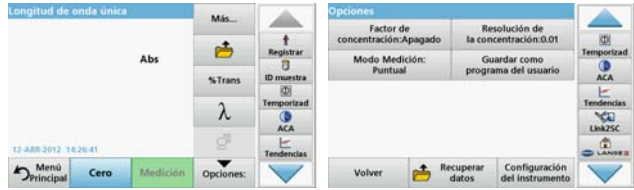

## **Tabla 3 Opciones de Longitud de onda única (Continuación)**

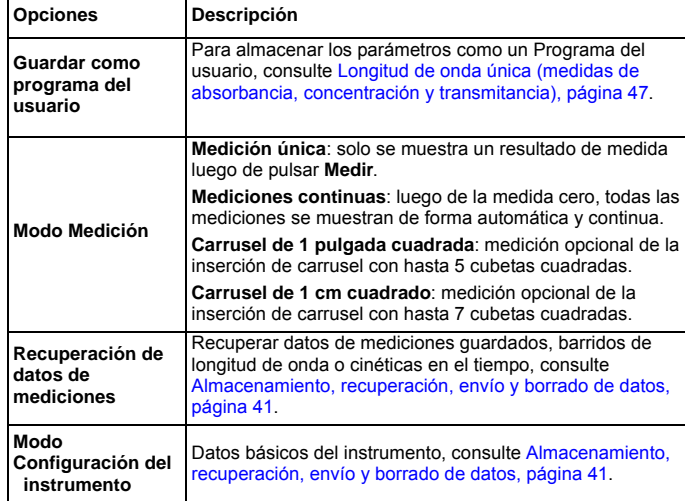

# **Modo Long. de onda múltiple: mediciones con más de una longitud de onda**

En este modo los valores de absorbancia se pueden medir en hasta cuatro longitudes de onda y los resultados se pueden procesar matemáticamente para obtener sumas, diferencias y relaciones.

- **•** Medidas de absorbancia: La luz absorbida por la muestra se mide en unidades de absorbancia.
- **•** La transmitancia (%) mide el porcentaje de luz original que atraviesa la muestra y alcanza el detector.
- **•** La activación del factor de concentración permite la selección de un multiplicador específico para la conversión de las mediciones de absorbancia a concentración. Si comparamos un gráfico de concentración con uno de absorbancia, el factor de concentración es la pendiente de la línea. La concentración se calcula mediante un factor único introducido por el usuario para cada longitud de onda.

### **Establecer el modo Medición en distintas longitudes de onda**

En el Menú Principal, pulse **Long. de onda múltiple** . Pulse **Opciones** para configurar los parámetros.

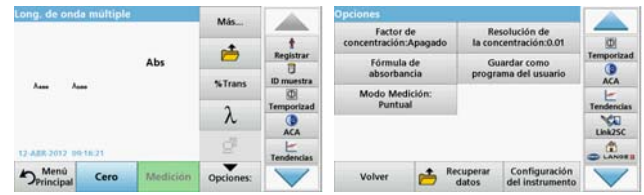

#### **Tabla 4 Opciones de configuración de longitud de onda múltiple**

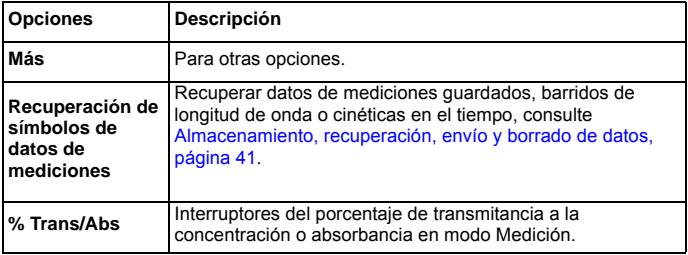

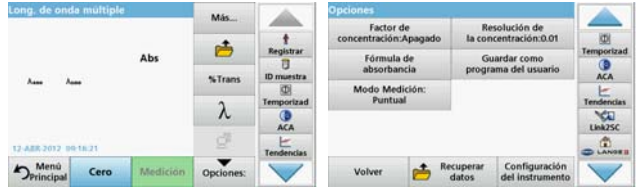

## **Tabla 4 Opciones de configuración de longitud de onda múltiple**

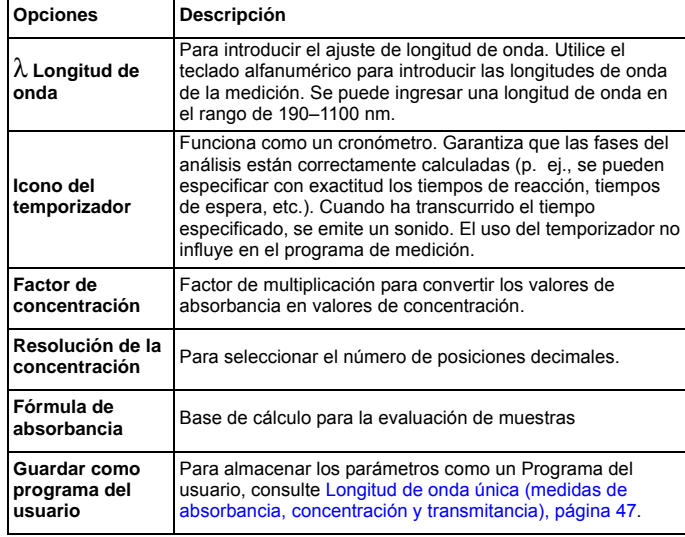

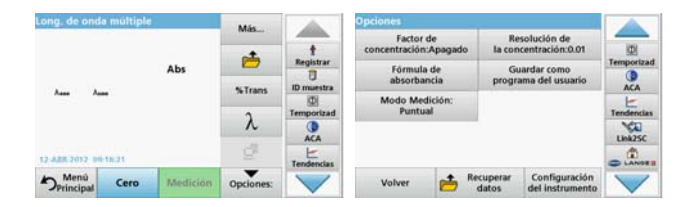

# **Tabla 4 Opciones de configuración de longitud de onda múltiple**

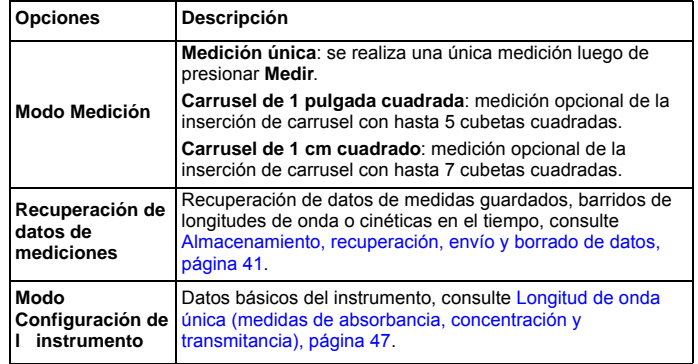

# **Modo Barrido de longitud de onda: registro de espectros de absorbancia y transmisión**

En el modo Barrido de longitud de onda, se mide la absorbancia de la luz en una solución en un espectro de longitud de onda definido.

Los resultados se pueden visualizar como curva, transmitancia porcentual (%T) o absorbancia (Abs). Los datos recopilados se pueden imprimir como tabla o curva.

Es posible realizar cambios de formato en estos datos. Estos incluyen funciones como la de escala y zoom. Se determinan unos valores máximos y mínimos que se muestran como tabla.

El cursor se puede colocar en cualquier punto de la curva para leer los valores de absorbancia y transmitancia o la longitud de onda. Los datos asociados a cada punto de datos también se pueden visualizar en forma de tabla.

# **Configuración del barrido de longitud de onda**

En Menú Principal, pulse **Barrido de longitud de onda**. Pulse **Opciones** para configurar los parámetros.

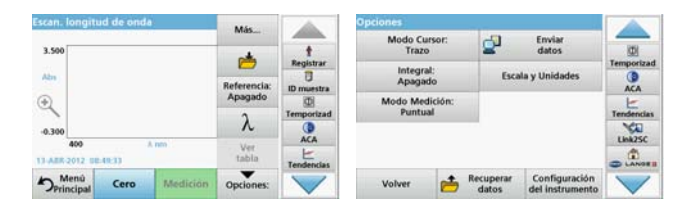

## **Tabla 5 Opciones durante el barrido de longitud de onda**

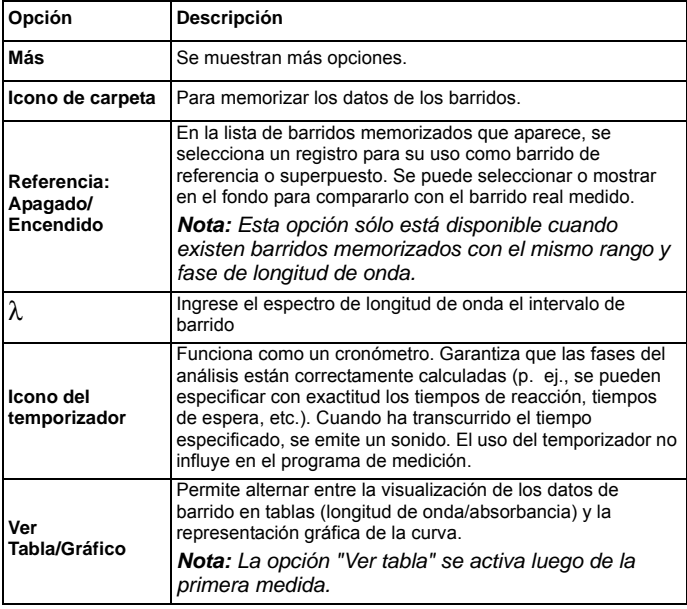

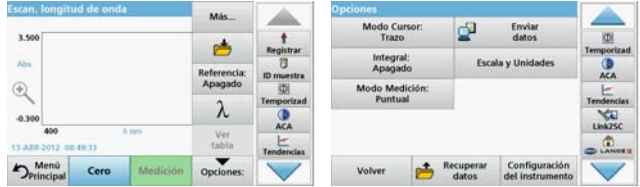

#### **Tabla 5 Opciones durante el barrido de longitud de onda**

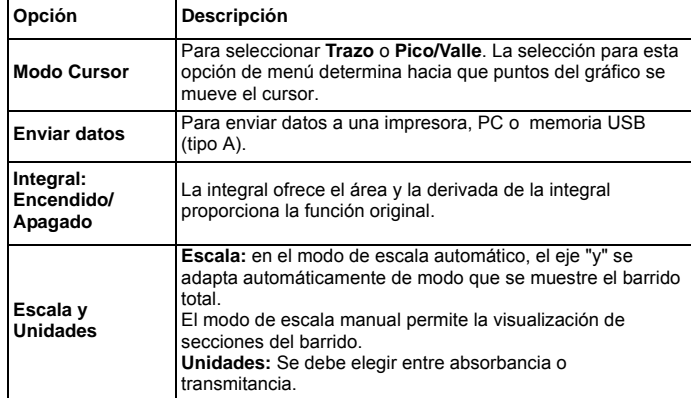

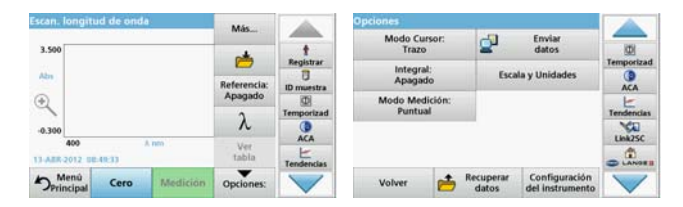

## **Tabla 5 Opciones durante el barrido de longitud de onda**

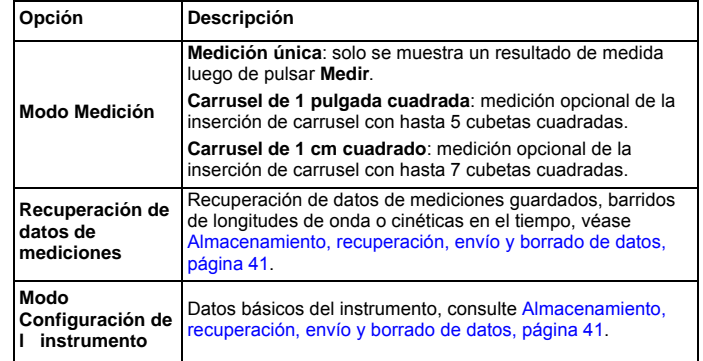

# **Realizar un barrido de longitud de onda**

Después de seleccionar todos los parámetros de barrido, registre un punto de referencia (medición cero inicial). Si se cambia un parámetro de barrido, se debe registrar un nuevo punto de referencia. Luego del barrido de la línea de base, el dispositivo está preparado para el barrido de una o varias muestras.

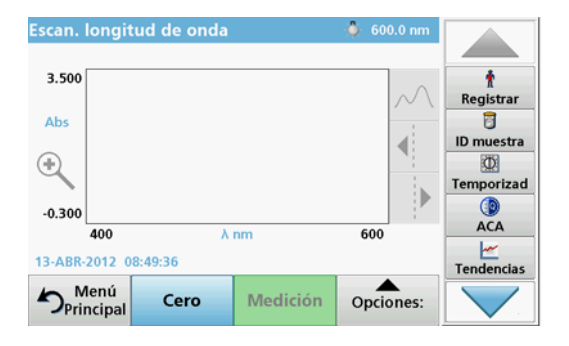

- **1.** Seleccione en el menú principal la opción **Barrido de longitud de onda**.
- **2.** Introduzca la cubeta de solución cero en el compartimento de cubetas y cierre la cubierta.

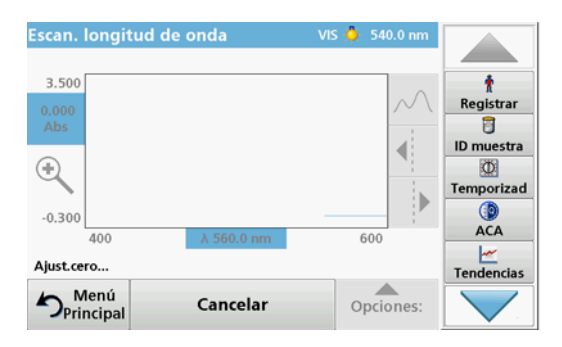

#### **3.**Pulse **Cero**.

Bajo el gráfico aparecerá "Ajust.cero" al comenzar el barrido del punto de referencia.

- **4.** Introduzca la cubeta de análisis preparada en el compartimento de cubetas y cierre la cubierta.
- **5.**Pulse **Medición**.

Bajo el gráfico aparecerá "Medición..." y se mostrará de manera continua una gráfica de los valores de absorbancia o transmisión de las longitudes de onda escaneadas.

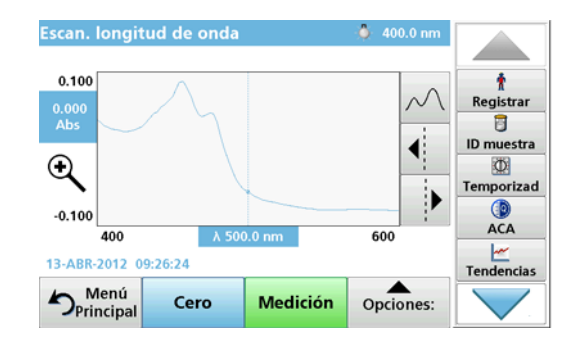

El barrido de longitud de onda habrá finalizado si

- **•**el gráfico aparece a tamaño completo,
- **•**la escala del eje "x" se produce automáticamente,
- **•** las funciones del cursor en la barra de exploración vertical aparecen resaltadas.
- **•**se emite un sonido
- **•** Para guardar el barrido, presione **Opciones > Almacenar símbolo**

# **Cinéticas en el tiempo de absorbancia/transmitancia**

El modo Cinéticas en el tiempo se usa para recopilar datos de absorbancia o transmitancia para un intervalo de tiempo especificado por el usuario. Es posible mostrar estos datos en un gráfico o en una tabla.

## **Parámetros de configuración de Cinéticas en el tiempo**

- **1.**Pulse modo **Cinéticas en el tiempo** en el Menú Principal.
- **2.**Pulse **Opciones** para configurar los parámetros.

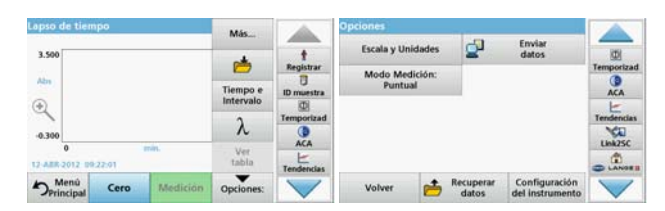

## **Tabla 6 Opciones de Cinéticas en el tiempo**

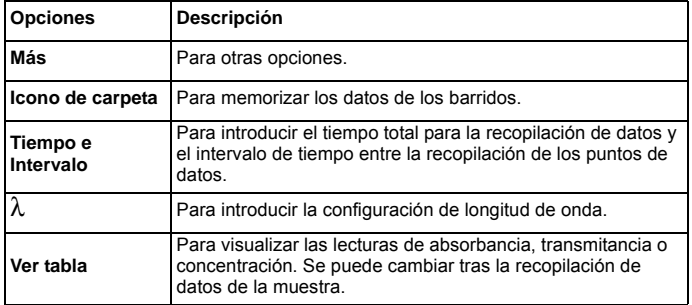

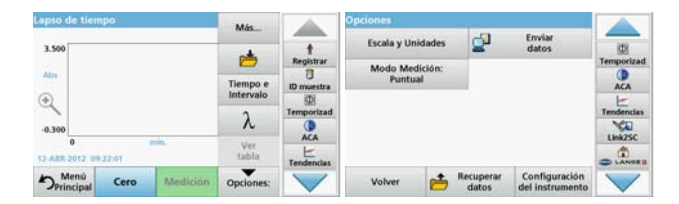

## **Tabla 6 Opciones de Cinéticas en el tiempo (Continuación)**

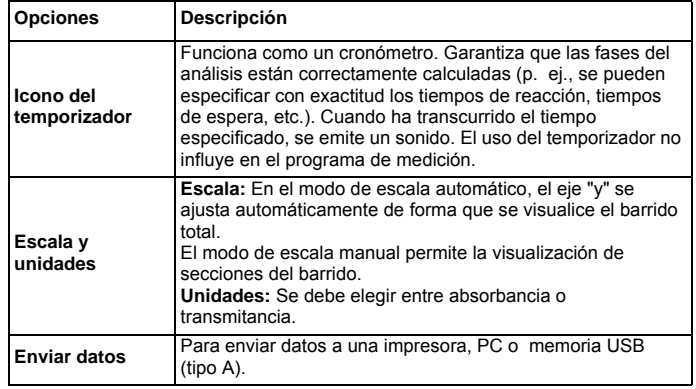

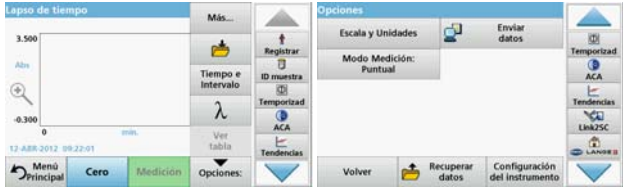

#### **Tabla 6 Opciones de Cinéticas en el tiempo (Continuación)**

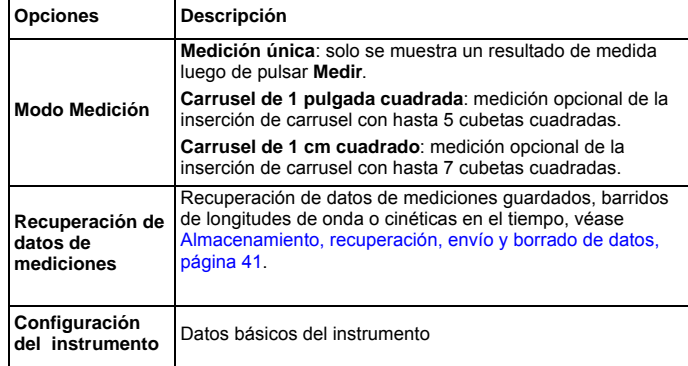

# **Mantenimiento**

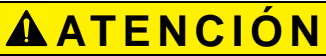

Posibles peligros químicos y biológicos en la piel y los ojos.

Las tareas descritas en esta sección deben ser efectuadas por personal cualificado.

# *AVISO*

Quite todas las cubetas que queden en el instrumento. Deshágase de las cubetas o su contenido de la forma autorizada.

# **Sustitución de la lámpara**

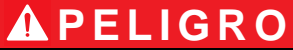

Peligro de descarga eléctrica

Mantenga desconectado el instrumento de la fuente de alimentación antes de comenzar a realizar el cambio de lámpara y hasta que haya finalizado.

# **ATENCIÓN**

Peligro de quemadura.

Espere hasta que la lámpara se enfríe. El contacto con la lámpara caliente puede provocar quemaduras.

# *AVISO*

Para sujetar la lámpara, utilice únicamente el soporte de la lámpara. Evite tocar el vidrio, ya que las sustancias de la piel pueden fundirse en la bombilla y acelerar el proceso de envejecimiento de la lámpara.

# **Solución de problemas**

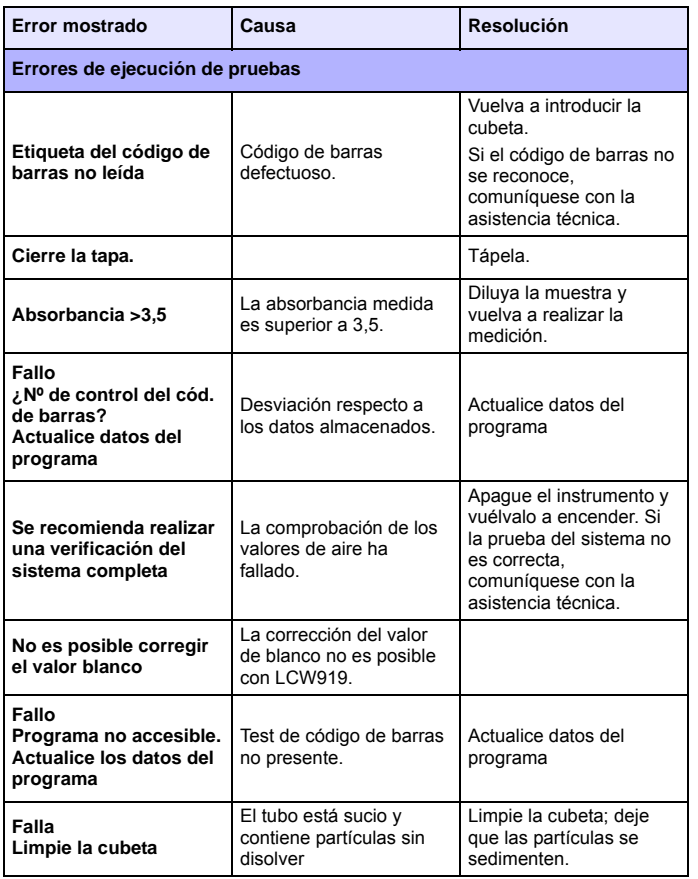

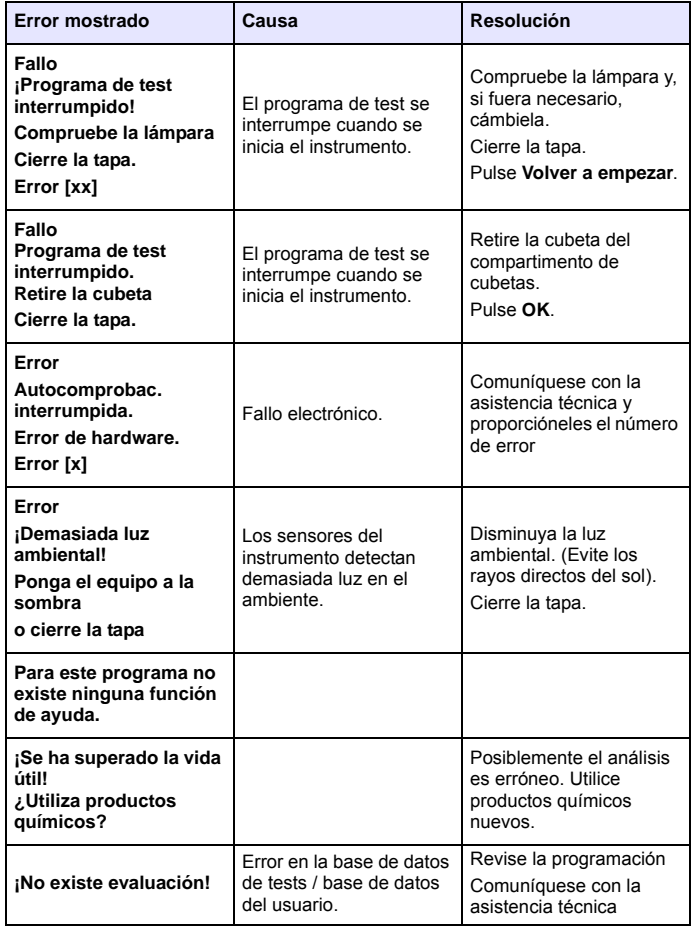

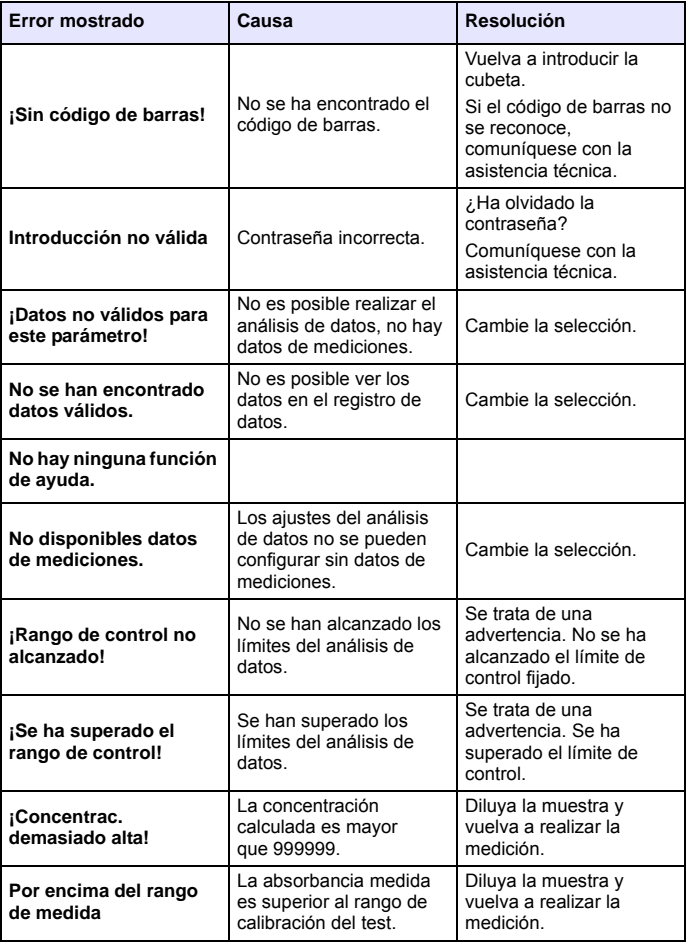

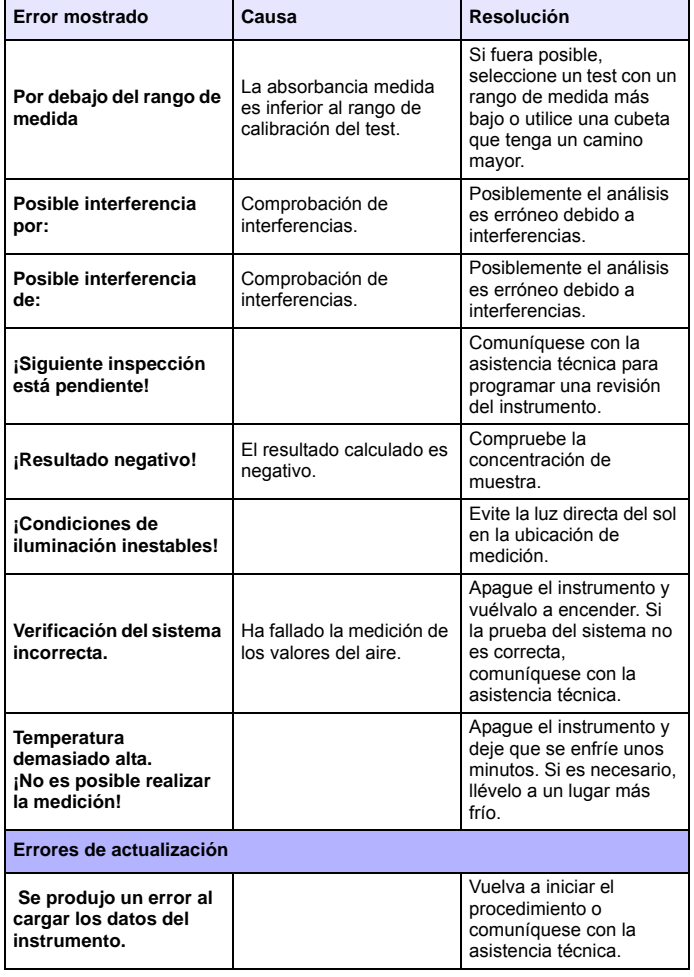

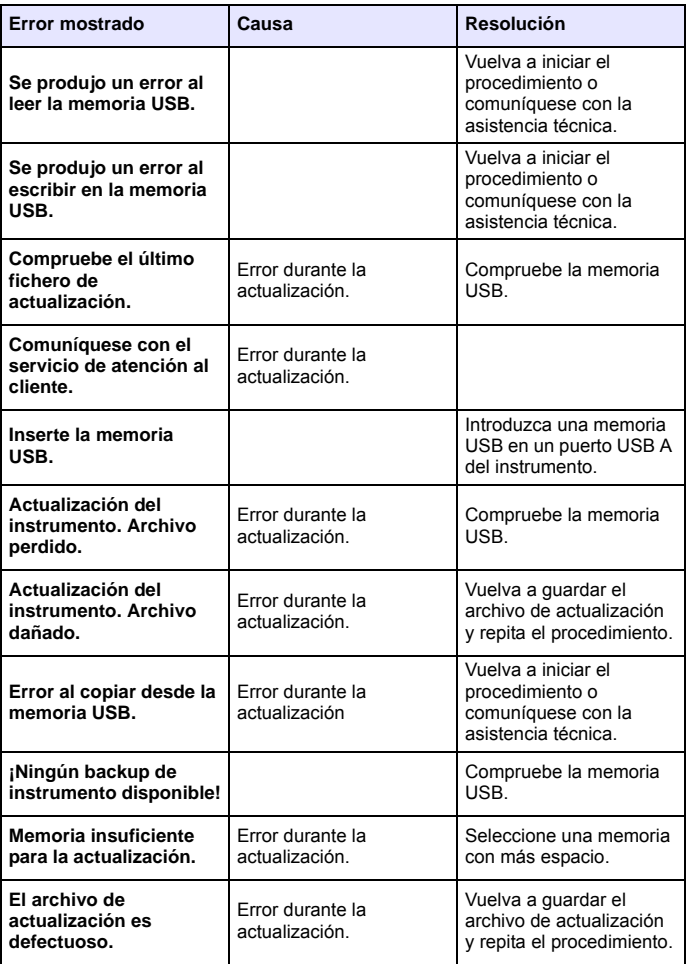

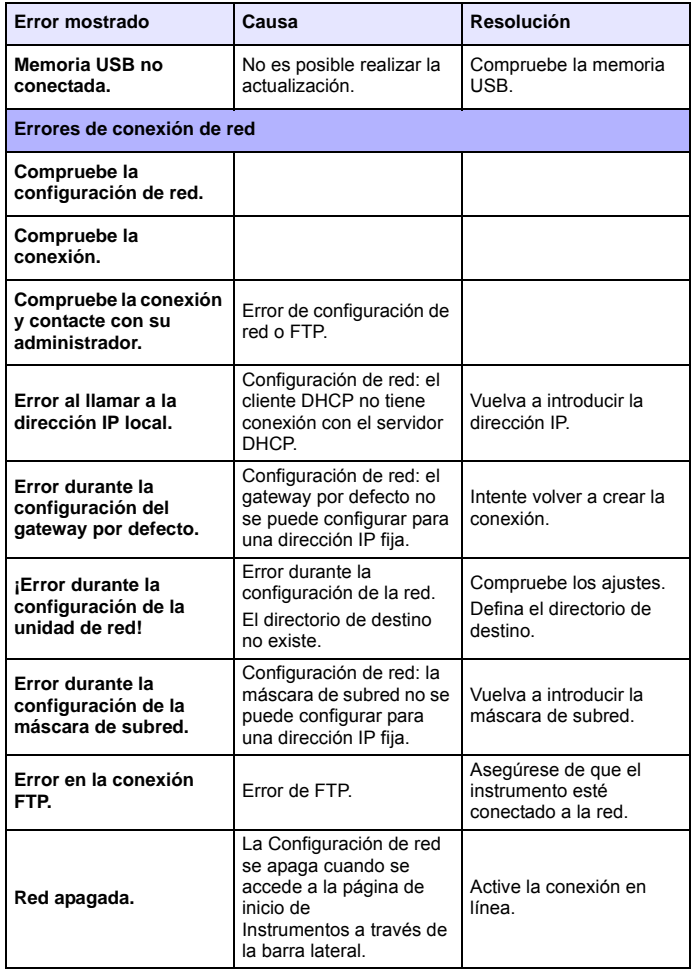

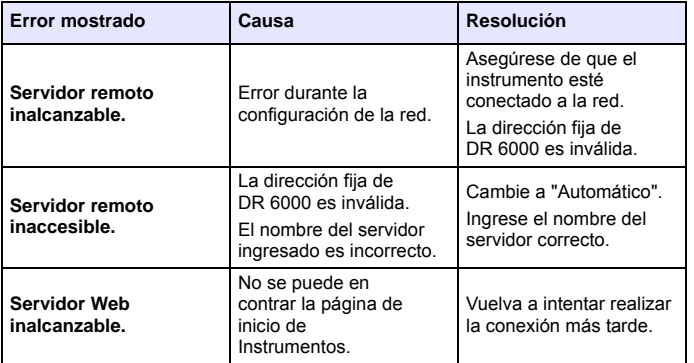

# **Piezas de repuesto**

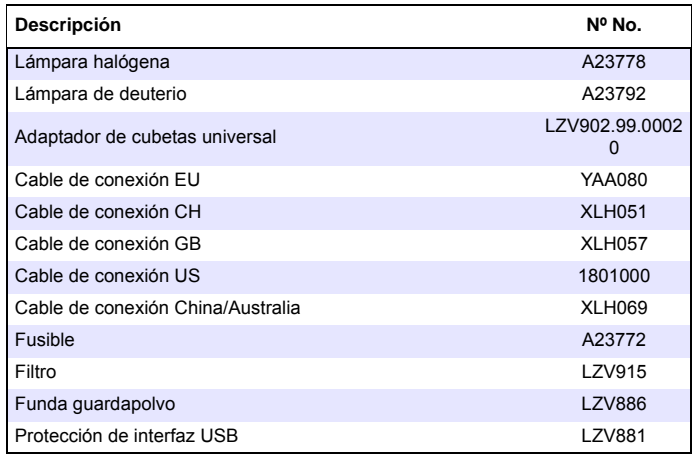

# **Caractéristiques techniques**

Sous réserve de modifications !

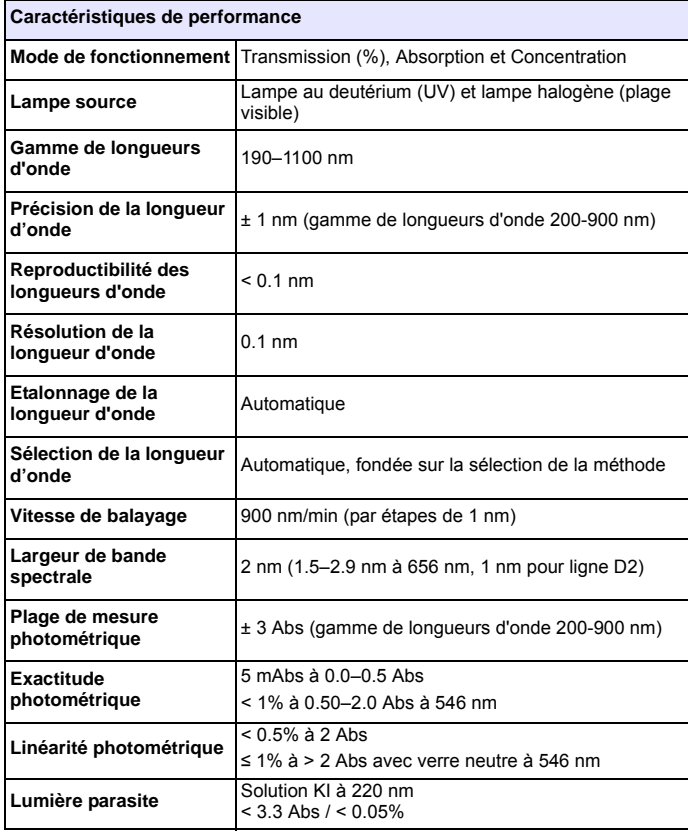

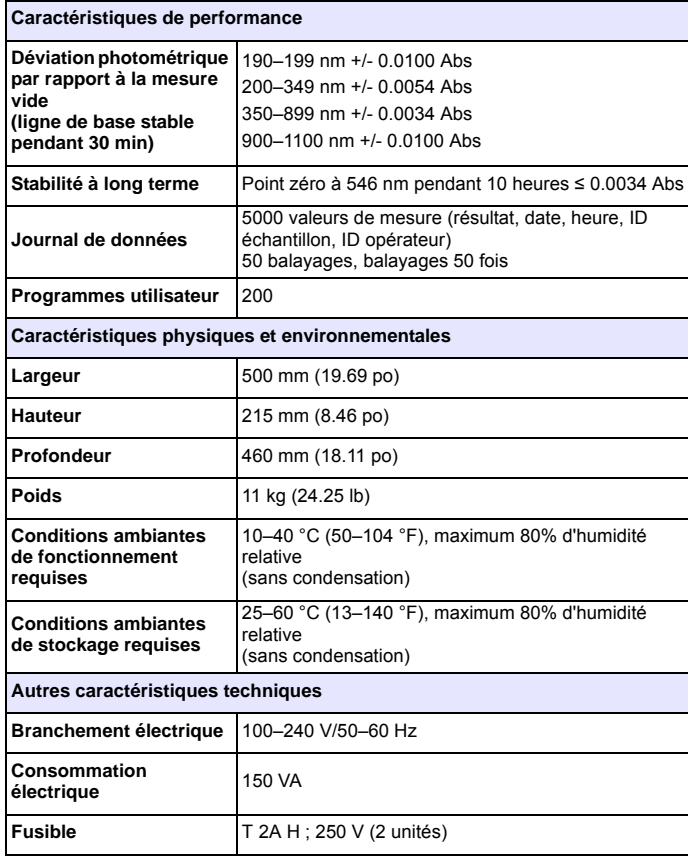

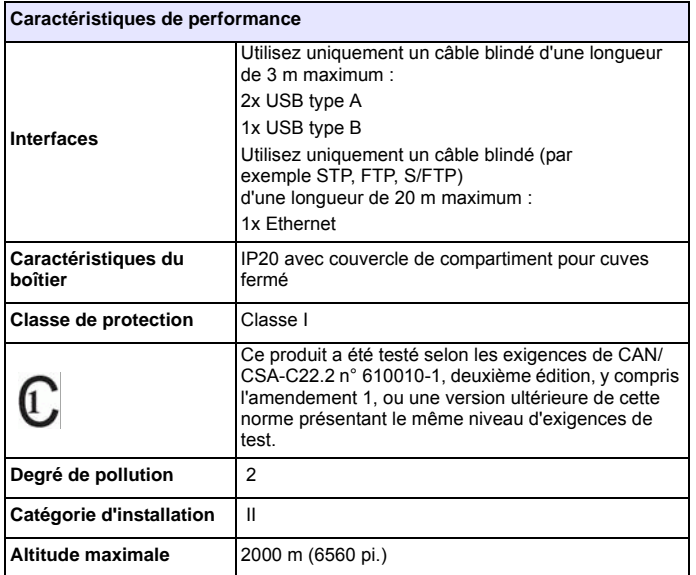

# **Informations générales**

# **Consignes de sécurité**

Lisez attentivement l'ensemble du manuel d'utilisation avant de déballer, de configurer ou d'utiliser l'appareil. Respectez toutes les consignes de sécurité et tous les avertissements. Le non-respect de ces consignes peut provoquer des blessures graves chez l'opérateur ou endommager l'appareil.

Pour vous assurer que la protection fournie par cet appareil n'est pas affectée, n'utilisez pas ou n'installez pas ce dernier d'une autre façon que celle décrite dans ces instructions d'utilisation.

# **DANGER**

Signale une situation potentiellement dangereuse ou un danger imminent qui, s'il <sup>n</sup>'est pas évité, peut entraîner des blessures graves ou mortelles.

# **AAVERTISSEMENT**

Indique une situation dangereuse potentielle ou imminente qui, si elle n'est pas évitée, peut entraîner des blessures graves voire mortelles.

# **ATTENTION**

Indique une situation dangereuse potentielle susceptible d'entraîner des blessures mineures ou de moyenne gravité.

# *AVERTISSEMENT*

Indique une situation qui, si elle n'est pas évitée, peut endommager l'appareil. Informations nécessitant une mise en avant particulière.

*Remarque : Informations supplémentaires pour l'utilisateur.*

# **Etiquettes d'avertissement**

Respectez tous les marquages et étiquettes apposés sur l'appareil. Le non-respect de ces consignes peut provoquer des blessures ou endommager l'appareil. Vous trouverez des notes d'avertissement correspondant aux symboles apposés sur l'appareil dans le manuel d'utilisation.

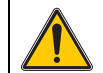

Ce symbole peut être apposé sur l'appareil. Il fait référence aux consignes d'utilisation et/ou de sécurité fournies dans le manuel d'utilisation.

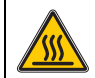

Ce symbole apposé sur l'appareil indique les surfaces chaudes.

Il est interdit de mettre au rebut le matériel électrique portant ce symbole dans les décharges publiques ou industrielles européennes depuis le 12 août 2005. Conformément aux dispositions en vigueur (directive de l'UE 2002/96/CE), à compter de cette date, les consommateurs de l'UE doivent retourner les anciens appareils électriques à leur fabricant à des fins de mise au rebut. Cette opération est gratuite pour le consommateur.

*Remarque : Contactez le fabricant ou le fournisseur pour savoir comment renvoyer les appareils usés, les accessoires électriques fournis par le fabricant et tous les éléments auxiliaires afin de les mettre au rebut correctement ou les recycler.*

# **AAVERTISSEMENT**

Le fabricant ne peut être tenu responsable de dommages résultant d'une utilisation incorrecte ou abusive du produit, notamment (sans limitation) les dommages matériels directs et indirects. Le fabricant rejette toute responsabilité quant à ces dommages dans la mesure permise par la loi en vigueur.

L'utilisateur est seul responsable de la vérification des risques d'application critiques et de la mise en place de mécanismes de protection des processus en cas de défaillance de l'équipement.

# **Sécurité autour des lampes sources**

Les lampes sources fonctionnent à haute température.

Pour éviter tout risque d'électrocution, vérifiez que l'instrument est débranché de l'alimentation avant de remplacer les lampes.

# **ATTENTION**

Risque pour la santé causé par l'ozone.

Des niveaux dangereux d'ozone peuvent être générés lorsque la lampe UV n'est pas refroidie.

# **AAVERTISSEMENT**

Risque pour la santé causé par la lumière UV.

La lumière UV peut provoquer des lésions oculaires et cutanées. Protégez vos yeux et votre peau d'une exposition directe aux ultraviolets.

Ne regardez pas directement une lampe sous tension sans porter des lunettes de protection anti-UV.

# **ATTENTION**

Risque de brûlure. Laissez les lampes refroidir pendant au moins 30 minutes avant de procéder à leur inspection/remplacement.

# **Module RFID (sur certains modèles uniquement)**

La technologie RFID est une application radio. Les applications radio sont soumises à des autorisations nationales. L'utilisation du DR 6000 (modèle contenant un module RFID) est actuellement autorisée dans les pays suivants : UE, CH, NO, HR, RS, MK, TR, CY, US, CA, AU, NZ. Nous signalons que l'utilisation du DR 6000 (modèle contenant un module RFID) en dehors des pays indiqués peut constituer une infraction aux lois nationales. Le fabricant se réserve le droit d'obtenir une autorisation dans d'autres pays. Pour toute question concernant l'utilisation de l'appareil dans votre région, veuillez contacter votre distributeur.

Le DR 6000 contient un module RFID pour la réception et la transmission des informations et des données. Le module RFID fonctionne à une fréquence de 13.56 MHz.

# **AVERTISSEMENT**

Le spectrophotomètre ne doit pas être utilisé dans des environnements dangereux.

Le fabricant et ses fournisseurs rejettent toute garantie explicite ou implicite pour toute utilisation dans le cadre d'activités à haut risque.

Respectez les informations de sécurité suivantes en complément des directives locales en vigueur.

Informations permettant d'utiliser l'instrument en toute sécurité :

- **•** N'utilisez pas l'instrument dans des lieux tels que des hôpitaux, ni à proximité des équipements médicaux tels que des pacemakers ou des prothèses auditives.
- **•** N'utilisez pas l'instrument à proximité de substances hautement inflammables, telles que des carburants, des produits chimiques hautement combustibles et des explosifs.
- **•** N'utilisez pas l'instrument à proximité de gaz combustibles, de vapeurs ou de poussières.
- **•**Evitez toute vibration ou choc sur l'instrument.
- **•** L'instrument peut provoquer des interférences sur les télévisions, radios et ordinateurs situés à proximité.
- **•**N'ouvrez pas l'instrument.
- **•** La garantie est annulée si l'instrument n'est pas utilisé conformément aux instructions fournies dans le présent document.

# **Certification (module RFID intégré)**

FCC ID: YUH-QR15HL

IC: 9278A-QR15HL

Ce dispositif est conforme à la partie 15 des réglementations FCC et aux normes CNR d'Industrie Canada relatives aux appareils exempts de licence.

Le fonctionnement est soumis aux deux conditions suivantes :

- **1.**ce dispositif n'est pas susceptible d'entraîner des interférences et
- **2.** ce dispositif doit tolérer toute interférence reçue, y compris les interférences pouvant entraîner un fonctionnement intempestif du dispositif.

Le présent appareil est conforme aux CNR d'Industrie Canada applicables aux appareils radio exempts de licence.

L´exploitation est autorisée aux deux conditions suivantes :

- **1.**l´appareil ne doit pas produire de brouillage, et
- **2.**l'utilisateur de l'appareil doit accepter tout brouillage radioélectrique

subi, même si le brouillage est susceptible d'en compromettre le fonctionnement.

Les modifications apportées à cet équipement qui n'ont pas été expressément approuvées par le responsable de la conformité pourraient annuler l'autorité dont l'utilisateur dispose pour utiliser cet équipement.

Cet équipement a été testé et déclaré conforme aux limites définies pour les appareils numériques de classe A, conformément à la section 15 de la réglementation FCC. Ces limites sont conçues pour fournir une protection suffisante contre les interférences dommageables lorsque l'équipement est utilisé dans un environnement commercial. Cet équipement génère, utilise et peut irradier l'énergie des fréquences radio et, s'il n'est pas installé ou utilisé conformément au mode d'emploi, il peut entraîner des interférences dangereuses pour les communications radio. Le fonctionnement de cet équipement dans une zone résidentielle risque de causer des interférences nuisibles, dans ce cas l'utilisateur doit corriger les interférences à ses frais. Les techniques ci-dessous peuvent permettre de réduire les problèmes d'interférences :

- **1.** Débrancher l'équipement de la prise de courant pour vérifier s'il est ou non la source des interférences.
- **2.** Si l'équipement est branché sur le même circuit de prises que l'appareil qui subit des interférences, branchez l'équipement sur un circuit différent.
- **3.**Éloigner l'équipement du dispositif qui reçoit l'interférence.
- **4.** Repositionnez l'antenne de réception de l'appareil recevant l'interférence.
- **5.**Essayez de combiner les différentes options proposées ci-dessus.

# **Sécurité chimique et biologique**

# **DANGER**

Danger potentiel en cas de contact avec des substances chimiques/biologiques.

La manipulation d'échantillons chimiques, d'étalons et de réactifs peut s'avérer dangereuse.

Familiarisez-vous avec les procédures de sécurité nécessaires et avec les méthodes de manipulation appropriées pour les produits chimiques avant de commencer à travailler. Veuillez également lire et respecter toutes les fiches techniques de sécurité concernées.

Le fonctionnement normal de cet appareil peut nécessiter l'utilisation de substances chimiques ou d'échantillons présentant un danger biologique.

- **•** Respectez toutes les informations de mise en garde imprimées sur les flacons contenant les solutions initiales, ainsi que les informations fournies dans les fiches techniques de sécurité.
- **•** Détruisez toutes les solutions usagées conformément aux réglementations et lois nationales.
- **•** Utilisez un équipement de protection adapté à la concentration et à la quantité du matériau dangereux utilisé.

# **Présentation du produit**

Le DR 6000 est un spectrophotomètre de type UV-VIS présentant une plage de longueurs d'onde comprise entre 190 et 1100 nm. Le spectre visible (320 à 1100 nm) est couvert par une lampe halogène et une lampe au deutérium produit la lumière comprise dans le spectre ultraviolet (190 à 360 nm).

L'instrument est livré avec une série complète de programmes et prend en charge plusieurs langues.

Le spectrophotomètre DR 6000 comporte les programmes et modes de fonctionnement suivants :

- **•**Programmes enregistrés (tests préinstallés)
- **•**Programmes codes-barres
- **•**Programmes utilisateur
- **•**Favoris
- **•**Longueur d'onde unique
- **•**Longueur d'onde - multi
- **•**Balayage de longueurs d'onde
- **•**Plage de temps

Le spectrophotomètre DR 6000 fournit des lectures numériques de concentration, d'absorption et de pourcentage de transmission.

Lorsqu'une méthode générée par l'utilisateur ou préprogrammée est sélectionnée, les menus et messages qui s'affichent à l'écran dirigent l'utilisateur tout au long du test.

Ce système de menus peut également créer des rapports, des évaluations statistiques des courbes d'étalonnage générées, et établir un rapport sur les contrôles diagnostics de l'instrument.

# **Installation**

# **AAVERTISSEMENT**

Dangers électriques et risque d'incendie.

Utilisez uniquement le câble d'alimentation fourni.

Les tâches décrites dans cette section du manuel doivent être réalisées exclusivement par des experts qualifiés dans le respect de toutes les réglementations de sécurité locales en vigueur.

# **AVERTISSEMENT**

Les câbles d'alimentation amovibles ne doivent pas être remplacés par des câbles d'alimentation aux dimensions inadaptées.

# **Déballage de l'appareil**

La boîte du spectrophotomètre DR 6000 contient les éléments suivants :

- **•**Spectrophotomètre DR 6000
- **•**Cache anti-poussière
- **•**Pare-poussière USB standard
- **•** Cordon d'alimentation pour les USA et l'UE (en cas d'envoi vers la Chine, un cordon d'alimentation pour la Chine est inclus)
- **•**Adaptateur pour cuves universel
- **•**Mention RFID opérateur (sur certains modèles uniquement)
- **•**Une paire de cuves d'un pouce assorties
- **•** Manuel d'utilisation du DR 6000 de base, manuel d'utilisation LINK2SC

Pour plus d'informations, veuillez consulter les documents et manuels d'utilisation disponibles sur le site Internet du fabricant.

*Remarque : Si un élément est absent ou endommagé, veuillez contacter immédiatement le fabricant ou un représentant.*

# **Conditions d'utilisation**

Respectez les points suivants afin de garantir le bon fonctionnement de l'appareil et de prolonger sa durée de vie.

- **•** Placez l'appareil sur une surface plane, afin qu'il soit stable. Ne placez aucun objet sous l'appareil.
- **•** Positionnez l'appareil de sorte à ne pas bloquer le cordon d'alimentation.
- **•** La température ambiante doit être comprise entre 10 et 40 °C (50 et  $104 °F$ ).

# *AVIS*

Protégez l'instrument des températures extrêmes provenant d'appareils de chauffage, du rayonnement solaire direct et d'autres sources de chaleur.

- **•** L'humidité relative doit être inférieure à 80% et aucune condensation ne doit se former sur l'instrument.
- **•** Conservez un espace d'au moins 15 cm au-dessus et autour de l'instrument pour la circulation de l'air, afin d'éviter une surchauffe des composants électriques.
- **•** N'utilisez pas ou ne stockez pas l'instrument dans un endroit extrêmement poussiéreux ou humide.
- **•** Faites en sorte que la surface de l'instrument, le compartiment pour cuves et tous les accessoires soient toujours propres et secs. Eliminez immédiatement les éclaboussures ou tout produit renversé sur ou dans l'instrument (voir la Entretien, page 83).

# **Vues avant et arrière**

# **Figure 1 Vue avant**

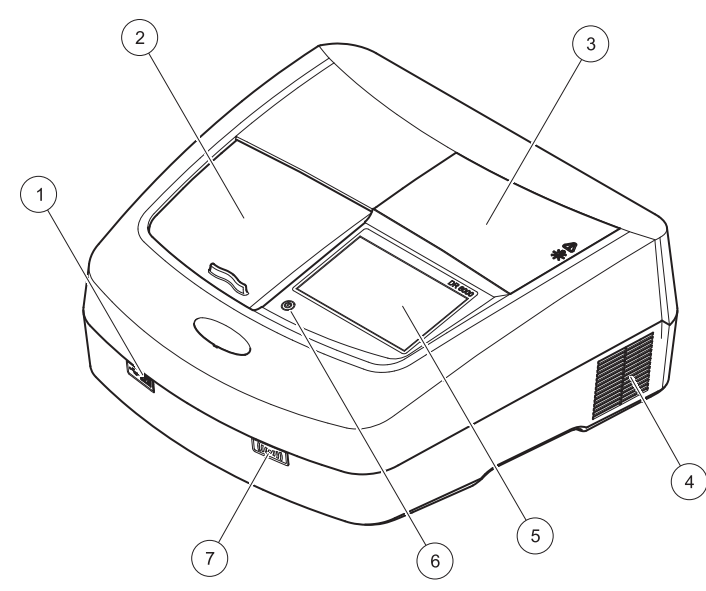

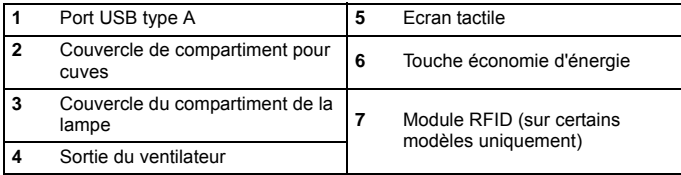

<span id="page-64-0"></span>**Figure 2 Vue arrière** 

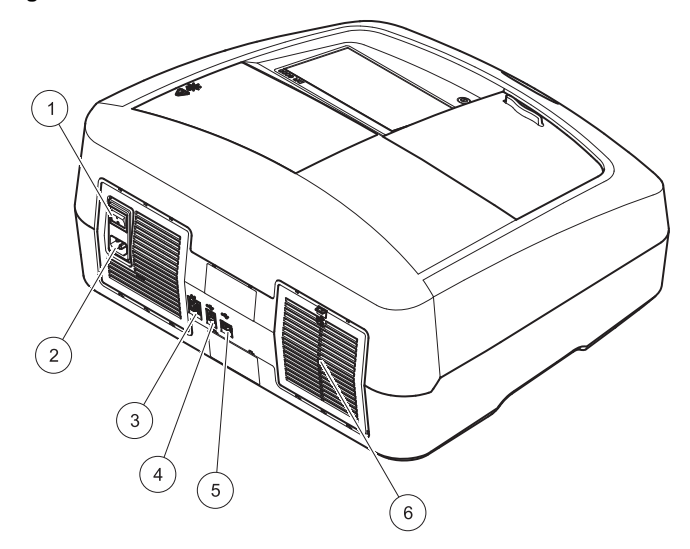

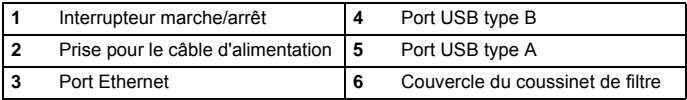

# **Branchements électriques**

# *AVIS*

Utilisez uniquement une prise reliée à la terre pour raccorder cet appareil à l'alimentation secteur. Si vous n'êtes pas certain que les prises sont raccordées à la terre, faites-les vérifier par un électricien qualifié. La fiche d'alimentation, en plus de l'alimentation, sert à isoler rapidement l'appareil du secteur en cas de besoin. Au cours du débranchement de l'alimentation secteur, veillez à retirer la prise d'alimentation appropriée (par ex., en apposant des étiquettes sur les prises). Ce débranchement est recommandé en cas de non-utilisation prolongée et pour éviter les dangers susceptibles de découler d'un dysfonctionnement. Veillez donc à ce que la prise sur laquelle l'appareil est branché soit toujours à portée de l'utilisateur.

# **AAVERTISSEMENT**

Dangers électriques et risque d'incendie. Utilisez uniquement le câble d'alimentation fourni.

- **1.** Branchez le câble d'alimentation à l'arrière de l'instrument ([Vue](#page-64-0)  [arrière, page 65](#page-64-0)).
- **2.** Insérez la fiche du câble d'alimentation dans une prise reliée à la terre (100–240 V~ / 50–60 Hz).
- **3.** Mettez le bouton d'alimentation sur On (Marche) pour mettre l'instrument sous tension ([Vue arrière, page 65](#page-64-0)).

# **Positionnement de l'adaptateur pour cuves universel**

- **1.**Ouvrez le compartiment pour cuves.
- **2.**Soulevez l'adaptateur pour cuves universel d'environ 1 cm.
- **3.** Faites pivoter l'adaptateur pour cuves universel de sorte que le guide du profil de cuve requis soit orienté vers la gauche du compartiment pour cuves (1).
- **4.** Enfoncez l'adaptateur pour cuves universel jusqu'à ce qu'il s'enclenche.

## **Figure 3 Positionnement de l'adaptateur pour cuves universel**

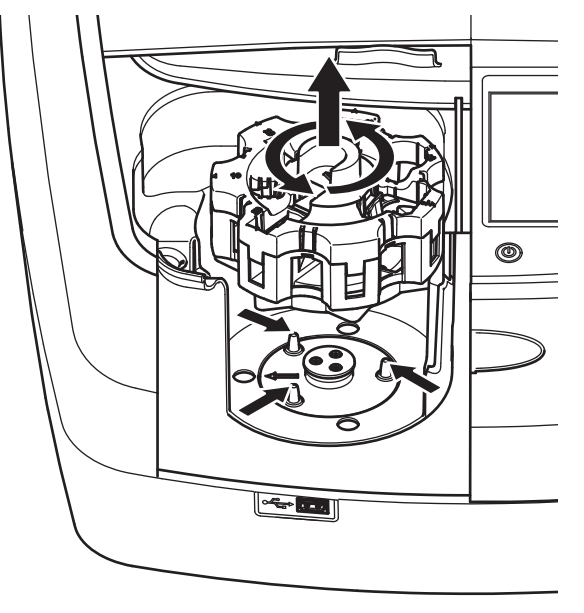

# **Démarrage**

# **Mise en marche de l'instrument, processus de démarrage**

- **1.**Branchez le câble d'alimentation sur une prise de courant.
- **2.** Mettez l'instrument sous tension à l'aide de l'interrupteur situé au dos de l'instrument.
- **3.** L'appareil lance automatiquement un processus de démarrage d'environ 45 secondes. L'écran affiche le logo du fabricant. A la fin du processus de démarrage; une mélodie de démarrage est émise.

*Remarque : Attendez environ 20 secondes avant de remettre en marche afin de ne pas endommager le système électronique et mécanique de l'instrument.*

# **Sélection de la langue**

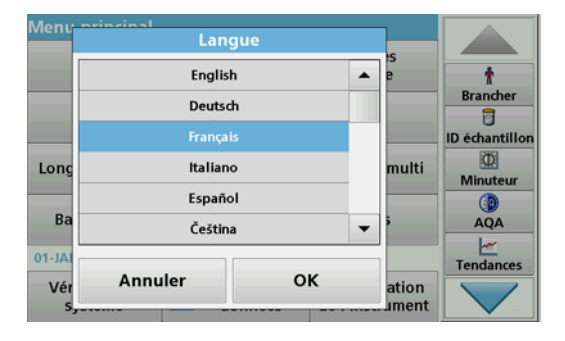

Le logiciel du DR 6000 contient plusieurs langues. Au premier démarrage de l'instrument, l'écran de sélection de la langue s'affiche automatiquement après le processus de démarrage.

- **1.**Sélectionnez la langue souhaitée.
- **2.** Appuyez sur **OK** pour confirmer la langue sélectionnée. L'autodiagnostic démarre alors automatiquement.

# **Modification du paramètre de langue**

Tant que cette option n'est pas modifiée, l'instrument fonctionne dans la langue sélectionnée.

- **1.**Mettez l'instrument sous tension.
- **2.** Pendant le processus de démarrage, touchez l'écran à n'importe quel endroit (pendant environ 45 secondes) jusqu'à ce que la liste de sélection de la langue s'affiche.
- **3.**Sélectionnez la langue souhaitée.
- **4.** Appuyez sur **OK** pour confirmer la langue sélectionnée. L'autodiagnostic démarre alors automatiquement.

# **Autodiagnostic**

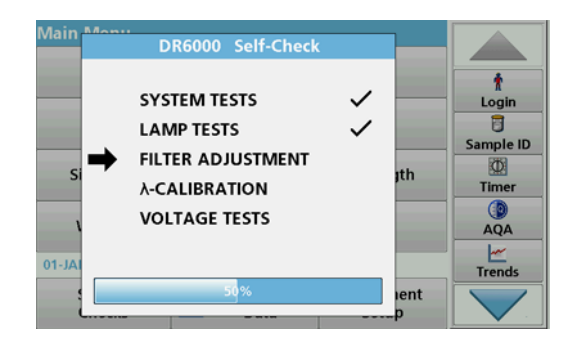

Un programme de test est lancé à chaque démarrage de l'instrument.

Cette procédure, qui dure environ deux minutes, contrôle le système, la lampe, le réglage des filtres, l'étalonnage de la longueur d'onde et la tension. Chaque fonction vérifiée est marquée en conséquence sur l'écran.

Une fois les diagnostics terminés, le menu principal s'affiche.

*Remarque : Si d'autres messages d'erreur s'affichent pendant le programme de test, reportez-vous à la Dépannage, page 83.*

# **Mode veille**

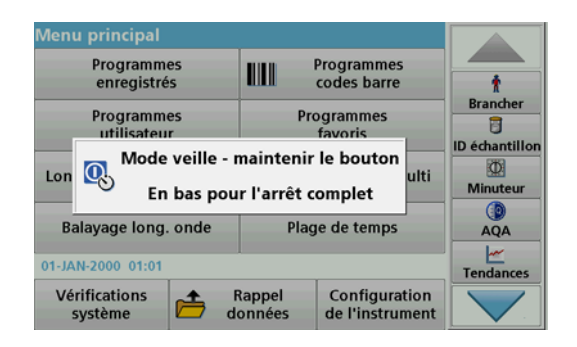

L'instrument peut être mis en veille.

- **1.** Appuyez sur la touche d'économie d'énergie située sous l'écran. Le message « Mode veille » s'affiche. L'écran s'éteint alors automatiquement.
- **2.** Appuyez à nouveau sur la touche d'économie d'énergie pour rallumer l'écran. L'autodiagnostic démarre automatiquement. L'instrument est alors prêt à fonctionner.

# **Arrêt de l'instrument**

**1.** Appuyez sur l'interrupteur de mise sous tension situé à l'arrière de l'instrument.

# **Programmes standard**

# **Présentation**

## **Conseils d'utilisation de l'écran tactile**

L'ensemble de l'écran réagit au toucher. Vous pouvez effectuer des sélections avec les ongles, le bout des doigts, une gomme ou un stylet. Ne touchez pas l'écran avec des objets pointus (par exemple la pointe d'un stylo à bille).

- **•** Ne posez aucun objet sur l'écran, sous peine de l'endommager ou de le rayer !
- **•**Appuyer sur les boutons, mots ou icônes pour les sélectionner.
- **•** Utilisez les barres de défilement pour vous déplacer rapidement dans les longues listes. Touchez une barre de défilement et maintenez le contact, puis effectuez un mouvement vers le haut ou vers le bas pour vous déplacer dans la liste.
- **•** Pour sélectionner un élément de la liste, touchez-le une fois. Lorsque l'élément a été correctement sélectionné, son mode d'affichage est inversé (texte clair sur fond sombre).

# **Utilisation du clavier alphanumérique**

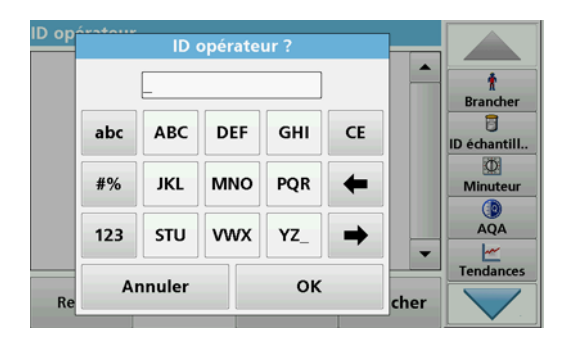

Le clavier alphanumérique sert à entrer des lettres, des chiffres et des symboles pour la programmation de l'instrument. Les options non disponibles sont désactivées (grisées). Les symboles à gauche et à droite de l'écran sont décrits dans Tableau 1.

Les désignations du clavier central varient en fonction de la fonction de saisie sélectionnée. Appuyez plusieurs fois sur chaque touche jusqu'à ce que le caractère souhaité s'affiche à l'écran. Pour entrer une espace, utilisez le trait de soulignement de la touche **YZ\_**.

Appuyez sur **Annuler** pour annuler une entrée ou sur **OK** pour la valider.

*Remarque : Il est également possible d'utiliser un clavier USB (format américain) ou un scanner à codes-barres manuel (reportez-vous à la Pièces de rechange, page 86).*

#### **Tableau 1 Clavier alphanumérique**

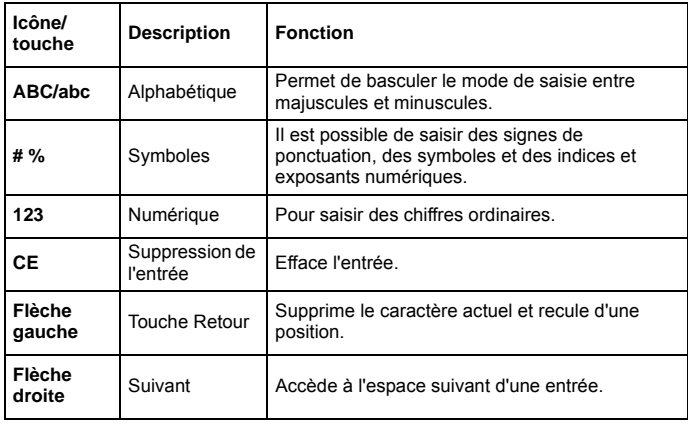

## **Menu principal**

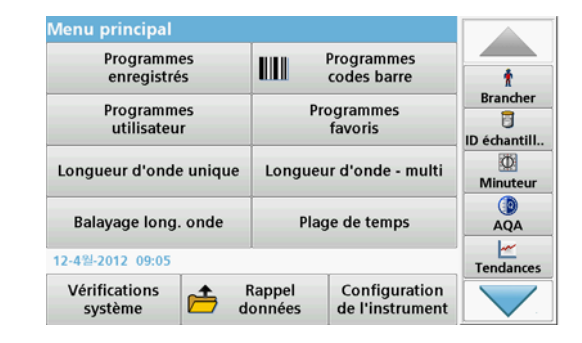

Plusieurs modes peuvent être sélectionnés à partir du Menu principal. Le tableau suivant décrit brièvement chaque option du menu.

Une barre d'outils se trouve à droite de l'écran. Appuyez ici pour activer les différentes fonctions.

#### **Tableau 2 Options du Menu principal**

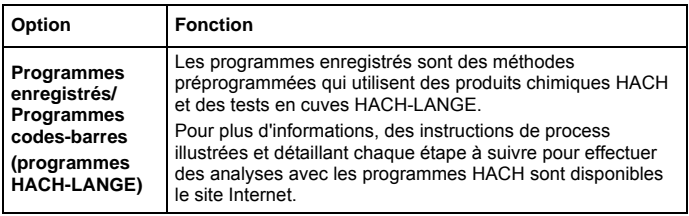

#### **Tableau 2 Options du Menu principal**

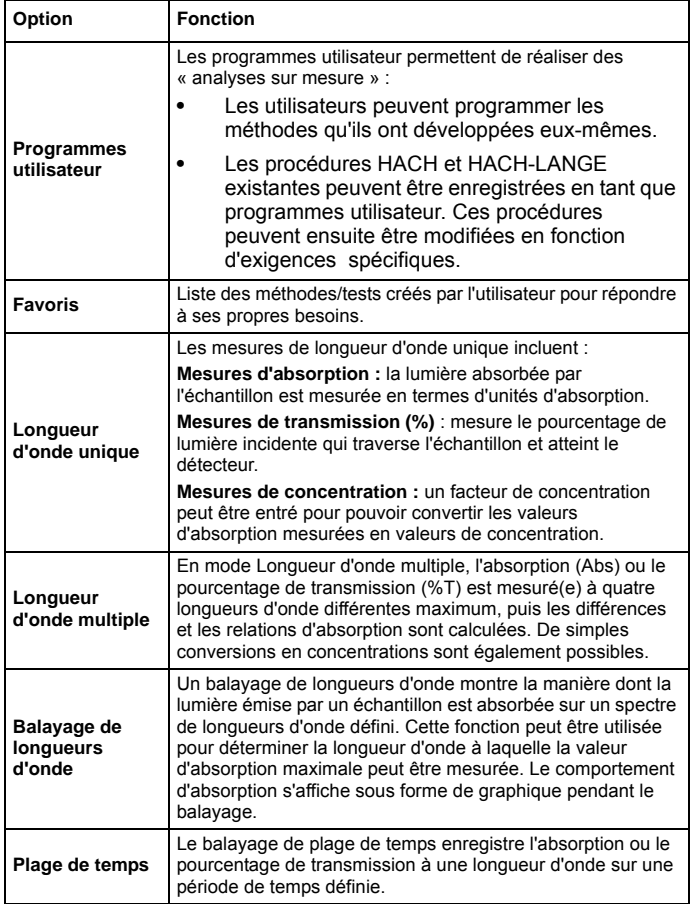

## **Tableau 2 Options du Menu principal**

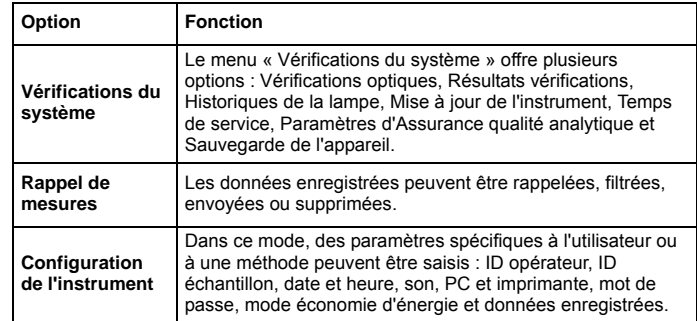

## **Enregistrement, rappel, envoi et suppression des données**

# **Le journal des données**

Le journal des données peut stocker jusqu'à 5000 mesures enregistrées par les programmes suivants :

- **•**Programmes enregistrés,
- **•**Programmes codes-barres,
- **•**Programmes utilisateur,
- **•**Favoris,
- **•**Longueur d'onde unique et
- **•**Longueur d'onde multiple.

Il garde un enregistrement complet de l'analyse, comprenant la date, l'heure, les résultats et l'ID de l'échantillon ainsi que l'ID de l'opérateur. **Rappel des données enregistrées dans le journal des données**

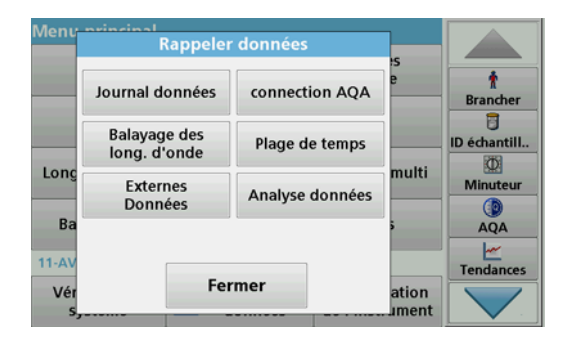

**1.**Sélectionnez **Rappel données** dans le menu principal.

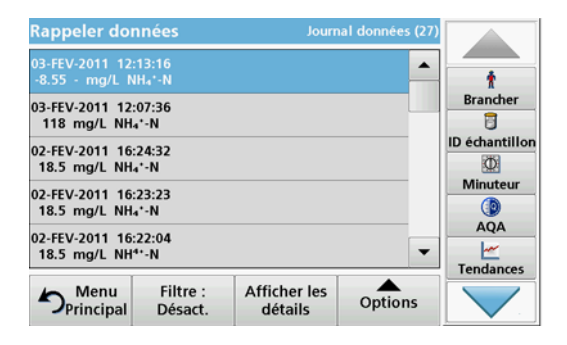

**2.**Appuyez sur **Journal données** .

La liste des données enregistrées s'affiche.

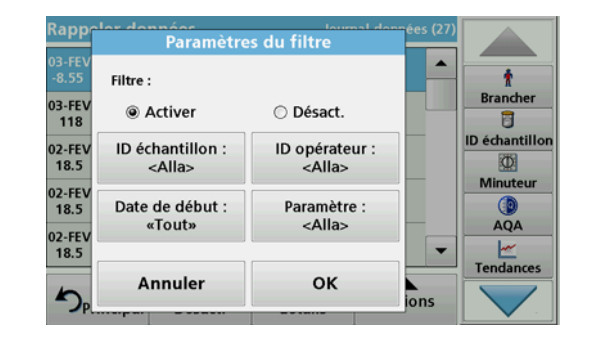

- **3.** Appuyez sur **Filtre : Activer/Désactiver**. La fonction **Paramètres du filtre** sert à rechercher des éléments spécifiques.
- **4.** Sélectionnez **Activer**. Les données peuvent désormais être filtrées à l'aide des critères de sélection suivants.
	- **•**ID échantillon
	- **•**ID opérateur
	- **•**Date de début
	- **•**Paramètre

ou bien une combinaison des quatre.

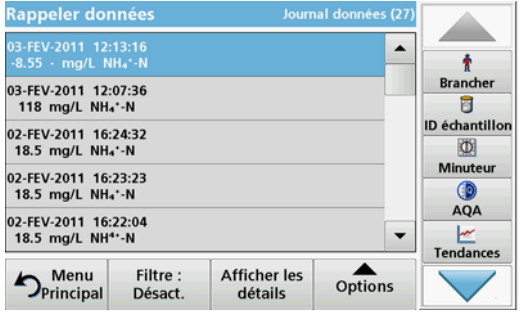

**5.** Appuyez sur **OK** pour valider la sélection.

Les éléments choisis apparaissent dans la liste.

# **Envoi de données à partir du journal des données**

Les données sont envoyées au format XML (Extensible Markup Language) ou CSV (Comma Separated Value) depuis le journal des données interne vers un répertoire nommé DataLog sur un périphérique de stockage USB ou un disque réseau. Ce fichier peut ensuite être utilisé avec un programme de feuilles de calcul. Le nom de fichier est au format DLAnnée-Mois-Jour\_Heure\_Minute\_Seconde.csv ou DLAnnée-Mois-Jour Heure Minute Seconde.xml.

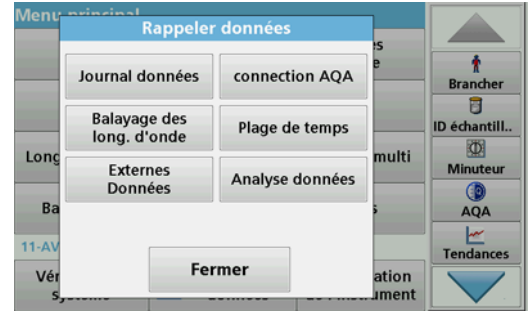

- **1.** Branchez le périphérique de stockage USB sur l'interface USB A du DR 6000 ou connectez le DR 6000 à un disque réseau.
- **2.**Sélectionnez **Rappel données** dans le menu principal.
- **3.** Sélectionnez la catégorie de données à transférer, par ex. **Journal données**.
	- La liste des données de mesure sélectionnées s'affiche.

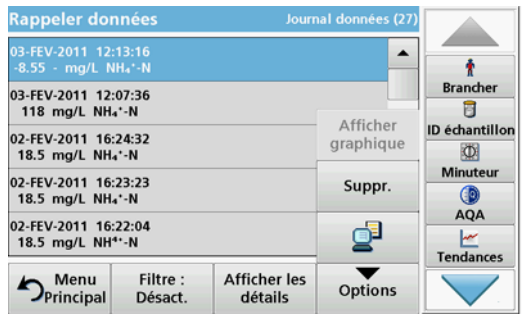
**4.** Touchez **Options**, puis le symbole **PC et imprimante**.

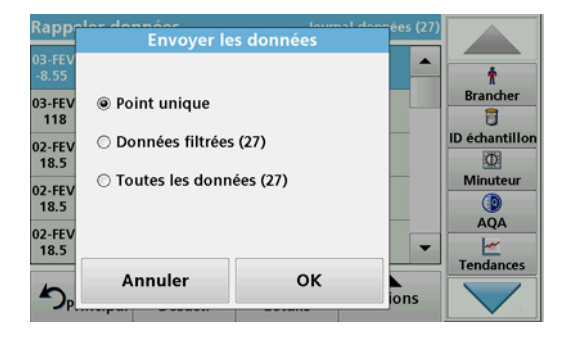

- **5.** Sélectionnez les données à envoyer. Les options suivantes sont disponibles :
	- **• Point unique** : seule la mesure sélectionnée est envoyée
	- **• Données filtrées** : seules les mesures correspondant aux filtres définis sont envoyées
	- **• Toutes les données** : toutes les données de la catégorie sélectionnée sont envoyées.
- **6.**Appuyez sur **OK** pour valider.

*Remarque : Le nombre entre parenthèses correspond au nombre total d'ensembles de données affectés à cette sélection.*

### **Programmes enregistrés**

Plus de 200 processus préprogrammés peuvent être rappelés via le menu **Programmes enregistrés**. Les**Programmes enregistrés** <sup>n</sup>'incluent pas de tests à codes-barres.

**Sélection d'un test ou d'une méthode enregistré(e) en entrant les données de base de l'utilisateur**

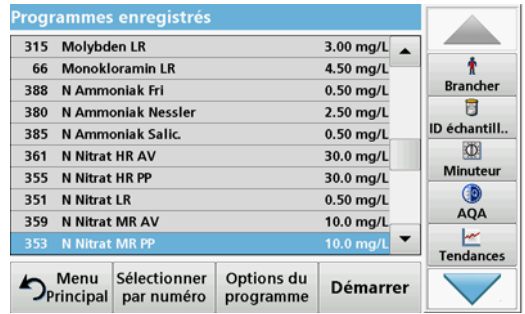

**1.** Appuyez sur **Programmes enregistrés** dans le menu principal pour afficher une liste alphabétique des programmes enregistrés et de leur numéro respectif.

La liste « Programmes enregistrés » s'affiche.

**2.**Sélectionnez le test de votre choix.

> *Remarque : Sélectionnez le programme par son nom ou faites défiler la liste à l'aide des touches fléchées. Sélectionnez le programme ou appuyez sur Sélection par N° pour rechercher un numéro de programme spécifique. Appuyez sur OK pour valider.*

**3.** Appuyez sur **Démarrer** pour lancer le programme. La fenêtre de mesure correspondante s'affiche.

*Remarque : Toutes les données correspondantes (longueur d'onde, facteurs et constantes) sont déjà prédéfinies.*

**4.** Suivez les instructions relatives aux procédures impliquant des produits chimiques. Pour plus d'informations, veuillez consulter les documents et manuels d'utilisation disponibles sur le site Internet du fabricant.

*Remarque : Pour afficher les instructions de procédures à l'écran, appuyez sur l'icône d'informations. Cette option n'est pas disponible pour tous les tests.*

#### **Analyse des échantillons**

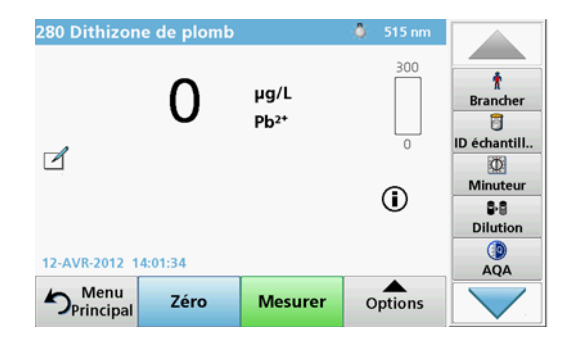

**1.** Appuyez sur **Programmes enregistrés** et sélectionnez un programme.

*Remarque : Le cas échéant, les instructions relatives à la procédure sont indiquées sur l'écran via l'icône Infos.*

- **2.**Insérez la cuve de solution zéro dans le compartiment pour cuves.
- **3.**Appuyez sur **Zéro**.

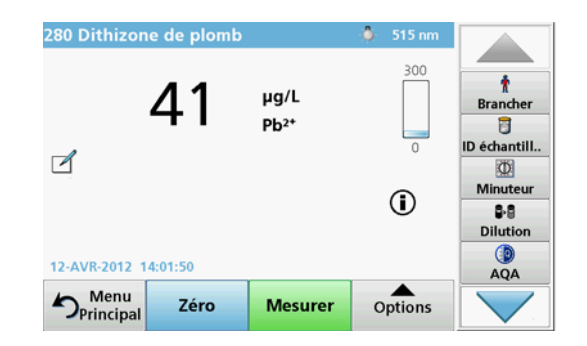

- **4.** Retirez la cuve de solution zéro du compartiment pour cuves. Insérez la cuve d'échantillon dans le compartiment pour cuves.
- **5.** Appuyez sur **Mesurer**. Le résultat s'affiche.

*Remarque : Pour définir une dilution d'échantillon, appuyez sur la touche Dilution de la barre d'outils.*

**6.** Pour l'enregistrement des données, reportez-vous à la section Le journal des données, page 70.

### **Programmes codes-barres**

Un lecteur de code-barres spécial, situé dans le compartiment pour cuves n° 1, lit automatiquement le code-barres des cuves ou fioles de 13 mm pendant que ces dernières effectuent une rotation simple. L'instrument utilise l'identification par code-barres pour définir automatiquement la longueur d'onde appropriée pour l'analyse, et calcule immédiatement le résultat grâce aux facteurs enregistrés.

En outre, les mesures sont enregistrées à 10 positions différentes au cours de la rotation. Un programme spécial d'élimination des aberrations calcule la moyenne des valeurs mesurées. Les défauts et contaminations de cuves et cuves rondes sont détectés, ce qui permet de déterminer un résultat très précis.

#### **Réalisation d'un test à codes barres**

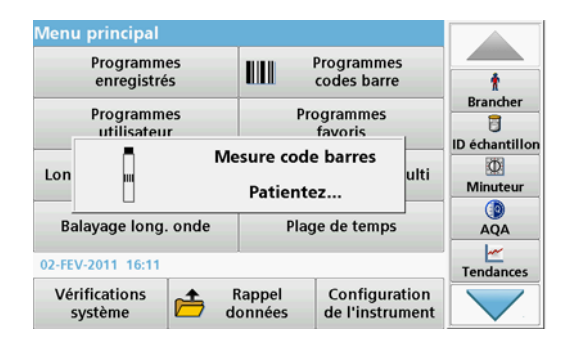

- **1.** Préparez le test à codes-barres conformément aux instructions de travail et insérez la cuve dans le compartiment pour cuves (1).
	- **•** Lorsqu'une cuve codée est placée dans le compartiment pour cuves (1)(Positionnement de l'adaptateur pour cuves universel, page 66), le programme de mesure correspondant est activé automatiquement dans le menu principal.

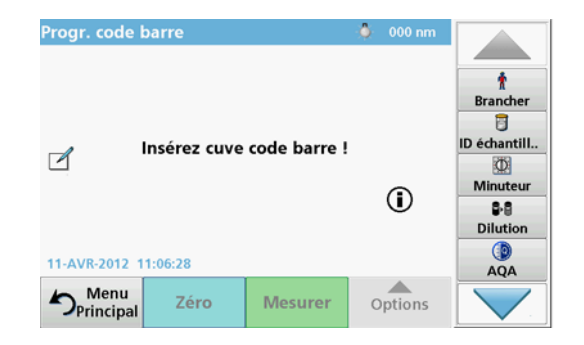

**•** Autrement, sélectionnez dans le menu principal l'option de menu **Programmes à codes-barres** et insérez une cuve zéro (conformément aux instructions de travail) dans le compartiment pour cuves (1).

*Remarque : Pour plus d'informations sur le Manuel d'utilisation (symbole « Informations »).*

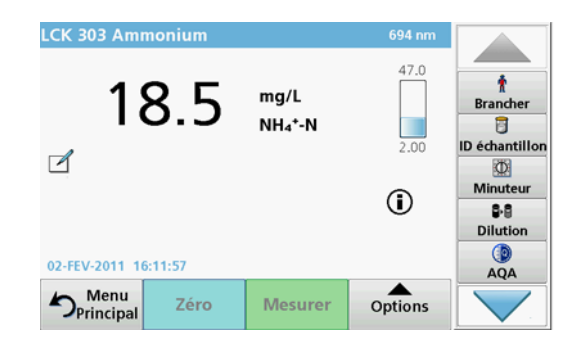

La mesure commence automatiquement et les résultats s'affichent.

*Remarque : Pour définir une dilution d'échantillon, appuyez sur la touche Dilution de la barre d'outils.*

Pour évaluer d'autres tests sur cuves et d'autres paramètres, insérez la cuve préparée dans le compartiment pour cuves et lisez le résultat.

*Remarque : La barre de commande, affichée à droite sur l'écran, montre la relation du résultat entre la mesure et la plage de mesure. La barre bleue montre le résultat de la mesure indépendamment de tout facteur de dilution éventuellement spécifié.*

## **Programmes avancés**

#### <span id="page-75-0"></span>**Longueur d'onde unique (mesures d'absorption, de concentration et de transmission)**

Le mode Longueur d'onde unique peut être utilisé de trois manières. Pour les mesures d'échantillons à longueur d'onde unique, il est possible de programmer l'instrument pour mesurer l'absorption, le pourcentage de transmission ou la concentration de l'analyse.

- **•** Mesures d'absorption : la lumière absorbée par l'échantillon est mesurée en unités d'absorption.
- **•** Le pourcentage de transmission est le pourcentage de lumière incidente qui traverse l'échantillon et atteint le détecteur.
- **•** L'activation du facteur de concentration permet la sélection d'un multiplicateur spécifique pour convertir les mesures d'absorption en concentrations. Sur un graphique représentant la concentration en fonction de l'absorption, le facteur de concentration est la pente de la courbe.

#### **Configuration du mode Longueur d'onde unique**

- **1.**Dans le menu principal, appuyez sur **Longueur d'onde unique**.
- **2.**Appuyez sur **Options** pour configurer les paramètres.

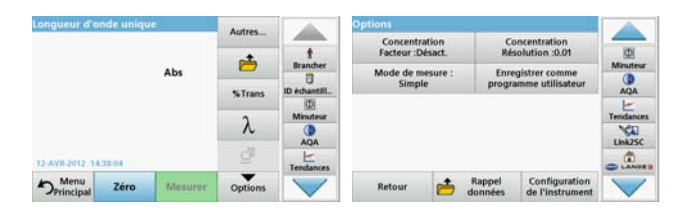

#### **Tableau 3 Options de Longueur d'onde unique**

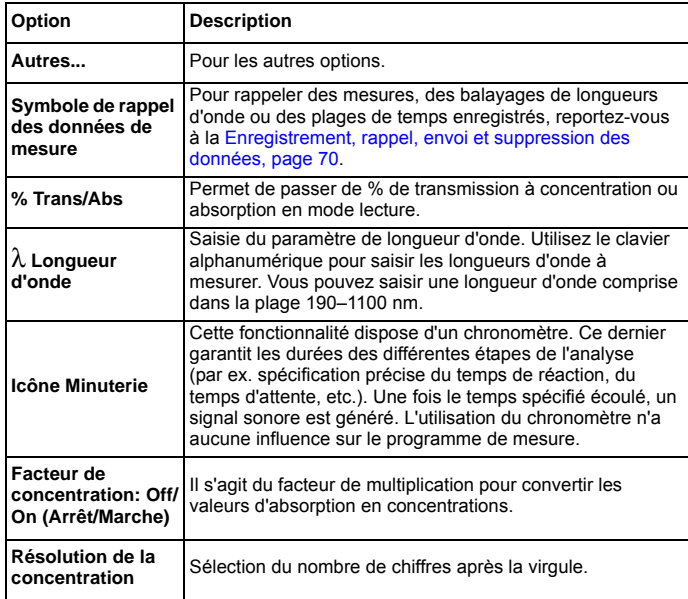

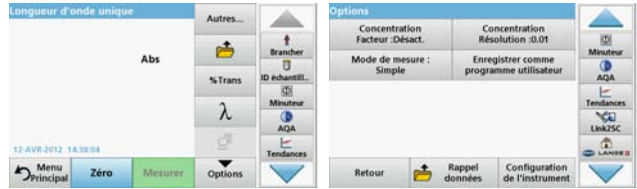

#### **Tableau 3 Options de Longueur d'onde unique (Suite)**

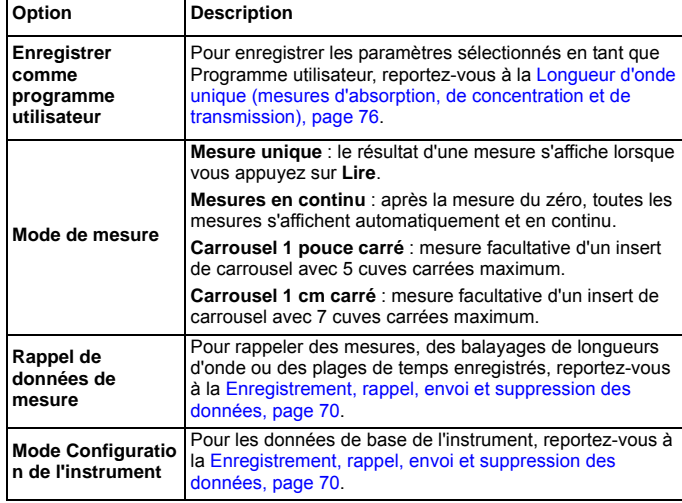

#### **Mode Longueur d'onde multiple - mesures de plusieurs longueurs d'onde**

Dans ce mode, les valeurs d'absorption peuvent être mesurées à un maximum de quatre longueurs d'onde et les résultats peuvent être traités mathématiquement pour obtenir des sommes, des différences et des relations.

- **•** Mesures d'absorption : la lumière absorbée par l'échantillon est mesurée en unités d'absorption.
- **•** Le pourcentage de transmission est le pourcentage de lumière incidente qui traverse l'échantillon et atteint le détecteur.
- **•** L'activation du facteur de concentration permet la sélection d'un multiplicateur spécifique pour convertir les mesures d'absorption en concentrations. Sur un graphique représentant la concentration en fonction de l'absorption, le facteur de concentration est la pente de la courbe. La concentration est calculée à l'aide d'un seul facteur pour chaque longueur d'onde, défini par l'opérateur.

#### **Configuration du mode de mesure à différentes longueurs d'onde**

Dans le menu principal, appuyez sur **Longueur d'onde - multi** . Appuyez sur **Options** pour configurer les paramètres.

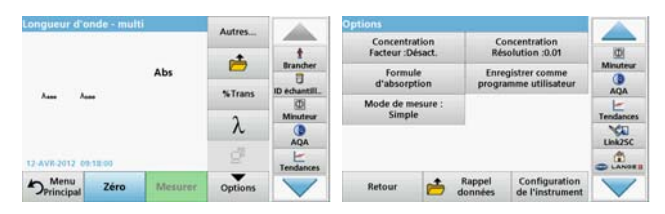

**Tableau 4 Options de configuration du mode Longueur d'onde multiple**

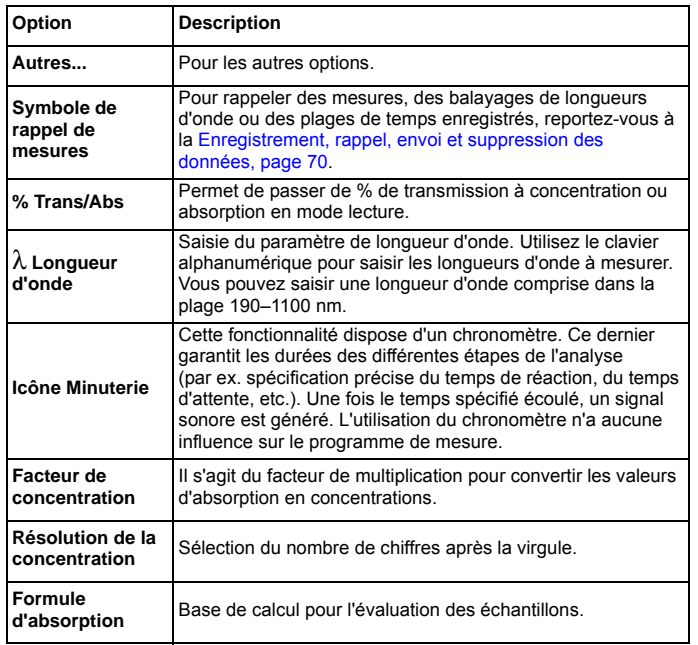

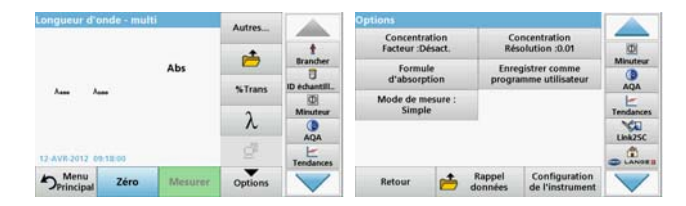

# **Tableau 4 Options de configuration du mode Longueur d'onde multiple (Suite)**

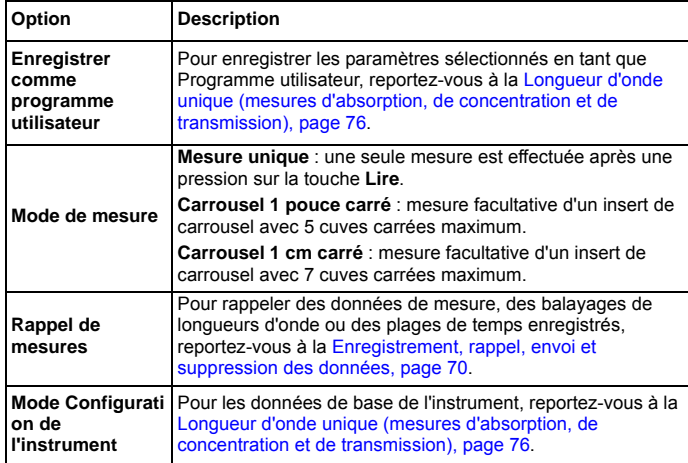

#### **Mode Balayage de longueurs d'onde, enregistrement des spectres d'absorption et de transmission**

En mode Balayage de longueurs d'onde, l'absorption de la lumière par une solution sur un spectre de longueurs d'onde défini est mesurée.

Les résultats de mesure peuvent être affichés sous forme de courbe, en pourcentage de transmission (%T) ou en absorption (Abs). Les données collectées peuvent être imprimées sous forme de tableau ou de courbe.

Le format des données peut être modifié. Les options comprennent notamment des fonctions de zoom et de mise à l'échelle automatique. Les valeurs maximum et minimum sont déterminées et affichées dans un tableau.

Il est possible de déplacer le curseur en tout point de la courbe afin de lire la valeur d'absorption ou de transmission et la longueur d'onde correspondante. Les données associées à chaque point de données peuvent également être affichées sous forme de tableau.

#### **Configuration du mode Balayage de longueurs l'onde**

Dans le menu principal, appuyez sur **Balayage long. onde**. Appuyez sur **Options** pour configurer les paramètres.

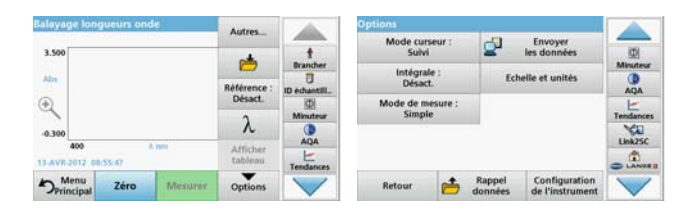

#### **Tableau 5 Options disponibles pendant le balayage de longueurs d'onde**

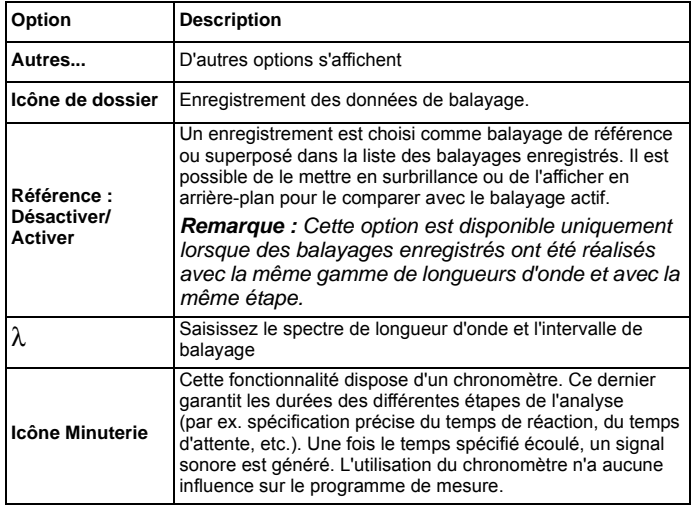

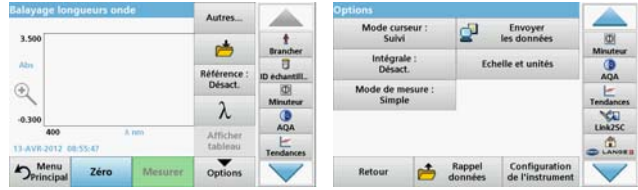

#### **Tableau 5 Options disponibles pendant le balayage de longueurs d'onde (Suite)**

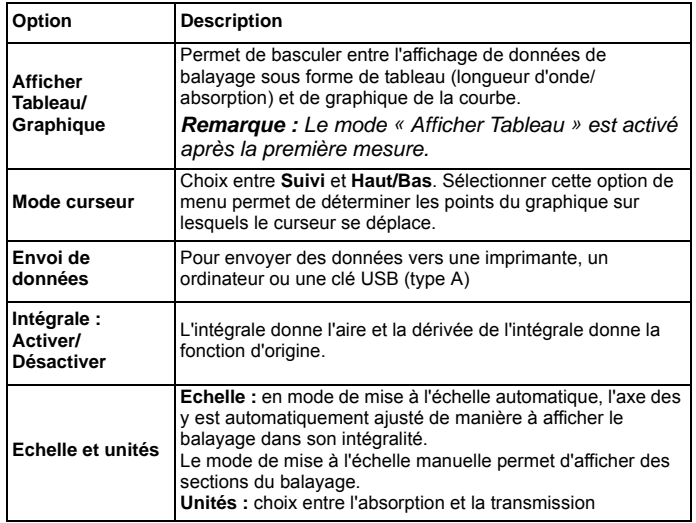

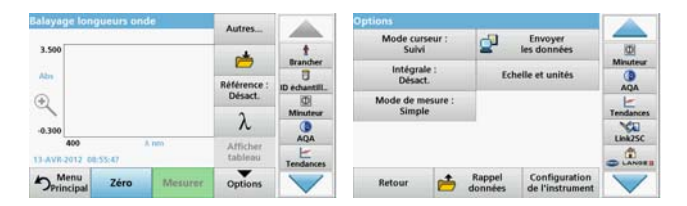

#### **Tableau 5 Options disponibles pendant le balayage de longueurs d'onde (Suite)**

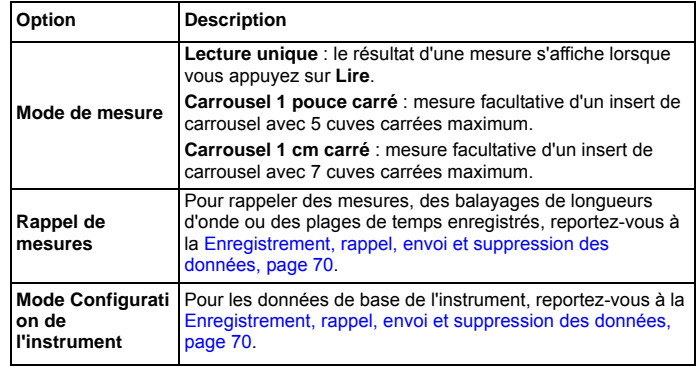

#### **Effectuez un balayage de longueurs d'onde**

Après avoir sélectionné tous les paramètres de balayage, enregistrez une ligne de base (mesure initiale du zéro). Si vous modifiez un paramètre de balayage, une nouvelle ligne de base doit être enregistrée. Après le balayage de la ligne de base, l'appareil est prêt pour le balayage d'un ou plusieurs échantillons.

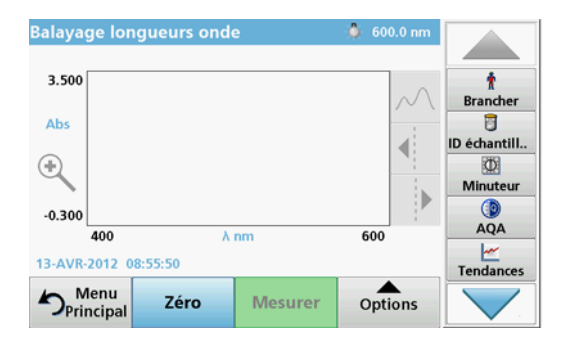

- **1.** Dans le menu principal, sélectionnez l'option **Balayage de longueurs d'onde**.
- **2.** Insérez la cuve contenant la solution zéro dans le compartiment pour cuves et fermez le couvercle du compartiment.

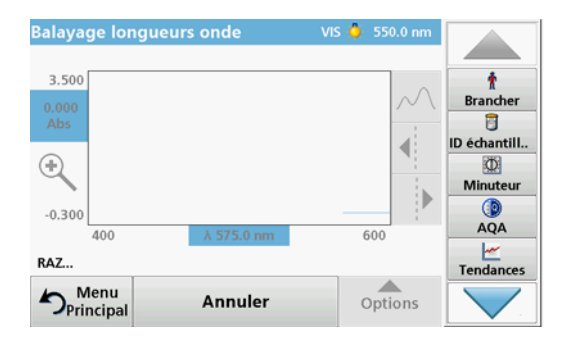

**3.**Appuyez sur **Zéro**.

> Le message « RAZ » s'affiche sous le graphique lorsque le balayage de la ligne de base commence.

- **4.** Insérez la cuve préparée pour l'analyse dans le compartiment pour cuves et fermez le couvercle du compartiment.
- **5.** Appuyez sur **Mesurer**.

Le message « Mesure... » s'affiche sous le graphique et un graphique représentant les valeurs d'absorption ou de transmission des longueurs d'onde balayées s'affiche en continu.

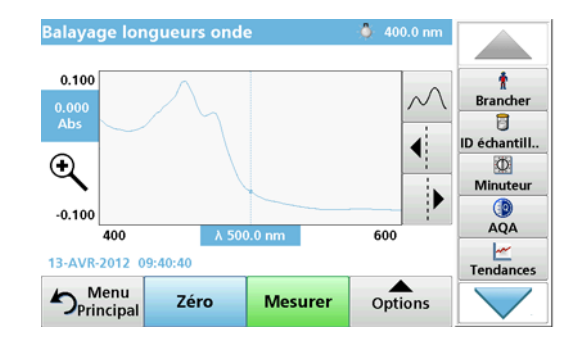

Le balayage de longueurs d'onde est terminé lorsque :

- **•**le graphique est affiché en entier,
- **•**la mise à l'échelle ajuste automatiquement l'axe des x,
- **•** les fonctions du curseur dans la barre de navigation verticale sont actives.
- **•**un signal sonore est généré
- **•** Pour enregistrer le balayage, appuyez sur **Options <sup>&</sup>gt; Symbole d'enregistrement**.

### **Absorption/transmission sur une plage de temps**

Le mode Plage de temps sert à collecter des données d'absorption ou de transmission pendant une période de temps spécifiée par l'utilisateur. Ces données peuvent être affichées sous forme de graphique ou de tableau.

### **Configuration des paramètres du mode Plage de temps**

- **1.**Dans le menu principal, appuyez sur **Plage de temps**.
- **2.**Appuyez sur **Options** pour configurer les paramètres.

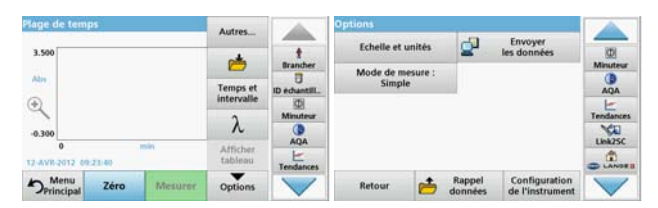

#### **Tableau 6 Options du mode Plage de temps**

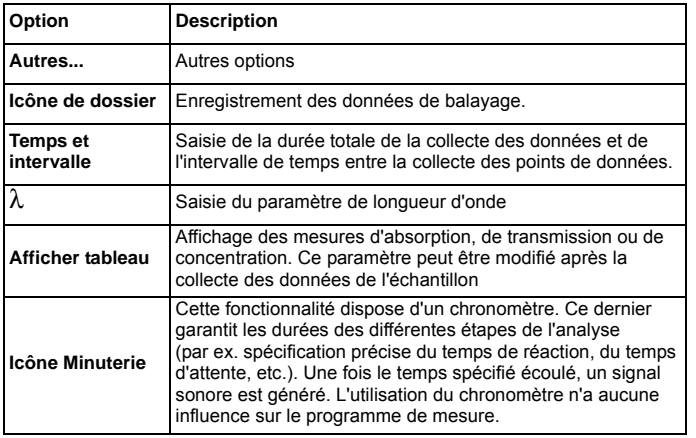

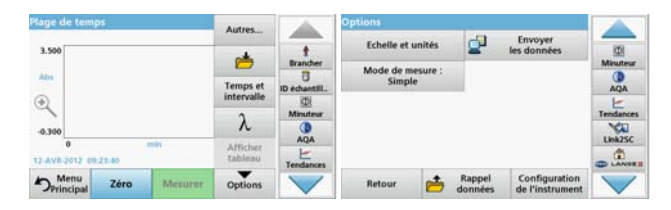

#### **Tableau 6 Options du mode Plage de temps (Suite)**

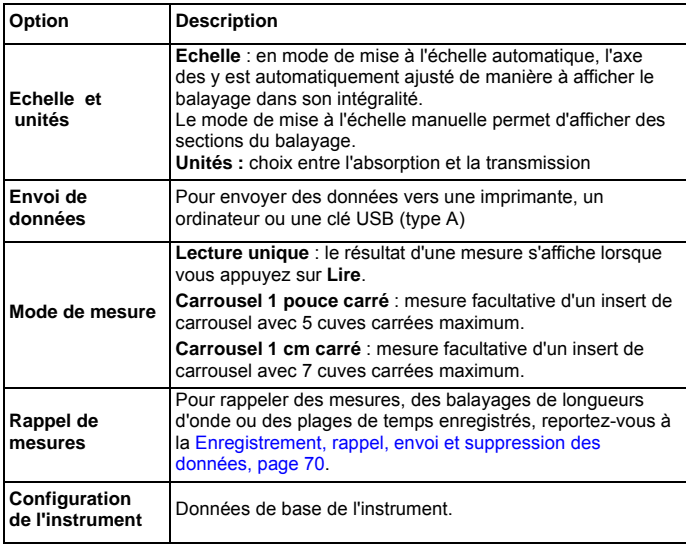

## **Entretien**

# **ATTENTION**

Possibilité d'exposition chimique ou biologique dangereuse pour les yeux et la peau.

Seul le personnel qualifié est autorisé à effectuer les tâches décrites dans cette section du manuel

# *AVIS*

Retirez toutes les cuves qui restent dans l'instrument. Détruisez les cuves ou leur contenu conformément à la méthode autorisée.

## **Remplacement de la lampe**

# **DANGER**

Risque de choc électrique

Débranchez l'instrument de l'alimentation avant de procéder au remplacement de la lampe et jusqu'à ce que la procédure de remplacement de la lampe soit terminée.

# **ATTENTION**

Risque de brûlure.

Attendez que la lampe ait refroidi. Tout contact avec la lampe chaude peut provoquer des brûlures.

# *AVIS*

Tenez la lampe uniquement par son support. Evitez de toucher le verre, car les substances de l'épiderme qui seraient en contact avec l'ampoule pourraient brûler et accélérer le vieillissement de la lampe.

# **Dépannage**

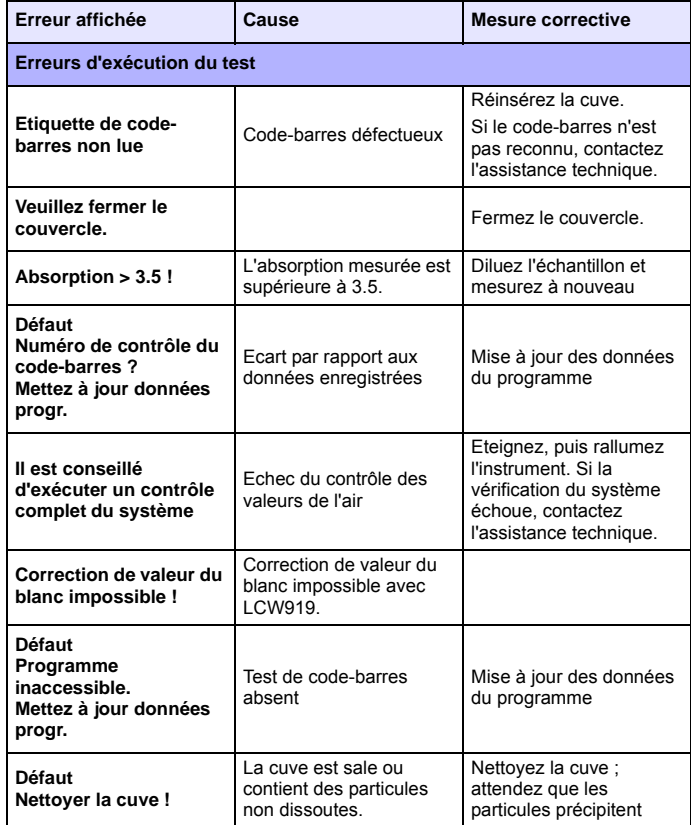

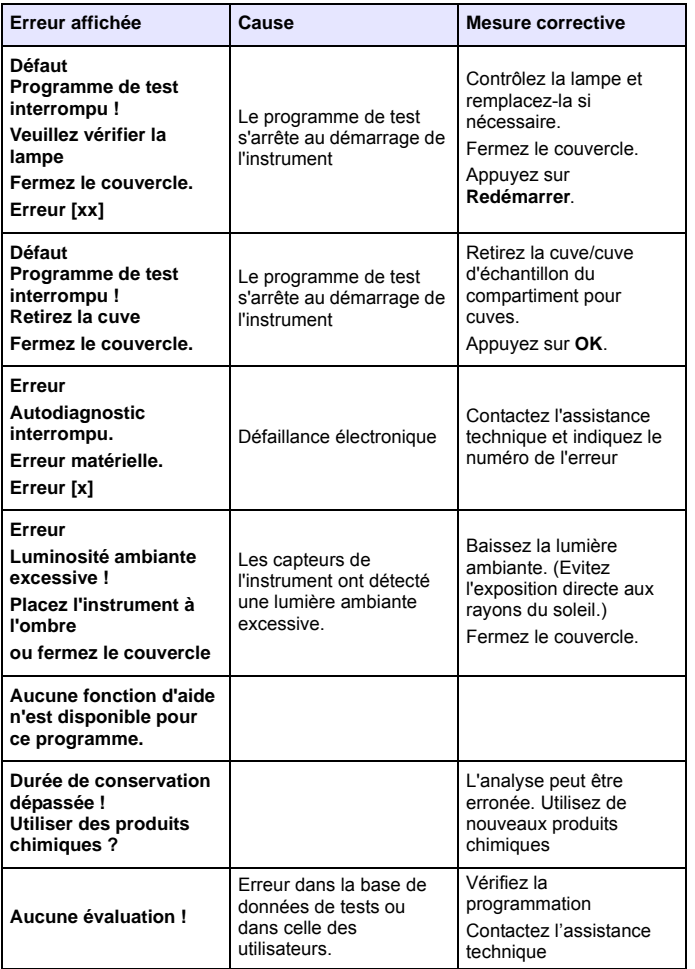

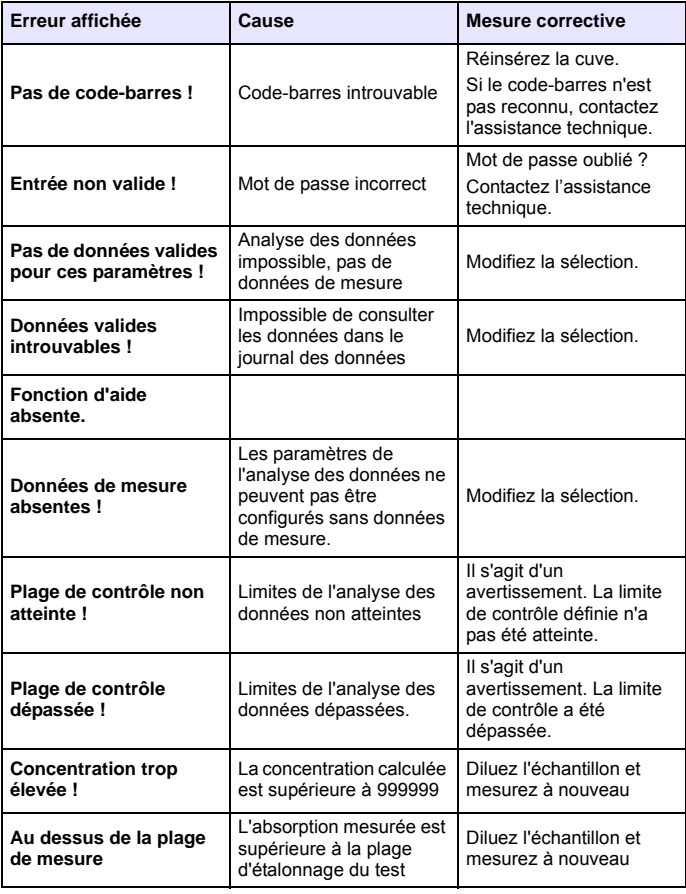

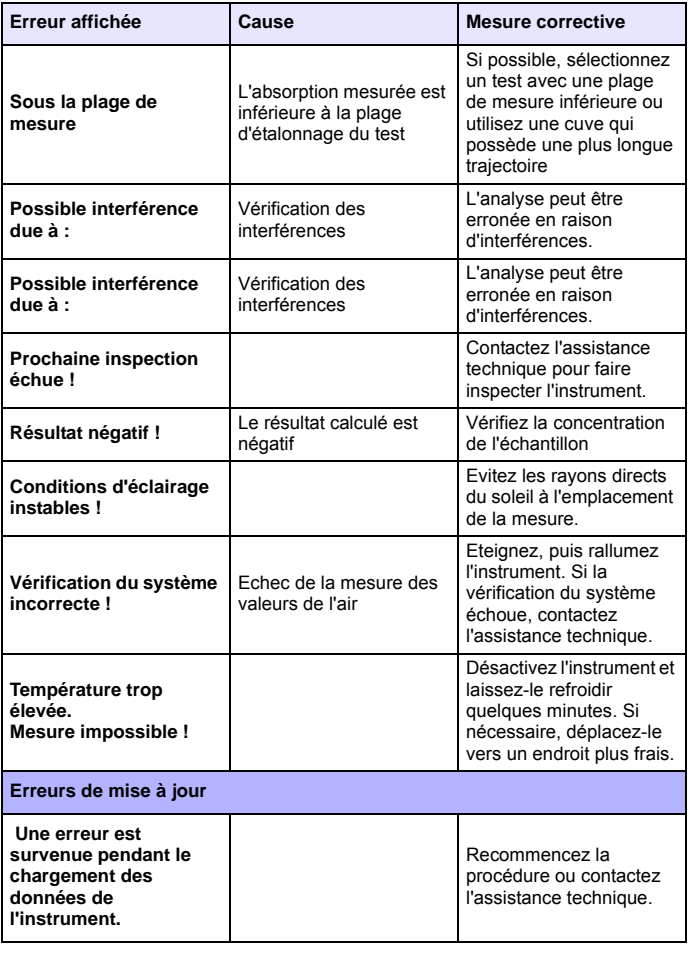

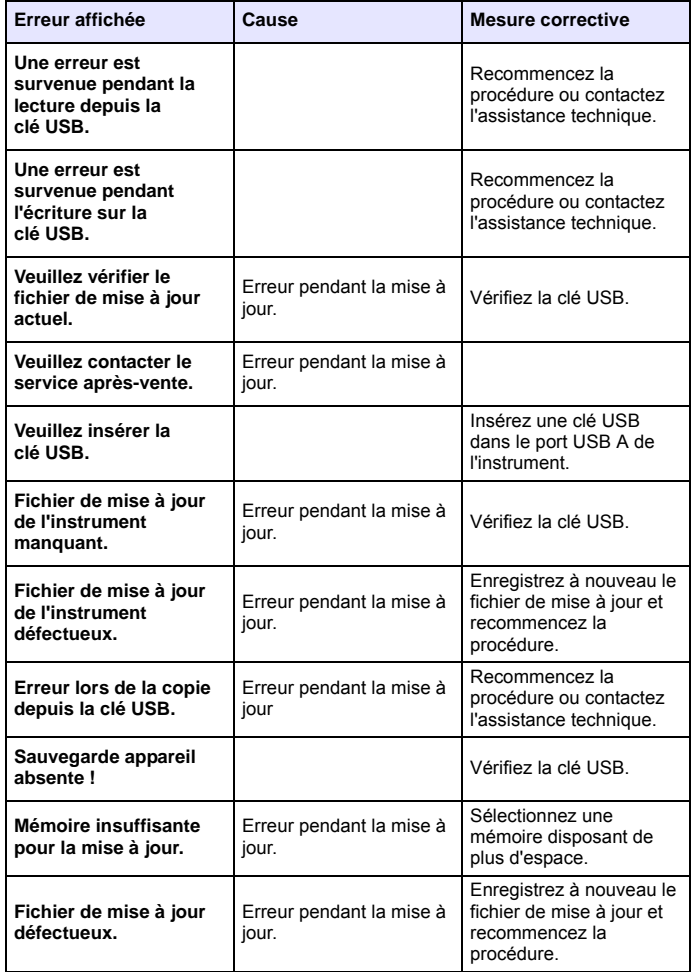

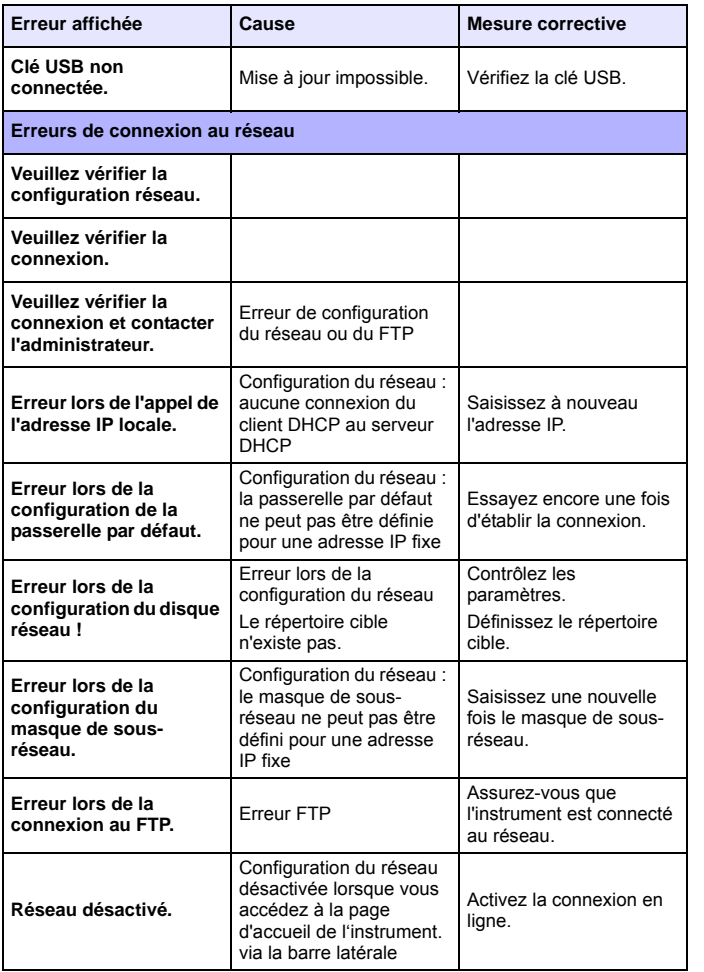

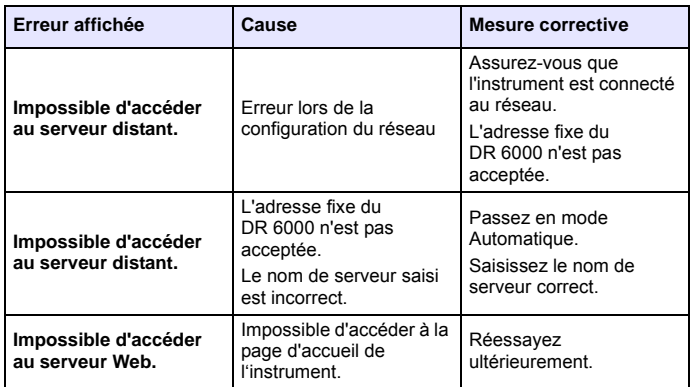

## **Pièces de rechange**

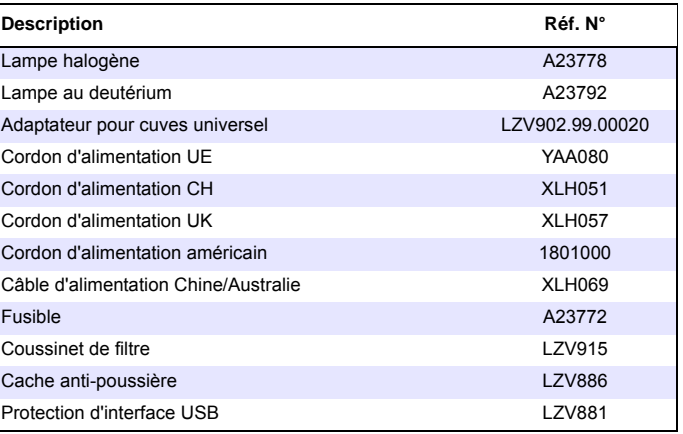

## 技術データ

予告なく変更される場合があります。

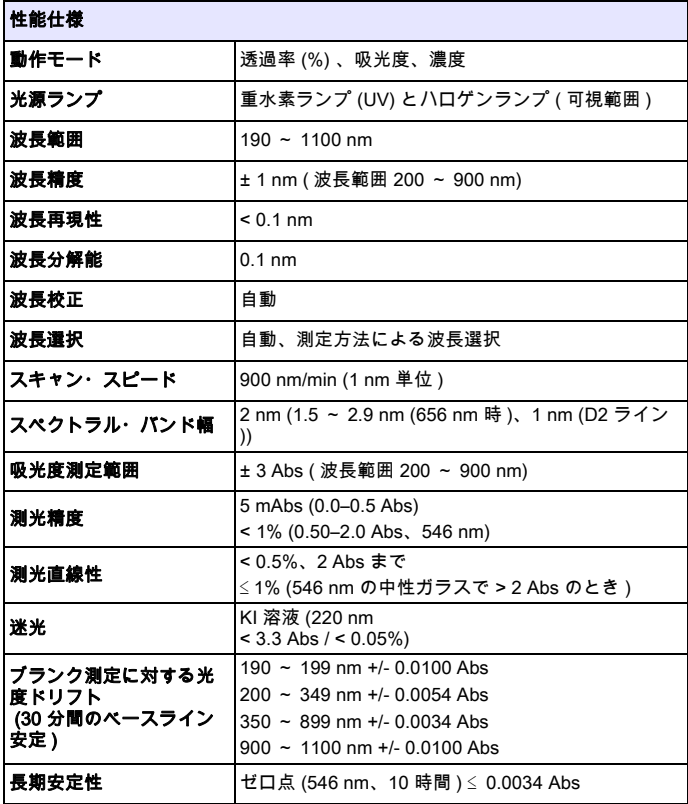

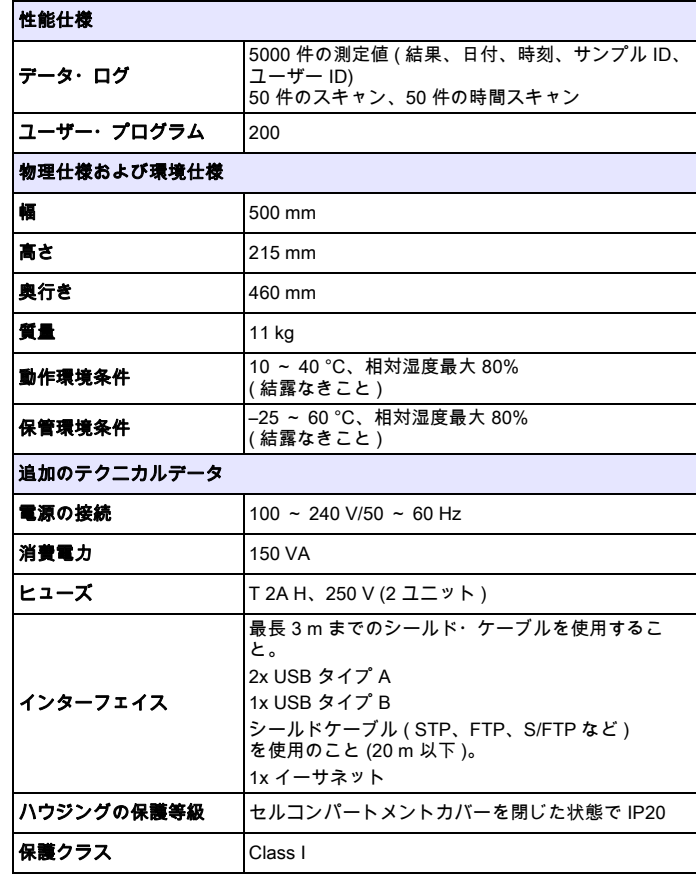

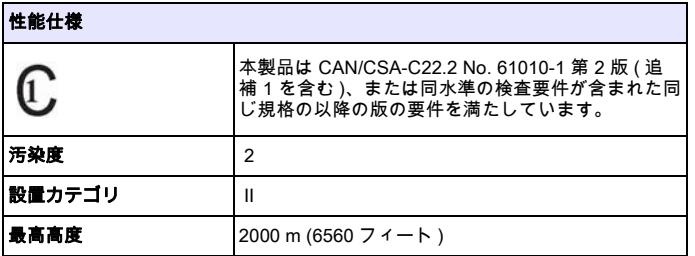

一般的な情報

## 安全に関する注意

装置を開梱、セットアップ、または操作する前に、取扱説明書をお読み ください。危険性と警告に関する注意をすべて守ってください。これを 怠ると、オペレータが重傷を負ったり、装置が損傷する可能性があります。

装置に備わっている保護機能が損なわれないように、これらの取扱説明 書で指定されている以外の方法で装置を使用または設置しないでください。

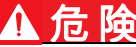

回避しなければ死亡または重傷を負う可能性がある、潜在的または切迫した危険な状況を示します。

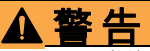

回避しなければ死亡または重傷につながる可能性のある、潜在的または切迫した危険な状況を示します。

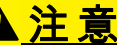

回避しなければ軽度あるいは中程度の傷害を負う可能性のある危険な状況を示します。

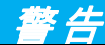

回避しなければ装置の損傷につながる可能性のある状況を示します。特別な注意が必要な情報です。

本文を補足する情報です。

## 警告ラベル

装置に貼付されたすべてのマークおよびラベルの注意事項を守ってくだ さい。これを怠ると、人身事故や装置の損傷につながる可能性がありま す。装置に貼付されたシンボルについては、対応する警告が取扱説明書に記載されています。

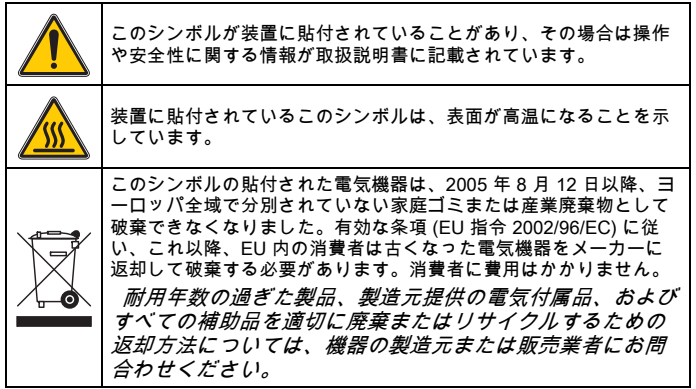

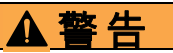

メーカーは、本製品の目的外使用または誤用に起因する直接損害、偶発的損害、 結果的損害を含むあらゆる損害に対して、適用法で認められている範囲で一切責任を負わないものとします。

ユーザーの責任において、適用に伴う危険性を特定したり、装置が誤作動した場合にプロセスを保護する適切なメカニズムを設けるものとします。

## 光源ランプに関する安全性

光源ランプは高温で動作します。

感電を避けるため、ランプを交換する前は、装置が電源に接続されていないことを確認してください。

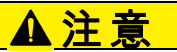

オゾンによる健康被害。

重水素ランプの温度が下がっていない場合、健康被害を与えるレベルのオゾンが発生します。

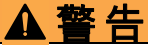

紫外線による健康被害。

紫外線により、眼や皮膚が損傷することがあります。紫外線が直接当たらないように眼や皮膚を保護してください。

裸眼で、通電しているランプを直接見ないでください。紫外線保護メガネを必ず装着してください。

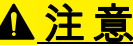

火傷の危険。ランプの保守または交換の際は、ランプの温度が下がるまで少なくとも 30 分間待ってから行ってください。

#### RFID モジュール ( 一部のモデルにのみ搭載 )

RFID 技術は無線アプリケーションです。無線アプリケーションは国の 認可条件に制約されます。現在、DR 6000 (RFID モジュール付きモデ ル ) の使用が許可されている国は、EU、CH、NO、HR、RS、MK、 TR、CY、US、CA、AU、NZ のみです。指定されている国以外での DR 6000 (RFID モジュール付きモデル ) の使用は国内法令に違反するお それがあります。製造元は、その他の国で認可を得る権利も有していま す。お客様の地域での使用に関して不明な点がある場合は、代理店にお問い合わせください。

DR 6000 には、情報とデータを送受信するための RFID モジュールが搭 載されています。RFID モジュールの動作周波数は 13.56 MHz です。

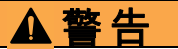

分光光度計は危険な環境では使用しないでください。

製造元とその納入業者は、リスクの高い活動での使用について、いかなる明示的または間接的な保証も行いません。

現地で施行されているガイドラインに加えて、次の安全に関する情報にも従ってください。

装置の正しい使用のための安全に関する情報 :

- 病院または類似の施設では、ペースメーカーや補聴器などの医療機器の付近で装置を動作させないでください。
- 燃料、高可燃性の薬品、火薬類などの高可燃性物質の近くで装置を動作させないでください。
- 可燃性ガス、蒸気、または粉塵の近くで装置を動作させないでください。
- •装置を振動させないでください。
- • 装置がテレビ、ラジオ、およびコンピューターにきわめて近接した状態では、電波干渉を起こす場合があります。
- •装置を開けないでください。
- 本書に記載されているガイドラインに従って装置を使用しなかった場合、保証が適用されません。

## 化学的および生物学的安全

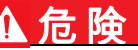

化学的 / 生物学的物質との接触における潜在的な危険性について。 化学的試料、標準液、および試薬の取り扱いは危険を伴うことがあります。 使用する前に、薬品類の正しい取り扱い方法および必要な安全手順に習熟し、関連するすべての安全性データシートに目を通してその内容に従ってください。

この装置の通常の操作で、生物学的に危険な化学薬品や試料を扱うことがあります。

- • 使用する前に、溶液の容器および安全データシートに記載されているすべての注意事項に目を通す必要があります。
- 使用済みの溶液は、地域や国の規制および法律に従って廃棄してください。
- 使用する危険物の濃度と量に適した保護具を選択してください。

## 製品概要

DR 6000 は、波長範囲 190 ~ 1100 nm の紫外可視光分光光度計です。 可視スペクトル (320 ~ 1100 nm) はハロゲンランプによってカバーさ れ、重水素ランプは紫外線スペクトル (190 ~ 360 nm) の光線を発生し ます。

装置には必要なアプリケーションプログラムがすべて含まれており、複数の言語に対応しています。

分光光度計 DR 6000 には、次のプログラムと動作モードが含まれてい ます。

- •保存プログラム ( インストール済み測定手順 )
- バーコード・プログラム
- •ユーザー・プログラム
- お気に入り
- 単一波長
- •多波長
- •波長スキャン
- •経時変化

DR 6000 分光光度計は、濃度、吸光度、または透過パーセントでのデ ジタル測定機能を備えています。

ユーザーが作成またはプログラムした方法を選択した場合、メニューと プロンプトは測定を通じてユーザーに取扱いを指示する役割を果たします。

このメニューシステムでは、レポートの作成、生成された校正曲線の統 計的評価の作成、および装置の診断チェックのレポートも行うことができます。

## 設置

### 警 告 感電および火災の危険。付属の電源ケーブルのみを使用してください。

本セクションに記載されている作業は、現地で施行されている安全規則を遵守した上で、資格を持つ専門家のみ行うことができます。

## 警 告 着脱可能な電源ケーブルを不適切な定格容量のケーブルに交換しないでください。

### 機器の開梱

DR 6000 分光光度計には、次のアイテムが同梱されています。

- DR 6000 分光光度計
- •ダストカバー
- •USB ダストカバー ( 取り付け済み )
- 電源コード ( 米国および欧州仕様。中国向けのものには、中国仕様 の電源コード )
- •ユニバーサルセルアダプタ
- •オペレーター RFID タグ ( 一部のモデルにのみ搭載 )
- •1 インチセル、マッチドペア
- •DR 6000 基本取扱説明書、LINK2SC 取扱説明書

詳細情報、取扱説明書およびマニュアルは、メーカーの Web サイトから入手できます

 いずれかの部品がない、または破損している場合は、ただちにメーカーまたは販売店までご連絡ください。

## 動作環境

装置を正常に動作させるため、また長くご使用いただくために、次の点に注意してください。

- • 装置を平らな面にしっかり設置します。装置の下に何も置かないでください。
- • 電源コードに無理な力がかからないように装置を設置してください。
- •周辺温度は 10 ~ 40 °C 以内にしてください。

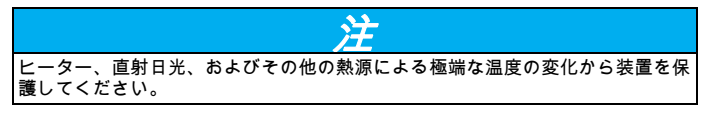

- •相対湿度は 80% 未満 ( 装置に結露なきこと ) にしてください。
- • 電気部品の加熱を防ぐため、上部およびすべての側面と周囲の間 は最低 15 cm の隙間を空けて、空気が循環できるようにしてくだ さい。
- • 極端にほこりが多い、湿度が高い、または水に濡れる場所で、装置を使用したり、保管しないでください。
- • 装置の表面、セルコンパートメント、およびすべての付属品を常 に清潔かつ乾いた状態にしてください。装置の表面または内部に跳ねたりこぼれたりした液体は、ただちに除去してください(メン テナンス、110 ページ を参照 )。

## 前面図と背面図

#### 図 1 前面図

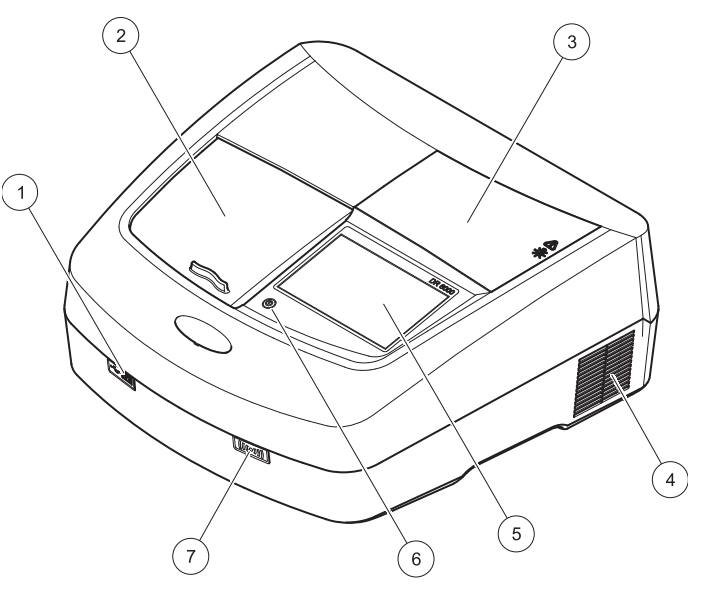

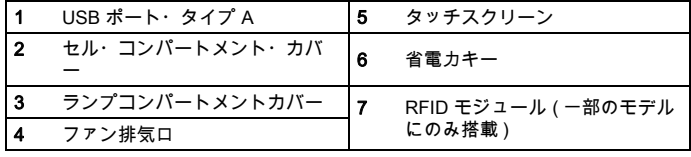

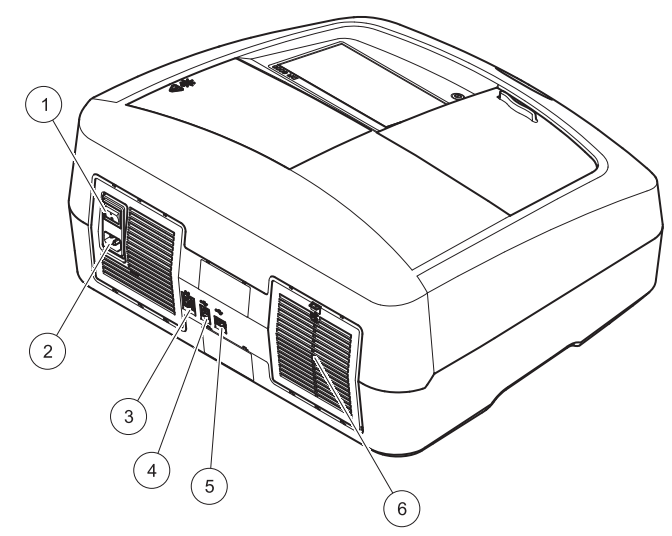

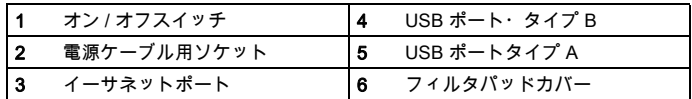

<span id="page-94-0"></span>図 2 背面図 ついつ ついつ ついつ こうしゃ こうしゃ こうしゃ こうこう 電源の接続

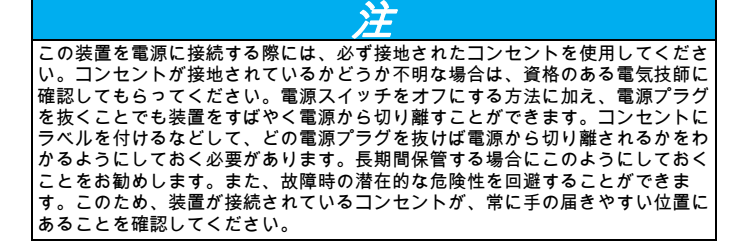

# ▲警告

感電および火災の危険。付属の電源ケーブルのみを使用してください。

- 1. 電源ケーブルを装置の背面に接続します ( [背面図、93](#page-94-0)  ページ )。
- 2. 電源ケーブルのプラグを、接地されたコンセント (100 ~ 240 V / 50 ~ 60 Hz) に差し込みます。
- **3. 電源ボタンを 「On」にして、装置の電源を入れます(背面図、93**<br>[ページ](#page-94-0))。 ページ)。

### ユニバーサルセルアダプタの取り付け方法

- 1. セルコンパートメントを開きます。
- 2. ユニバーサルセルアダプタを約 1 cm 持ち上げます。
- 3. ユニバーサルセルアダプタを回して、必要なセルプロファイルの ガイドが、セルコンパートメントの左に向かうようにします (1)。
- 4. カチッと音がして所定の位置に収まるまでユニバーサルセルアダプタを押し込みます。
- 図 3 ユニバーサルセルアダプタの取り付け方法

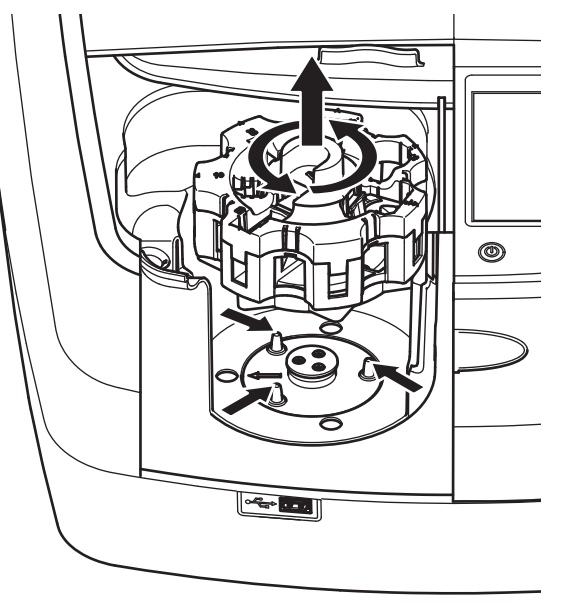

## スタートアップ

## 装置の起動、スタートアップ・プロセス

- 1. 電源ケーブルをコンセントに差し込みます。
- 2. 背面にある電源スイッチをオンにして、装置の電源を入れます。
- 3. 装置が自動的に起動し、約 45 秒間のロングスタートアッププロ セスが開始されます。ディスプレイに製造元のロゴが表示されま す。スタートアップ・プロセスの最後に、スタートアップ・メロディーが流れます。

 電源を切った直後に再度電源を入れると、装置の電子部品や機構に損 傷を与える場合があります。約 20 秒経過してから再度電源を入れてく ださい。

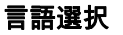

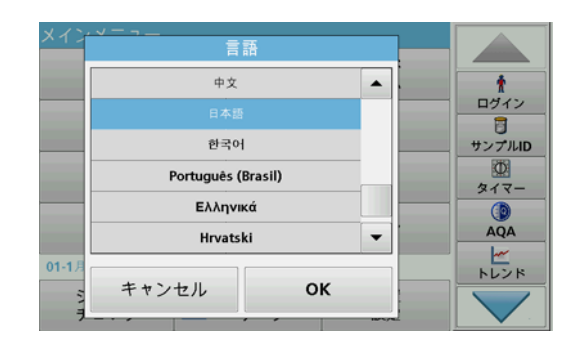

DR 6000 ソフトウェアには、複数の言語オプションがあります。装置 の初回起動時、スタートアップ・プロセスの後に言語選択画面が自動的に表示されます。

- 1. 必要な言語を選択します。
- 2. OK を押して言語選択を確定します。自己診断が自動的に開始され ます。

### 言語設定の変更

装置は、オプションが変更されるまで、選択された言語で機能します。

- 1. 装置の電源を入れます。
- **2.** スタートプロセス中 ( 約 45 秒間 ) に、言語選択リストが表示され<br> るまでディスプレイの任意の位置をタッチし続けます。
- 3. 必要な言語を選択します。
- 4. OK を押して言語選択を確定します。自己診断が自動的に開始され ます。

## 自己診断

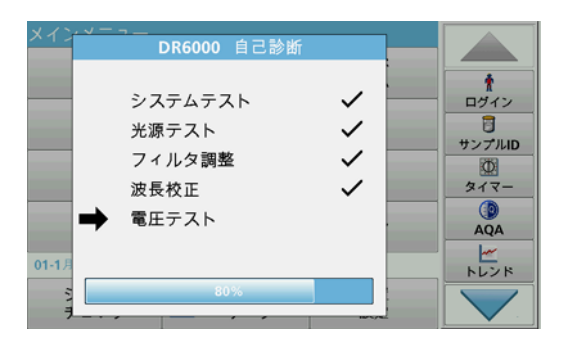

装置を起動するたびに、テスト・プログラムが開始されます。

この手順により (約2分かかります)、システム、ランプ、フィルタ調 整、波長校正、および電圧がチェックされます。チェックが完了した機能の横に結果のマークが表示されます。

診断が完了すると、メイン メニューが表示されます。

 テスト・プログラム中にエラー・メッセージが表示された場合は、トラブルシューティング、110 ページを参照してください。

スリープ・モード

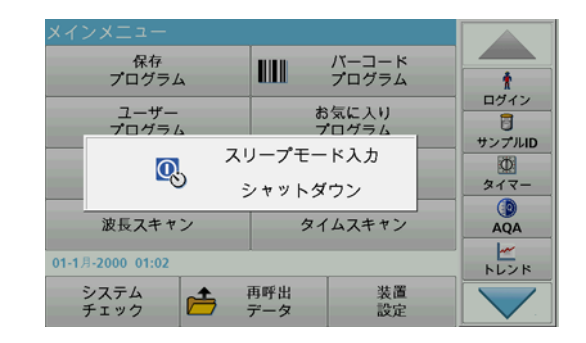

本装置はスリープ・モードにすることができます。

- 1. ディスプレイの手前にある省電力キーを押します。「スリープ・モード」に入ることを示すメッセージが表示されます。その後、自動的にディスプレイがオフになります。
- 2. オンにするには、再度省電力キーを押します。自己診断が自動的に開始されます。自己診断の完了後、装置は使用できる状態になります。

## 装置の電源オフ

1. 装置の背面にある電源スイッチを押します。

## 標準プログラム

#### 概要

#### タッチスクリーンの使用に関するヒント

ディスプレイ全面がタッチ操作に対応しています。爪先、指先、鉛筆の 消しゴムまたはタッチペンでタップして、項目を選択することができま す。鋭利なもの ( ボールペンの先端など ) でディスプレイをタッチしな いでください。

- 画面の破損や傷つきを防ぐため、画面上にものを置かないでください。
- ボタン、単語、またはアイコンを選択するには、これらを押します。
- スクロール バーを使用すると、長いリストを迅速に上下に移動で きます。スクロール バーを長押しして上下に移動すると、リストが上下に動きます。
- • リスト中のアイテムをハイライト表示するには、そのアイテムを 一度押します。アイテムが正しく選択されると、テキストが反転表示になります (暗い背景に明るいテキスト)。

#### 英数字キーパッドの使用

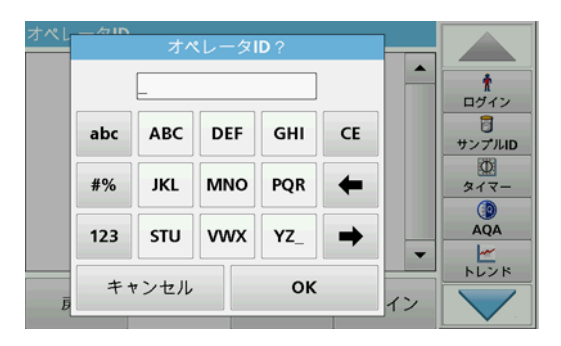

このディスプレイは、装置のプログラミングに必要な文字、数字および 記号を入力するのに使用します。利用できないオプションは無効 ( グレ ー表示 ) になっています。 ディスプレイ上の左側および右側のシンボル については、表 1 を参照してください。

センターキーパッドの表示は、選択した入力機能によって変わります。 必要な文字がディスプレイに表示されるまで、各キーを繰り返しタッチ します。スペースは、YZ\_ キーのアンダーラインを使って入力できます。

入力をキャンセルするにはキャンセルを押し、確定するには **OK** を押します。

 USB キーボード (US キーボード配列のもの ) またはハンドヘルド USB バーコードスキャナーも使用できます ( 交換部品、114 ページを 参照 )。

| アイコン/<br>≄- | 説明      | 機能                                  |
|-------------|---------|-------------------------------------|
| ABC/abc     | アルファベット | 文字入力モードの大文字と小文字を切り替えま<br>す。         |
| #%          | 記号      | 句読点、記号および数字の下付き文字、上付き<br>文字を入力できます。 |
| 123         | 数字      | 通常の数値を入力します。                        |
| <b>CE</b>   | 入力のクリア  | 入力をクリアします。                          |
| 左矢印         | 戻る キー   | 現在位置の文字を消去して、カーソルを1文字<br>分戻します。     |
| 右矢印         | 進む      | カーソルを1文字分進めます。                      |

表 1英数字キーパッド

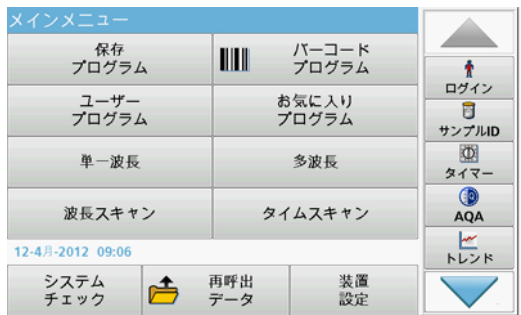

メイン メニューから様々なモードを選択できます。以下の表は各メニュー オプションを簡単に説明したものです。

ディスプレイ右側にあるツールバーから、様々な機能を操作可能な状態にできます。

#### 表 2 メイン メニューのオプション

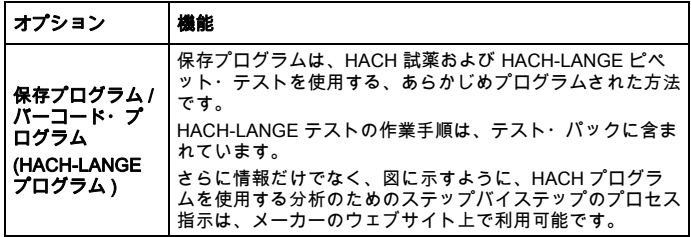

表 2 メイン メニューのオプション

| オプション          | 機能                                                                                                    |
|----------------|----------------------------------------------------------------------------------------------------|
| ユーザー・プロ<br>グラム | ユーザー・プログラムを使用すると、「オーダーメード」の<br>分析が可能です。<br>ユーザーは自分で開発した方法をプログラムで<br>きます。<br>既存の HACH および HACH-LANGE の手順を                     |
|                | ユーザープログラムとして保存できます。この<br>手順は、個別の要件に応じて変更できます。                                                                                |
| お気に入り          | ユーザーの要件を満たすようにユーザーによって作成された<br>方法 / 試験のリスト                                                                                   |
| 単一波長           | 単一波長の測定には以下の3つがあります。<br><b>吸光度測定 :</b> 試料が吸収した光量を吸光度単位で測定しま<br>す。<br><b>透過率測定 (%):</b> 試料を通過して検出器に到達する光の元の<br>光に対する割合を測定します。 |
|                | <b>濃度測定 :</b> 濃度係数を入力して、測定した吸光度値を濃度値<br>に変換することができます。                                                                        |
| 多波長            | 多波長モードでは、吸光度 (Abs) または透過率 (%T) を最大<br>4つの波長で測定し、吸光度差および吸光度関係を計算しま<br>す。濃度への単純変換も可能です。                                        |
| 波長スキャン         | 波長スキャンでは、規定の波長スペクトルにおける試料から<br>の光の吸光度がわかります。この機能により、最大吸光度を<br>測定できる波長を割り出すことができます。スキャン中、吸<br>光度の状態がグラフィックで表示されます。            |
| 経時変化           | 時間スキャンは、所定時間における1つの波長の吸光度ま<br>たは透過率 (%) を記録します。                                                                              |
| システム チェッ<br>ヶ  | 「システムチェック」メニューには、光学チェック、出力チ<br>ェック、ランプ履歴、装置の更新、点検時期、分析確度の設<br>定、装置のバックアップなど、多数のオプションがありま<br>す。                               |
| 測定データの呼<br>び出し | 保存データの呼び出し、フィルタリング、送信、および削除<br>が可能です。                                                                                        |

#### 表 2 メイン メニューのオプション

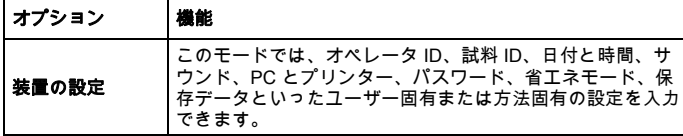

## データの保存、呼び出し、送信、削除

#### データ ログ

データログでは、次のプログラムで保存された測定値を最大 5000 件まで保存できます。

- 保存プログラム
- バーコード・プログラム
- ユーザー・プログラム
- お気に入り
- 単一波長
- 多波長

日付、時間、結果、試料 ID、オペレータ ID など、分析の完全な記録が 保存されます。

#### データ・ログからの保存データの呼び出し

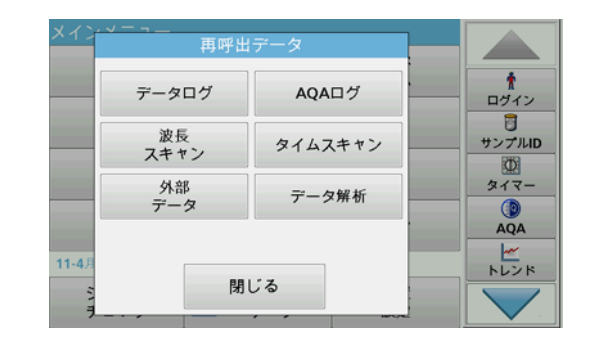

#### 1. メインメニューで再呼出データを押します。

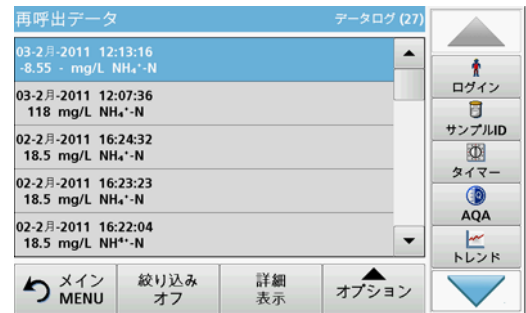

2. データ ログを押します。

保存データのリストが表示されます。

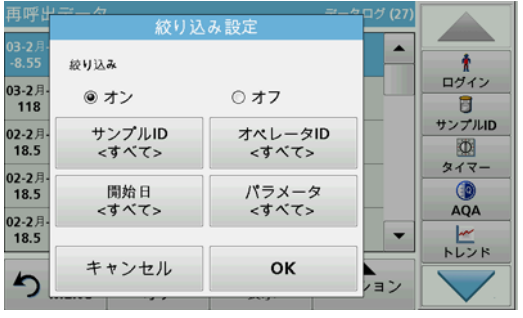

- 3. 絞り込みのオン / オフを押します。 絞り込み設定機能を使うと、特定の項目を検索できます。
- 4. オンをアクティブにします。これで、以下の選択基準を使用して データを絞り込むことができます。
	- サンプル ID
	- •オペレータ ID
	- •開始日
	- •パラメーター

または上記 4 つの任意の組み合わせ

- 再呼出データ データログ (27) 03-2月-2011 12:13:16  $\blacktriangle$ -8.55 - mg/L NH4'-N ログイン 03-2月-2011 12:07:36 118 mg/L NH<sub>4</sub> -N 冒 サンプルID 02-2月-2011 16:24:32  $\Phi$ 18.5 mg/L NH<sub>4</sub>\*-N タイマー 02-2月-2011 16:23:23  $\circ$ 18.5 mg/L NH<sub>4</sub> - N AQA 02-2月-2011 16:22:04  $\frac{1}{\sqrt{2}}$ 18.5 mg/L NH<sup>4+</sup>-N  $\blacktriangledown$ 絞り込み **S** X42 詳細 オプション オフ 表示
- 5. OK を押して選択を確定します。 選択した項目がリスト表示されます。

## データ・ログからのデータの送信

データは、内部データ・ログから USB 保存デバイスまたはネットワーク・ドライブ上の 「DataLog」という名前のディレクトリに、XML (Extensible Markup Language) ファイルまたは CSV (Comma Separated Value) ファイル形式で送信されます。送信されたファイル は、表計算プログラムで処理できます。ファイル名 は、DL 年 - 月 - 日 時 分 秒 .csv または DL 年 - 月 - 日 時 分 秒 .xml の形式になり ます。

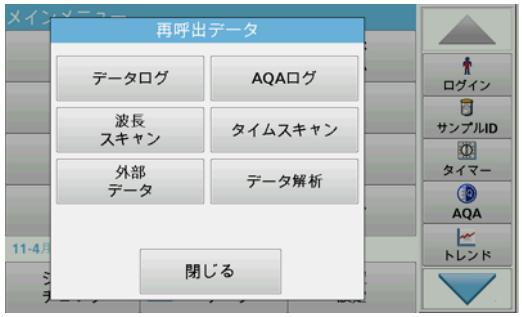

- 1. USB 保存デバイスを DR 6000 の USB A インターフェースに差し 込むか、DR 6000 をネットワークドライブに接続します。
- 2. メイン メニューで**データの呼び出し**を押します。
- 3. 送信するデータのカテゴリー ( 例えば、データログ等 ) を選択しま す。

選択した測定データのリストが表示されます。

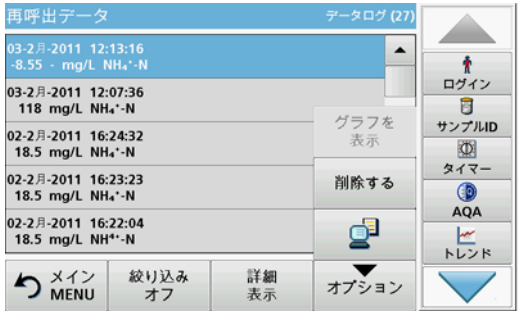

**4. [Options ( オプション )]** をタップして、<br> **PC と プリンター**のシンボルをタップします。

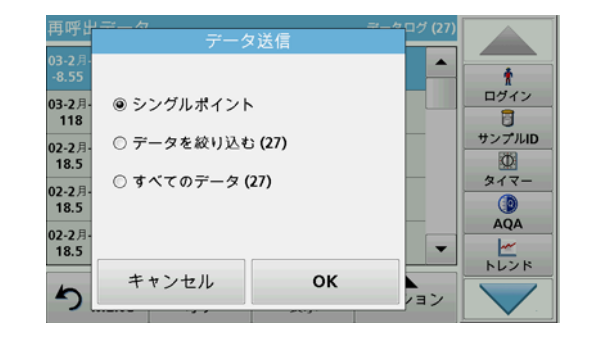

# 5. 送信するデータを選択します。 以下のオプションを使用できます。

- •シングルポイント : 選択されている測定値のみを送信します。
- データを絞り込む : 設定されたフィルタに該当する測定値の みを送信します。
- すべてのデータ : 選択したデータ・カテゴリー内のすべての データを送信します。
- 6. OK を押して確定します。

 括弧内の数字はこの選択に割り当てられた合計データ セット数を表します。

## 保存プログラム

200 以上のあらかじめプログラムされた手順を [Stored Programs ( 保存 プログラム )] メニューから呼び出すことができます。[Stored Programs ( 保存プログラム )] には、バーコードテストは含まれていません。

# 保存したテスト / 方法の選択 ( ユーザー固有の基礎データの入<br>力 )

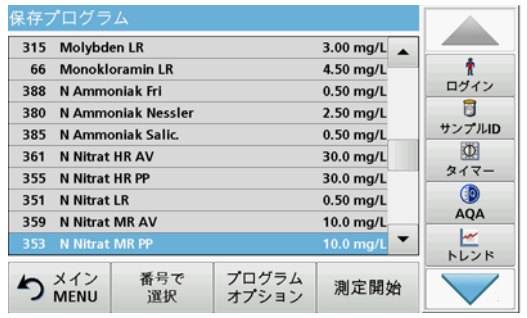

- **1. メインメニューで保存プログラム**を押し、プログラム番号の付い<br>・・た保存プログラムのアルファベット順のリストを表示します。 「保存プログラム」リストが表示されます。
- 2. 必要なテストをハイライト表示します。

 アルファベット順のリストを上下の矢印キーでスクロールし、プログラムを選択してハイライト表示します。または、番号で選択 を押して特定のプログラム番号を検索します。OK を押して確定します。

3. 測定開始を押すとプログラムが実行されます。各測定ウィンドウ が表示されます。

 対応するデータ ( 波長、係数、定数 ) はすべてあらかじめ設定さ れています。

4. 分析手順の説明に従います。詳細情報は、メーカーの Web サイトを参照してください。

 手順の説明をディスプレイに表示するには、情報アイコンを押します。このオプションは、一部のテストでは利用できません。

### 試料の分析

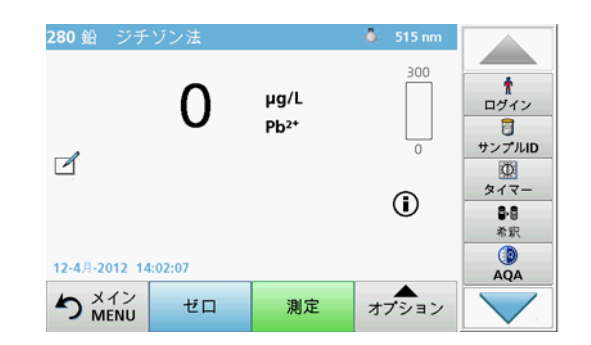

- 1. 保存プログラムを押して、プログラムを選択します。 手順の説明がある場合は、ディスプレイ上の情報アイコンにそのことが示されます。
- 2. ゼロ溶液セルをセルコンパートメントに挿入します。
- 3. ゼロを押します。

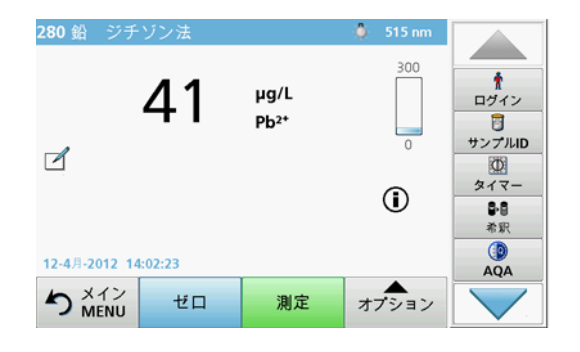

- 4. ゼロ溶液セルをセルコンパートメントから取り出します。試料セルをセルコンパートメントに挿入します。
- 5. 読み取りを押します。結果が表示されます。 試料の希釈を定義するには、ツールバーの *[Dilution (??)]* キーを 押します。
- 6. データの保存については、データ ログのセクション、98 ページを参照してください。

## バーコードプログラム

セルコンパートメント #1 の特別バーコードリーダは、キュベット / バ イアルが 1 回転して、自動的に 13mm のキュベット / バイアルのバー コードを読み取ります。装置は、バーコード ID を使い分析用として適 正な波長を自動的に設定し、保存された係数で結果を直ちに計算します。

さらに、測定値は回転中に 10 箇所の異なる位置で記録されます。特別 異常値削除プログラムが実行され、測定値の平均が計算されます。セル および丸型セルの障害や汚染が検出されるので、非常に正確な結果を得られます。

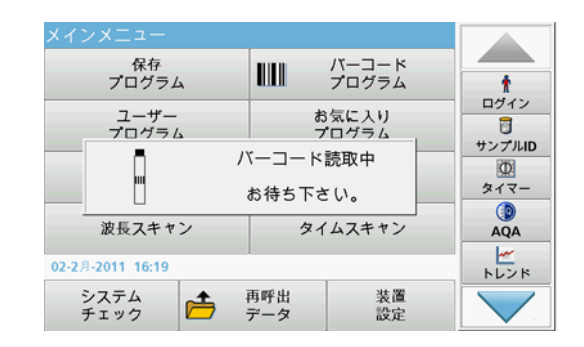

- 1. 測定手順に従ってバーコードテストを準備し、セルをセルコンパートメント (1) に挿入します。
	- •バーコードが印刷されているセルがセルコンパートメント (1)<br>(ユニバーサルセルアダプタの取り付け方法、94 ページ)に 配置されると、対応する測定プログラムがメインメニューで 自動的に有効になります。

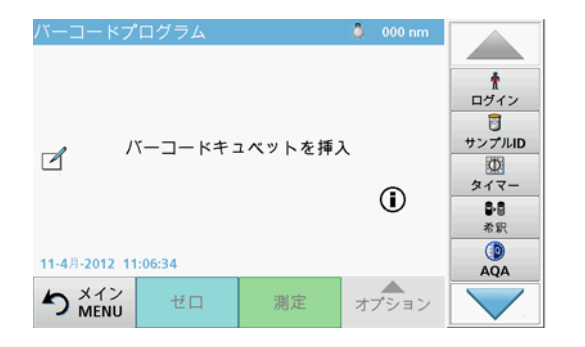

 有効にならない場合は、メインメニューでメニューオプション **[Barcode Programs(バーコード プログラム )]** を選択し<br>て、ブランクセル ( 測定手順によって異なる ) をセルコンパ<br>ートメントに挿入します。

 詳細情報を表示するには、ヘルプ ガイド ( 「情報」シンボル ) をタッ プします。

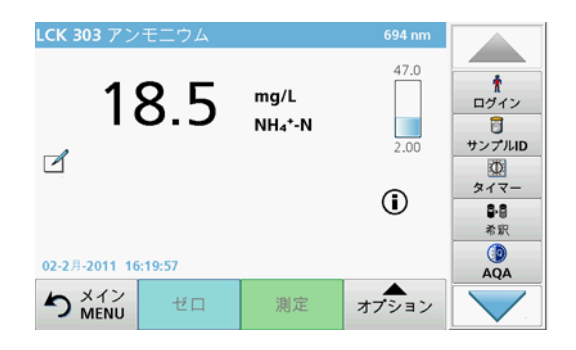

測定が自動的に開始され、結果が表示されます。

 試料の希釈を定義するには、ツールバーの *[Dilution (??)]* キーを押し ます。

他のセルでのテストや他のパラメーターを評価するには、準備したセルをセルコンパートメントに挿入して、結果を読み取ります。

 ディスプレイの右側に表示されるコントロールバーは、測定結果と測 定範囲の関係を示します。青色のバーは、入力された希釈係数とは切り離した単独の測定結果を示しています。

## 拡張プログラム

### <span id="page-104-0"></span>単一波長 ( 吸光度、濃度、および透過率測定)

単一波長モードは、3 つの方法で使用されます。単一波長での試料測定 に対して、装置は試料の吸光度、透過率、または濃度を測定するためにプログラミングすることができます。

- •吸光度測定 : 試料が吸収した光量を吸光度単位で測定します。
- 透過率 : 試料を通過して検出器に到達する光の元の光に対するパー セントを測定します。
- • 濃度係数をオンにすると、吸光度の測定値を濃度に変換するため の特定の乗数を選択できます。濃度対吸光度のグラフでは、グラフの傾きが濃度係数となります。

#### 単一波長モード設定

- 1. メインメニューの [Single Wavelength ( 単一波長 )] を押します。
- 2. パラメーター設定用の [Options () オプション ] を押します。

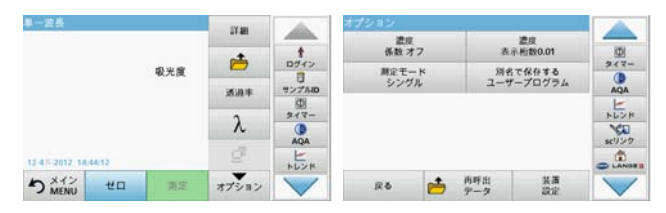

### 表 3 単一波長のオプション

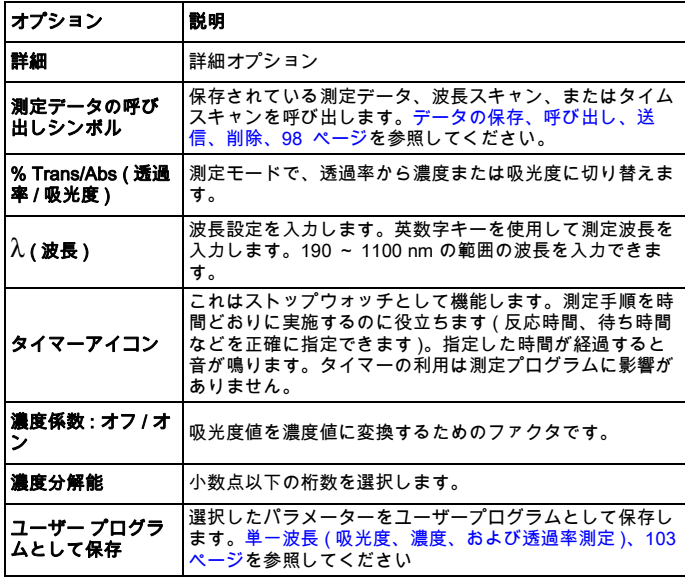

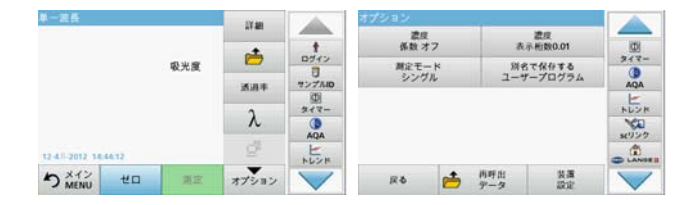

## 表 3単一波長のオプション (続き)

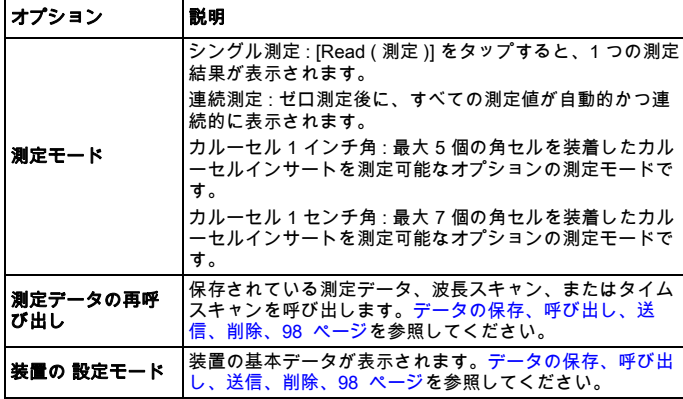

## 多波長モード - 複数の波長の測定

多波長モードでは、吸光度値を最大 4 つの波長で測定でき、その結果が演算処理され、合計、差分、および関係が得られます。

- •吸光度測定 : 試料が吸収した光量を吸光度単位で測定します。
- • 透過率 : 試料を通過して検出器に到達する光の元の光に対するパー セントを測定します。
- • 濃度係数をオンにすると、吸光度の測定値を濃度に変換するため の特定のファクタを選択できます。濃度対吸光度のグラフでは、 濃度係数は直線の傾きとなります。濃度は、ユーザーによって入力された、それぞれの波長のファクタを使用して計算されます。

### 異なる波長での測定モードの設定

メインメニューの [Multi Wavelength (多波長)] を押します。パラメー ター設定用の [Options () オプション ] を押します。

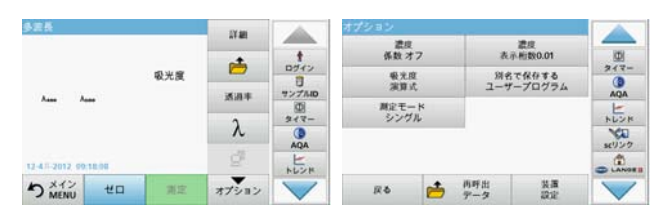

### 表 4 多波長の設定オプション

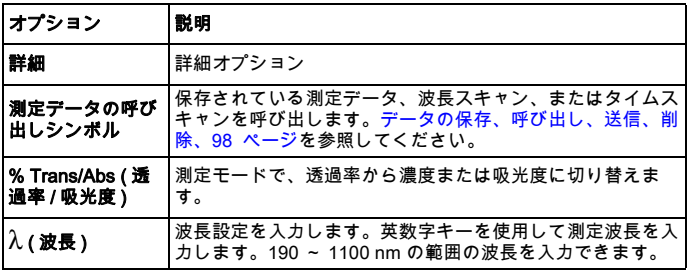

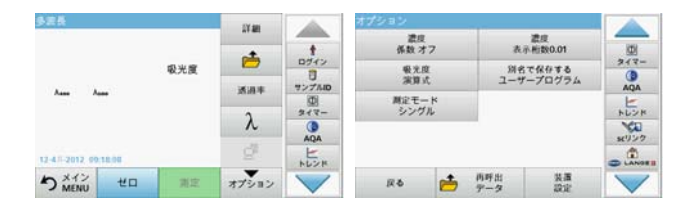

## 表 4多波長の設定オプション (続き)

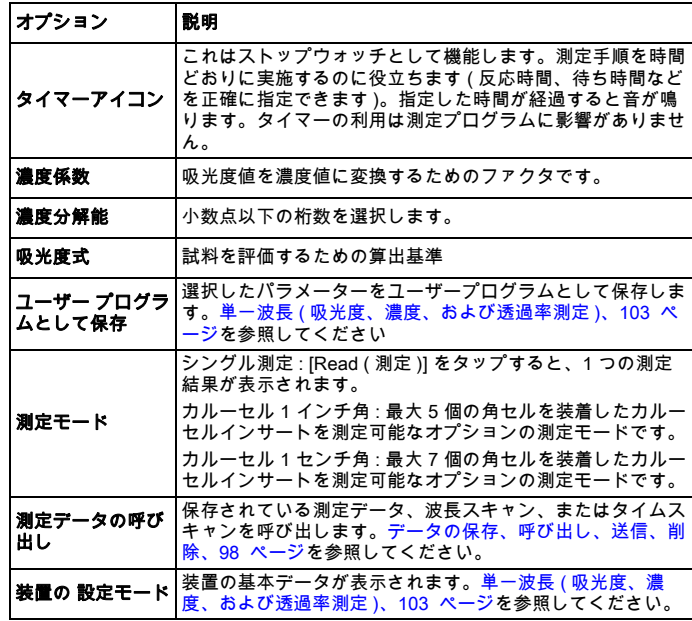

## 波長スキャンモード - 吸光度と透過率スペクトルの記録

波長スキャンモードでは、定義済み波長スペクトル全体の、溶液の光の吸光度が測定されます。

測定結果は、曲線、透過率 (%T) または吸光度 (Abs) として表示されま す収集されたデータは、表または曲線として印刷することができます。

データの表示形式を変更することができます。それには、自動拡大縮小 機能も含まれます。最大値と最小値が決定され、表として表示されます。

カーソルは、吸光度または透過率の値と波長を読み取るために、曲線上 の任意の点に移動することができます。それぞれのデータ点に関連しているデータもまた、表として表示することができます。

#### 波長スキャンの設定

メインメニューの [Wavelength Scan ( 波長スキャン )] を押します。パ ラメーター設定用の [Options () オプション ] を押します。

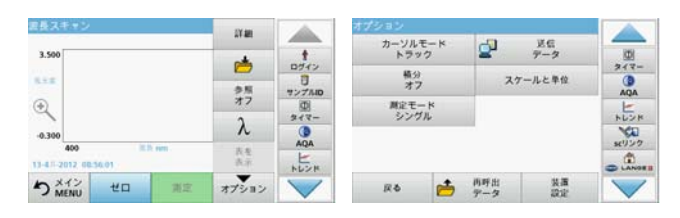

#### 表 5 波長スキャン時のオプション

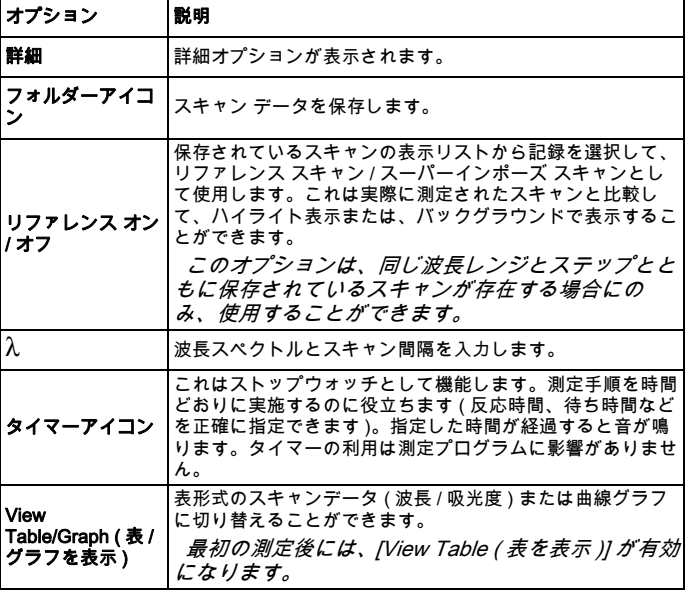
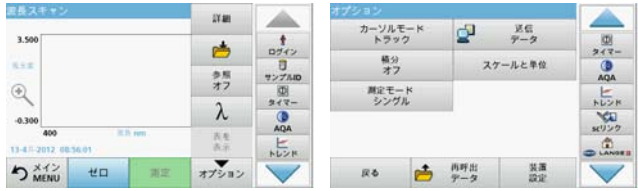

#### 表 5 波長スキャン時のオプション (続き)

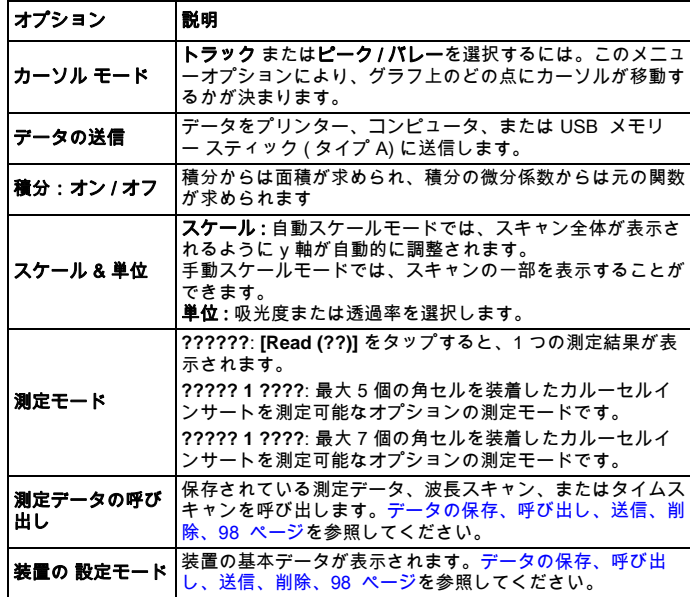

### 波長スキャンの実行

すべてのスキャンパラメーターを選択したら、ベースライン ( 初期のゼ ロ測定値 ) を測定します。スキャンパラメーターを変更した場合は、新 しいベースラインを測定する必要があります。ベースラインのスキャン が完了すれば、装置で 1 つまたは複数の試料をスキャンすることができます。

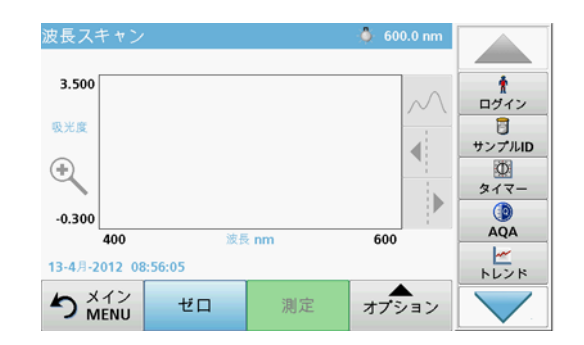

- 1. メインメニューでメニューオプション [Wavelength Scan(波長ス<br> **キャン** )] を選択します。
- 2. ゼロ溶液セルをセルコンパートメントに挿入し、セルコンパートメントカバーを閉じます。

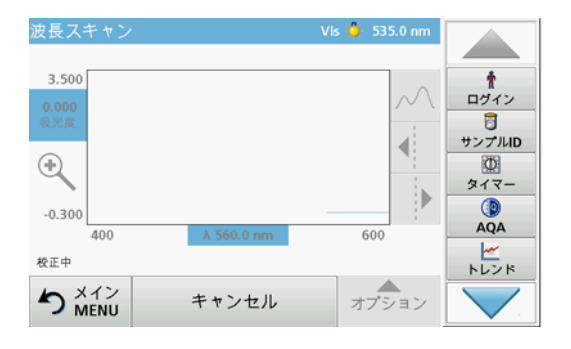

**3. [Zero () ゼロ ]** を押します。

ベースラインスキャンが開始されると、グラフの下に 「Zeroing ( 校正中 )」と表示されます。

- 4. 準備した分析セルをセルコンパートメントに挿入し、セルコンパートメントカバーを閉じます。
- 5. [Read ( 測定 )] を押します。

グラフの下に 「Reading... ( 測定中 ...)」と表示され、スキャンし た波長の吸光度または透過率の値が連続的に表示されます。

 $\frac{1}{2}$  400.0 nm 波長スキャン 0.100 ۰  $\mathcal{N}$ ログイン 冒  $\overline{\blacktriangleleft}$ サンプルID  $\Theta$  $\Phi$  $\overline{\mathbf{E}}$ タイマー  $\circ$  $-0.100$ AQA 400 λ 500.0 nm 600  $\frac{1}{1}$ 13-4月-2012 09:41:09 **S** MENU オプション ゼロ 測定

波長スキャンは、次の場合に完了します。

- •グラフがフルサイズで表示されている。
- x 軸のスケールが自動的に行なわれる。
- • 縦方向のナビゲーション バーにあるカーソル機能が ハイライト表示されている。
- •音が鳴る。
- •スキャンを保存するには、[Options ( **オプション )] > 保存シン**<br>**ボル** の順に押します。

### 経時変化 ( 吸光度 / 透過率 )

タイムスキャンモードは、 ユーザーが指定した時間、吸光度または透過 率データを収集するのに使用します。このデータは、グラフまたは表形式で表示できます。

#### タイムスキャンの設定パラメーター

- **1. メインメニューの [Time Course ( タイムスキャン )] モードを押し**<br> ます。
- 2. [Options () オプション ] を押してパラメーターを設定します。

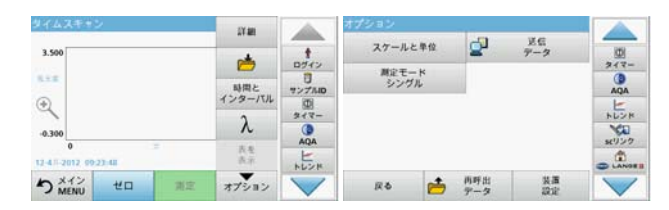

#### 表 6 タイムスキャンのオプション

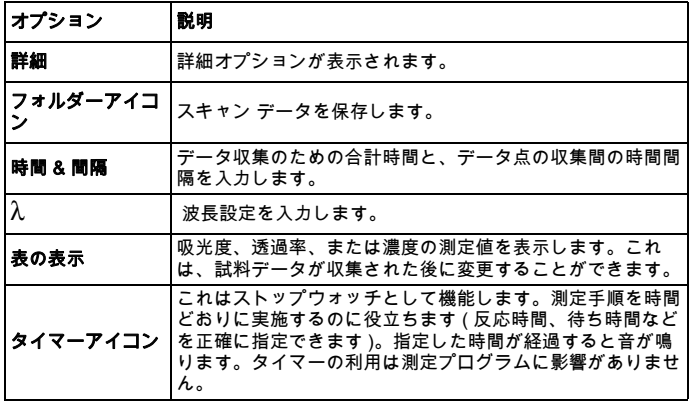

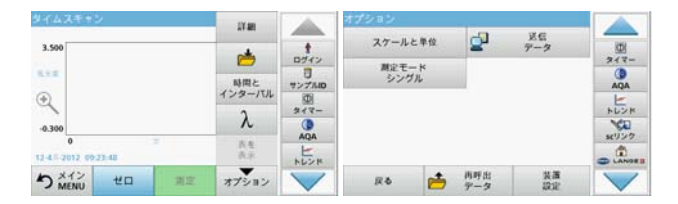

#### 表 6 タイムスキャンのオプション (続き)

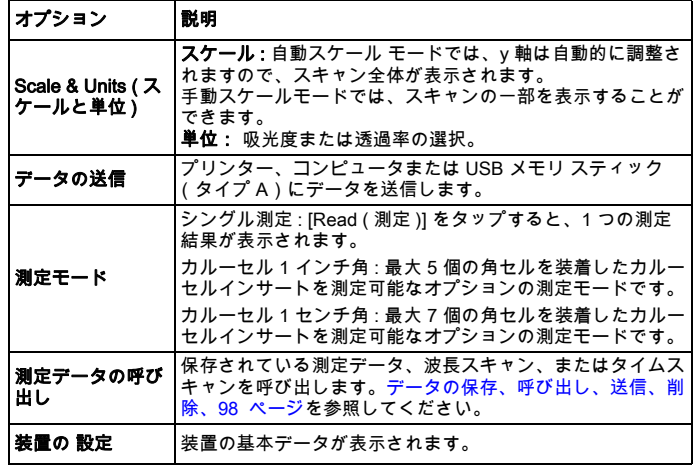

# メンテナンス

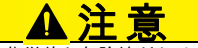

目や皮膚に対して化学的、生物学的な危険性があります。

マニュアルのこのセクションで説明されている作業は、資格のある担当者のみが実施してください。

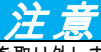

装置にだ残っているすべてのセルを取り外します。セルまたはその内容物を、指定された方法で廃棄します。

## ランプの交換

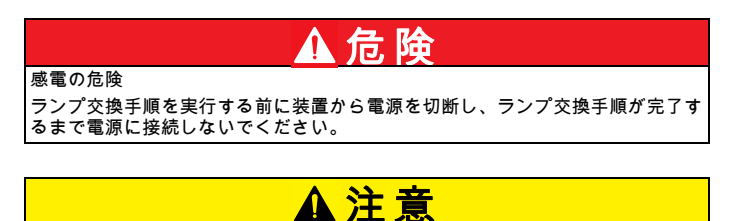

火傷の危険。

ランプが冷めるまでお待ちください。熱いランプに触ると熱傷の可能性があります。

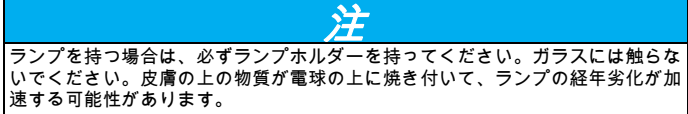

トラブルシューティング

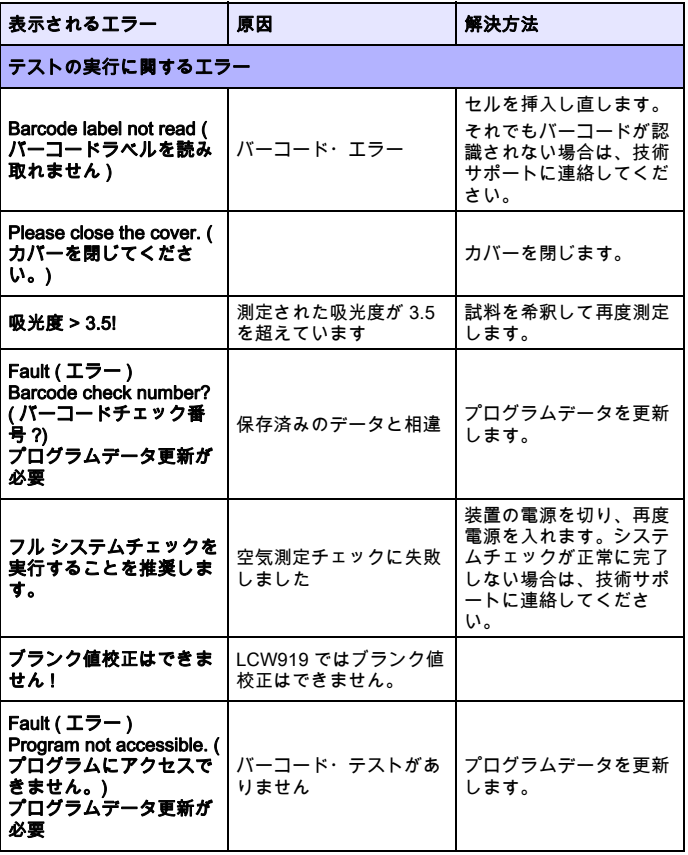

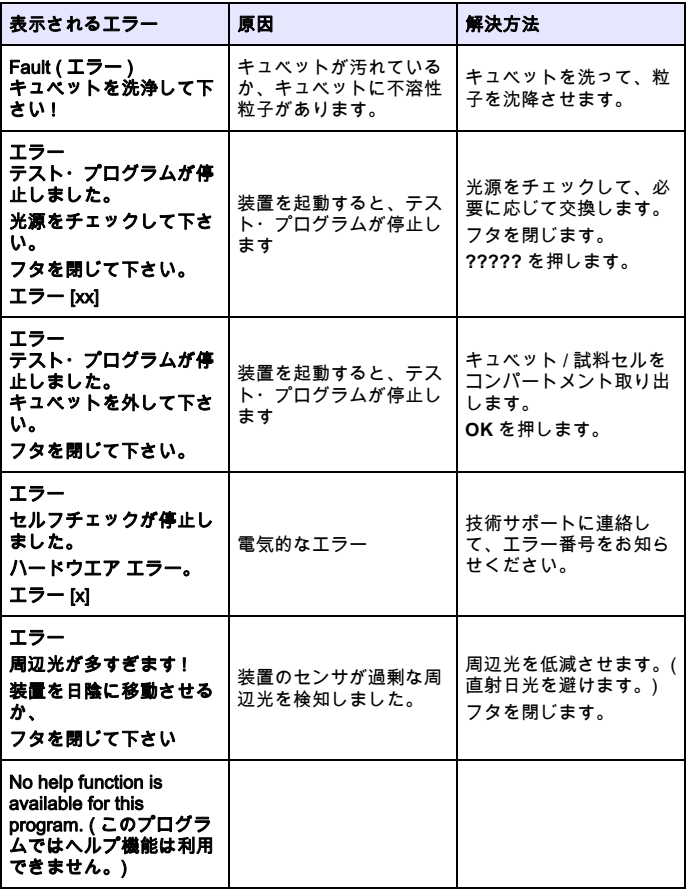

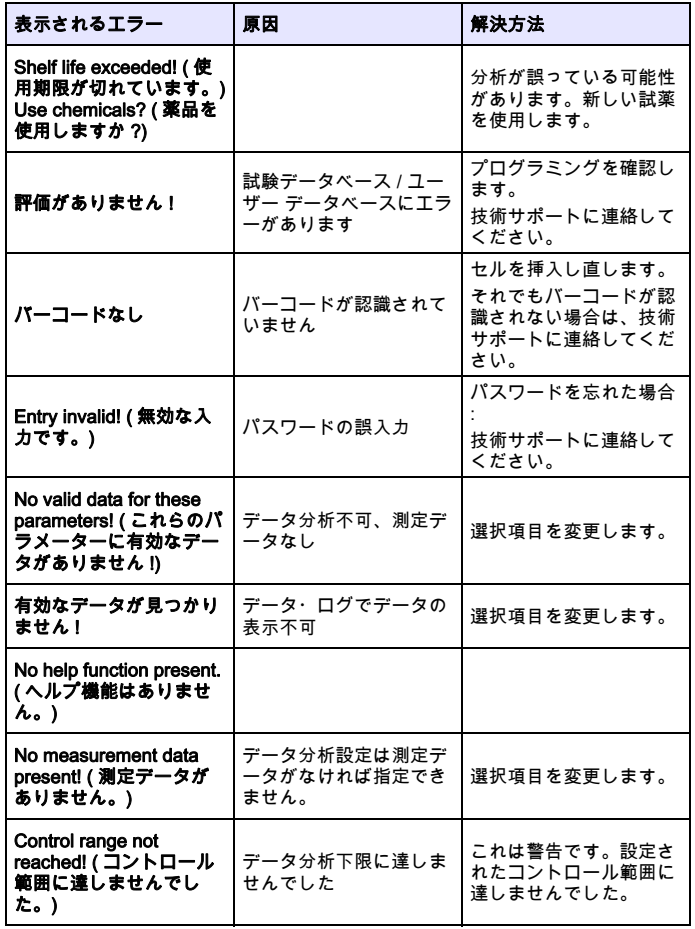

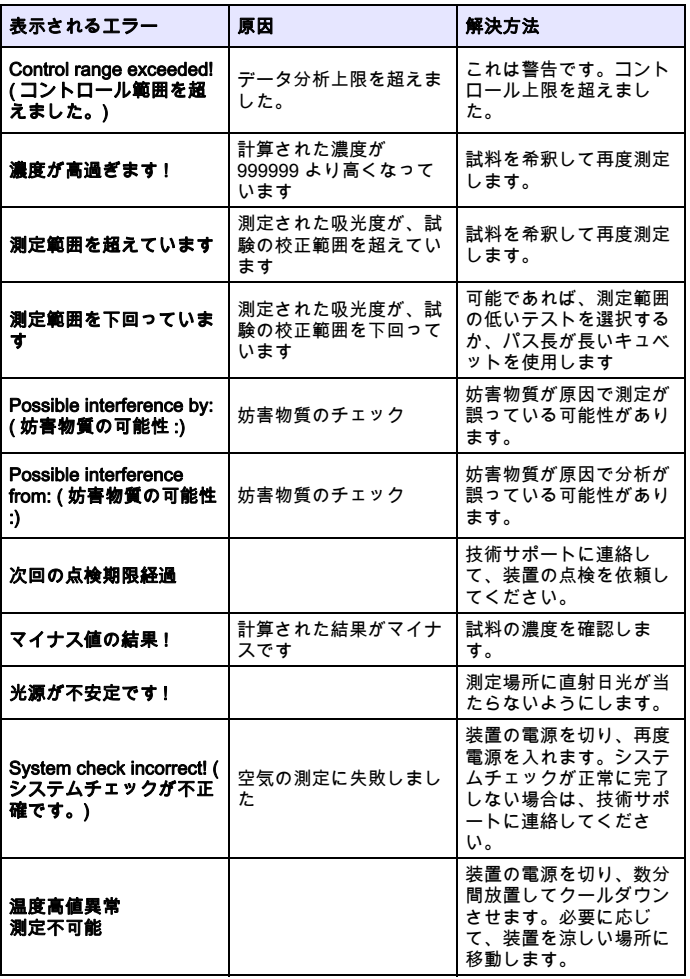

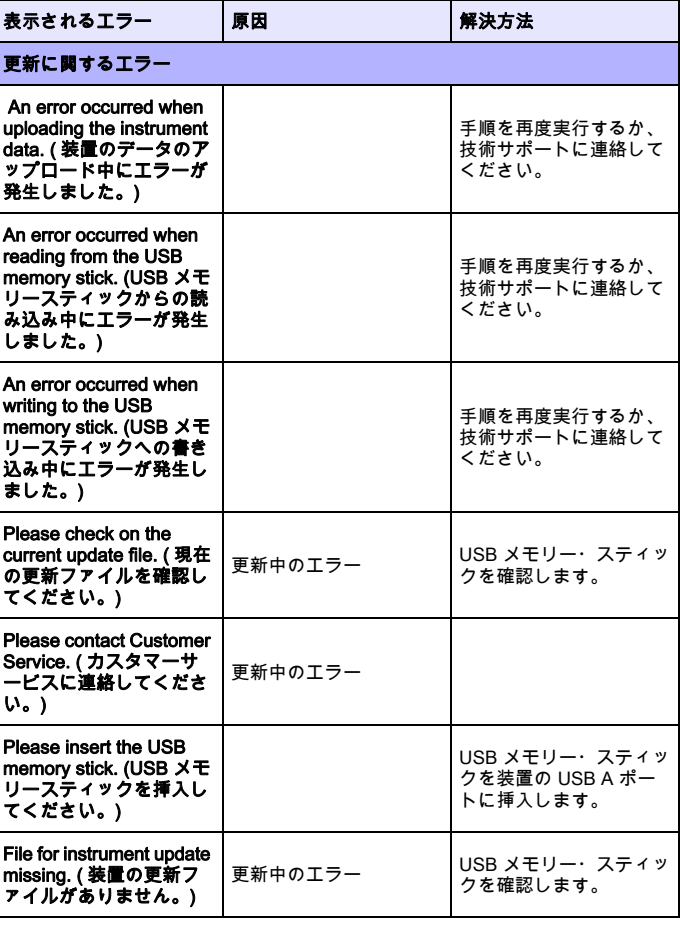

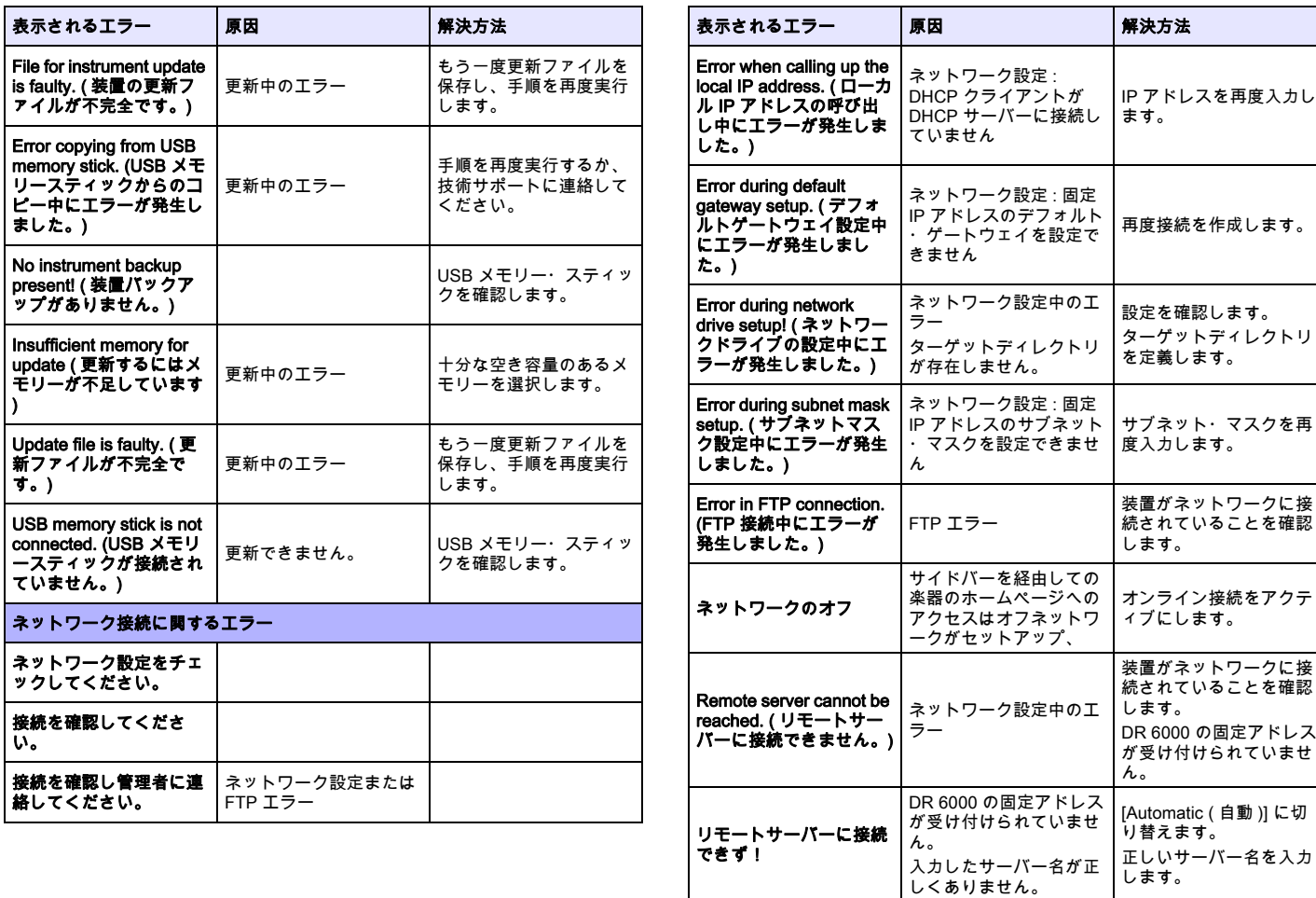

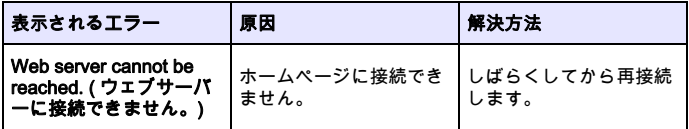

# 交換部品

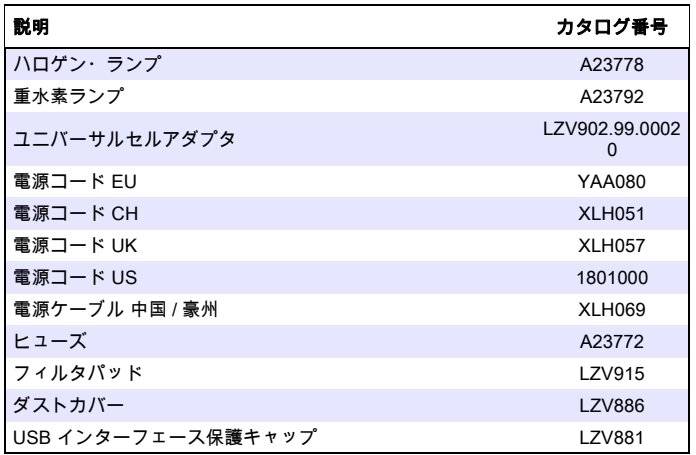

# 기술 데이터

사전 공지 없이 변경될 수 微습니다 !

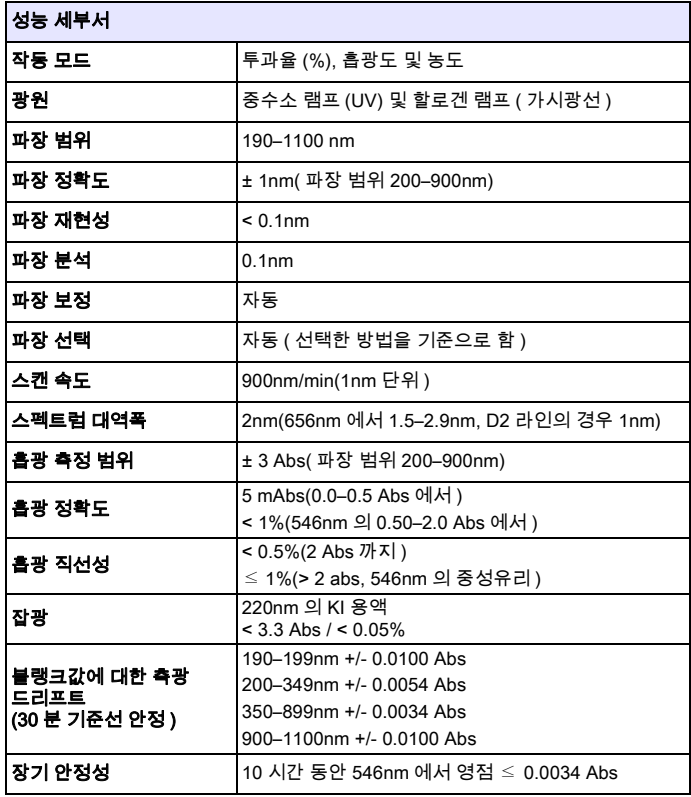

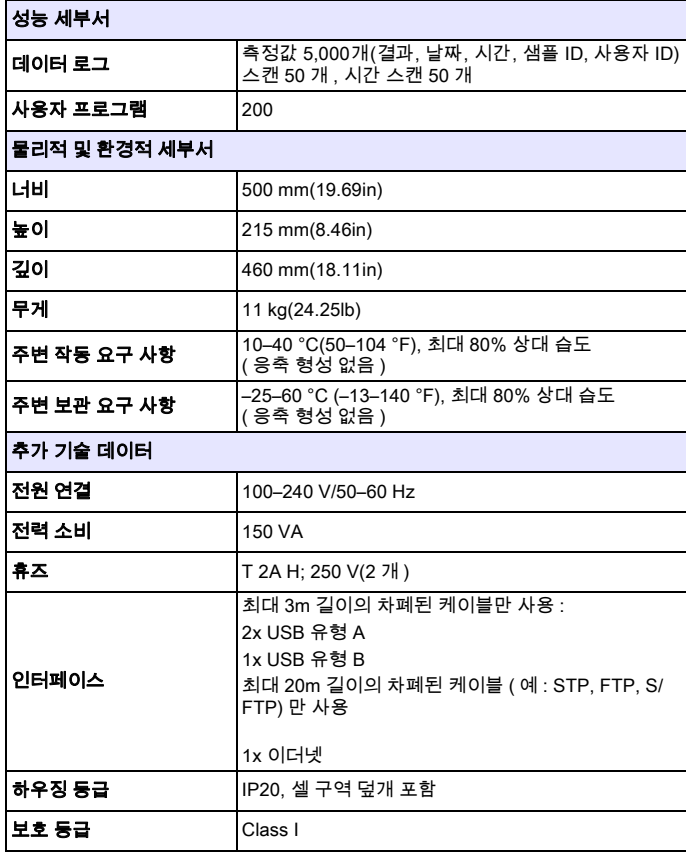

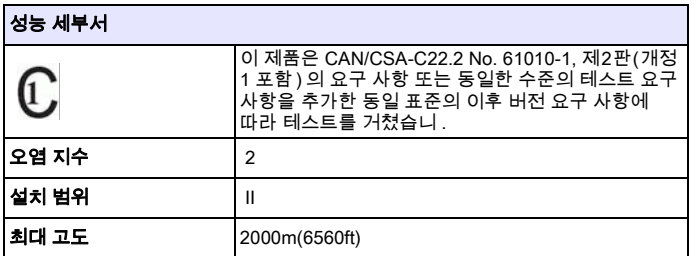

# 일반 정보

## 안전 지침

기기를 개봉 , 설정 또는 작동하기 전에 전체 사용 설명서를 자세히 읽形십시오. 모든 위험 및 경고 지침을 준수하십시오. 준수하지 않을 경우 작동가 심각한 부상을 입거나 기기가 손상될 수 微습니다 .

본 기기의 보호 기능이 손상되지 않도록 본 설명서에서 설명하는 방법이 아닌 다른 방법으로 본 기기를 사용하거나 설치하지 마십시오 .

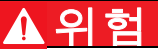

방지하지 않을 경우 사망 또는 심각한 부상을 초래할 수 微는 잠재性 또는 즉각性 |<br>|위험 상황을 의미합니다 .

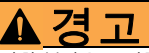

방지하지 않을 경우 사망 또는 심각한 부상을 초래할 수 微는 잠재性 또는 즉각性 위험 상황을 의미합니다

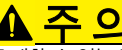

경미하거나 심하지 않은 부상을 초래할 수 있는 잠재적으로 위험한 상황을 의미합니다 .

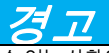

방지하지 않을 경우 기기가 손상될 수 微는 상황을 의미합니다 . 특별히 강조가 필요한 정보를 의미합니다 .

참고 : 본문의 내용을 보충하는 정보입니다 .

### 경고 라벨

기기에 부착된 모든 표시 및 라벨을 준수하십시오 . 준수하지 않을 경우 부상을 입거나 기기가 손상될 수 微습니다 . 기기에 부착된 기호의 경우 , 해 경고 지침이 사용자 설명서에 수록되어 微습니다 .

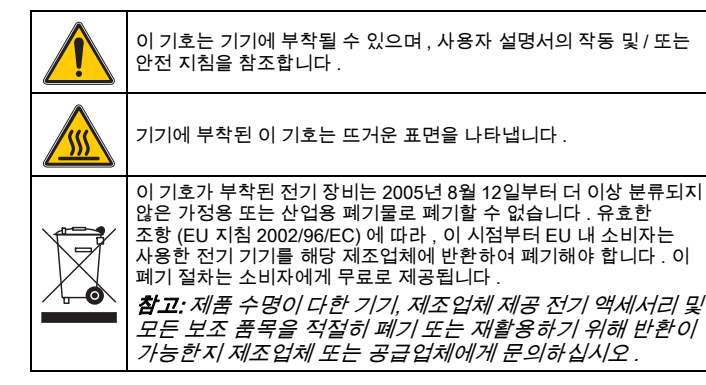

# 경 고

제조업체는 직접性 , 부수性 , 결과性 손해 등 이 제품을 잘못 性용하거나 오용하여 발생한 어떠한 손해에 대해서도 책循을 지지 않形며 관계법에 따 허용되는 범위 내에서 그러한 손해에 대한 책循을 면합니다 .

중대한 性용 위험을 식별하고 장비 오작동이 발생할 경우 공정을 보호하기 위해 적절한 장치를 설치하는 것은 사용자의 단독 책임입니다 .

#### 광원 주변 안전

광원은 고온으로 작동합니다 .

감전 위험을 방지하려면 램프를 교환하기 전에 기기에서 전원이 분리되었는지 확인하십시오.

# <u> A 주 의</u>

오존으로 인한 건강 위험

UV 램프가 식지 않은 때는 오존이 유해한 수준으로 발생할 수 있습니다 .

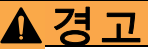

자외선으로 인한 건강 위험.

자외선이 눈과 피부를 손상시킬 수 微습니다 . 자외선에 직접 노출되지 않도록 눈과 피부를 보호하십시오 .

UV 보안경을 착용하지 않고 켜져 微는 램프를 직접 보지 마십시오 .

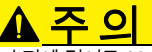

화상 위험 . 램프를 정비 / 교체하기 전에 적어도 30 분 이상 램프를 식히십시오

### RFID 모듈 ( 일부 모델에서만 사용 가능 )

RFID 기술은 무선 애플리케이션입니다 . 무선 애플리케이션에는 국가 승인 조건이 性용됩니다 . DR 6000(RFID 모듈 포함 모델 ) 은 현재 유럽 , 중국 , 노르웨이 , 크로아티아 , 세르비아 , 마케도니아 , 터키 , 키프로스 , 미국 , 캐나다 , 오스트레일리아 , 뉴질係드에서 사용할 수 微습니다 . 위에 명시되지 않은 지역에서 DR 6000(RFID 모듈 포함 모델 ) 을 사용할 경우 해당 국가의 법률을 위반하는 것이 될 수 微습니다 . 제조업체는 다른 국가에서 승인을 얻을 수 微는 권리도 지고 微습니다 . 현재 지역에서 사용이 가능한지 여부는 대리점에 문의하십시오 .

DR 6000 에는 정보 및 데이터를 송수신하기 위한 RFID 모듈이 장착되어 있습니다 . RFID 모듈은 13.56MHz 의 주파수로 작동합니다 .

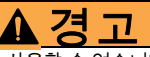

분광광도계는 위험한 환경에서는 사용할 수 없습니다 .

제조업체 및 해당 공급자는 위험성이 높은 활동에 사용할 경우 명시性인 또는 간접性인 보장을 거부합니다 .

性용되는 현지 지침 및 다음 안전 정보에 따르십시오 .

기기의 올바른 사용을 위한 안전 정보 :

- 본 기기를 심박조정기 또는 보청기 같은 의료 기기가 부근에 微는 병원 및 유사 시설에서 작동하지 마십시오 .
- 본 기기를 연료 , 고가연성 화학 제품 및 폭발물 같은 가연성 물질 근처에서 작동하지 마십시오 .
- 본 기기를 가연성 가스 , 증기 또는 먼지가 많은 곳에서 작동하지 마십시오 .
- •기기를 흔들거나 기기에 충격을 가하지 마십시오 .
- • 기기는 텔레비전 , 라디오 및 컴퓨터 가까이에 微는 경우 간섭을 유발할 수 微습니다 .
- •기기를 열지 마십시오 .
- • 본 문서에 명시된 지침에 따라 본 기기를 사용하지 않을 경우 보증이 무효화됩니다 .

#### 화학 및 생물학性 안전

# <u>គ្រ</u>

화학적 / 생물학적 물질과 접촉할 수 있는 위험 화학 시료 , 표준 용액 및 시약을 다루는 작업은 위험할 수 있습니다 . 기기를 사용하기 전에 필수 안전 절차 및 화학 물질의 올바른 처리 방법을 습득하고 모든 관련 안전 데이터 시트를 읽은 후 이에 따르십시오 .

본 기기를 정상적으로 작동하는 과정에서 생물학적으로 안전하지 않은 화학물질 또는 샘플을 사용해야 할 수 微습니다 .

- • 사용자는 사용하기 전에 원래의 용액 용기와 안전 데이터 시트에 인쇄된 모든 주의 정보를 준수해야 합니다 .
- • 사용한 용액은 모두 해당국 및 현지의 규정과 법률에 따라 폐기하십시오 .
- 사용하는 위험물의 농도 및 수량에 性합한 보호 장비 유형을 선택하십시오 .

### 제품 개요

DR 6000 은 파장 범위 190-1100nm 의 UV-VIS 분광광도계입니다 . 가시 광선 스펙트럼 (320-1100nm) 에는 할로겐 램프가 사용되며 , 자외선 스펙트럼 (190-360nm) 의 광선은 수소 램프를 통해 생성됩니다 .

이 기기는 애플리케이션 프로그램 일체와 함께 제공되고 여러 州어를 지원합니다 .

DR 6000 분광광도계는 다음 프로그램 및 작동 모드를 포함합니다 .

- 저장된 프로그램 ( 사전 설치된 테스트 )
- 바코드 프로그램
- •사용자 프로그램
- •즐겨찾기
- 단파장
- 다중 파장
- •파장 스캔
- 시간 과정

DR 6000 분광광도계는 농도 , 흡광도 및 퍼센트 투과도의 디지털 판독값을 제공합니다 .

사용자가 만든 방법이나 프로그래밍된 방법을 선택할 경우 테스트를 통해 사용자를 안내하는 메뉴와 프롬프트가 제공됩니다 .

이 메뉴 시스概을 사용하여 보고서 , 생성된 보정 곡선의 통계 평가 , 기기 진단 검사 보고서를 작성할 수도 微습니다 .

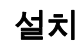

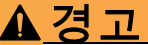

전기 위험 및 화재 위험 제공된 전원 케이블만 사용하십시오 .

자격 微는 전문가만이 해당 지역에서 性용되는 안전 규정에 따라 설명서의 이 절에 설명된 작업을 수행할 수 微습니다 .

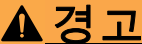

분리 가능한 전원 케이블을 규격 치수가 아닌 전원 케이블로 교체하지 마십시오 .

## 장비의 기본 구성품

DR 6000 분광광도계 패키지에는 다음 품목이 포함됩니다 .

- •DR 6000 분광광도계
- •먼지 덮개
- •표준에 맞는 USB 먼지 덮개
- •US 및 EU 용 전원 케이블 ( 중국으로 배송 시 CN 용 전원 케이블 )
- •범용 셀 어댑터
- •조작자 RFID 태그 ( 일부 모델에서만 사용 가능 )
- •1 인치 셀 , 매칭되는 쌍

• 기본 DR 6000 사용자 설명서 , LINK2SC 사용자 설명서 자세한 내용은 제조업체 웹 사이트의 상세 사용 설명서 및 문서를 참조하십시오 . 참고 : 이 중에서 누락되거나 손상된 품목이 있으면 즉시 제조업체나 판매 대리점에 문의하십시오 .

## 동작 환경

기기가 오류 없이 기능하고 사용 수명이 연장되도록 다음 사항을 준수하십시오 .

- 기기를 평평한 표면에 흔들리지 않도록 안전하게 배치하십시오 . 기기 아래로 어떠한 물체도 밀어넣지 마십시오 .
- •전원 케이블이 손상되지 않도록 기기를 배치하십시오 .
- •주변 온도는 10~40°C(50~104°F) 여야 합니다 .

# 주의사항

히터 , 직사광선 및 기타 열원에서 발생하는 고온形로부터 기기를 보호하십시오 .

- •상대 습도는 80% 미만이고 습기가 기기에 응축되지 않아야 합니다 .
- • 전자 부품의 과열을 방지하기 위해 상단과 모든 측면에 최소 15cm 간격을 두어 공기가 원활히 순환되도록 하십시오 .
- • 먼지나 습기가 너무 많거나 젖은 위치에서 기기를 사용하거나 보관하지 마십시오 .
- • 기기 표면 , 셀 구획 및 모든 부속품은 항상 깨끗하고 건조하게 유지하십시오 . 물이 튀면 즉시 제거하고 기기 안이나 위에 물질을 떨어低리지 마십시오 ( 유지관리 , <sup>136</sup> 페이지 참조 ).

### 전면 및 후면

### 그림 1 전면

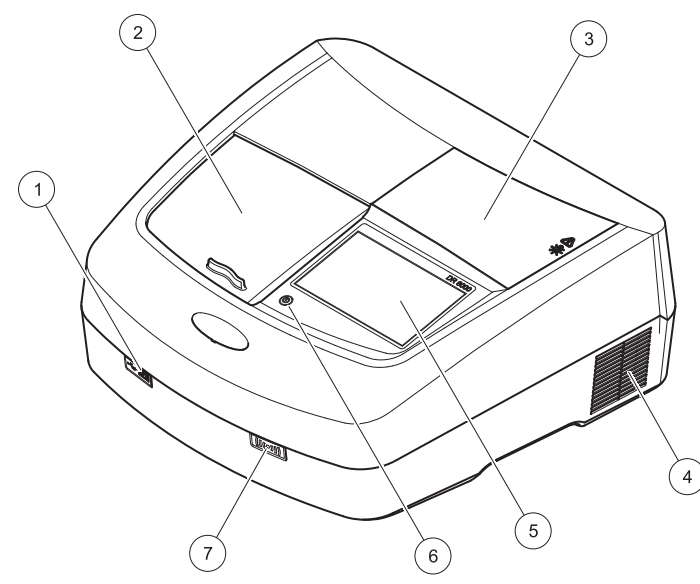

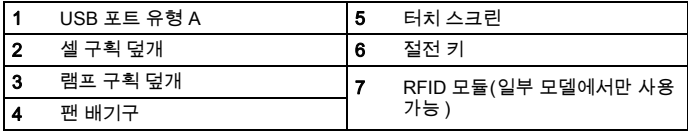

<span id="page-121-0"></span>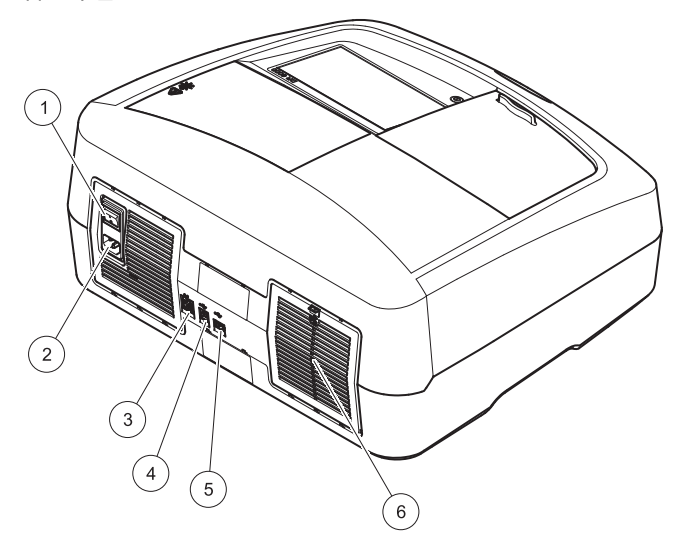

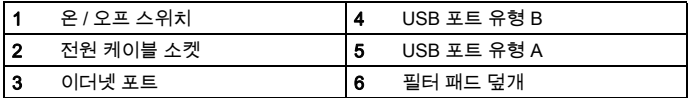

# 주의사항

이 기기를 전원에 연결할 때는 반드시 접지된 소켓을 사용하십시오 . 소켓이 접지되어 微는지 확실하지 않을 경우 자격 微는 전기 기술자에게 확인 의뢰하십시오. 전원 플러그는 전원 공급 이외에도 필요할 경우 기기에서 신속하게 전원을 분리하는 역할도 제공합니다 . 전원을 분리할 때 올바른 전원 플러그를 뽑을 수 微도록 예를 들어 소켓에 라벨을 표시하는 등의 방법을 사용하십시오 . 이렇게 하면 장기간 보관 시 용이하게 전원 분리할 微形며 , 고장 시 발생 가능한 위험을 방지할 수 微습니다 . 따라서 고장 시 기기가 연결되는 소켓에 쉽게 손이 닿을 수 微어야 합니다 .

# 경 고

#### 전기 위험 및 화재 위험 제공된 전원 케이블만 사용하십시오 .

- 1. 전원 케이블을 기기 뒷면에 꽂습니다 ( 후면 , <sup>120</sup> [페이지](#page-121-0) ).
- 2. 전원 케이블 플러그를 접지된 주 전원 소켓 (100–240 V~ / 50– <sup>60</sup> Hz) 에 꽂습니다 .
- **3.** 전원 버튼을 "On" 으로 눌러 기기를 켭니다 ( 후면 , 120 [페이지](#page-121-0) ).

## 범용 셀 어댑터 배치 방법

- 1. 셀 구획을 엽니다 .
- 2.셀 어댑터를 약 1cm 들어올립니다 .
- 3.범용 셀 어댑터를 필요한 셀 프로필이 왼쪽으로 셀 구역 (1) 을<br>바라보도록 돌립니다 .
- 4. 범용 셀 어댑터를 결합음을 내며 제자리에 고정될 때까지 누릅니다.

#### 그림 3 범용 셀 어댑터 배치 방법

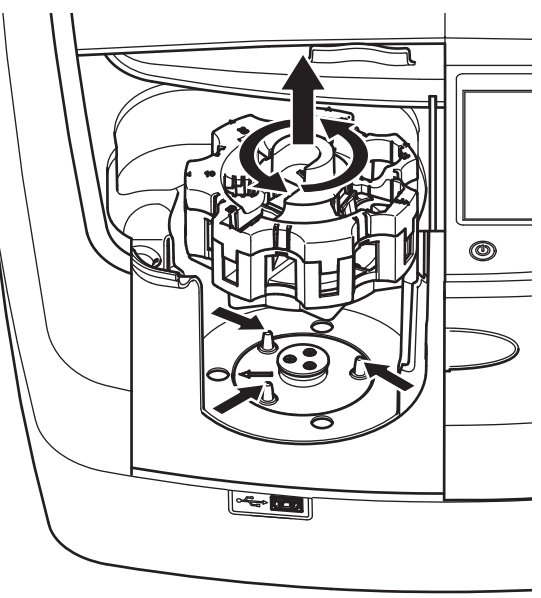

# 시작

## 기기의 전원 켜기 , 시작 프로세스

- 1. 전원 케이블을 전원 소켓에 연결합니다 .
- 2. 뒷면의 전원 스위치로 기기를 켭니다 .
- 3.기기가 시작 프로세스 ( 약 45 초 소요 ) 를 자동으로 시작합니다 .<br>디스플레이에 제조업체 로고가 표시됩니다 . 시작 프로세스가 끝나면 시작 멜로디가 들립니다 .

참고 : 기기의 전자 및 기계性 손상을 방지하기 위해 약 20 초 정도 기다린 후 전원을 다시 켭니다 .

#### 州어 선택

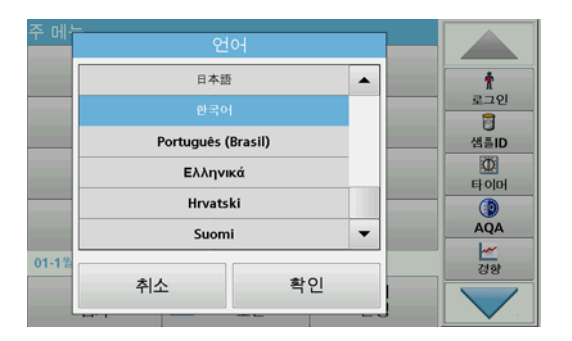

DR 6000 소프트웨어에는 여러 개의 州어 옵션이 포함되어 微습니다 . 기기의 처음 켤 때 시작 프로세스 후에 언어 선택 화면이 자동으로 나타납니다 .

- 1.원하는 州어를 선택합니다 .
- 2. **확인**을 눌러 언어 선택을 확인합니다 . 이렇게 하면 자가 검사가<br> 자동으로 시작됩니다 .

### 州어 설정 변경

옵션을 변경할 때까지는 기기가 선택된 州어로 작동합니다 .

- 1. 기기를 켭니다 .
- **2.** 시작 프로세스가 실행되는 동안(약 45초) 디스플레이에서 언어 선택<br> 목록이 표시될 때까지 아무 지점이나 누릅니다 .
- 3. 원하는 언어를 선택합니다 .
- 4. **확인**을 눌러 언어 선택을 확인합니다 . 이렇게 하면 자가 검사가<br>· 지동으로 시작됩니다 .

### 자가 검사

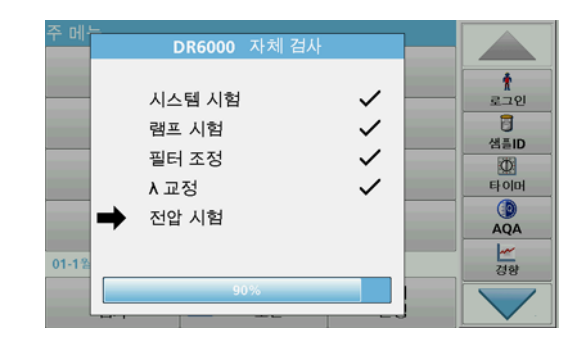

기기의 전원을 켤 때마다 테스트 프로그램이 시작됩니다 .

2 분 정도 걸리는 이 절차에서는 시스概 , 램프 , 필터 조정 , 파장 교정 및 전압을 검사합니다 . 디스플레이에 검사된 각 기능이 검사 완료로 표시됩니다 .

진단이 끝나면 주 메뉴가 표시됩니다 .

참고 : 테스트 프로그램 중 추가 오류 메시지가 표시되면 문제 해결 , 136 페이지를 참조하십시오 .

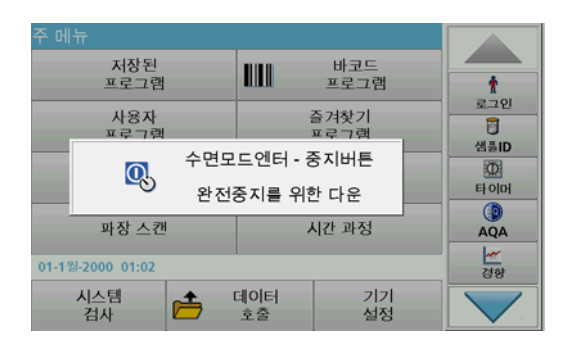

기기를 절전 모드로 설정할 수 微습니다 .

- 1. 디스플레이 아래의 절전 키를 누릅니다 . " 절전 모드 " 메시지가 표시됩니다 . 이 메시지가 표시되면 디스플레이가 자동形로 꺼집니다 .
- 2. 기기를 켜려면 절전 키를 다시 누릅니다 . 자가 검사가 지동으로 시작됩니다 .<br>이렇게 하면 기기를 사용할 수 있습니다 .

### 기기 전원 끄기

1.기기 뒷면의 전원 스위치를 누릅니다 .

## 표준 프로그램

## 개요

#### 터치 스크린 사용 요령

전체 디스플레이를 누를 수 微습니다 . 손톱 , 손가락 , 지우개 또는 스타일러스로 눌러 항목을 선택합니다. 날카로운 물건形로 디스플레이를 누르지 십시오 ( 예 : 볼펜의 끝부분 ).

- •화면이 손상되거나 긁힐 수 있으므로 화면 위에 물건을 올려놓지 마십시오 .
- •버튼 , 단어 또는 아이콘을 눌러서 선택합니다 .
- • 긴 목록을 빠르게 이동하려면 스크롤 막대를 사용합니다 . 스크롤 막대를 누르고 위 또는 아래로 이동하면 목록이 이동합니다 .
- • 목록의 항목을 한 번 누르면 강조 표시됩니다 . 항목이 선택되면 반전된 텍스트 ( 검은색 배경에 밝은색 텍스트 ) 로 표시됩니다 .

#### 영숫자 키패드 사용

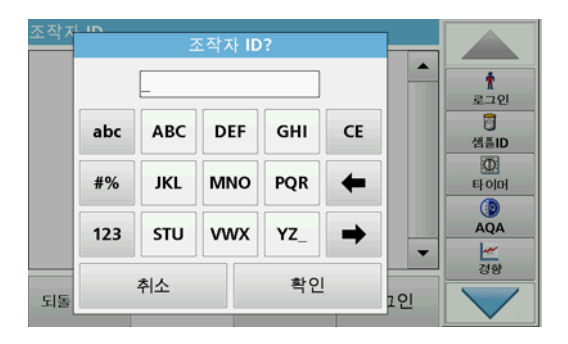

이 디스플레이는 기기를 프로그래밍할 때 필요에 따라 문자 , 숫자 및 기호를 입력하는 데 사용됩니다 . 사용할 수 없는 옵션은

비활성화(회색形로 표시)됩니다. 디스플레이 왼쪽 및 오른쪽의 기호는 표 1 에 설명되어 微습니다 .

중앙 키패드의 표시 내용은 선택된 항목 기능에 따라 바뀝니다 . 디스플레이에 필요한 문자가 표시될 때까지 각 키를 반복해서 누릅니다 . YZ 키에 밑줄을 사용하여 공백을 입력할 수 있습니다 .

입력을 취소하려면 **취소**를 누르고 입력을 저장하려면 **확인**을 누릅니다 .

참고: USB 키보드(미국 키보드 레이아웃 사용)를 사용하거나 휴대용 USB 바코드 스캐너를 사용할 수도 微습니다 ( 교체용 부품 , <sup>139</sup> 페이지 참조 ).

#### 표 1 영숫자 키패드

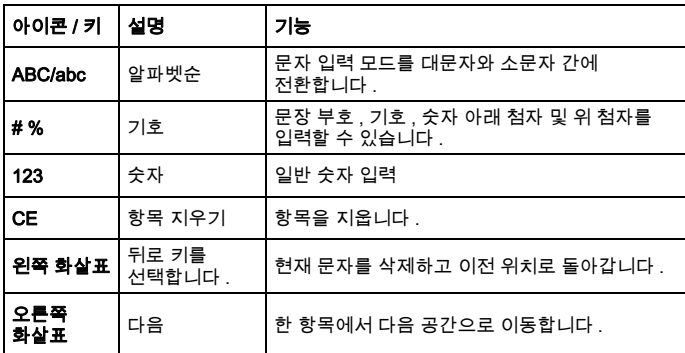

### 주 메뉴

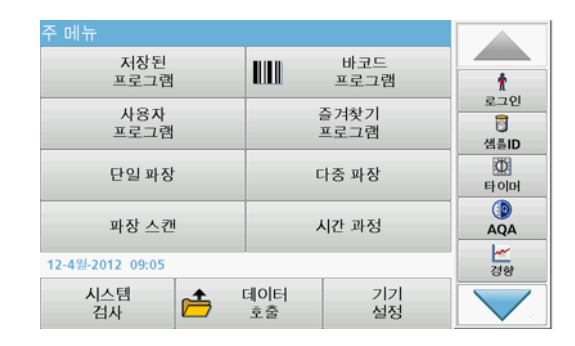

주 메뉴에서 다양한 모드를 선택할 수 微습니다 . 다음 표에서는 각 메뉴 옵션에 대해 간략하게 설명합니다 .

디스플레이 오른쪽에 도구 모음이 微습니다 . 도구 모음을 누르면 다양한 기능이 활성화됩니다 .

#### 표 2 주 메뉴 옵션

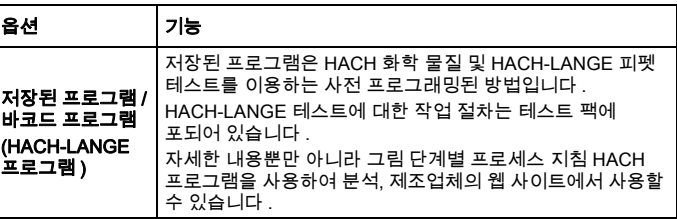

#### 표 2 주 메뉴 옵션

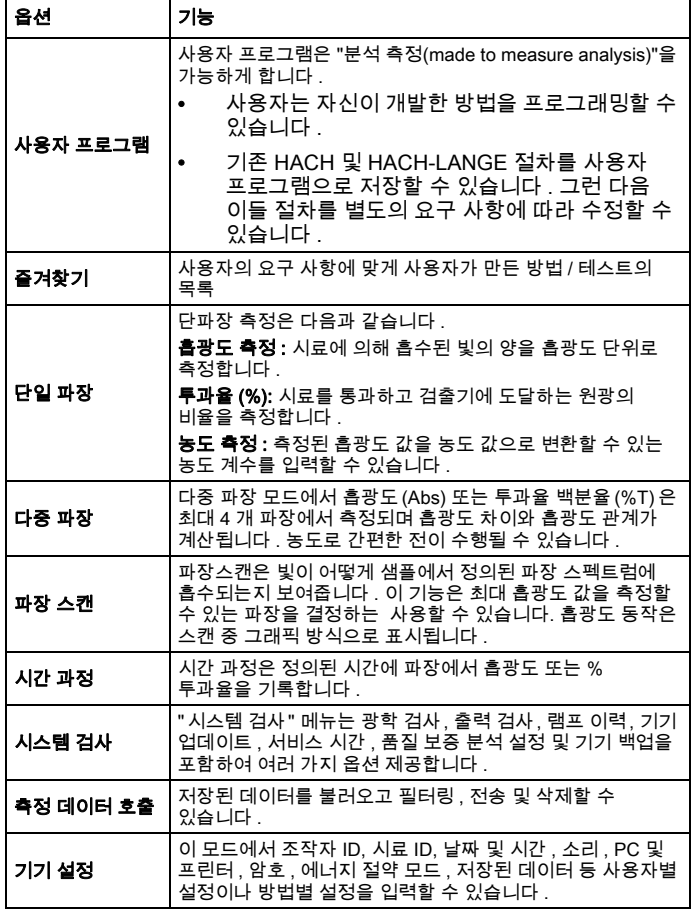

### 데이터 저장 , 불러오기 , 보내기 및 삭제

#### 데이터 로그

다음 프로그램을 사용하여 데이터 로그에 최대 5000 개의 판독값을 저장할 수 微습니다 .

- 저장된 프로그램 ,
- 바코드 프로그램 ,
- 사용자 프로그램 ,
- 즐겨찾기,
- 단파장 및
- 다중 파장 .

날짜 , 시간 , 결과 , 시료 ID 및 조작자 ID 를 포함하여 전체 분석 레코드가 저장됩니다 .

#### 데이터 로그에서 저장된 데이터 호출

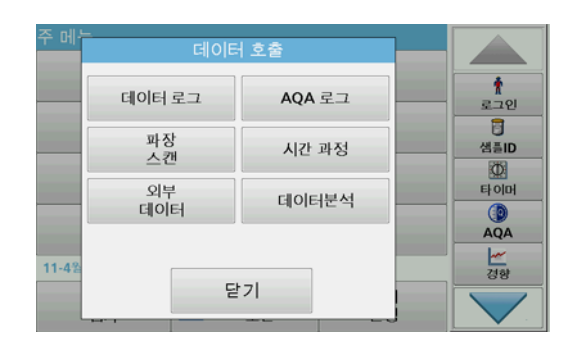

**1.** 주 메뉴에서 **데이터 호출**을 누릅니다 .

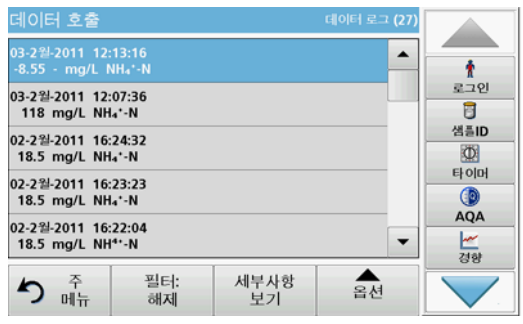

2. 데이터 로그를 누릅니다 .

저장된 데이터의 목록이 표시됩니다 .

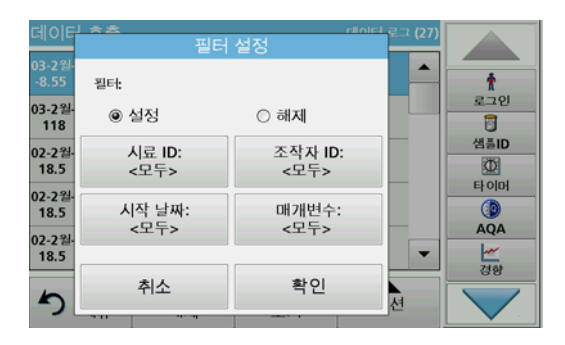

- **3. 필터 : 설정 / 해제**를 누릅니다 .<br> **필터 설정** 기능은 특정 항목을 검색하는 데 사용됩니다 .
- **4. 설정**을 활성화합니다 . 이제 데이터를 다음 선택 기준에 따라 필터링할 수 微습니다 .
- •샘플 ID
- •조작자 ID
- •시작 날짜
- •매개변수
- 또는 위의 조합

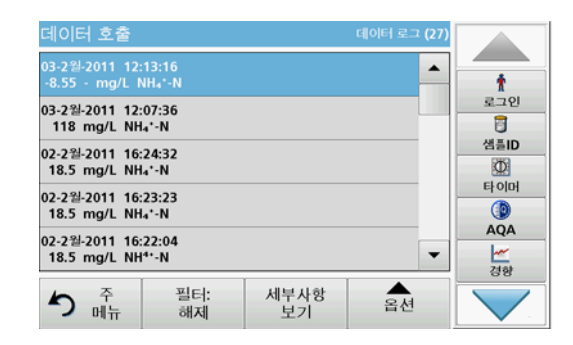

5. 확인을 눌러 선택을 확인합니다 . 선택한 항목이 표시됩니다 .

#### 데이터 로그의 데이터 보내기

데이터는 XML(Extensible Markup Language) 파일 또는 CSV(Comma Separated Value) 파일 형태로 내부 데이터 로그에서 USB 대량 저장 장치 또는 네트워크 드라이브에 는 DataLog라는 디렉터리로 전송됩니다. 파일은 스프레드시트 프로그램을 사용하여 처리할 수 微습니다 . 파일명 은 DLYear-Month-Day Hour Minute Second.csv 또는 DLYear-Month-Day\_Hour\_Minute\_Second.xml 형식으로 되어 있습니다 .

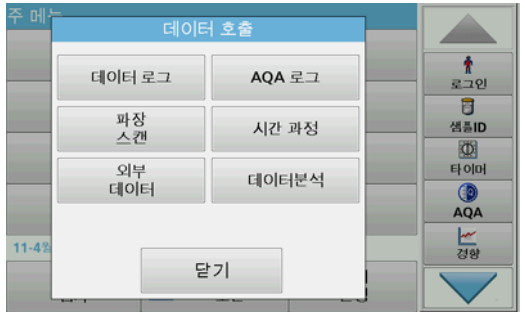

- 1. USB 저장 장치를 DR 6000 의 USB A 포트에 꽂거나 DR 6000 을 네트워크 드라이브에 연결합니다 .
- **2.** 주 메뉴에서 **데이터 호출**을 누릅니다 .
- **3.** 전송할 데이터 카테고리 ( 예 : **데이터 로그** ) 를 선택합니다 . 선택한 측정 데이터 목록이 표시됩니다 .

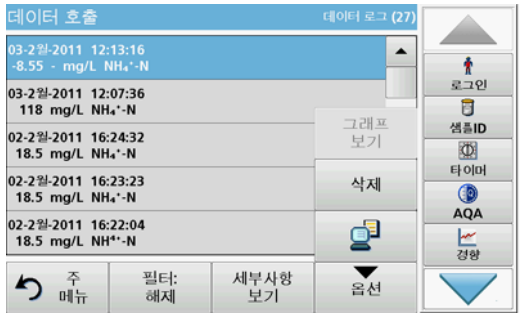

**4. 옵션**을 누른 다음 PC & 프린터 기호를 누릅니다 .

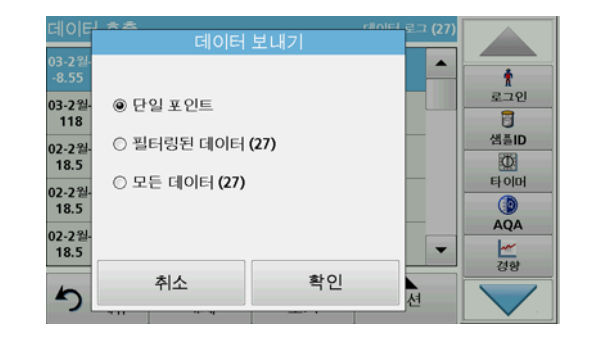

#### 5.. 보낼 데이터를 선택합니다 . 사용 가능한 옵션 :

- •단일 포인트 : 선택한 이 판독값만 보내집니다 .
- •필터링된 데이터 : 필터를 설정한 판독값만 보내집니다 .
- •모든 데이터 : 선택한 데이터 카테고리에 있는 모든 데이터가 . 보내기 ...
- 6. 확인을 눌러 확인합니다 .

참고 : 괄호의 숫자는 이 선택 사항에 할당된 총 데이터 집합 수입니다 .

### 저장된 프로그램

저장된 프로그램 메뉴를 통해 200 개 이상의 사전 프로그래밍된 프로세스를 불러올 수 있습니다 . 저장된 프로그램에는 바코드 테스트가 포함되어 微지 않습니다 .

#### 저장된 테스트 / 방법을 선택하고 사용자별 기본 데이터를 입력합니다 .

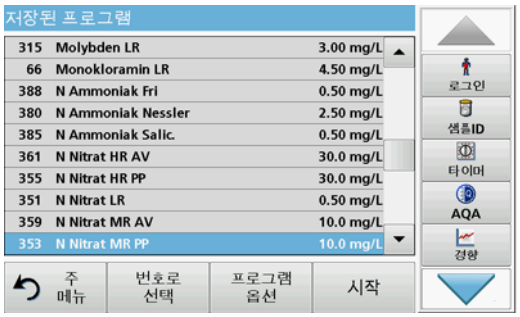

- 1. 주 메뉴에서 저장된 프로그램을 눌러 프로그램 번호가 微는 저장된 프로그램의 영숫자 목록을 확인합니다 . " 저장된 프로그램 " 목록이 나타납니다 .
- 2. 필요한 테스트를 강조 표시합니다 .

참고 : 프로그램을 이름별로 선택하거나 화살표 키를 사용하여 목록 전체를 스크롤합니다 . 프로그램을 강조 표시하거나 번호로 선택을 눌러 특정 프로그램 번호를 검색합니다 . 확인을 눌러 확인합니다 .

 $3.$  시작을 눌러 프로그램을 실행합니다 . 해당 측정 창이 표시됩니다 . 참고 : 해당하는 모든 데이터 ( 파장 , 계수 및 상수 ) 가 이미 사전 설정되어 微습니다 .

4. 화학 절차 설명서를 따르십시오 . 자세한 내용은 제조업체의 웹 사이트를 참조하십시오 .

참고 : 절차 설명서를 디스플레이에서 보려면 정보 아이콘을 누릅니다 . 이 옵션은 일부 테스트에서만 사용할 수 있습니다 .

#### 시료 분석

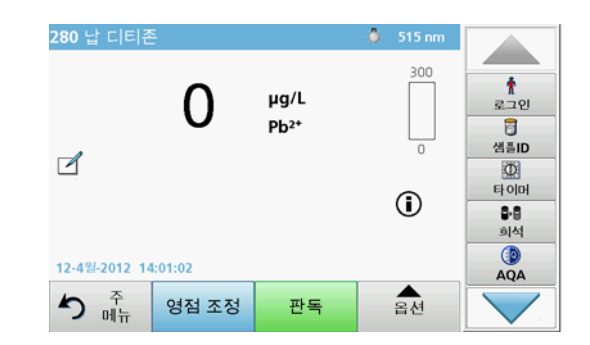

1. 저장된 프로그램을 누르고 프로그램을 선택합니다.

참고: 절차 설명서가 사용 가능할 경우, 디스플레이에 정보 아이콘을 통해 해당 절차 설명서가 표시됩니다 .

- 2. 영점 조정 용액을 셀 구획에 삽입합니다 .
- 3. 영점 조정을 누릅니다 .

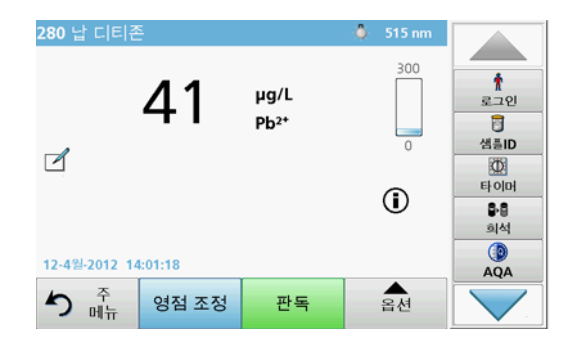

- 4. 셀 구획에서 영점 조정 용액 셀을 제거합니다 . 시료 셀을 셀 구획에 삽입합니다 .
- 5. 판독을 누릅니다 . 결과가 표시됩니다 .

참고 : 시료 희석을 정의하려면 도구 모음에서 희석 키를 누릅니다 .

6. 데이터 저장은 절 데이터 로그 , 125 페이지를 참조하십시오 .

#### 바코드 프로그램

셀 구획 #1 의 특수 바코드 판독기는 큐벳 / 바이얼이 한 번의 회전을 완료할 때 13mm 큐벳 / 바이얼의 바코드를 판독합니다 . 기기는 바코드 ID 를 사용하여 분석에 맞는 파장을 자동으로 설정하고 저장된 계수를 사용하여 결과를 즉시 계산합니다 .

또한 판독값이 회전 중에 10 개의 다른 위치에 기록됩니다 . 특수한 특이 값 제거 (outlier-elimination) 프로그램이 실행된 후 측정된 값의 평균이 계산됩니 . 셀과 원형셀 고장 및 오염이 감지되고 , 따라서 매우 정밀한 결과가 측정됩니다 .

#### 바코드 테스트 실행

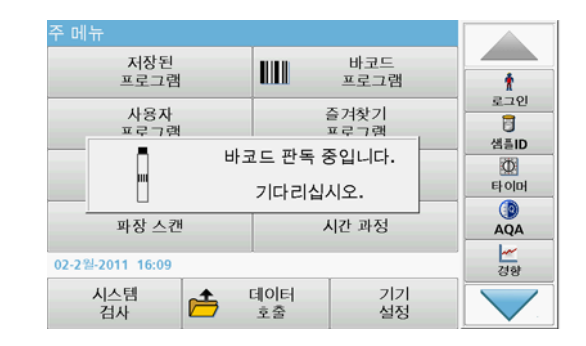

- 1.작업 설명서에 따라 바코드를 준비하고 셀 구역 (1) 에 셀을<br>산입합니다
	- •코딩된 셀을 셀 구획 (1)( 범용 셀 어댑터 배치 방법 ,<br>121 페이지 ) 에 삽입하면 주 메뉴에서 해당 측정 프로그램이<br>자동으로 활성화됩니다 .

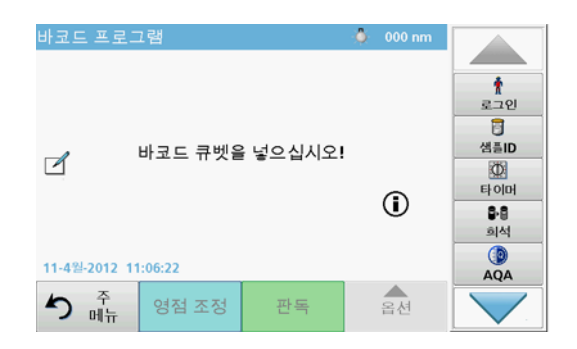

•활성화되지 않을 경우 주 메뉴에서 **바코드 프로그램** 메뉴 옵션을 선택하고 영점 조정 셀 ( 작업 설명에 따라 다름 ) 을 셀 구획 (1) 에 삽입합니다 .

참고 : 설명서에 대한 자세한 내용은 " 정보 " 기호를 누르십시오 .

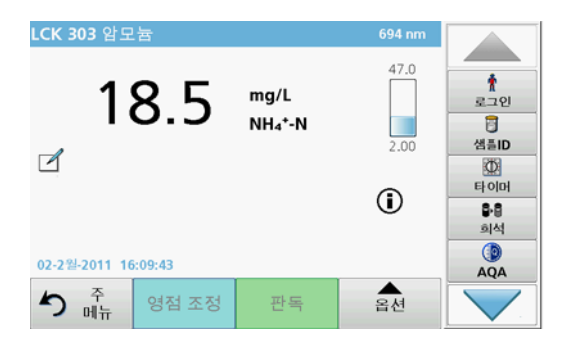

측정이 자동形로 시작되고 결과가 표시됩니다 .

참고 : 시료 희석을 정의하려면 도구 모음에서 희석 키를 누릅니다 .

다른 셀 테스트와 다른 매개변수를 평가하려면 준비된 셀을 셀 구획에 삽입하고 그 결과를 읽습니다 .

참고 : 디스플레이 오른쪽에 표시되어 微는제어 막대는 측정 결과와 측정 범위 간 관계를 표시합니다 . 파란색 막대는 입력한 희석 계수와 무관하게 판독값을 표시합니다 .

### 확장된 프로그램

#### <span id="page-131-0"></span>단일 파장 ( 흡광도 , 농도 및 투과율 판독값 )

단일 파장 모드는 세 가지 방법形로 사용할 수 微습니다 . 단일 파장의 시료 판독값의 경우 , 분석대상물의 흡광도 , % 투과율 또는 농도를 측정하도록 기기를 프로그래밍할 수 微습니다 .

 흡광도 측정 : 시료에 의해 흡수된 빛의 양을 흡광도 단위로 측정합니다 .

- • % 투과율은 시료를 통과하고 검출기에 도달하는 원광의 비율을 측정합니다 .
- • 농도 계수를 켜면 흡광도 판독값을 농도로 변환하기 위한 특정 승수를 선택할 수 微습니다. 농도 대 흡광도 그래프에서 농도 계수는 라인의 경사입다 .

#### 단일 파장 모드 설정

- 1.주 메뉴에서 단일 파장을 누릅니다 .
- 2.매개변수 설정의 **옵션**을 누릅니다 .

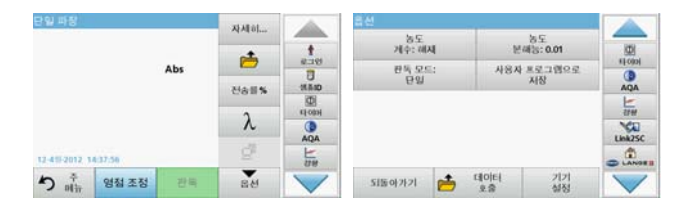

#### 표 3 단일 파장용 옵션

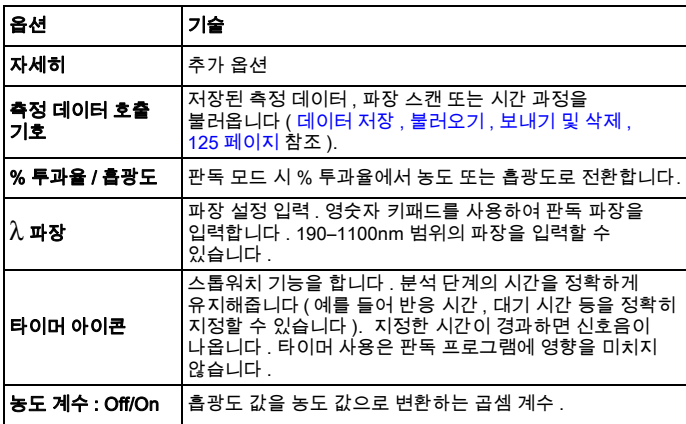

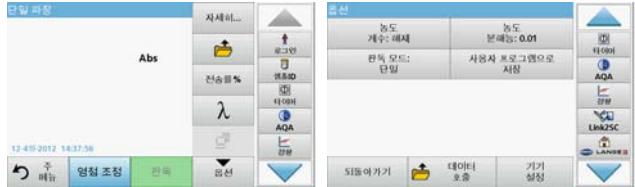

#### 표 3 단일 파장용 옵션 ( 계속 )

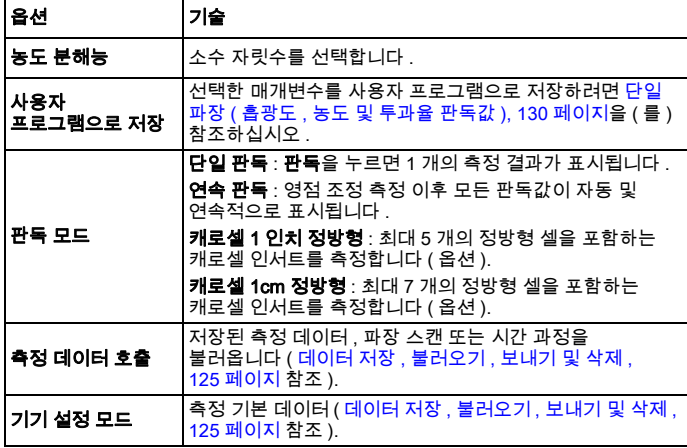

### 다중 파장 모드 - 2 개 이상의 파장을 갖는 판독값

다중 파장 모드에서는 최대 4 개의 파장에서 흡광도 값을 측정할 수 있고 결과를 수리性形로 처리하여 합계 , 차이 및 관계를 구할 수 微습니다 .

- • 흡광도 측정 : 시료에 의해 흡수된 빛의 양을 흡광도 단위로 측정합니다 .
- • % 투과율은 시료를 통과하고 검출기에 도달하는 원광의 비율을 측정합니다 .

• 농도 계수를 켜면 흡광도 판독값을 농도로 변환하기 위한 특정 승수를 선택할 수 微습니다. 농도 대 흡광도 그래프에서 농도 계수는 라인의 경사입니다 . 농도는 사용자가 입력한 각 파장에 대해 단일 계수를 사용하여 계산합니다 .

### 다른 파장에서 판독 모드 설정

주 메뉴에서 다중 파장을 누릅니다 . 매개변수 설정의 옵션을 누릅니다 .

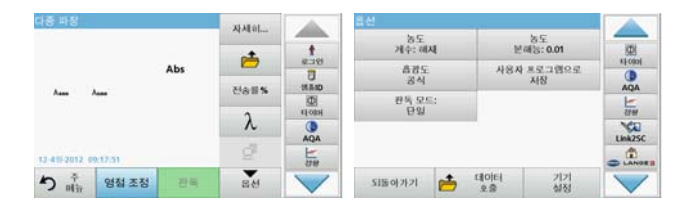

#### 표 4 다중 파장 설정 옵션

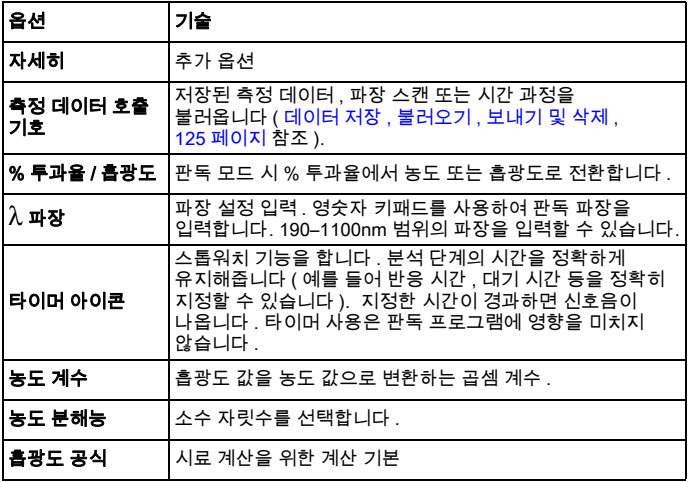

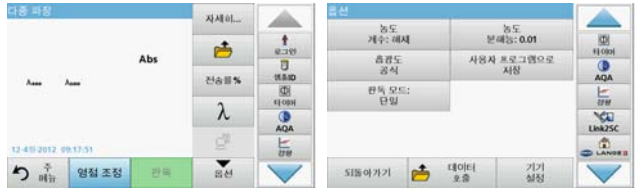

#### 표 4 다중 파장 설정 옵션 ( 계속 )

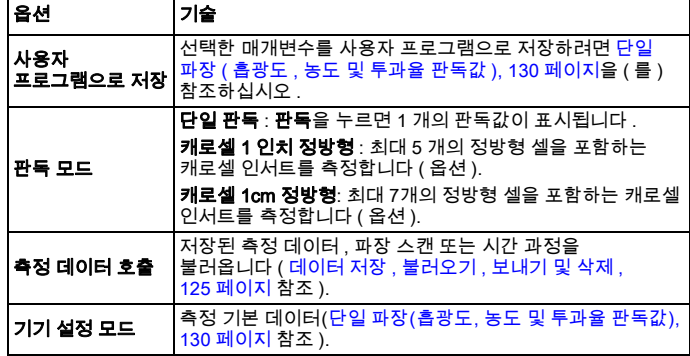

## 파장 스캔 모드 – 흡광도 및 전송률 스펙트럼 기록

파장 스캔 모드에서 용액의 흡광도가 정의된 파장 스펙트럼에 대해 측정됩니다 .

판독 결과는 곡선 , % 투과율 (%T) 또는 흡광도 (Abs) 로 표시할 수  $\Omega$ 습니다 . 수집된 데이터는 표 또는 곡선으로 인쇄할 수 있습니다 .

데이터는 변경 내용의 형식을 지정하는 데 사용할 수 微습니다. 여기에는 자동 배율 및 확대/축소 기능이 포함됩니다. 최대값과 최소값이 결정되어 표 형태로 표시됩니다 .

흡광도 또는 투과율 값과 파장을 판독할 목적으로 커서를 곡선 위의 지점形로 이동할 수 微습니다 . 각 데이터 지점과 연결된 데이터는 표 형태로 표시할 수도 微습니다 .

#### 파장 스캔 설정

주 메뉴에서 파장 스캔을 누릅니다 . 매개변수 설정의 옵션을 누릅니다 .

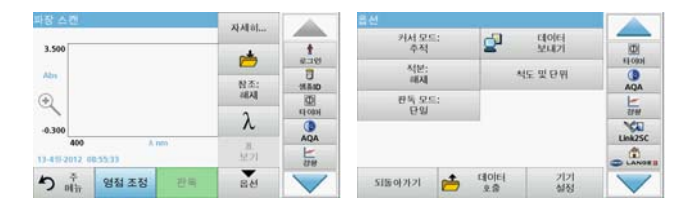

#### 표 5 파장 스캔 옵션

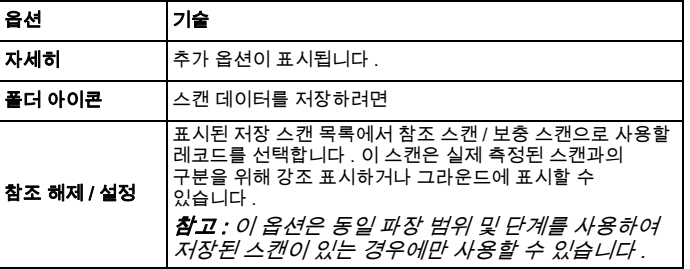

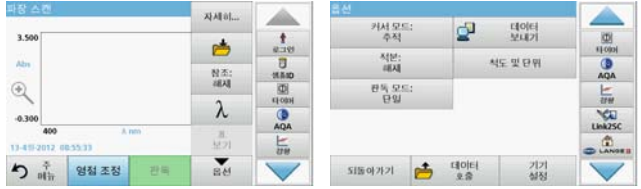

#### 표 5 파장 스캔 옵션 ( 계속 )

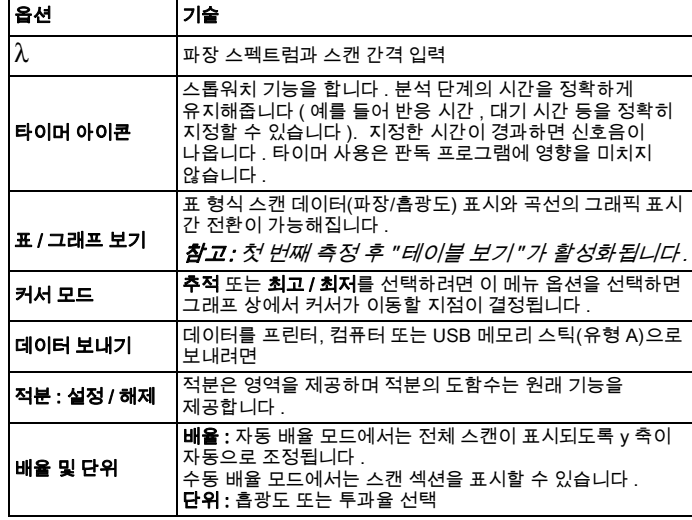

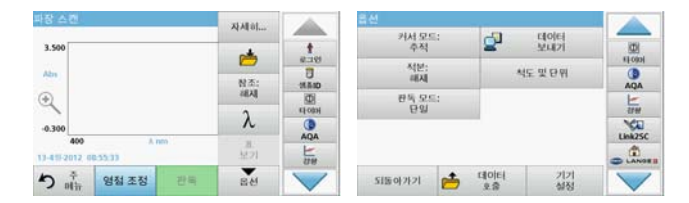

#### 표 5 파장 스캔 옵션 ( 계속 )

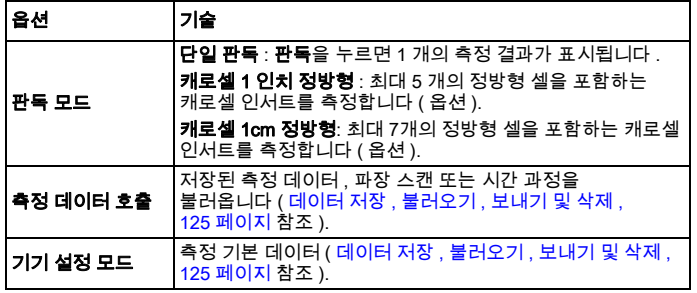

#### 파장 스캔 실행

모든 스캔 매개변수를 선택한 후 기준선 ( 초기 영점 조정 판독값 ) 을 기록합니다 . 스캔 매개변수를 변경하면 새로운 기준선을 기록해야 합니다 . 기준 스캔 후 기기는 시료 스캔 준비 상태가 됩니다 .

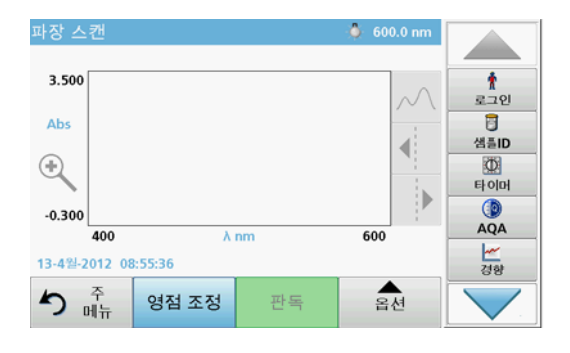

- **1.** 주 메뉴에서 **파장 스캔** 메뉴 옵션을 선택합니다 .
- 2.영점 조정 셀을 셀 구역에 삽입하고 셀 구역 덮개를 닫습니다 .

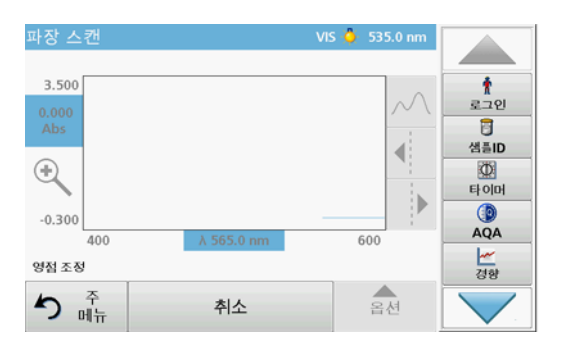

3. 영점 조정을 누릅니다 .

기준선 스캔이 시작되면 그래프 아래에 " 영점 조정 " 이 표시됩니다 .

4.준비된 분석 셀을 셀 구역에 삽입하고 셀 구역 덮개를 닫습니다 . 5. 판독을 누릅니다 .

그래프 아래에 "판독 중..."이라는 메시지가 나타나고 스캔된 파장에 대해 흡광도 또는 투과율 값의 그래프가 연속性形로 표시됩니다 .

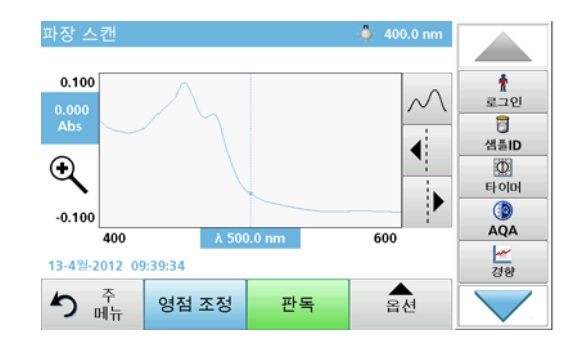

다음과 같은 경우 파장 스캔이 완료됩니다 .

- •그래프가 전체 크기로 표시되는 경우
- •x 축 배율이 자동으로 맞춰진 경우
- 세로 탐색 모음의 커서 기능이 강조 표시된 경우
- •신호음이 울리는 경우
- •• 스캔을 저장하려면 **옵션 > 저장 기호를 누릅니다** .

한국어 134

## 흡광도 / 투과율의 시간 과정

시간 과정 모드는 사용자 지정 시간 길이에 대한 흡광도 또는 투과율의 데이터를 수집하는 데 사용됩니다. 이 데이터는 그래프 또는 표로 표시할 수 微습니다 .

#### 시간 과정 설정 매개변수

- **1.** 주 메뉴에서 **시간 과정** 모드를 누릅니다 .
- 2. 옵션을 눌러 매개변수를 구성합니다 .

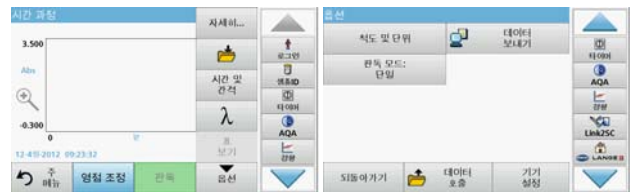

#### 표 6 시간 과정 옵션

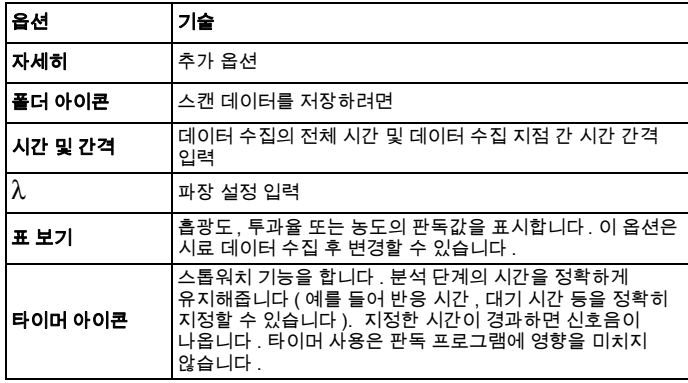

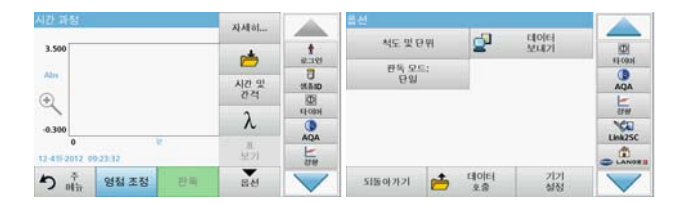

#### 표 6 시간 과정 옵션 ( 계속 )

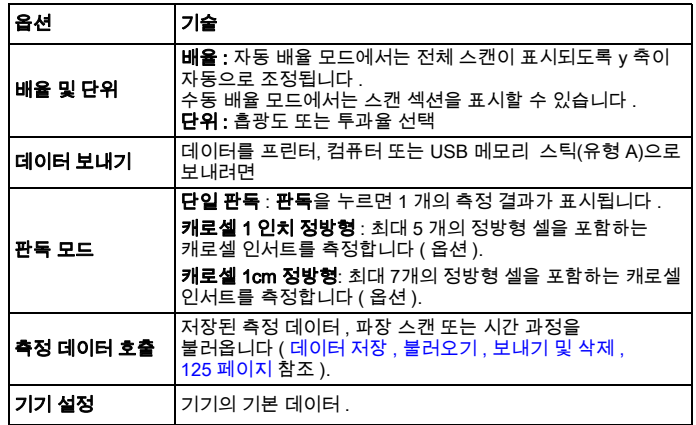

# 유지관리

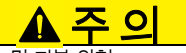

잠재性인 화학性 , 생물학性 눈 및 피부 위험

이 장에서 설명하는 작업은 숙련된 담당자만 수행할 수 微습니다 .

# 주의사항

기기에 남아 있는 셀을 모두 제거합니다 . 셀 또는 해당 내용물을 승인된 방법으로 폐기합니다 .

## 램프 교체

화상 위험 .

微습니다 .

## ▲ 위험 전기 충격 위험 램프 교체 절차를 시작하기 전에 절차가 완료될 때까지 기기에서 전원을 분리해 두십시오 .

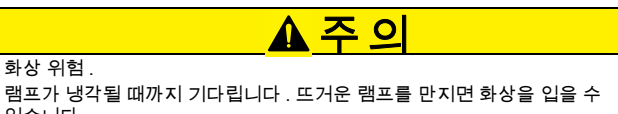

# 주의사항

램프는 램프 홀더 부분만 잡으십시오 . 피부 표면의 이물질이 램프 전구에 찍히면<br>램프의 수명이 단축될 수 있으므로 유리를 만지지 않도록 주의하시오 .

# 문제 해결

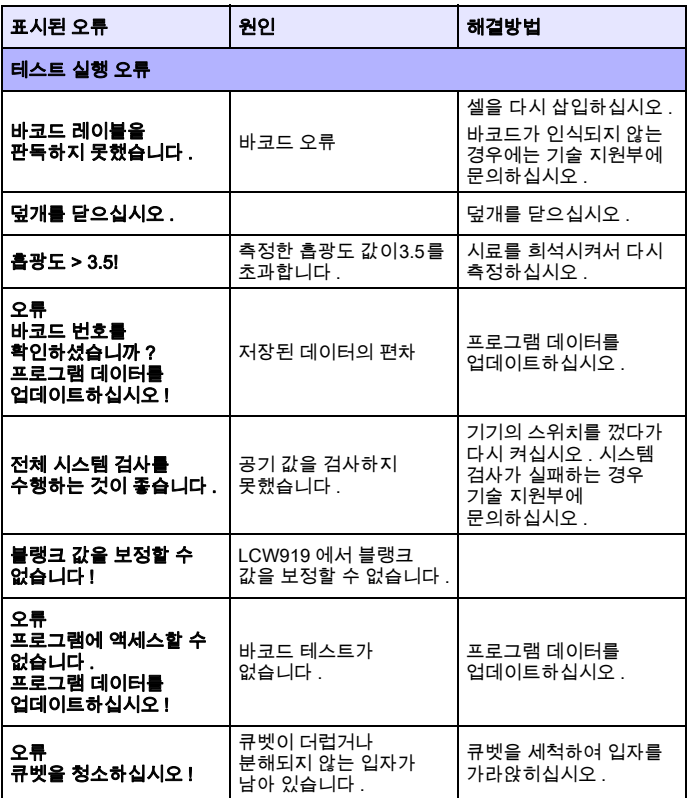

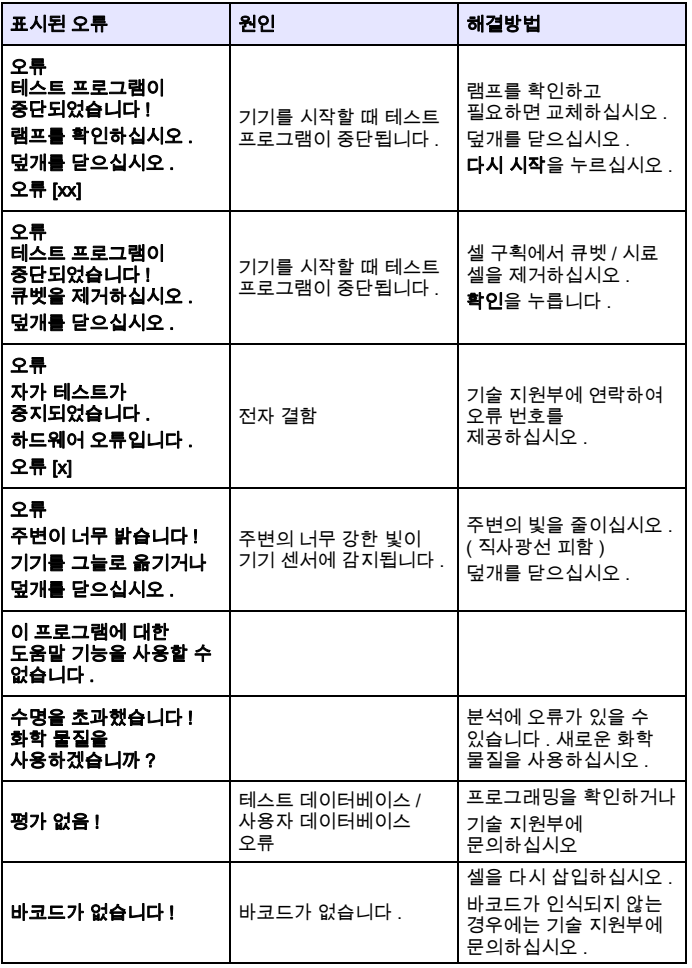

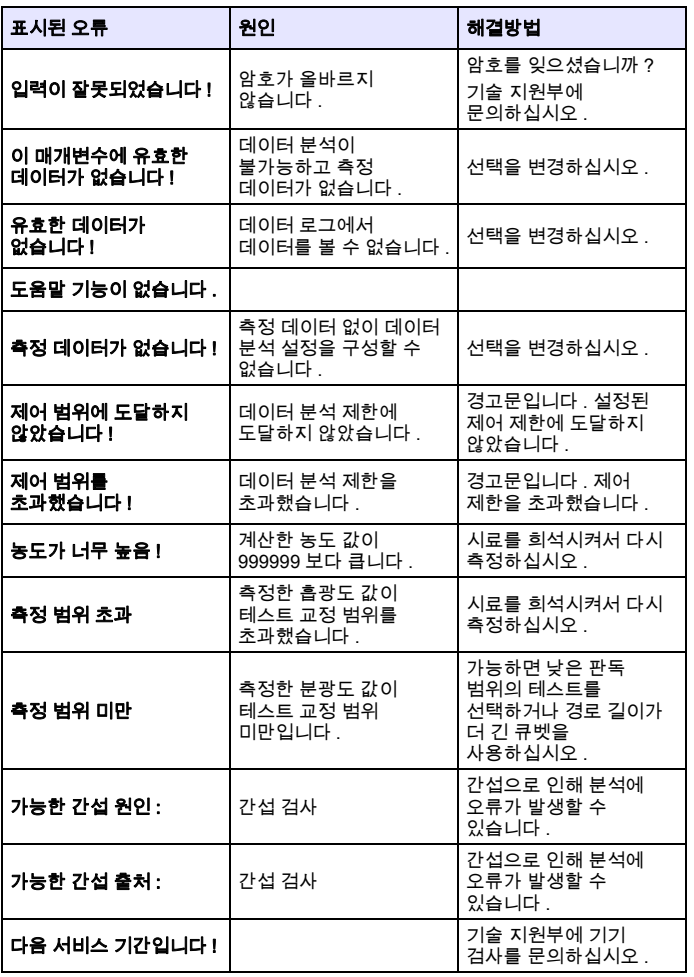

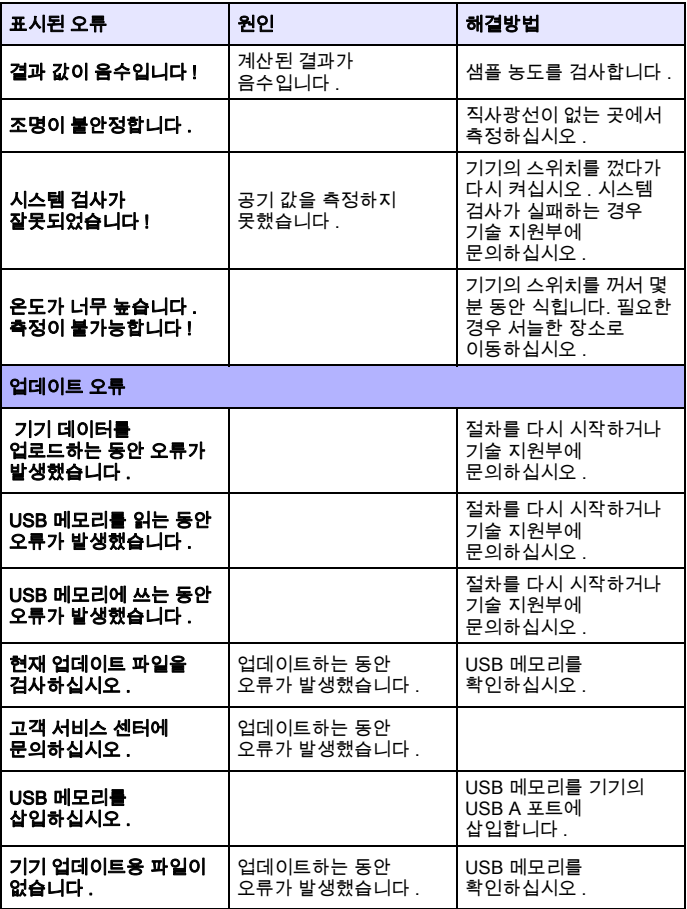

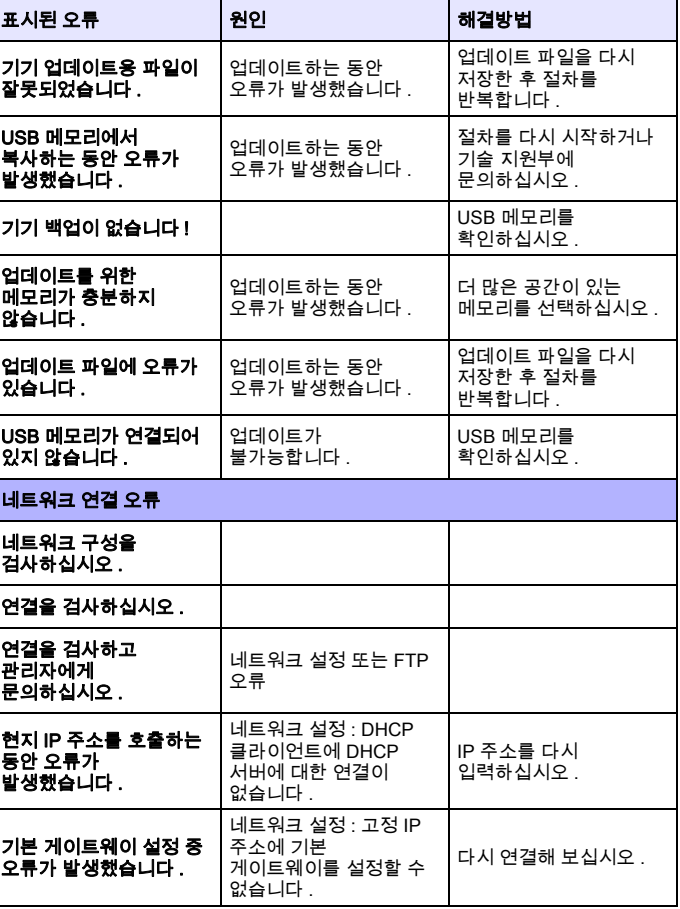

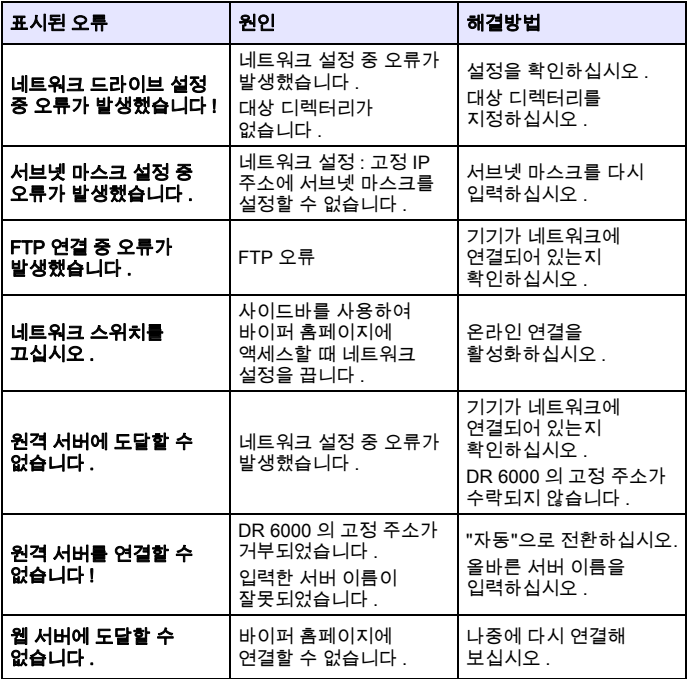

## 교체용 부품

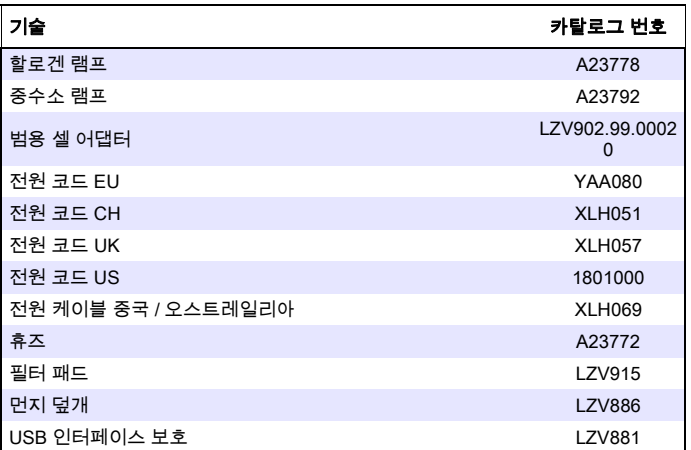

## **Dados técnicos**

Alterações reservadas!

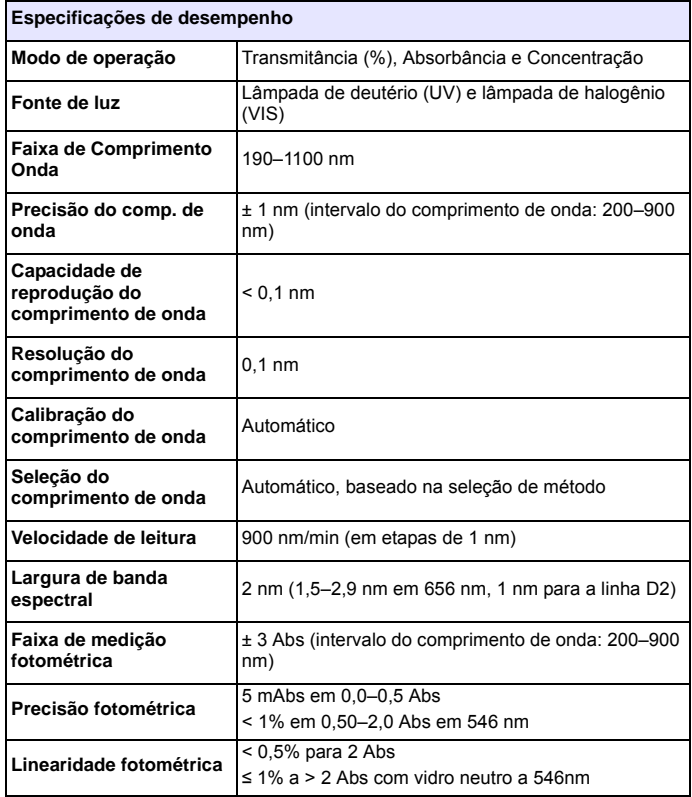

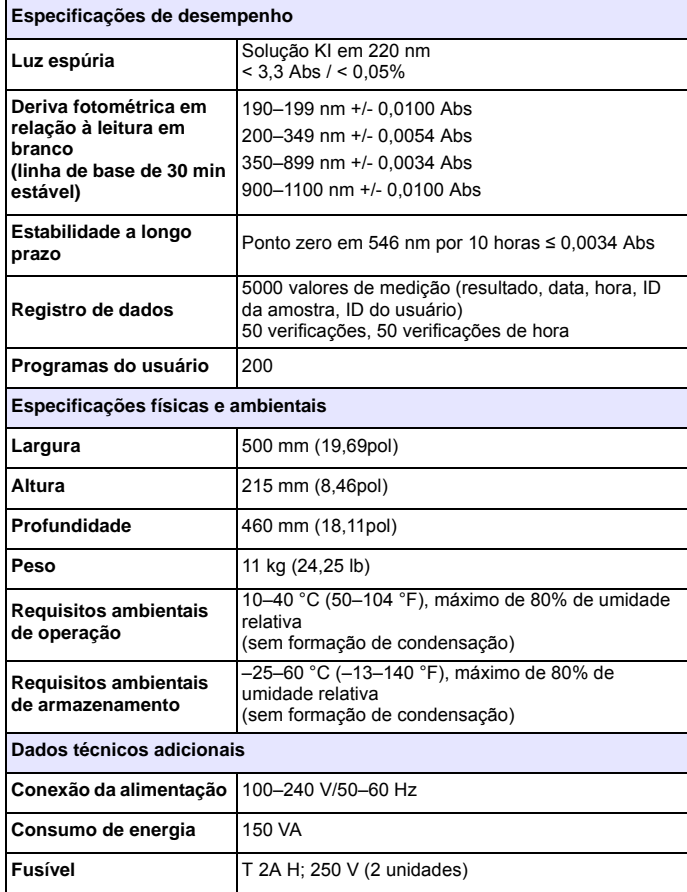

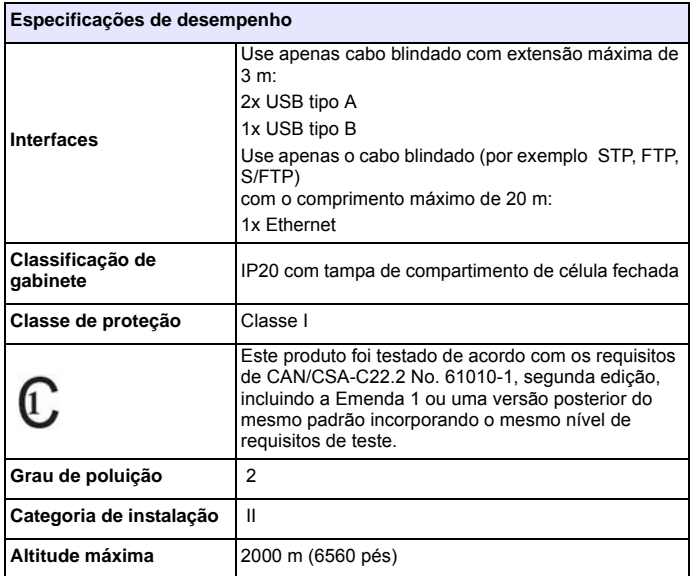

## **Informações gerais**

### **Observações sobre segurança**

Leia todo o manual do usuário atentamente antes de desembalar, configurar ou operar o dispositivo. Observe todas as informações de perigo e aviso. A não observação dessas informações pode causar ferimentos graves no operador ou danificar o dispositivo.

Para garantir que a proteção oferecida por este instrumento não seja prejudicada, não utilize nem instale o instrumento de nenhuma forma diferente da especificada nestas instruções de operação.

# **PERIGO**

Indica uma situação potencial ou eminentemente perigosa que, se não for evitada, pode resultar em morte ou lesão grave.

# **ADVERTÊNCIA**

Indica uma situação de perigo potencial ou iminente que, se não for evitada, poderá levar a óbitos ou ferimentos graves.

# **CUIDADO**

Indica uma situação potencialmente perigosa que pode resultar em lesões leves ou moderadas.

# *ADVERTÊNCIA*

Indica uma situação que, se não for evitada, poderá resultar em danos ao dispositivo. Informações que devem ser particularmente.

Informações que exigem atenção especial.

*Observação: Informações que complementam os aspectos do texto principal.*
## **Etiquetas de aviso**

Observe todas as marcas e etiquetas coladas no dispositivo. A não observação pode causar ferimentos pessoais ou danos no dispositivo. Para os símbolos associados ao dispositivo, notas de aviso correspondentes são encontradas no manual do usuário.

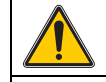

Este símbolo pode ser associado ao dispositivo e referencia as notas de operação e/ou segurança no manual do usuário.

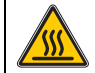

Este símbolo no dispositivo é uma indicação de superfícies quentes.

Desde 12 de agosto de 2005, em toda a Europa, o equipamento elétrico marcado com este símbolo não poderá mais ser descartado em lixo doméstico não classificado ou dejeto industrial. De acordo com dispositivos válidos (Diretiva da UE 2002/96/EC), a partir desse ponto, os consumidores na UE deverão devolver dispositivos elétricos antigos aos fabricantes para descarte. Esse é um serviço gratuito para o consumidor.

*Observação: Entre em contato com o fabricante ou fornecedor para descobrir como devolver dispositivos gastos, acessórios elétricos fornecidos pelo fabricante e todos os artigos auxiliares para o descarte correto ou reciclagem.*

# **ADVERTÊNCIA**

O fabricante não é responsável por quaisquer danos devido ao uso ou aplicação incorreta deste produto, incluindo, sem limitação, danos diretos, acidentais ou consequenciais, e se isenta desses danos à extensão total permitida pela lei aplicável.

O usuário é unicamente responsável por identificar riscos críticos de aplicação e por instalar os mecanismos apropriados para proteger os processos durante um possível mau funcionamento do equipamento.

## **Segurança em relação a fontes de luz**

As fontes de luz são operadas em temperaturas altas.

Para evitar o risco de eletrocução, verifique se o instrumento está desconectado da fonte de energia antes de trocar as lâmpadas.

# **CUIDADO**

Risco à saúde causado pelo ozônio.

Níveis perigosos de ozônio podem ser gerados quando a lâmpada UV não está fria.

# **ADVERTÊNCIA**

Risco à saúde causado pela luz UV.

A luz UV pode causar danos aos olhos e à pele. Proteja os olhos e a pele da exposição direta da luz UV.

Não olhe diretamente para uma luz energizada sem óculos de segurança UV.

# **CUIDADO**

Risco de queimadura: espere a lâmpada esfriar por pelo menos 30 minutos antes de tocá-la ou substituí-la.

## **Módulo RFID (não disponível em todos os modelos)**

A tecnologia RFID é um aplicativo de rádio. Os aplicativos de rádio estão sujeitos às condições nacionais de autorização. O uso do DR 6000 (modelo com módulo RFID) é atualmente permitido nos seguintes países: EU, CH, NO, HR, RS, MK, TR, CY, US, CA, AU, NZ. Destacamos que o uso do DR 6000 (modelo com módulo RFID) fora das regiões indicadas pode contrariar a legislação nacional. O fabricante reserva-se o direito também de obter autorização em outros países. Em caso de dúvidas sobre o uso na sua área, entre em contato com o distribuidor.

O DR 6000 contém um módulo RFID para a recepção e a transmissão de informações e dados. O módulo RFID opera com uma frequência de 13,56 MHz.

# **ADVERTÊNCIA**

O espectrofotômetro não pode ser usado em ambientes perigosos.

O fabricante e seus funcionários rejeitam qualquer garantia expressa ou indireta para uso com atividades de alto risco.

Siga as informações de segurança apresentadas na seqüência, além de todas as diretrizes locais em vigor.

Informações de segurança para o uso correto do instrumento:

- **•** Não opere o instrumento em hospitais ou estabelecimentos semelhantes que estejam perto de equipamentos médicos, como marca-passos ou aparelhos de auxílio à audição.
- **•** Não opere o instrumento perto de substâncias inflamáveis, como combustíveis, produtos químicos altamente inflamáveis e explosivos.
- **•** Não opere o dispositivo perto de gases combustíveis, vapores ou poeira.
- **•**Não cause vibrações ou golpes ao instrumento.
- **•** O instrumento pode causar interferência a televisores, rádios e computadores que estejam muito perto.
- **•**Não abra o instrumento.
- **•** A garantia será anulada se o instrumento não for usado de acordo com as diretrizes presentes neste documento.

## **Segurança química e biológica**

# **APERIGO**

Perigo potencial de contato com substâncias químicas/biológicas.

O trabalho com amostras químicas, padrões e reagentes pode ser perigoso. Familiarize-se com os procedimentos de segurança necessários e a manipulação correta dos produtos químicos antes de usá-los e leia e siga todas as planilhas de dados de segurança relevantes.

A operação normal do dispositivo pode requerer o uso de produtos químicos ou amostras biologicamente inseguros.

- **•** Observe todas as informações de cautela impressas nos recipientes da solução original e as planilhas de dados de segurança antes de seu uso.
- **•** Descarte todas as soluções consumidas de acordo com os regulamentos e as leis locais e nacionais.
- **•** Selecione o tipo de equipamento de proteção adequado à concentração e à quantidade de material perigoso utilizada.

# **Visão geral do produto**

O DR 6000 é um espectrofotômetro UV-VIS com um intervalo de comprimento de onda de 190 a 1100 nm. O espectro visível (320 a 1100 nm) é coberto por uma lâmpada de halogênio e uma lâmpada de deutério que produz a luz no espetro ultravioleta (190 a 360 nm).

O instrumento é fornecido com um intervalo completo de programas de aplicativos e oferece suporte a vários idiomas.

O espectrofotômetro DR 6000 contém os seguintes programas e modos operacionais:

- **•**Programas armazenados (testes pré-instalados)
- **•**Programas de código de barras
- **•**Programas do Usuário
- **•**Favoritos
- **•**Compr. Onda Único
- **•**Compr. Onda Múltiplo
- **•**Varred. Compr. Onda
- **•**Intervalo de tempo

O espectrofotômetro DR 6000 fornece leituras digitais da concentração, absorção e percentual de transmissão.

Quando se escolhe um método gerado pelo usuário ou programado, os menus e as solicitações servem para direcionar o usuário para o teste.

Este sistema de menus também pode produzir relatórios, avaliações estatísticas das curvas de calibração em geral e relatórios sobre verificações de diagnóstico de instrumento.

# **Instalação**

# **ADVERTÊNCIA**

Riscos elétricos e risco de incêndio.

Use somente o cabo de alimentação fornecido.

Apenas especialistas qualificados podem executar as tarefas descritas nesta seção do manual, seguindo todas as normas de segurança válidas localmente.

# **ADVERTÊNCIA**

Os cabos de alimentação removíveis não devem ser substituídos por cabos de alimentação com a dimensão inadequada.

# **Como tirar o instrumento da embalagem**

O pacote do espectrofotômetro DR 6000 é fornecido com os seguintes itens:

- **•**Espectrofotômetro DR 6000
- **•**Capa protetora contra pó
- **•**Tampa protetora contra pó USB, instalada por padrão
- **•** Cabo de Alimentação para EUA e UE (quando fornecido para a China, cabo de alimentação para CN)
- **•**Adaptador de célula universal
- **•**Tag RFID do operador (não disponível em todos os modelos)
- **•**Células de 1 polegada, par combinado
- **•** Manual do usuário do DR 6000 básico, manual do usuário do LINK2SC

Para obter mais informações, consulte a documentação e os manuais detalhados do usuário disponíveis no site do fabricante.

*Observação: Se qualquer destes itens estiver faltando ou danificado, entre em contato com o fabricante ou representante de vendas imediatamente.*

## **Ambiente operacional**

Observe os pontos a seguir para que o dispositivo funcione sem falhas e, portanto, tenha uma longa vida de serviços.

- **•** Coloque o dispositivo em uma superfície plana de modo seguro. Não force objetos no dispositivo.
- **•** Posicione o dispositivo de modo que o cabo de alimentação não seja danificado.
- **•**A temperatura ambiente deve ser de 10 a 40 °C (50 a 104 °F).

# *AVISO*

Proteja o instrumento contra temperaturas extremas provenientes de aquecedores, luz direta do sol e outras fontes de calor.

- **•** A umidade relativa deve ser menor que 80%; a umidade não deve condensar no instrumento.
- **•** Deixe pelo menos um espaço de 15 cm na parte superior e em todos os lados para circulação do ar para evitar o superaquecimento das partes elétricas.
- **•** Não use, nem armazene o dispositivo em locais extremamente empoeirados, úmidos ou molhados.
- **•** Mantenha a superfície do instrumento, o compartimento de célula e todos os acessórios limpos e secos todo o momento. Remova imediatamente respingos ou materiais derramados sobre o instrumento ou dentro dele (consulte Manutenção, página 164).

### **Vista frontal e vista traseira**

## **Figura 1 Vista frontal**

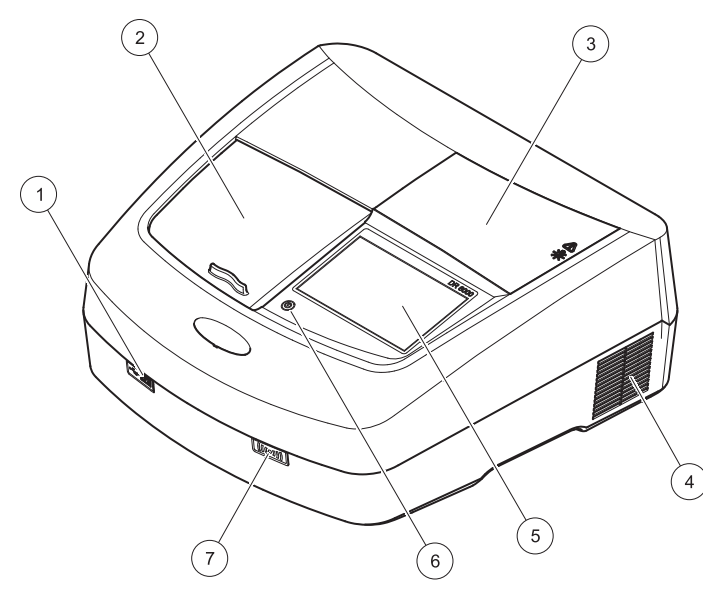

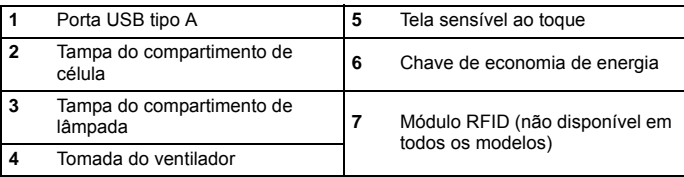

<span id="page-147-0"></span>**Figura 2 Vista traseira** 

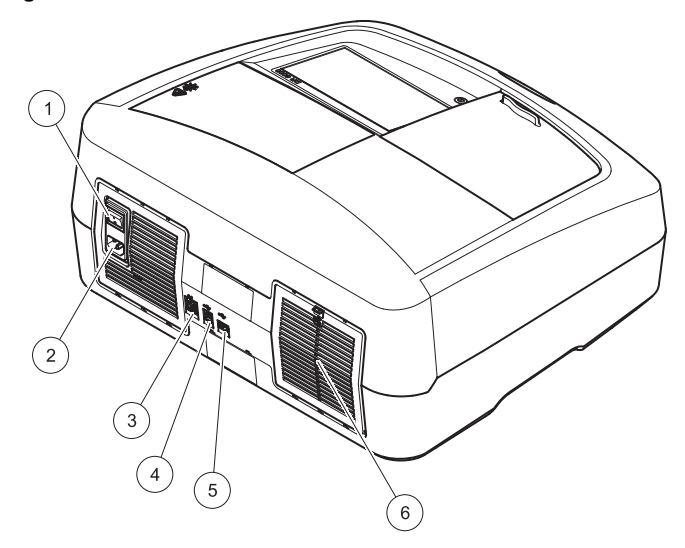

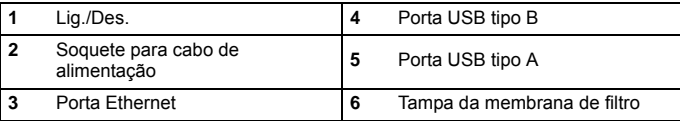

## **Conexões de energia**

# *AVISO*

Use somente um soquete aterrado para a conexão deste dispositivo com a fonte de alimentação. Se você não tiver certeza se os soquetes estão aterrados, solicite a um eletricista qualificado que verifique isso. O plugue de alimentação atua junto com a fonte de alimentação para isolar o dispositivo rapidamente dessa fonte, quando necessário. Durante a desconexão da fonte de alimentação, é necessário assegurar que o plugue de alimentação correto esteja colocado (por exemplo, etiquetando os soquetes). Isso é recomendável para o armazenamento a longo prazo e pode prevenir perigos potenciais no caso de uma falha. Por isso, verifique se o soquete ao qual o dispositivo está conectado pode ser acessado facilmente pelo usuário o tempo todo.

# **ADVERTÊNCIA**

Riscos elétricos e risco de incêndio. Use somente o cabo de alimentação fornecido.

- **1.** Conecte o cabo de alimentação na parte de trás do instrumento ([Vista traseira, página 146](#page-147-0)).
- **2.** Insira o plugue do cabo de alimentação em um soquete de alimentação aterrado (100–240 V~ / 50–60 Hz).
- **3.** Alterne o botão de alimentação para "Ligado" para ligar o instrumento ([Vista traseira, página 146](#page-147-0)).

## **Como posicionar o adaptador de célula universal**

- **1.**Abra o compartimento da célula.
- **2.**Eleve o adaptador de célula universal em aproximadamente 1cm.
- **3.** Gire o adaptador de célula universal, de modo que a guia do perfil de célula fique virada para a esquerda do compartimento de célula  $(1)$ .
- **4.** Pressione o adaptador de célula universal para baixo até ele encaixar.

### **Figura 3 Como posicionar o adaptador de célula universal**

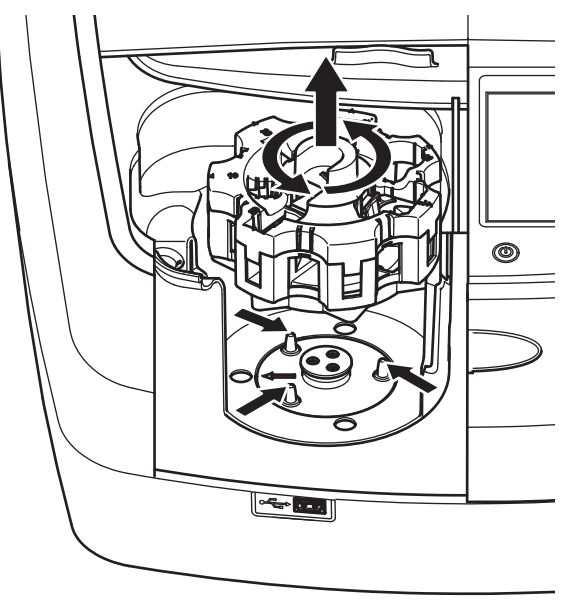

# **Inicialização**

## **Ativação, processo de inicialização**

- **1.**Conecte o cabo de alimentação a uma tomada.
- **2.**Ligue o instrumento com o interruptor de energia na parte de trás.
- **3.** O dispositivo inicia automaticamente um processo de inicialização de aproximadamente 45 segundos. O visor mostra o logotipo do fabricante. No final do processo de inicialização, um som de inicialização é ouvido.

*Observação: Aguarde aproximadamente 20 segundos antes de ativar novamente para não danificar os componentes eletrônicos e mecânicos do instrumento.*

# **Seleção de idioma**

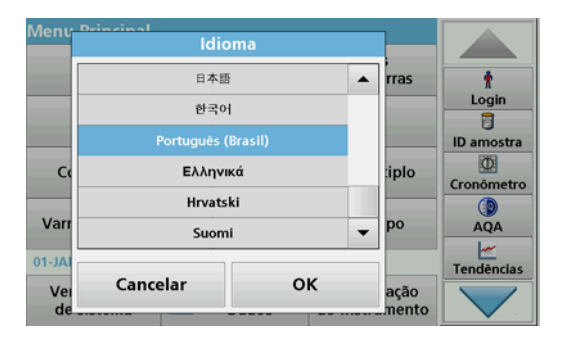

O software do DR 6000 inclui várias opções de idioma. Quando o instrumento é ativado pela primeira vez, a tela de seleção de idioma será mostrada automaticamente após o processo de inicialização.

- **1.**Selecione o idioma necessário.
- **2.** Pressione **OK** para confirmar a seleção de idioma. A autoverificação será iniciada automaticamente.

## **Alterar as configurações de idioma**

O dispositivo funciona no idioma selecionado até essa opção ser alterada.

- **1.**Ligue o instrumento.
- **2.** Durante o processo de inicialização, toque no display em qualquer ponto até (aproximadamente 45 segundos) a lista para a seleção de um idioma ser mostrada.
- **3.** Selecione o idioma necessário.
- **4.** Pressione **OK** para confirmar a seleção de idioma. A autoverificação será iniciada automaticamente.

## **Autoverificação**

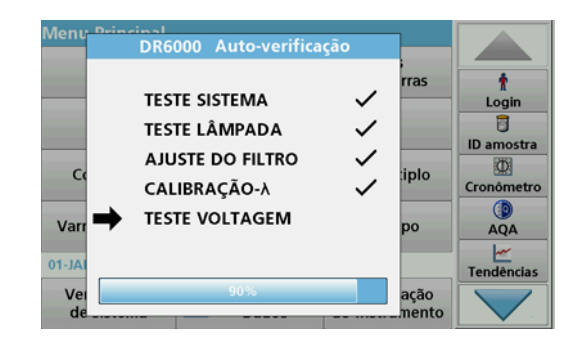

Sempre que o instrumento for ligado, um programa de teste será iniciado.

O procedimento, que demora aproximadamente dois minutos, verifica o sistema, lâmpada, ajuste do filtro, calibração do comprimento de onda e voltagem. Cada função verificada é devidamente marcada no display.

O Menu Principal é exibido quando o diagnóstico é concluído.

*Observação: Em caso de mensagens de erro adicionais durante o programa de teste, consulte Resolução de problemas, página 164.*

### **Modo standby**

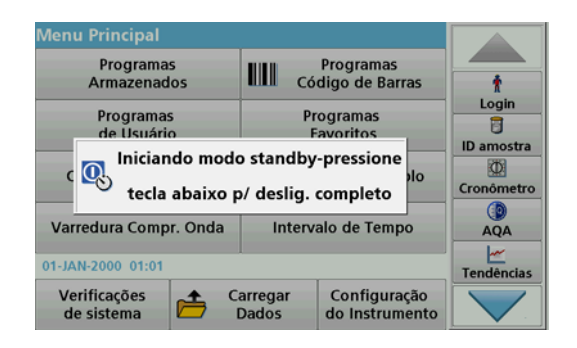

O instrumento pode ser colocado no modo standby.

**1.**Pressione a tecla de economia de energia sob o display.

A mensagem "Modo standby" é exibida. O visor será desligado automaticamente.

**2.** Pressione a tecla de economia de energia novamente para ligar outra vez.

 A autoverificação será iniciada automaticamente. Após isso, o instrumento estará pronto para uso.

### **Desligue o instrumento**

**1.**Pressione o interruptor de energia na parte de trás do instrumento.

# **Programas padrão**

## **Visão geral**

#### **Dicas sobre o uso da tela sensível ao toque**

Todo o display reage ao toque. Faça seleções tocando com a unha, a ponta do dedo, a borracha ou a caneta. Não toque no display com objetos pontiagudos (por exemplo, a ponta de uma caneta esferográfica).

- **•** Não coloque qualquer coisa em cima da tela, para evitar danos ou arranhões.
- **•**Pressione botões, palavras ou ícones para selecioná-los.
- **•** Use barras de rolagem para mover para baixo e para cima por uma lista longa rapidamente. Pressione e segure a barra de rolagem, então mova para cima ou para baixo pela lista.
- **•** Selecione um item da lista pressionando uma vez. Quando o item for selecionado com sucesso, ele será exibido como texto revertido (texto com luz sobre fundo escuro).

### **Use o teclado alfanumérico**

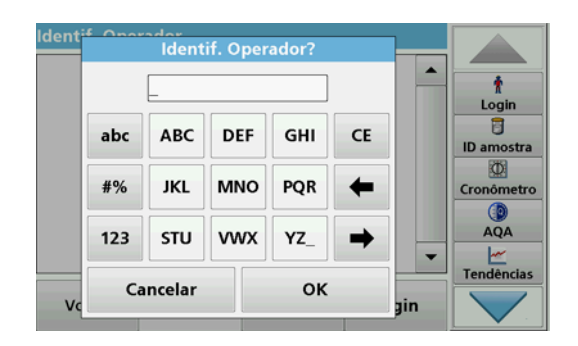

A tela é usada para inserir letras, números e símbolos conforme o necessário quando programar o instrumento. Opções indisponíveis estão desabilitadas (em cinza). Os símbolos à esquerda e à direita no display são descritos em Tabela 1.

As designações no teclado central são alteradas de acordo com a função de entrada selecionada. Toque em cada tecla repetidamente até o caractere necessário aparecer no display. Um espaço pode ser inserido usando o sublinhado na tecla **YZ\_**.

Pressione **Cancelar** para cancelar uma entrada ou **OK** para confirmar uma entrada.

*Observação: É também possível usar um teclado USB (com layout de teclado padrão americano) ou um leitor de código de barras USB (consulte Peças de reposição, página 168).*

#### **Tabela 1 Teclado alfanumérico**

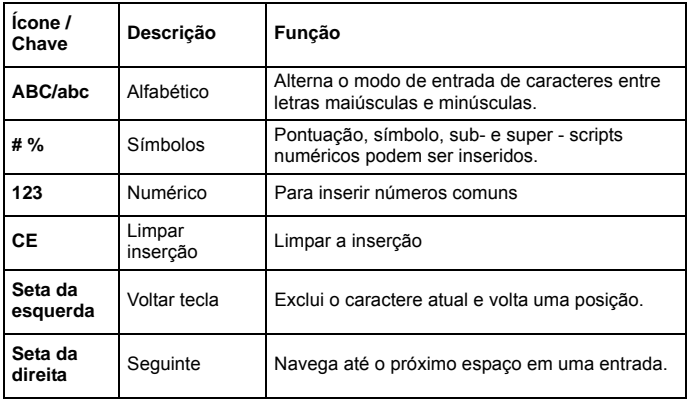

## **Menu principal**

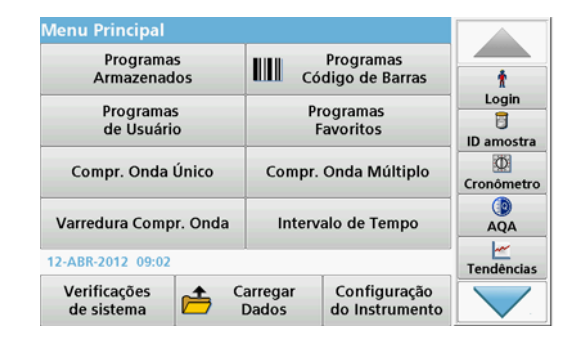

Uma variedade de modos pode ser selecionada no "Menu Principal". A tabela a seguir descreve rapidamente cada opção do menu.

Você encontrará uma barra de ferramentas à direita no display. Pressione para ativar as várias funções.

#### **Tabela 2 Opções do Menu Principal**

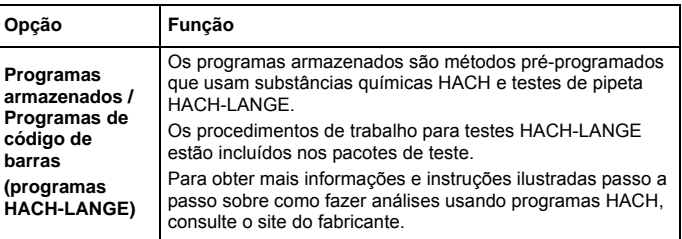

#### **Tabela 2 Opções do Menu Principal**

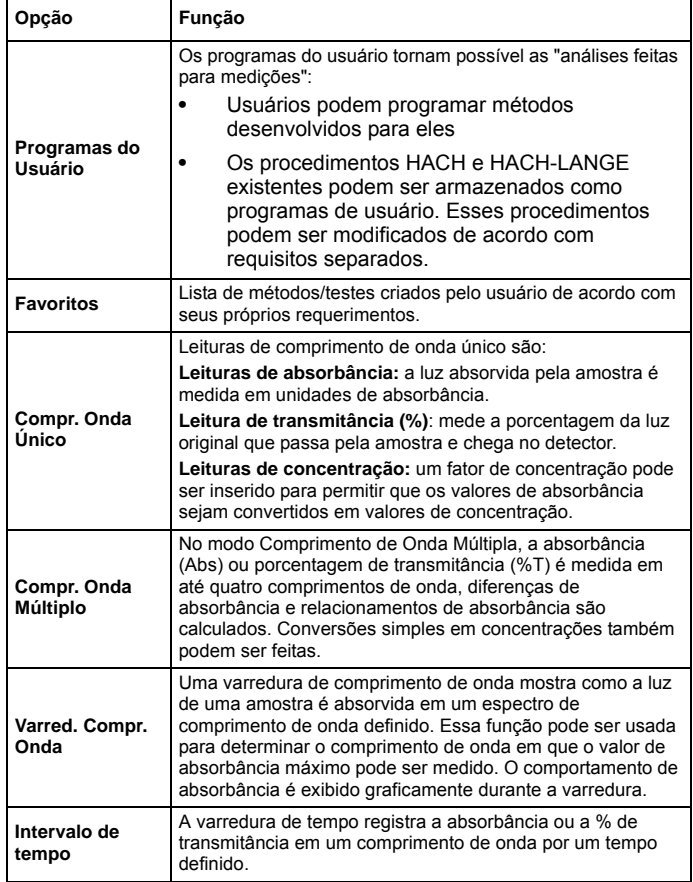

#### **Tabela 2 Opções do Menu Principal**

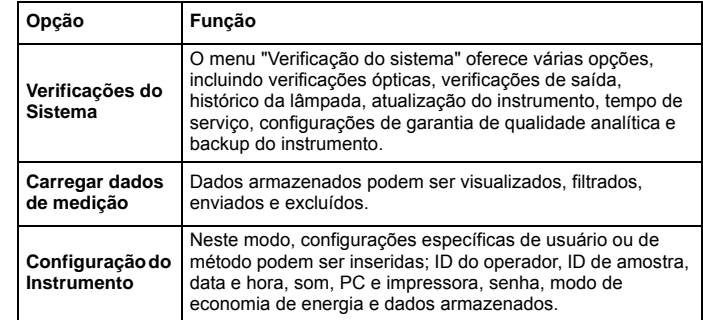

### **Salvar, carregar, enviar e excluir dados**

#### **O registro de dados**

O log de dados pode armazenar até 5000 leituras salvas pelos seguintes programas:

- **•**Programas armazenados,
- **•**Programas de código de barras,
- **•**Programas de usuário,
- **•**Favoritos,
- **•**Comprimento de onda único e
- **•**Compr. Onda Múltiplo.

Um registro completo da análise é armazenado incluindo data, horário, resultados, ID da amostra e ID do operador.

**Chamar dados armazenados do registro de dados**

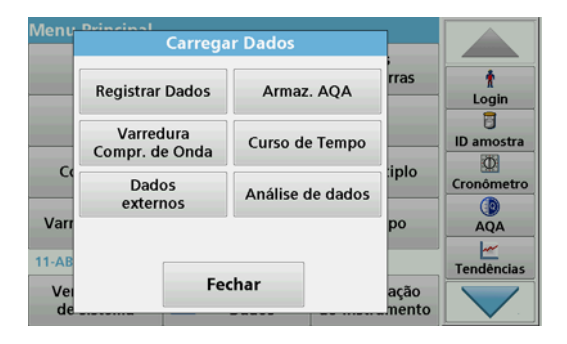

**1.**Pressione **Carregar Dados** no Menu Principal.

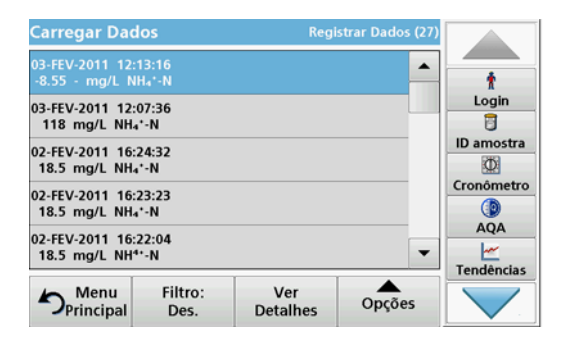

#### **2.**Pressione **Registro de Dados**.

Uma lista de dados armazenados é exibida.

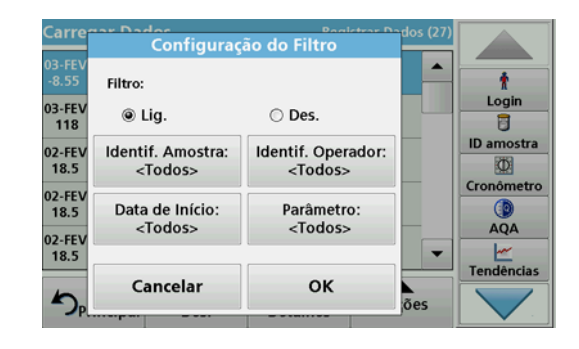

- **3.** Pressione **Filtro: Lig./Des**. A função **Configurações de Filtro** é usada para pesquisar por itens específicos.
- **4.** Ative **Lig.**. Agora, os dados podem ser filtrados com o uso dos critérios de seleção apresentados na sequência.
	- **•**ID da amostra
	- **•**ID do operador
	- **•**Data de início
	- **•**Parâmetro

ou qualquer combinação dos quatro.

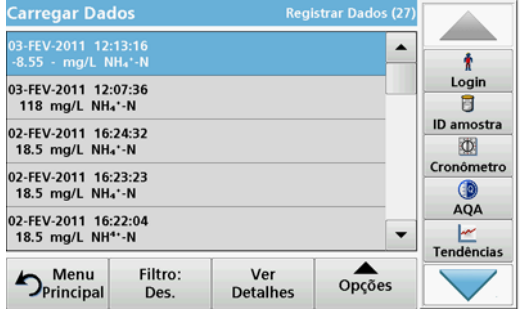

**5.** Pressione **OK** para confirmar a seleção.

Os itens escolhidos são listados.

### **Enviar dados do registro de dados**

Os dados são enviados do log de dados internos como um arquivo XML (Extensible Markup Language) ou CSV (Comma Separated Value) a um diretório com o nome DataLog em um dispositivo de armazenamento em massa USB ou uma unidade de rede. O arquivo pode então ser processado usando um programa de planilha. O nome do arquivo tem o formato: DLAno-Mês-Dia\_Hora\_Minuto\_Segundo.csv ou DLAno-Mês-Dia\_Hora\_Minuto\_Segundo.xml.

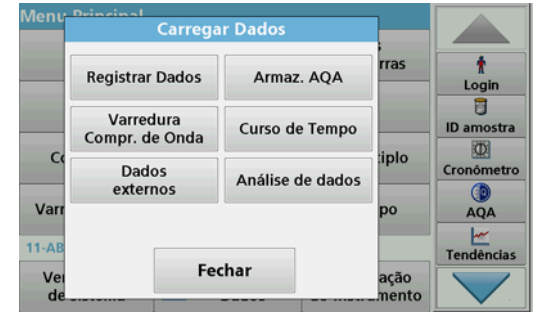

- **1.** Conecte o dispositivo de armazenamento USB na interface USB A no DR6000 ou conecte o DR6000 a uma unidade de rede
- **2.** Pressione **Carregar Dados** no Menu Principal.
- **3.** Selecione a categoria de dados de transferência, por exemplo, **Registrar Dados**.

Uma lista de dados de medição selecionados é exibida.

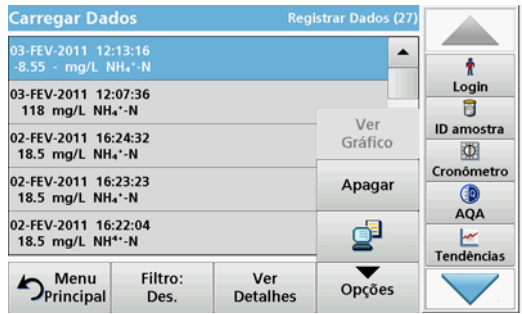

**4.** Toque em **Opções** e no símbolo **PC <sup>e</sup> Impressora**.

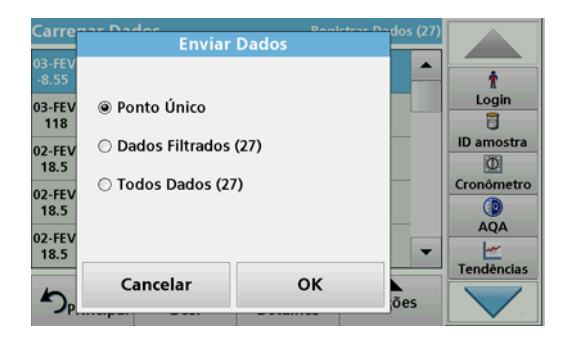

- **5.** Selecione os dados a serem enviados. As seguintes opções estão disponíveis:
	- **• Ponto Único**: apenas a leitura selecionada será enviada
	- **• Dados filtrados**: somente leituras correspondentes aos filtros definidos serão enviadas
	- **• Todos os dados**: todos os dados na categoria de dados selecionada serão enviados.
- **6.**Pressione **OK** para confirmar.

*Observação: O número em parênteses é o número total de grupo de dados designado para esta seleção.*

## **Programas armazenados**

Mais de 200 processos pré-programados podem ser recuperados por meio do menu **Programas Armazenados**. **Programas Armazenados** não inclui nenhum teste de código de barras.

#### **Selecione um método/teste salvo; insira dados básicos específicos do usuário**

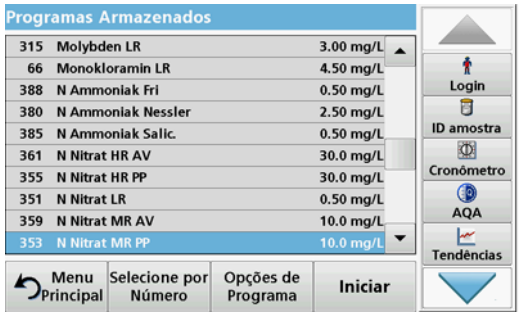

**1.** Pressione **Programas Armazenados** no Menu Principal para visualizar uma lista alfabética de programas armazenados com números de programa.

A lista "Programas Armazenados" será exibida.

**2.** Selecione o teste exigido.

*Observação: Selecione o programa por nome ou role a lista usando as teclas de seta. Selecione o programa ou pressione Selecionar por Número para pesquisar um número de programa específico. Pressione OK para confirmar.* 

**3.** Pressione **Iniciar** para executar o programa. A respectiva janela de medição é exibida.

*Observação: Todos os dados correspondentes (comprimento de onda, fatores e constantes) já são predefinidos.*

**4.** Siga as instruções de procedimento químico. Mais informações estão disponíveis no site do fabricante.

*Observação: Para exibir as instruções de procedimento no visor, pressione o ícone de informações. Essa opção não está disponível para todos os testes.*

#### **Análise de amostras**

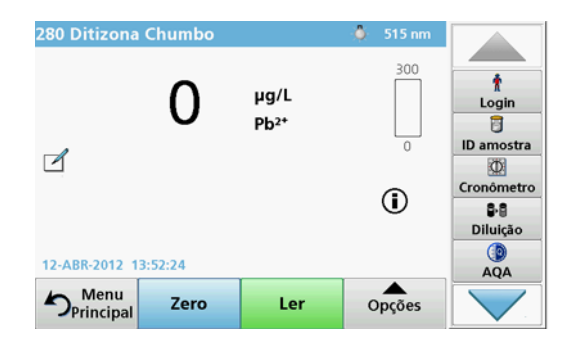

- **1.** Pressione **Programas Armazenados** e selecione um programa. *Observação: Se disponível, a instrução de procedimento será indicada no display por meio do ícone Informações.*
- **2.**Insira a célula de solução zero no compartimento de célula.
- **3.**Pressione **ZERO**.

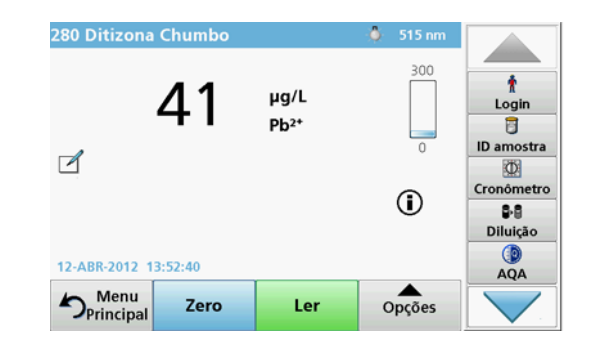

- **4.**Remova a célula de solução zero do compartimento de célula. Insira a célula de amostra no compartimento de célula.
- **5.** Pressione **Ler**. O resultado será exibido.

*Observação: Para definir uma diluição de amostra, pressione a tecla Diluição na barra de ferramentas.*

**6.** Para armazenamento de dados, consulte seção O registro de dados, página 151.

## **Programas de código de barras**

Um leitor de código de barras especial no compartimento de célula #1 lê automaticamente o código de barras na cubeta/frasco de 13 mm à medida que a cubeta/frasco conclui uma rotação única. O instrumento usa a identificação do código de barras para definir automaticamente o comprimento de onda correto para a análise e calcula o resultado imediatamente com a ajuda de fatores armazenados.

Além disso, as leituras são efetuadas em 10 posições diferentes durante uma rotação. Um programa especial de eliminação de sedimentações é executado, e a média dos valores medidos é calculada. As falhas e/ou contaminações nos tubos são detectadas e, por esse motivo, um resultado muito preciso é determinado.

### **Executar um teste de código de barras**

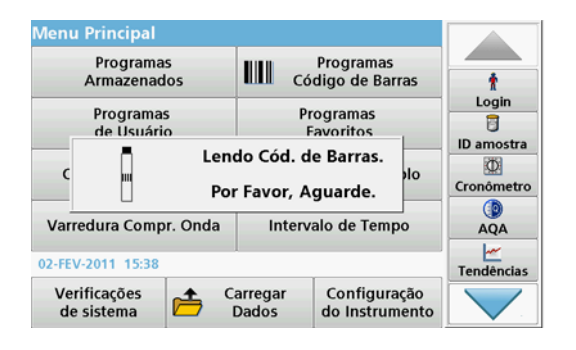

- **1.** Prepare o teste de código de barras de acordo com a instrução de trabalho e insira a célula no compartimento de célula (1).
	- **•** Quando uma célula codificada é inserida no compartimento de célula (1) (Como posicionar o adaptador de célula universal, página 147), o programa de medição correspondente é ativado automaticamente no menu principal.

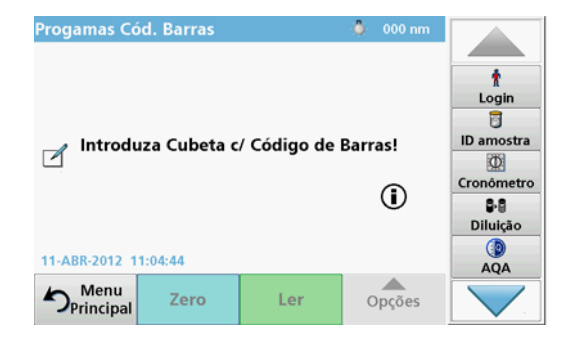

**•** Caso contrário, selecione no menu principal a opção de menu **Programas de Código de Barra** e insira uma célula zero (dependendo da instrução de trabalho) no compartimento de célula (1).

*Observação: Para obter mais informações sobre o Guiade Ajuda (símbolo de "Informações").*

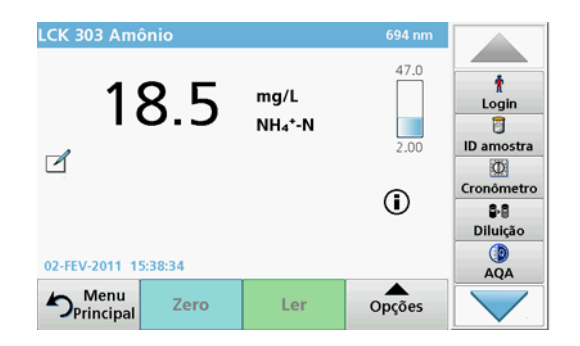

A medição é iniciada automaticamente e os resultados são mostrados.

*Observação: Para definir uma diluição de amostra, pressione a tecla Diluição na barra de ferramentas.*

Para avaliar outros testes de célula e outros parâmetros, insira a célula preparada no compartimento de célula e leia o resultado.

*Observação: A barra de controle, mostrada à direita no display, exibe o relacionamento do resultado da medição com o intervalo de medição. A barra azul mostra o resultado da leitura, independentemente de qualquer fator de diluição que tenha sido inserido.*

# **Programas expandidos**

### <span id="page-158-0"></span>**Comprimento de Onda Único (leituras de absorbância, concentração e transmitância)**

O modo de comprimento de onda único pode ser usado de três modos. Para leituras de amostras em um comprimento de onda único, o instrumento pode ser programado para medir absorbância, % transmitância ou concentração da análise.

- **•** Leituras de absorbância: a luz absorvida pela amostra é medida em unidades de absorbância.
- **•** % Transmitância mede a porcentagem da luz original que passa pela amostra e chega no detector.
- **•** Ligar o fator de concentração permite a seleção de um multiplicador específico para conversão das leituras de Absorbância para concentração. Em um gráfico de concentração versus a Absorbância, o fator de concentração é a inclinação da linha.

## **Configure o modo Comprimento de Onda Único**

- **1.**Pressione **Compr. Onda Único** no Menu Principal.
- **2.**Pressione **Opções** para configuração de parâmetro.

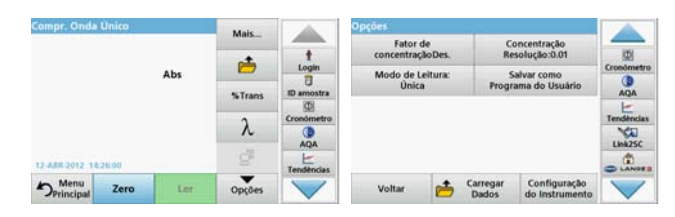

#### **Tabela 3 Opções de comprimento de onda único**

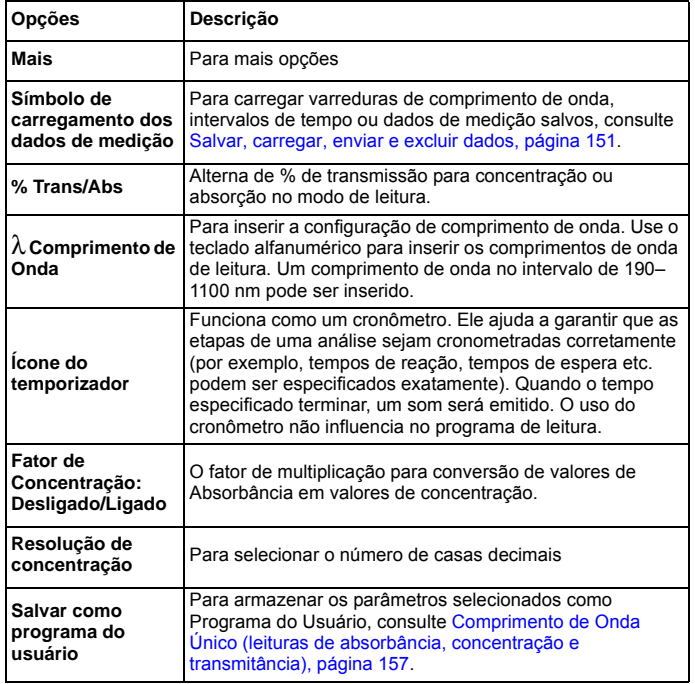

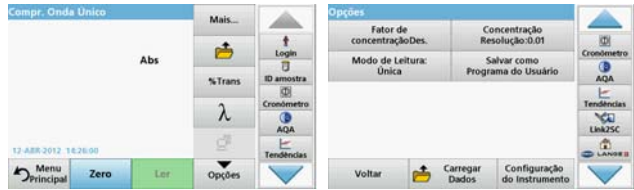

#### **Tabela 3 Opções de comprimento de onda único (Continuação)**

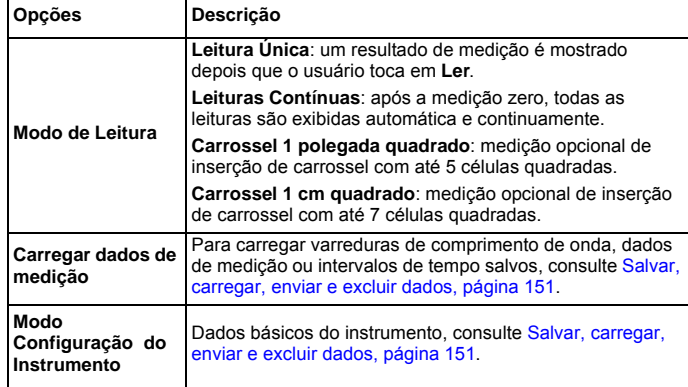

### **Modo Comprimento de Onda Múltiplo – leituras com mais de um comprimento de onda**

No modo de comprimento de onda múltiplo, valores de Absorbância podem ser medidos com até quatro comprimentos de onda e os resultados podem ser processados matematicamente para obter a soma, diferenças e relacionamentos.

- **•** Leituras de absorbância: a luz absorvida pela amostra é medida em unidades de absorbância.
- **•** % Transmitância mede a porcentagem da luz original que passa pela amostra e chega no detector.
- **•** Ligar o fator de concentração permite a seleção de um multiplicador específico para conversão das leituras de Absorbância para concentração. A concentração é calculada usando um fator único para cada comprimento de onda, que é inserido pelo usuário.

#### **Definir o modo de leitura em comprimentos de onda diferentes**

Pressione **Compr. Onda Múltiplo** no Menu Principal. Pressione **Opções** para configuração de parâmetro.

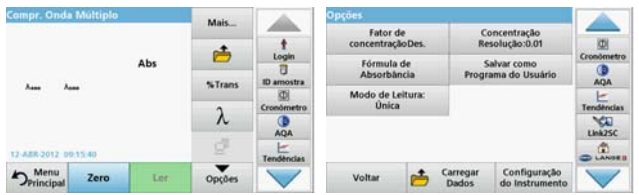

**Tabela 4 Opções de configuração de comprimento de onda múltiplo**

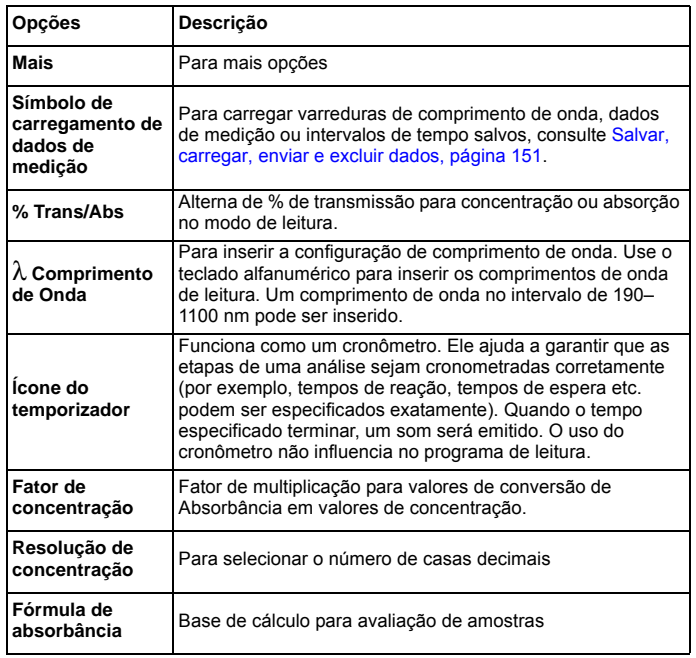

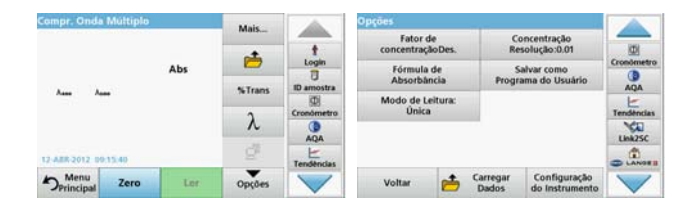

# **Tabela 4 Opções de configuração de comprimento de onda múltiplo (Continuação)**

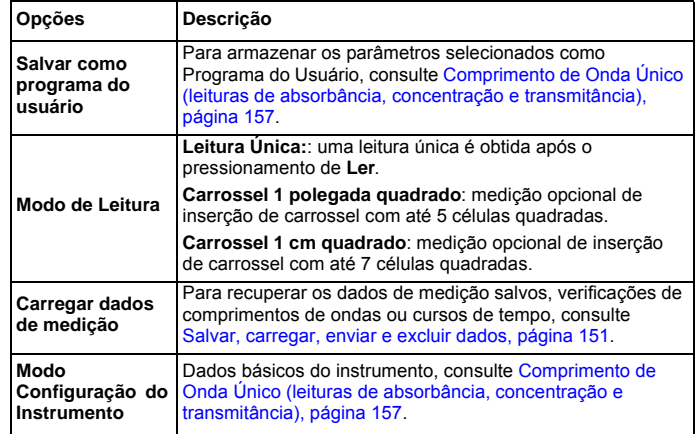

#### **Modo de varredura de comprimento de onda – gravação dos espectros de absorbância e transmitância**

No modo de varredura de comprimento de onda, é medida a absorbância da luz em uma solução em um espectro de comprimento de onda definido.

Os resultados da leitura podem ser exibidos como uma curva, como porcentagem de transmitância (%T) ou absorbância (Abs). Os dados coletados podem ser impressos como uma tabela ou uma curva.

Os dados estão disponíveis para alterações de formatação. Essas alterações incluem as funções de escala automática e zoom. Os valores máximo e mínimo são determinados e mostrados como uma tabela.

O cursor pode ser movido para qualquer ponto na curva com a finalidade de leitura do valor de absorbância ou transmitância e do comprimento de onda. Os dados associados a cada ponto de dados podem também ser mostrados como uma tabela.

### **Configurar a varredura do comprimento de onda**

Pressione **Varredura Compr. Onda** no Menu Principal. Pressione **Opções** para configuração de parâmetro.

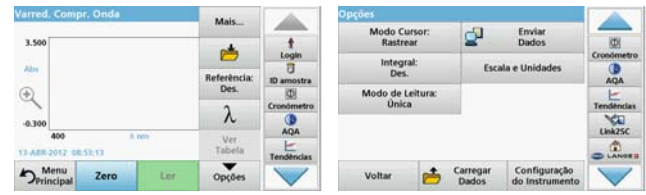

#### **Tabela 5 Opções durante a varredura de comprimento de onda**

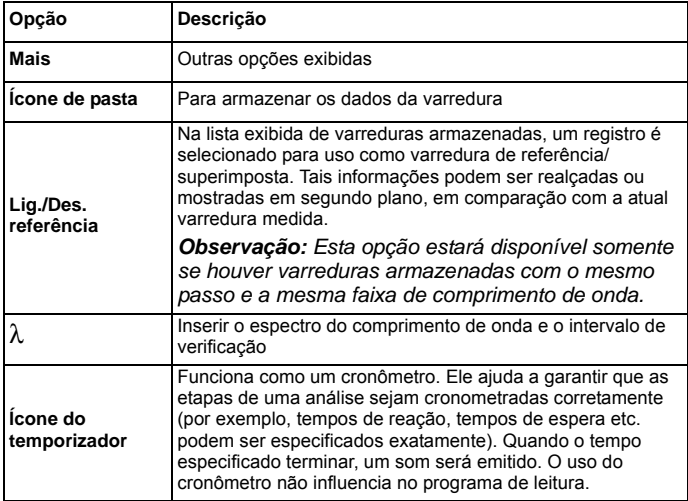

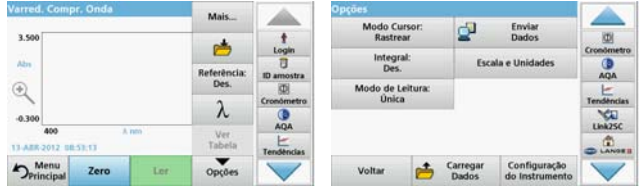

#### **Tabela 5 Opções durante a varredura de comprimento de onda**

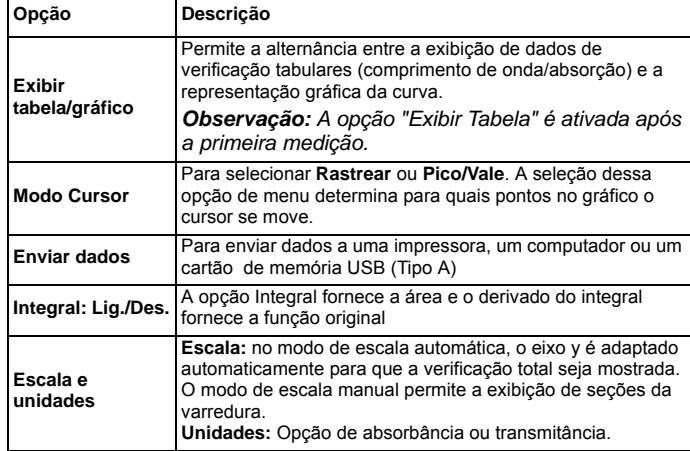

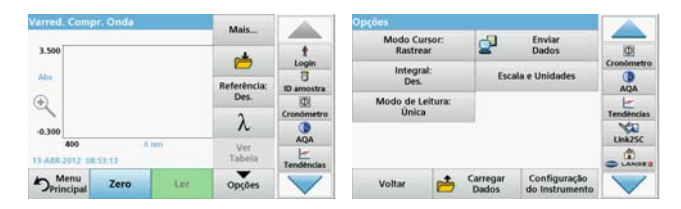

#### **Tabela 5 Opções durante a varredura de comprimento de onda**

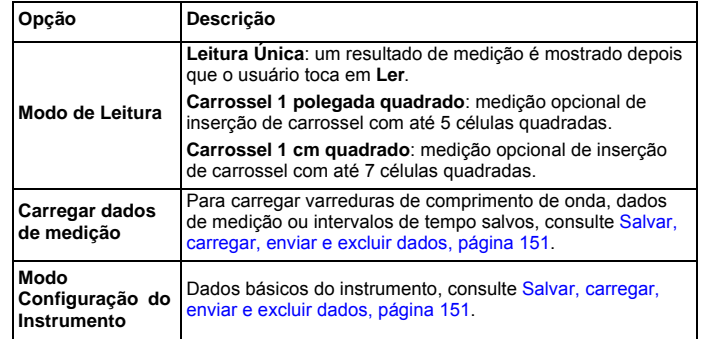

### **Executar uma verificação de comprimento de onda**

Após a seleção de todos os parâmetros de varredura, grave uma linha de base (leitura de zero inicial). Se um parâmetro de varredura for alterado, uma nova linha de base deverá ser gravada. Após a verificação da linha de base, o dispositivo está pronto para verificar uma ou várias amostras.

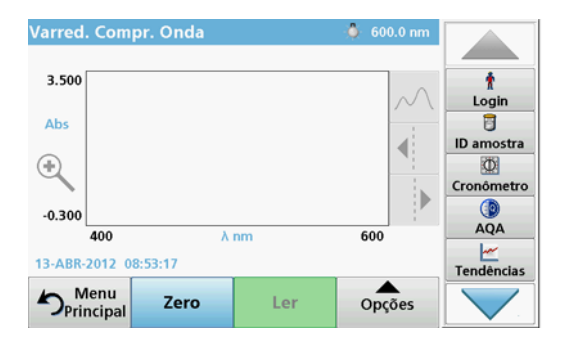

- **1.** Selecione a opção **Verificação de Comprimento de Onda** no menu principal.
- **2.** Insira a célula de solução zero no compartimento de célula e feche a tampa do compartimento de célula.

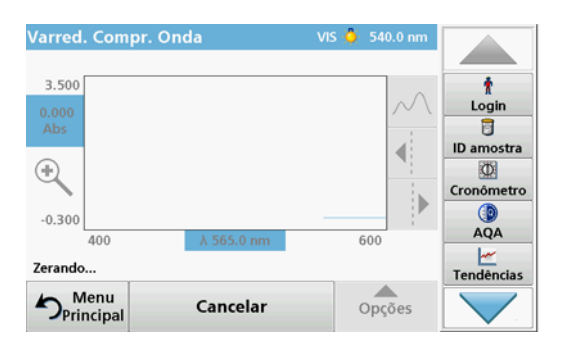

**3.**Pressionar **ZERO**.

> A mensagem "Zerando" é exibida abaixo do gráfico assim que a varredura de linha de base é iniciada.

- **4.** Insira a célula de análise preparada no compartimento de célula e feche a tampa do compartimento de célula.
- **5.**Pressione **LER**.

No gráfico, é exibida a tela "Lendo...", e um gráfico dos valores de absorbância ou transmitância dos comprimentos de onda dos quais foram feitas varreduras é exibido continuamente.

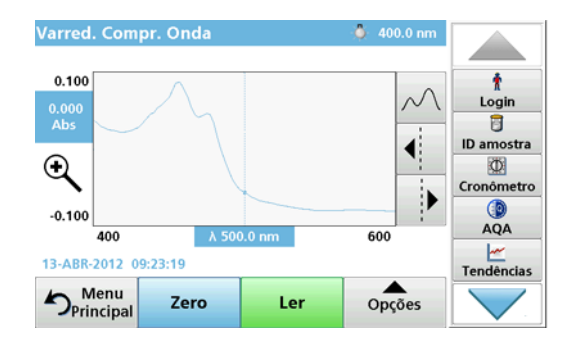

A varredura de comprimento de onda estará completa se

- **•**o gráfico for exibido no tamanho normal,
- **•**a escala do eixo x ocorrer automaticamente,
- **•** as funções de Cursor na barra de navegação vertical estiverem realcadas.
- **•**um som é emitido
- **•** Para salvar a verificação, pressione **Opções > símbolo de Armazenar**.

## **Intervalo de tempo de absorbância/transmitância**

O modo Intervalo de Tempo é usado para coletar dados de absorbância ou transmitância durante um intervalo de tempo especificado pelo usuário. Esses dados podem ser exibidos em um gráfico ou tabela.

## **Parâmetros de configuração do intervalo de tempo**

- **1.**Pressione **Intervalo de Tempo** no Menu Principal.
- **2.**Pressione **Opções** para configurar os parâmetros.

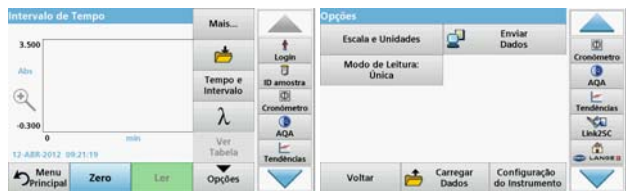

### **Tabela 6 Opções de intervalo de tempo**

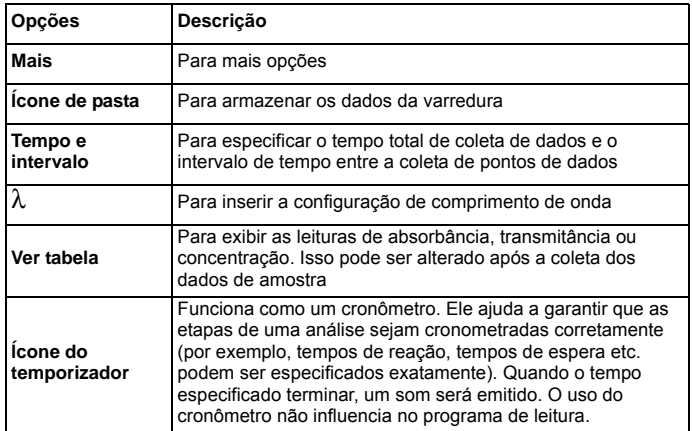

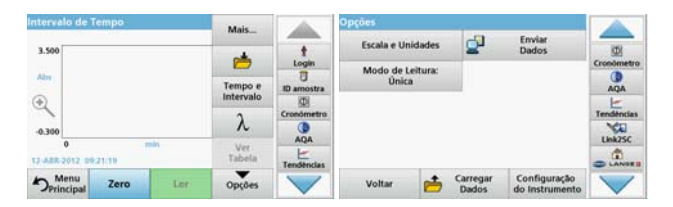

### **Tabela 6 Opções de intervalo de tempo (Continuação)**

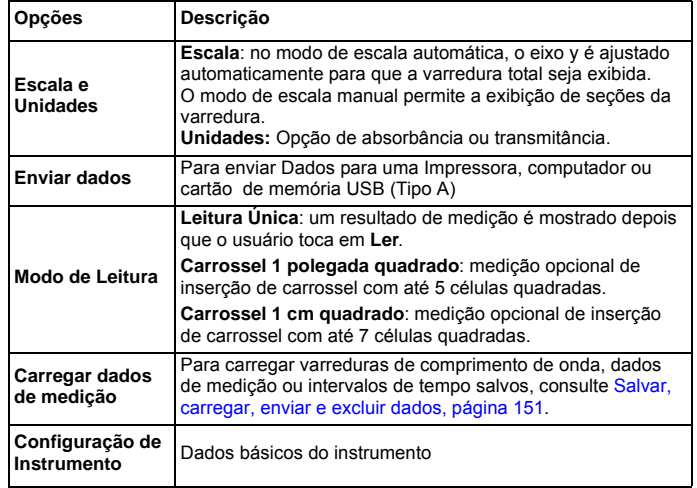

# **Manutenção**

# **CUIDADO**

Perigo químico, biológico em potencial para pele e olhos.

Apenas uma equipe qualificada deve realizar as tarefas descritas nesta seção do manual.

# *AVISO*

Remova todas as células que estejam no instrumento. Descarte as células ou seu conteúdo de um modo que tenha sido autorizado.

# **Substituição da lâmpada**

# **APERIGO**

Risco de choque elétrico

Desconecte o instrumento da fonte de alimentação antes do início do procedimento de troca de lâmpada e até a conclusão desse procedimento.

# **CUIDADO**

Risco de queimadura.

Espere até a lâmpada esfriar. O contato com a lâmpada quente pode causar queimaduras.

# *AVISO*

Segure a lâmpada somente no suporte da lâmpada. Evite tocar no vidro, visto que substâncias presentes na pele podem aderir a ele e diminuir a vida útil da lâmpada.

# **Resolução de problemas**

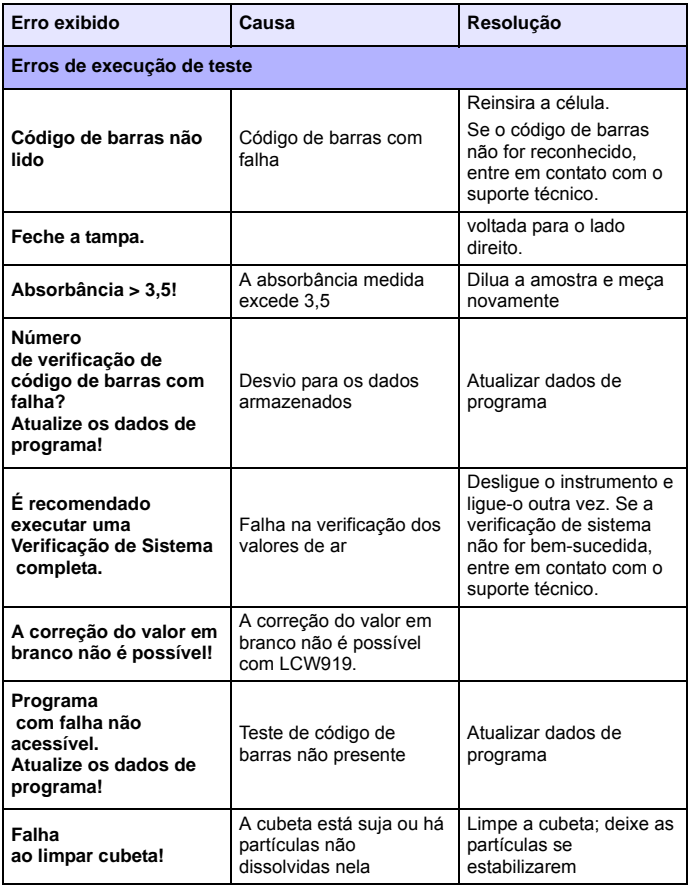

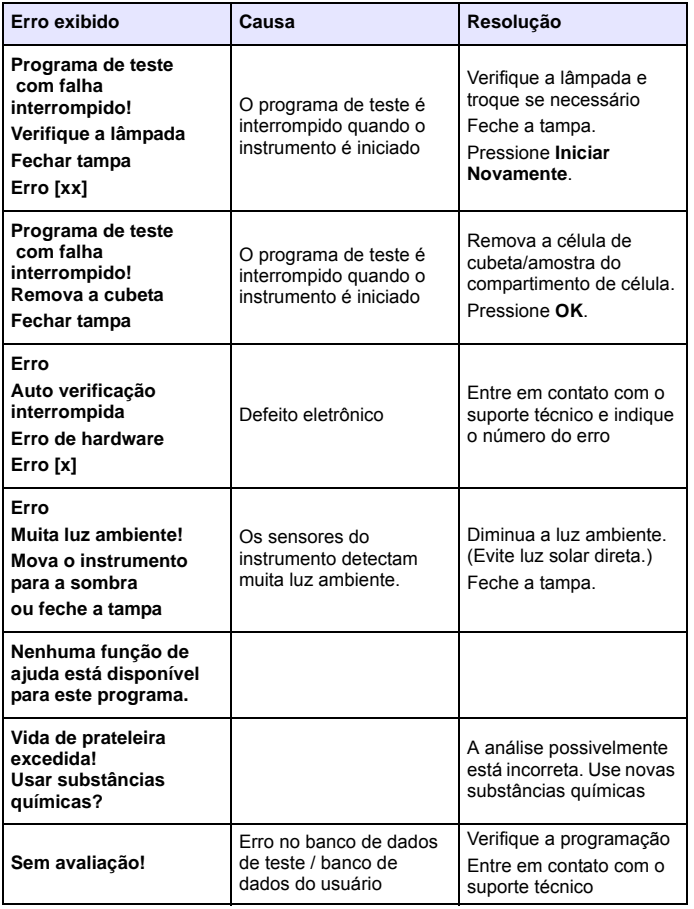

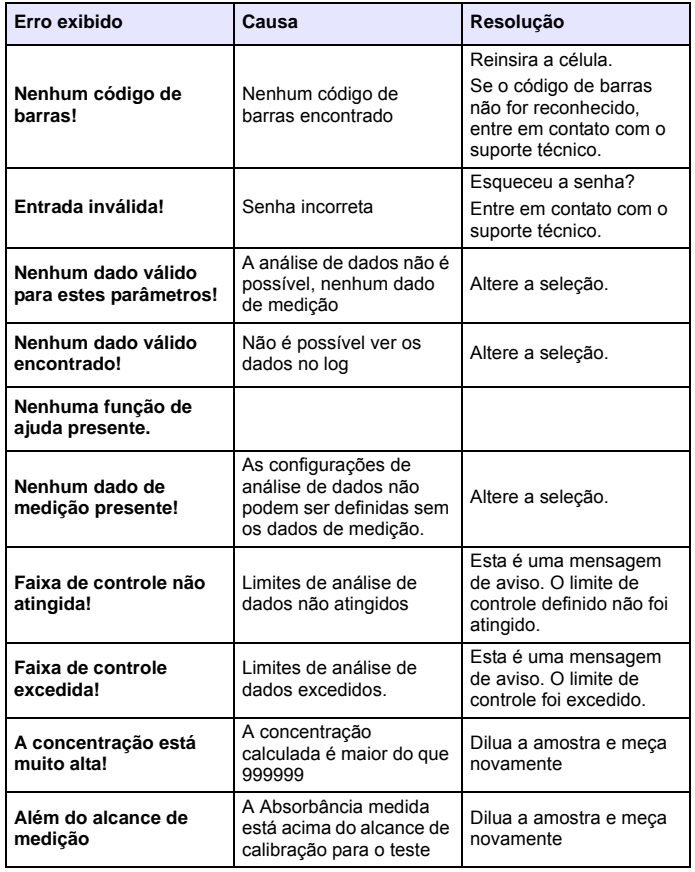

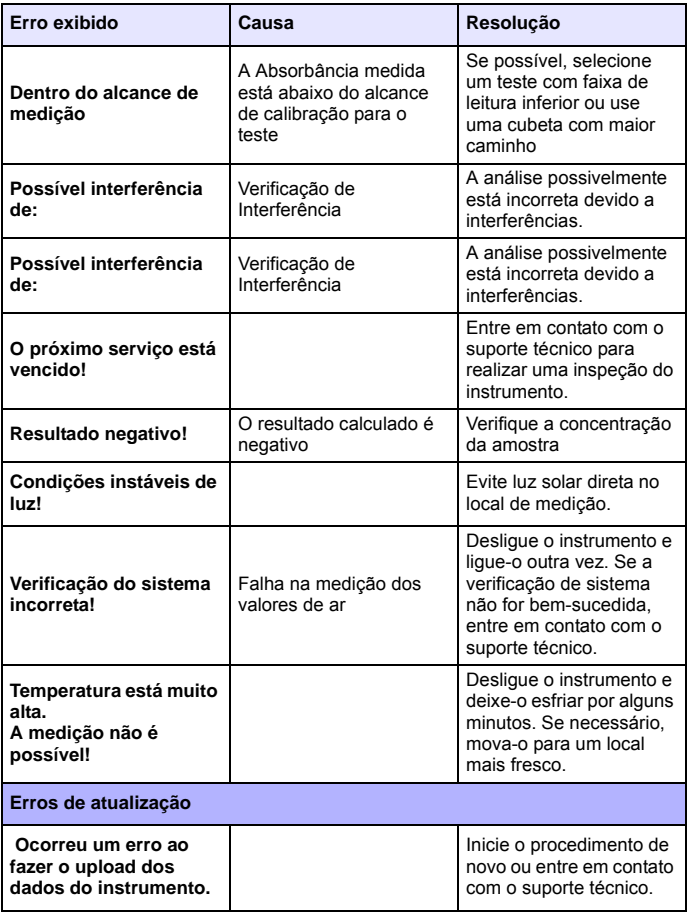

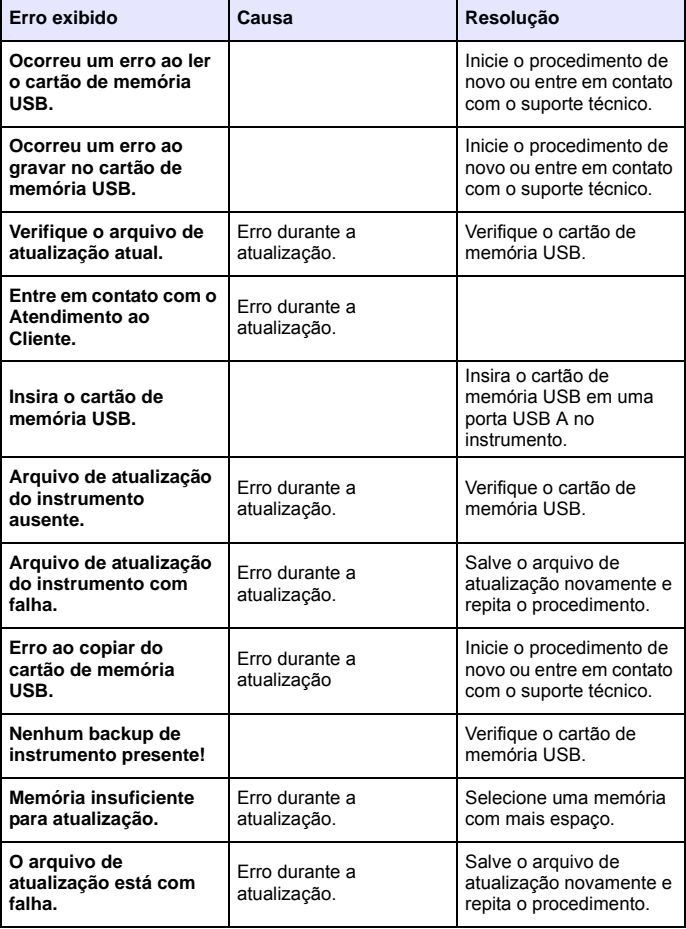

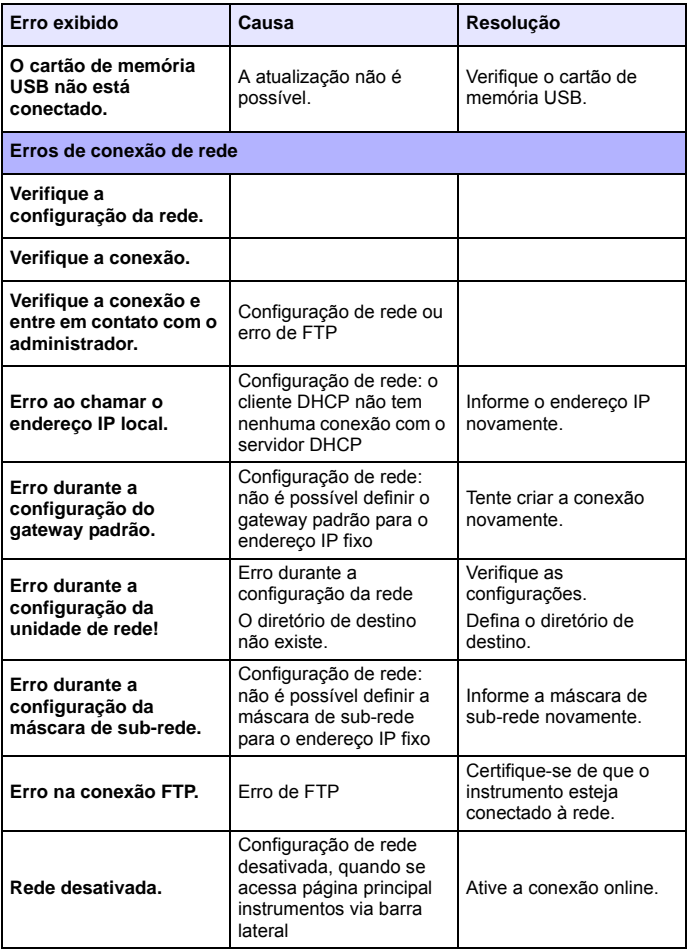

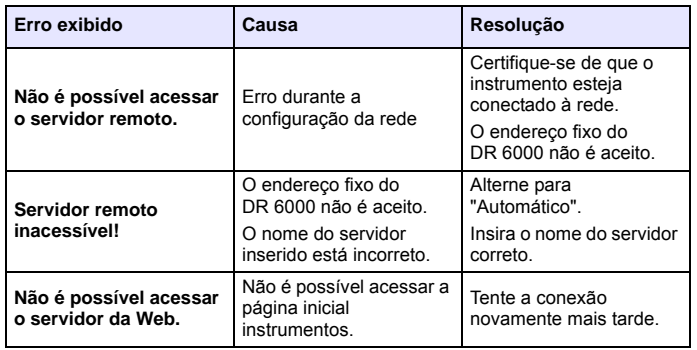

# **Peças de reposição**

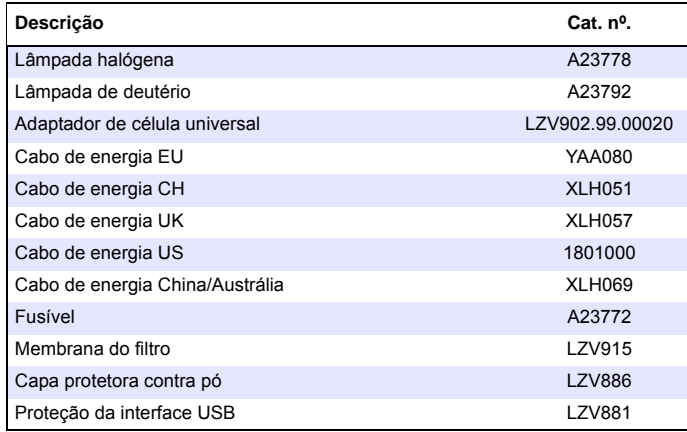

# 技术数据

更改保留!

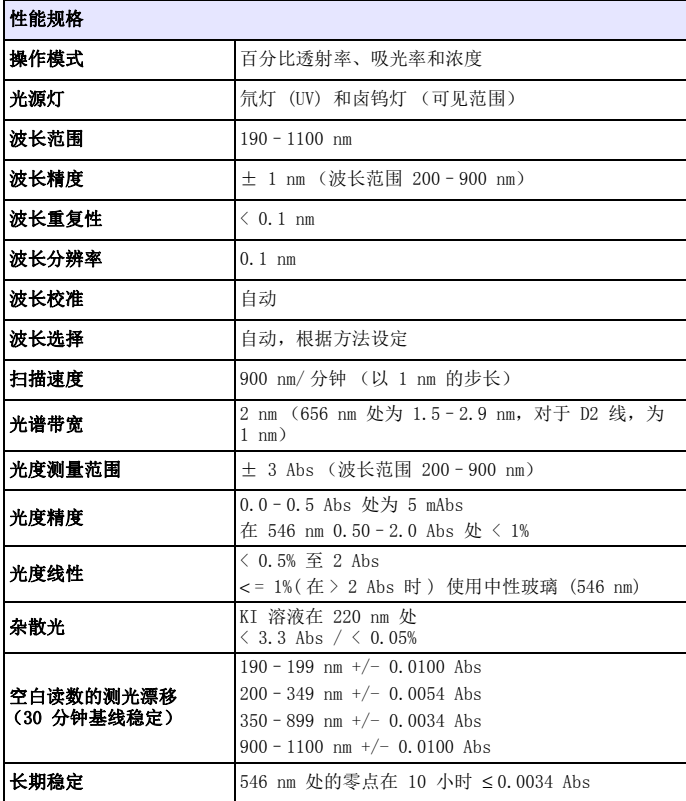

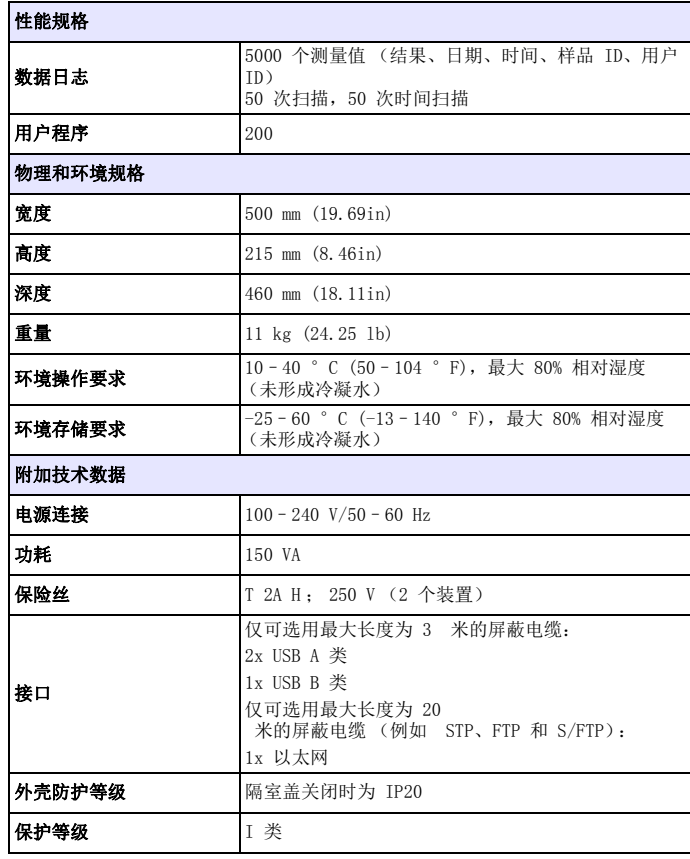

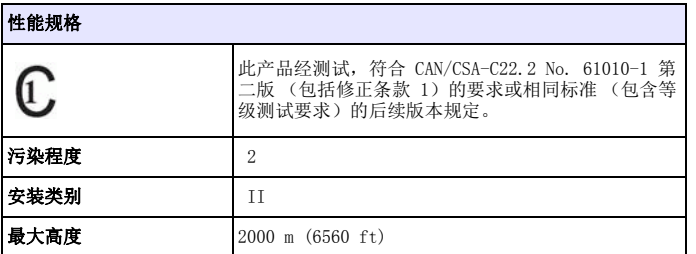

# 一般信息

# 安全警示

在拆封、装配或操作设备之前,请仔细阅读整个用户手册。请遵守所有的危险警示和警告事项。否则会导致操作员严重受伤,或损坏仪器。

要确保本仪器所提供的防护措施不受破坏,请不要使用这些操作说明规定之外的方法来安装或者使用本仪器。

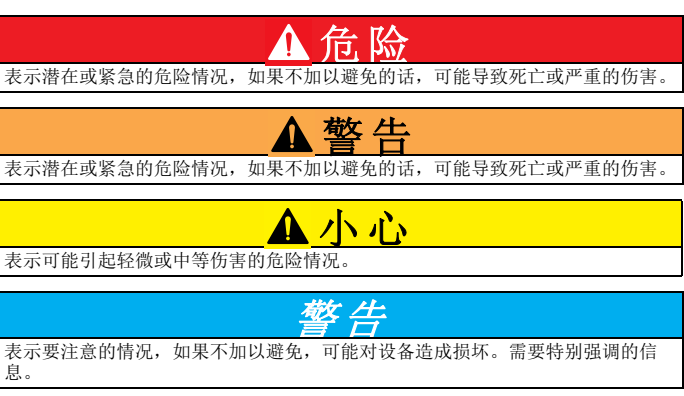

注: 补充正文的信息。

# 警告标签

按照仪器上所有的标识和标签要求操作。不遵守会导致人员伤亡或损坏设备。对于附着在设备上的符号,可在用户手册中找到相应的警示。

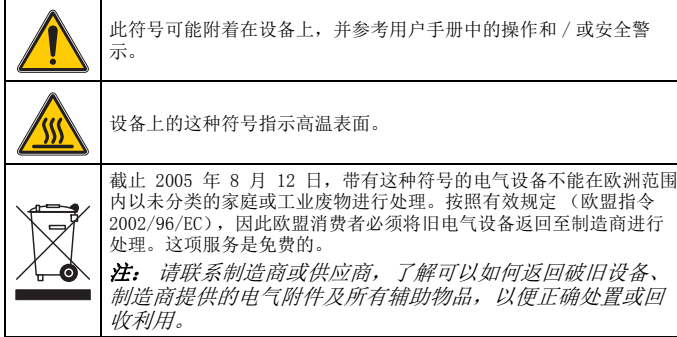

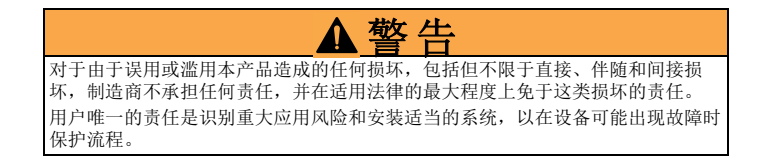

## 光源灯的安全

光源灯的工作温度较高。

为避免电击风险,请确保从电源断开仪器,然后再更换灯。

# 小心

臭氧导致的健康危险。

当紫外线灯未冷却时,可能产生危险水平的臭氧。

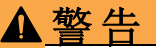

紫外线导致的健康危险。

紫外线可导致眼部及皮肤损害。保护眼睛和皮肤避免受到紫外线的直接照射。没有戴紫外线安全眼镜时,请勿直视通电的灯。

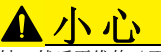

灼伤危险, 让灯冷却至少 30 分钟, 然后再维修 / 更换它们。

## RFID 模块 (部分机型未提供)

RFID 技术是一项无线电应用。无线电应用取决于国家授权情况。目前在 下列国家 / 地区允许使用 DR 6000 (配有 RFID 模块的机型):欧盟、瑞 士、挪威、克罗地亚、塞尔维亚、马其顿王国、土耳其、塞浦路斯、美国、加拿大、澳大利亚、新西兰。我们指出,在指定区域之外使用 DR 6000 (配有 RFID 模块的机型)可能会违反国家法律。制造商保留还 在其他国家 / 地区获取授权的权利。有关在您的地区使用的问题,请联系 您的经销商。

DR 6000 包含用于接收和传送信息和数据的 RFID 模块。RFID 模块可以 在 13.56 MHz 频率下运行。

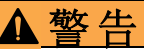

不可在危险环境下使用分光光度计。

制造商和供应商拒绝为高风险活动提供任何明确的或间接的保证。

遵守以下安全信息以及当地任何现行准则。

安全信息用于确保正确使用仪器。

- • 在医院或类似场所,请勿在心房脉冲产生器或助听器之类的医疗设备附近操作此仪器。
- • 请勿在极为易燃的物品旁操作此仪器,例如燃料、极为易燃的化学品和爆炸物。
- •请勿在靠近燃气、蒸汽或灰尘处操作该设备。
- •请勿振动或摇晃仪器。
- •仪器在直接靠近电视、收音机和计算机时会产生干扰。
- •请勿打开仪器。
- •如果未按照本文的准则使用仪器,则保证无效。

## 化学与生物学安全

# 危险

接触化学 / 生物物质的潜在危险。

在使用化学样品、标准和试剂时可能遇到危险。

在使用前,请熟悉必要的安全过程和正确的化学品处理方法,阅读并遵守所有相关 <mark>△ 警告</mark>( 的安全数据表单。

此设备的正常操作可能要求使用对生物不安全的化学品或样品。

- 必须在使用前仔细查看原始溶液容器上印有的所有警告信息以及安全数据表单。
- •按照当地和国家法规处理消耗的所有溶液。
- •选择对使用的危险品浓度和数量合适的的保护设备类型。

# 产品概述

DR 6000 是波长范围在 190 到 1100nm 的一种紫外线 - 可见光分光光度 计。可见光谱 (320 至 1100 nm)由卤钨灯覆盖,氘灯产生紫外光谱 (190 至 360 nm) 的光线。

此仪器随附了整套的应用程序并支持多种语言。

DR 6000 分光光度计包含以下程序和操作模式:

- •已存储程序 (预安装的测试)
- •条形码程序
- 用户程序
- 常用程序
- 单波长
- 多波长
- •波长扫描
- 时间扫描

DR 6000 分光光度计提供浓度、吸光率或透射率百分比的数字读数。 在选择用户生成的或编程的方法时,菜单和提示将用于引导用户完成测试。

此菜单系统还可产生报告、生成的校准曲线的统计估算以及有关仪器诊断检查的报告。

# 安装

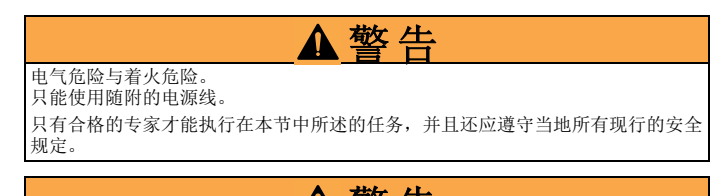

警告 不得用尺寸不够的电源线更换可拆卸电源线。

# 拆开设备包装

DR 6000 分光光度计包装随附下列物品:

- •DR 6000 分光光度计
- 防尘盖
- USB 防尘盖,标配件
- •用于美国和欧盟的电源线 (当运到中国时,为用于中国的电源线)
- •通用比色皿适配器
- •操作员 RFID 标签 (部分机型未提供)
- •1 英寸比色皿,配对
- 基本 DR 6000 用户手册,LINK2SC 用户手册 请访问制造商的网站了解进一步信息、详细的用户手册和文档。注: 这些物品如有任何缺少或损坏,请立即与制造商或销售代表联系。

# 操作环境

请遵守以下各点,以便设备完美地工作,从而拥有较长的使用寿命。

- •将仪器平稳放置在平滑表面上。不得将物体推到设备的下面。
- 安置设备注意不会损坏电源线。
- •环境温度必须为 10–40 °C (50–104 °F)。

# 注意

避免仪器受到加热器、日光直射和其他热源的极端温度影响。

- 相对湿度应小于 80%; 避免仪器上产生水分。
- • 在顶部和各边保留至少 15 厘米间隙供空气循环,以避免电气部件过热。
- •请勿在非常肮脏或潮湿的地方使用或存放设备。
- • 保持仪器表面、隔室和所有配件时刻清洁和干燥。立即去除仪器表面或内部的泼溅或分离物 (参见维护, 第 189 页)。

# 正面和背面视图

图 1 正面视图

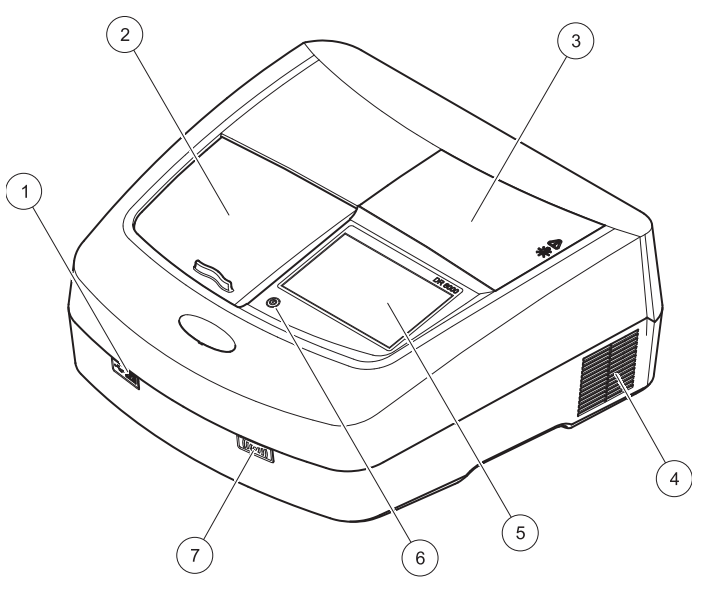

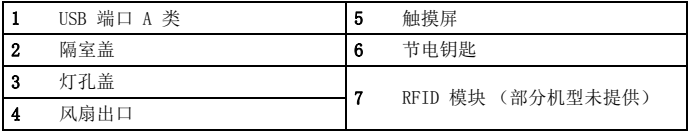

<span id="page-175-0"></span>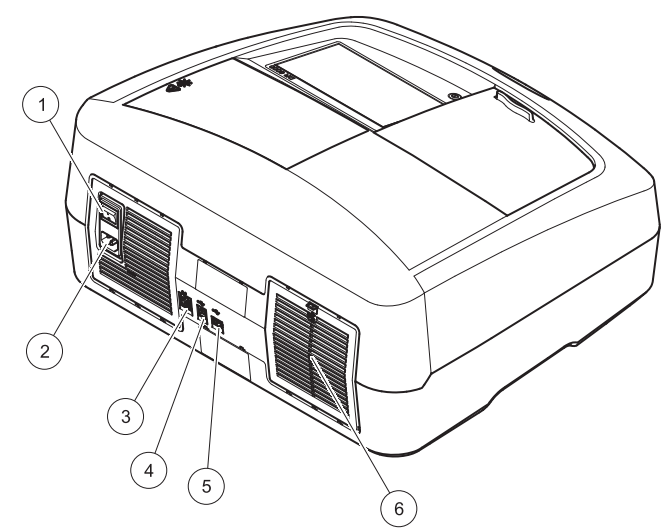

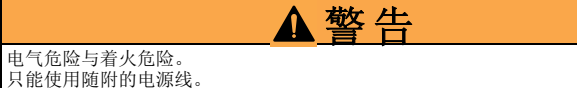

- 1.将电源线插入仪器背面 (背面视图, 第 174 页)。
- 2.将电源线的插头插入接地的电源插座 (100–240 <sup>V</sup>~ / 50–60 Hz)。
- 3.将电源按钮转到 On (开) 以打开仪器 (背面视图, 第 174 页)。

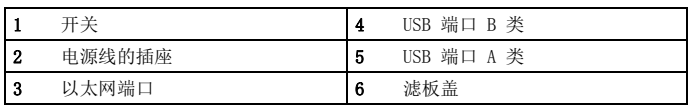

# 电源连接

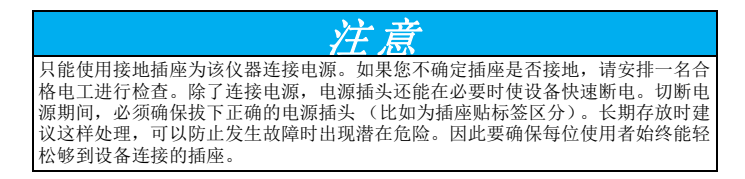

## 如何放置通用比色皿适配器

- 1. 打开隔室。
- 2.升起通用比色皿适配器大约 1 厘米。
- 3.旋转通用比色皿适配器,以便所需的比色皿侧面的导口面向隔室的 左侧 (1)。
- 4. 按下通用比色皿适配器,直到它卡入到位。

## 图 3 如何放置通用比色皿适配器

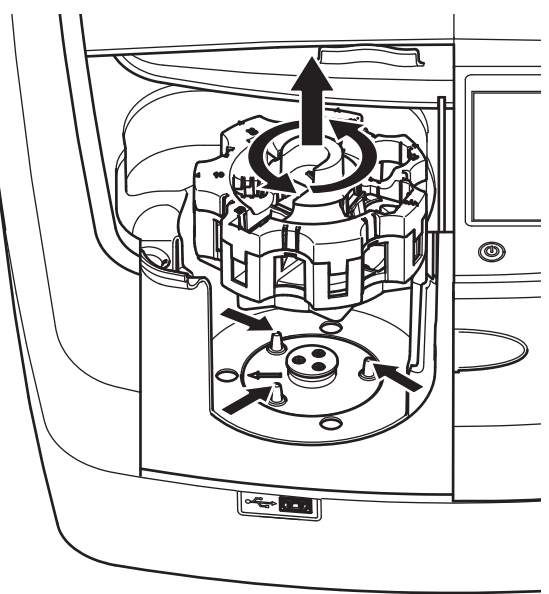

# 启动

# 打开仪器,启动过程

- 1. 将电源线连接到电源插座。
- 2. 通过背面的电源开关打开仪器。
- 3. 设备自动开始大约 45 秒的启动过程。显示屏显示制造商的徽标。 在启动过程结束时,会听到一声启动旋律。

注: 在再次接通电源之前,等待大约 20 秒,以免损坏仪器的电子和机 械设备。

## 语言选择

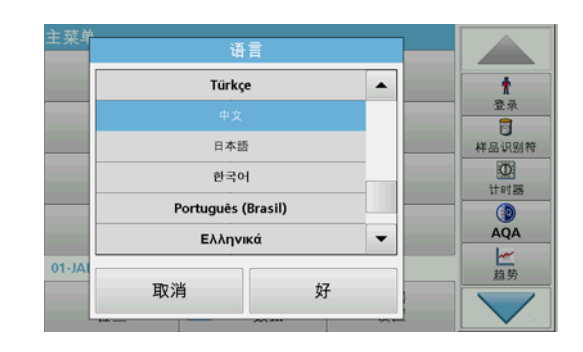

DR 6000 软件包括多个语言选项。首次打开仪器时,在启动过程后会自 动显示语言选择屏幕。

- 1. 选择所需的语言。
- 2. 按 OK (确定),确认语言选择。然后会自动开始自检过程。

# 更改语言设置

设备将使用选定的语言,直到该选项被更改。

- 1. 打开仪器。
- 2. 在启动过程中,触摸显示屏的任何地方,直到 (大约 45 秒)显示 语言选择的列表。
- 3. 选择所需的语言。
- 4. 按 OK (确定),确认语言选择。然后会自动开始自检过程。

# 自检

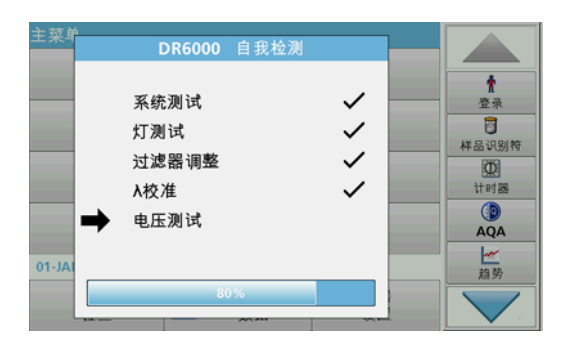

每次打开仪器电源时,将开始测试程序。

此步骤将对系统、灯、过滤器调整、波长校准和电压执行约两分钟的检查。显示屏上会相应地标记每个选中的功能。

完成诊断后,将显示 Main Menu (主菜单)。

注: 如果在测试程序过程中出现进一步的错误消息,请参见故障排除,第 189 页。

# 休眠模式

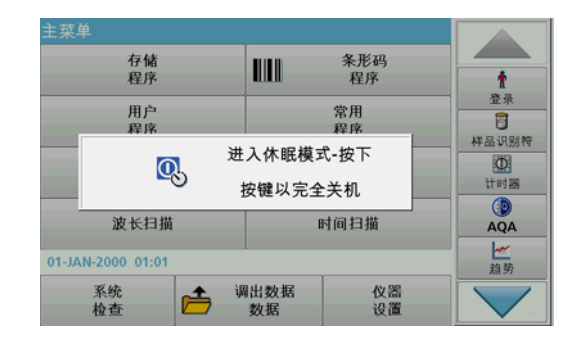

用户可以让仪器进入休眠模式。

- 1. 按显示屏下面的节电键。此时将显示 " 休眠模式 " 消息。之后,显示屏将自动关闭。
- 2. 再按节电键一次以重新打开。自检过程将自动开始。 此后,仪器准备就绪,可以开始使用。

# 关闭仪器

1. 按下仪器背面的电源开关。

# 标准程序

## 概述

## 使用触摸屏的技巧

整个显示屏会对触摸作出反应。可用手指甲、手指尖、橡皮头或记录笔轻触屏幕来进行选择。请勿用尖锐物品 (例如 圆珠笔尖)触摸显示屏。

- •请勿在屏幕上放置任何物品,以避免损坏或擦伤屏幕。
- •请按下按钮、单词或图标来选定它们。
- •使用滚动条可以迅速向上 / 向下移动较长的列表。按住滚动条, 然 后向上 / 向下移动列表。
- • 触击列表中某一项,将其突出显示。当该项被成功选定后,会将其反向显示 (即暗背景上显示亮文字)

## 使用字母数字键盘

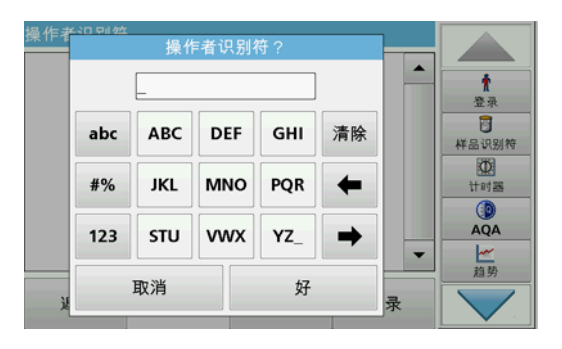

这个屏幕用于输入在为仪器编程时所需的字母、数字和符号。不可用选项被禁用 (以灰色显示)。表 1 中描述了显示屏左侧和右侧的符号。 中央键盘的指派会根据选定的输入功能变化。反复触摸每个键,直到所需的字符显示在显示屏上。空格可以通过 YZ 键的下划线来输入。

#### 按 Cancel (取消)取消输入,或按 OK (确定)确认输入。

注: 此外, 还可以使用 USB 键盘 (具有美国键盘布局) 或手持式 USB 条形码扫描器 (参见更换部件, 第 191 页)。

### 表 1 字母数字键盘

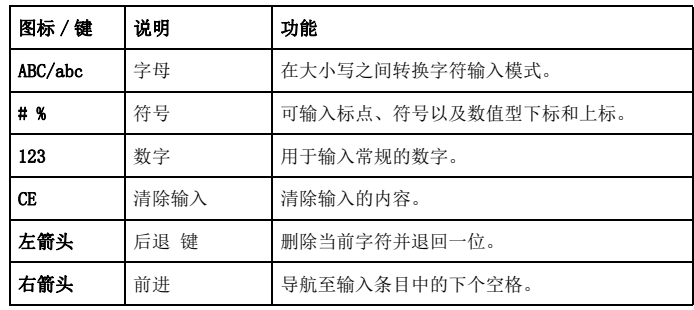

## 主菜单

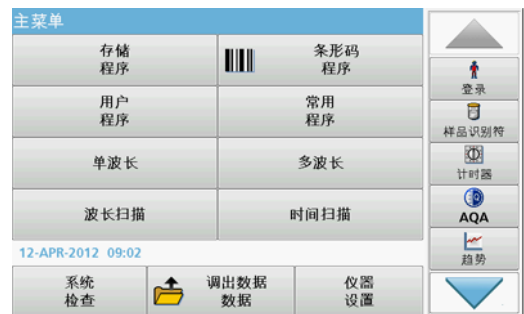

可从 Main Menu (主菜单)中选择各种模式。下表对各菜单选项进行了 简要的描述。

您会在显示屏的右侧发现工具栏。按下可激活各种功能。

### 表 2 Main Menu (主菜单)选项

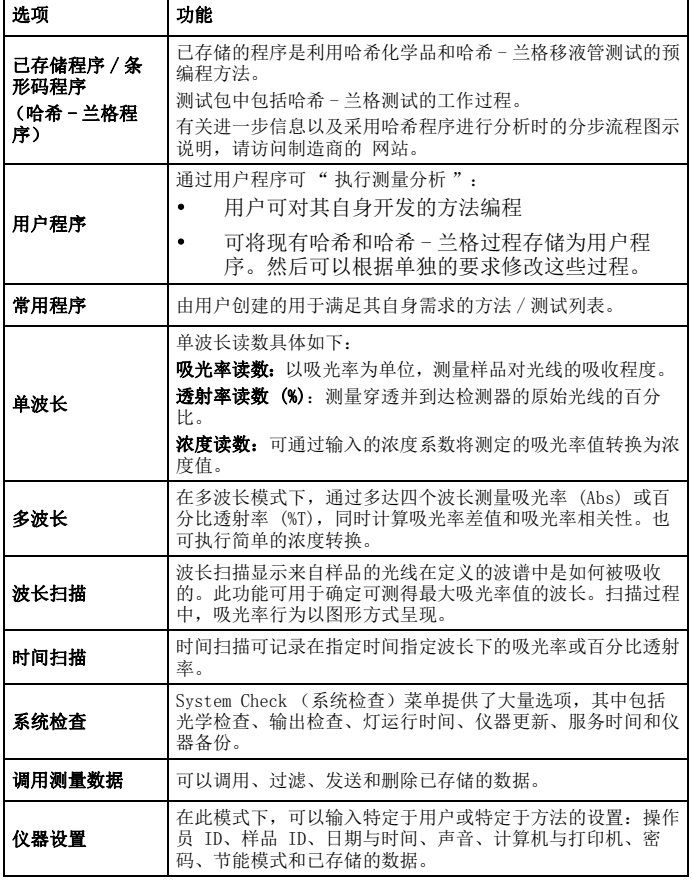

## 保存、调用、发送和删除数据

### 数据日志

数据日志最多可以存储 5000 条由以下程序保存的读数:

- •存储程序 ,
- •条形码程序 ,
- 用户程序 ,
- •常用程序 ,
- •单波长和
- 多波长。

存储完整的分析记录,包括日期、时间、结果、样品 ID 和操作员 ID。

## 从数据日志中调用存储数据

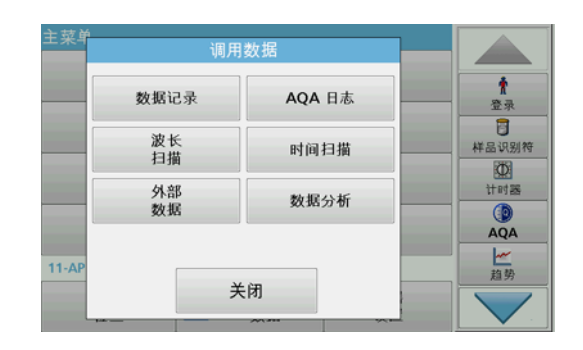

1. 在 Main Menu (主菜单) 中,按 **Recall Data (调用数据)**。
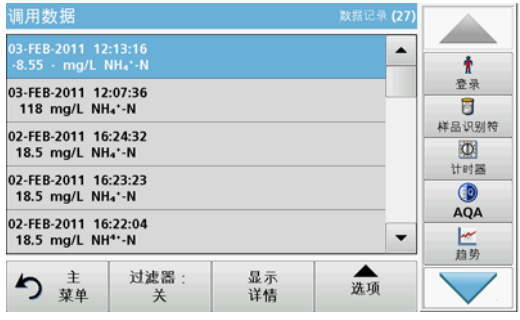

#### 2. 按 Data Log (数据日志)。

此时显示存储数据列表。

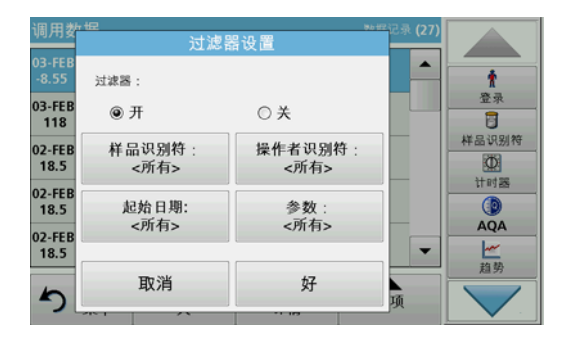

- 3.. 按 Filter: On/Off(**过滤: 开/关)**。<br>- 可使用 Filter Settings(**过滤设置)**功能搜索特定项目。
- 4.激活 On (开)。现在可以使用以下选择标准过滤数据。
- •Sample ID (样品 ID)
- •Operator ID (操作员 ID)
- •Start Date (开始日期)
- •参数

或以上四项内容的组合。

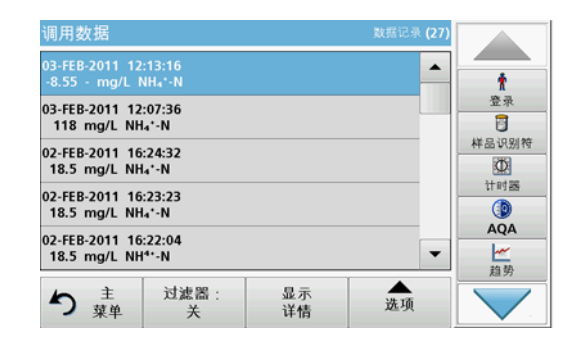

5. 按 OK (确定) 确认所选内容。 此时列出所选项目。

## 从数据日志发送数据

数据将从内部数据日志,以 XML (可扩展标记语言)文件或 CSV (逗号 分隔值)文件形式,发送到 USB 大容量存储设备或网络驱动器上名为 DataLog 的目录下。然后可使用电子数据表程序对文件进行处理。 文件 名 格式为: DL 年 - 月 - 日 小时 分 秒 .csv 或 DL 年 - 月 - 日 小 时 分 秒 . xml。

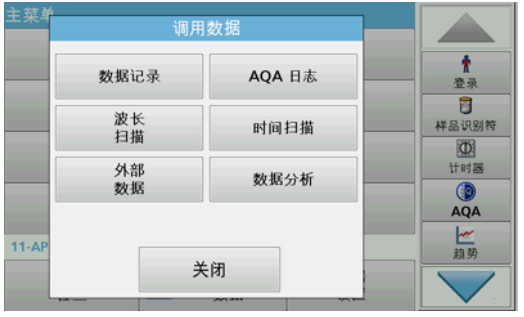

- 1. 将 USB 存储设备插入 DR 6000 上的 USB A 接口,或者将 DR 6000 与网络驱动器连接在一起。
- 2. 从 Main Menu (主菜单) 中,按 **Recall Data (调用数据)**。
- 3. 选择要传输的数据目录,例如 Data Log (**数据日志**)。 此时将显示选定的测量数据列表。

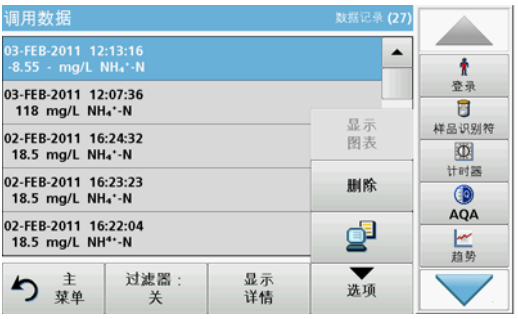

4. 轻触 Options (选项),然后轻触<br>PC & Printer (PC 和打印机) 符号。

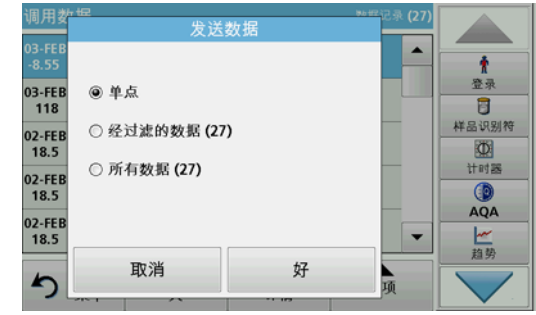

- 5. 选择要发送的数据。 下列选项可用:
	- **单点**: 仅发送此选定读数
	- 经过滤的数据: 仅发送与设置过滤器相对应的读数。
	- 所有数据: 将发送选定数据目录中的所有数据
- 6. 按 OK (确定)确认。
- 注: 括号中的数字是分配到此选择内容的数据集的总数。

## 存储程序

通过 Stored Programs (已存储程序)菜单,可以调用 200 多个预编程 程序。Stored Programs (已存储程序)不包含任何条形码测试。

#### 选择已保存的测试 / 方法;输入特定用户的基本数据

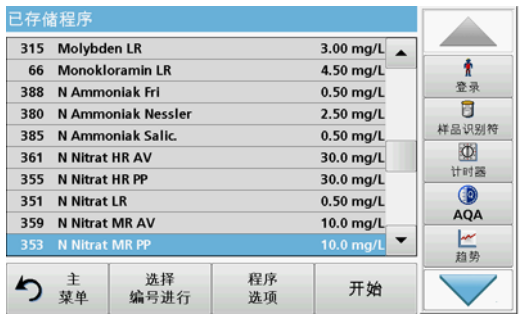

- 1. 在 Main Menu (主菜单)中,按 **Stored Programs (存储程序)**, 查看带有程序编号的存储程序字母列表。 此时将显示 Stored Programs (已存储程序)列表。
- 2. 选择所需测试。

注: 按名称选择程序或使用箭头键滚动浏览整个列表。高亮显示所需的程序, 或按 Select by No. (按编号选择), 搜索特定的程序编 号。按 OK (确定) 确认。

- 3. 按 Start (开始)运行程序。此时将显示相应的测量窗口。 注: 所有相应数据 (波长、系数和常数)均已预设。
- 4. 按照化学分析方法手册说明。有关进一步信息,请访问制造商 的网站

注: 要在显示屏上显示方法说明,请按信息图标。此选项并不适用于所有测试。

### 样品分析

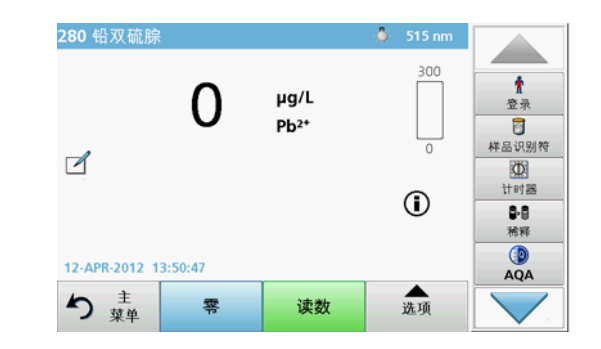

- 1. 按 Stored Programs (存储程序)并选择某一程序。 注: 如有过程说明可用,将通过显示屏上的信息图标指示。
- 2. 将零溶液比色皿插入隔室。
- 3. 按 Zero (零)。

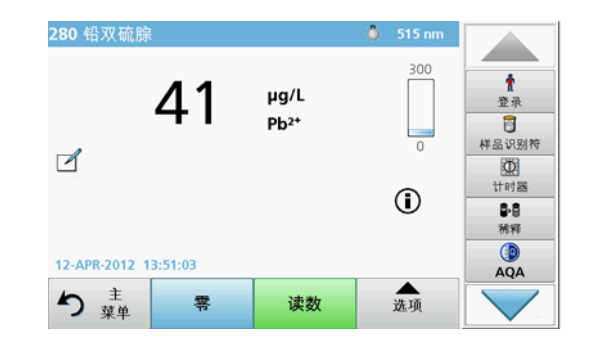

- 4. 从隔室中取出零溶液比色皿。将样品比色皿插入到隔室。
- 5. 按 Read (读取)。此时将显示结果。

注: 要定义样品稀释,请按工具栏中的 Dilution (稀释)键。

6. 有关数据存储,请参见数据日志 小节, 第 178 页。

#### 条形码程序

隔室 #1 中特殊的条形码读取器可在试管/样品瓶完成单转动后自动读取 13 毫米试管 / 样品瓶上的条形码。仪器使用条形码识别自动设置用于分 析的正确波长并根据存储系数立即计算结果。

此外,在转动期间,将记录 10 个不同位置的读数。此时将运行一个特殊 的异常值排除程序,然后计算测定值的均值。由于已检测比色皿和圆形比色皿的缺陷和污染情况,因此可确定非常精确的结果。

#### 执行条形码测试

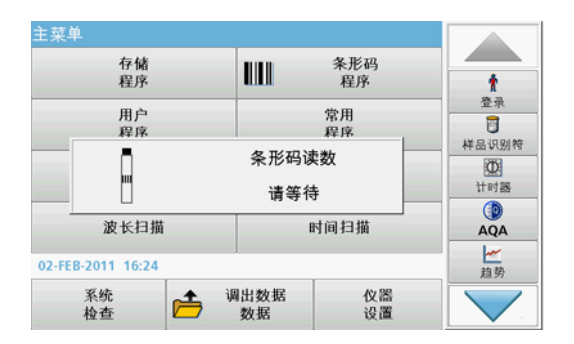

- 1. 按照工作说明准备条形码测试,并将比色皿插入隔室 (1)。
	- • 将编码的比色皿放置在隔室 (1) 中时 (如何放置通用比色皿 适配器, 第 175 页), 将自动激活主菜单中相应的测量程序。

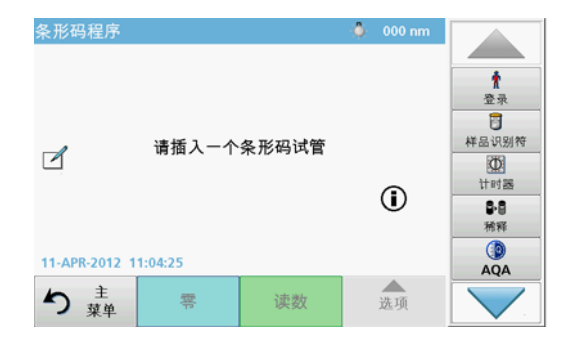

•否则, 在主菜单中选择 Barcode Programs (条形码程序)菜 单选项,并将零比色皿 (根据工作说明)插入隔室 (1)。

注: 要获得有关帮助 指南 ("Information (信息)" 符号)的进一步 信息。

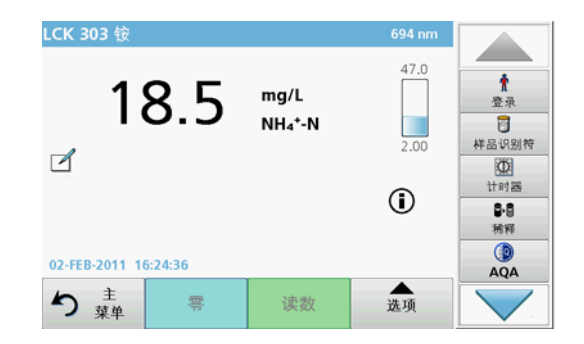

自动开始测量并显示结果。

注: 要定义样品稀释,请按工具栏中的 Dilution (稀释)键。

要评估其他比色皿测试和参数,请将准备好的比色皿插入隔室并读取结果。

注: 控制栏显示在显示屏的右侧,将显示测量结果与测量范围的关系。蓝色栏显示与输入的稀释系数无关的读数结果。

# 扩展程序

#### <span id="page-184-0"></span>单波长 (吸光率、浓度和透射率读数)

可通过三种方式使用单波长模式。对于单波长下的样品读数,可对仪器编程,以测量吸光率、透射率百分比或分析浓度。

- •吸光率读数:以吸光率为单位,测量样品对光线的吸收程度。
- •透射率百分比测量穿透并到达检测器的原始光线的百分比。
- • 启用浓度系数,并选择一个特定的乘数,用于将吸光率读数转换为浓度。在浓度与吸光率的对比图形中,浓度系数表示线的斜率。

#### 设置单波长模式

- **1.** 在 Main Menu (主菜单)中,按 **Single Wavelength (单波长)**。
- 2.在 Parameter Setup (参数设置)中, 按 **Options (选项)**。

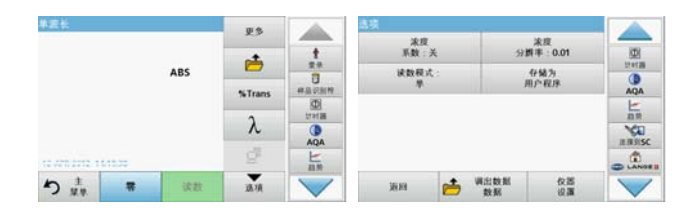

#### 3 单波长选项

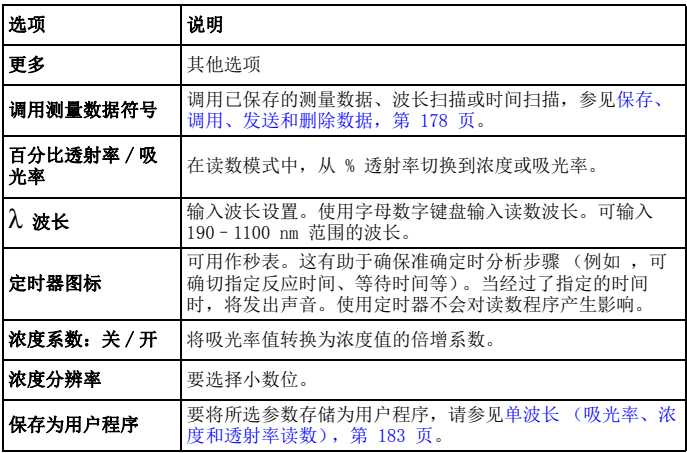

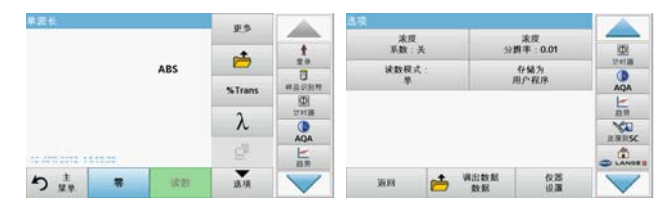

#### 表 3 单波长选项 (续)

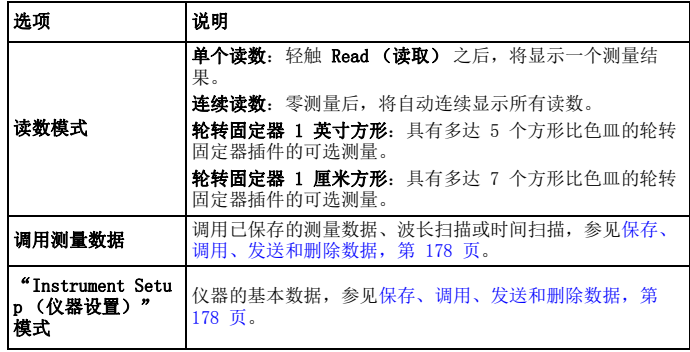

# 多波长模式 - 具有多个波长的读数

在多波长模式下,可通过多达四个波长测量吸光率值,可对测量结果进行数学处理,获取总合、差值及相关性数据。

- •吸光率读数:以吸光率为单位,测量样品对光线的吸收程度。
- •透射率百分比测量穿透并到达检测器的原始光线的百分比。
- • 启用浓度系数,并选择一个特定的乘数,用于将吸光率读数转换为 浓度。在浓度与吸光率的对比图形中,浓度系数表示线的斜率。使用各波长的单一系数 (由用户输入)计算浓度。

### 设置在不同波长下的读数模式

在 Main Menu (主菜单)中, 按 Multi Wavelength (多波长)。在 Parameter Setup (参数设置)中, 按 Options (选项)。

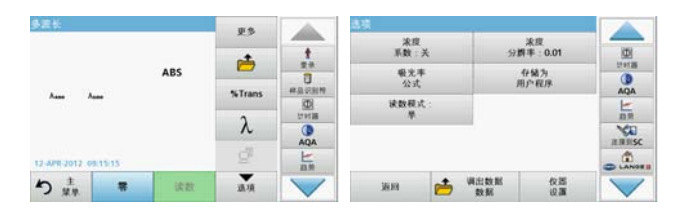

#### 表 4 多波长设置选项

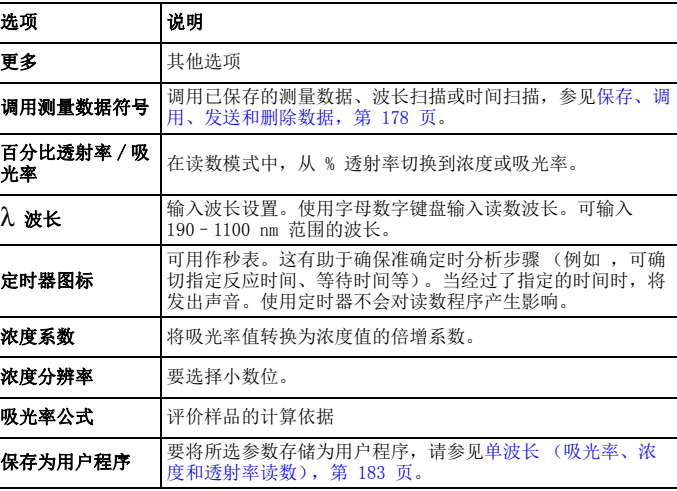

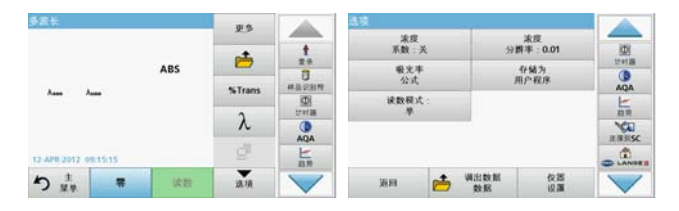

#### 表 4 多波长设置选项 (续)

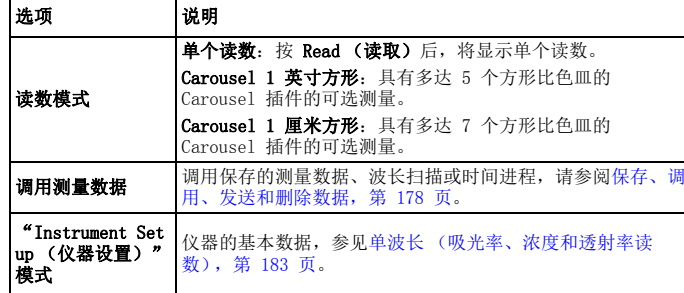

# 波长扫描模式 – 记录吸光度和透射率光谱

在波长扫描模式下,根据定义的波长光谱测量溶液中光的吸收程度。

读数结果可显示为由透射率百分比 (%T) 或吸光率 (Abs) 组成的曲线。收集的数据可打印为表或曲线形式。

此数据可用于格式更改。其中包括自动缩放和放大功能。确定最大和最小值并显示为表。

光标可移到曲线上任意一点,以读取吸光率 / 透射率值以及波长。在表中 也可显示与各数据点相关的数据。

#### 设置波长扫描

在 MainMenu (主菜单)中,按 Wavelength Scan (波长扫描)。在 Parameter Setup (参数设置)中, 按 Options (选项)。

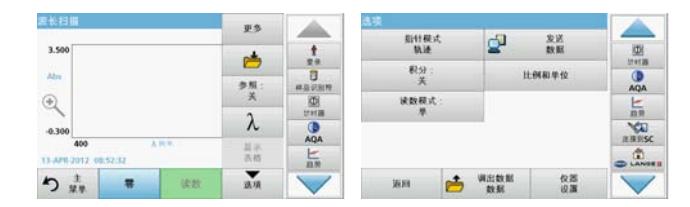

#### 表 5 波长扫描时的选项

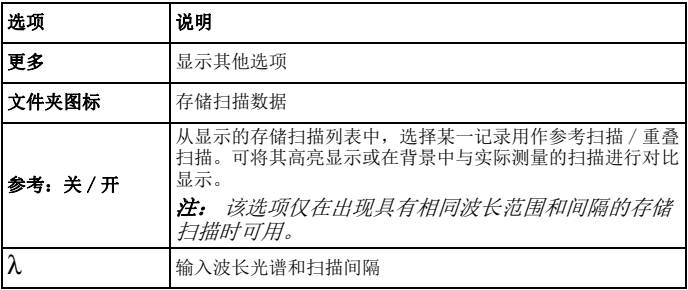

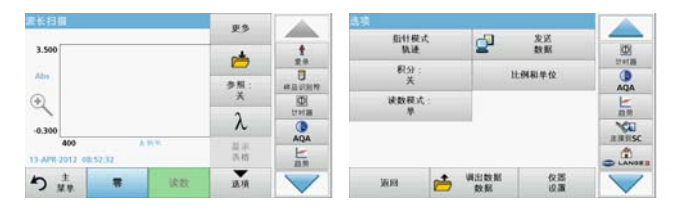

#### 表 5 波长扫描时的选项 (续)

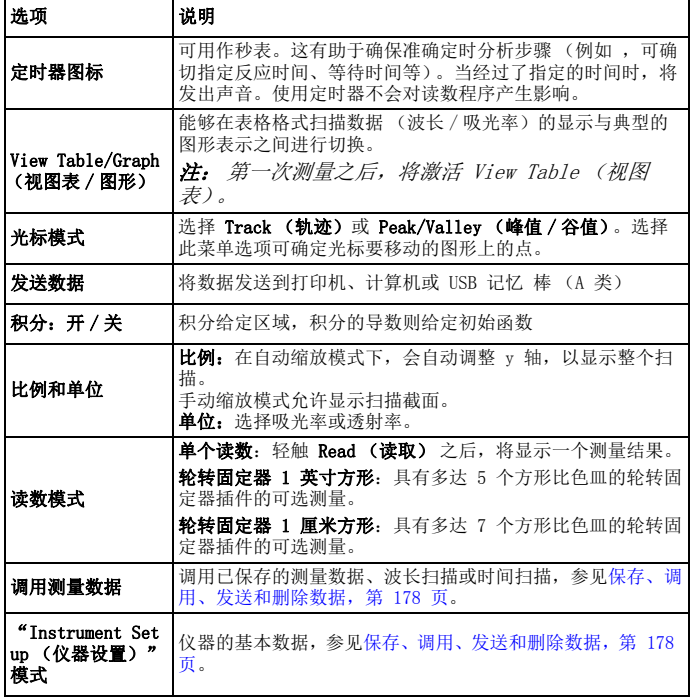

#### 执行波长扫描

在选择所有扫描参数后,请记录基线 (初始零读数)。如果扫描参数已更 改,则必须记录新的基线。在基线的扫描之后,设备为扫描一个或多个样 品做好了准备。

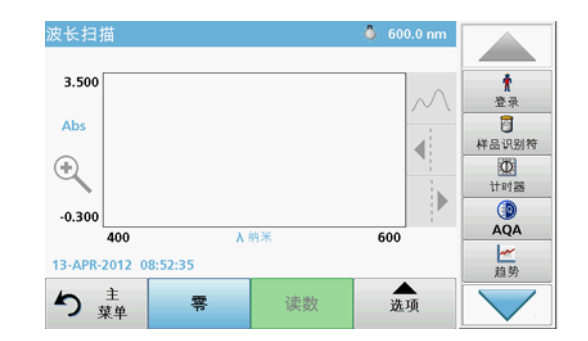

- 1.在主菜单中,选择菜单选项 Wavelength Scan (波长扫描)。
- 2.将零溶液比色皿插入隔室,关上隔室盖。

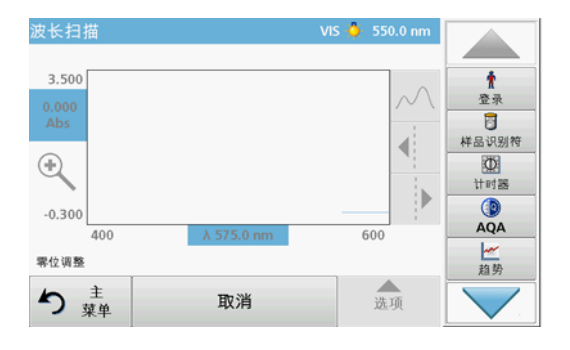

3. 按 Zero (零)。

在基线扫描开始时,图表下方将显示 Zeroing (零位调整)。

- 4. 将准备的分析比色皿插入隔室,关上隔室盖。
- 5. 按 Read (读取)。

此时在图表下将出现 Reading... (读数 ...)显示屏,并会持续显 示已扫描波长的吸光率或透射值图形。

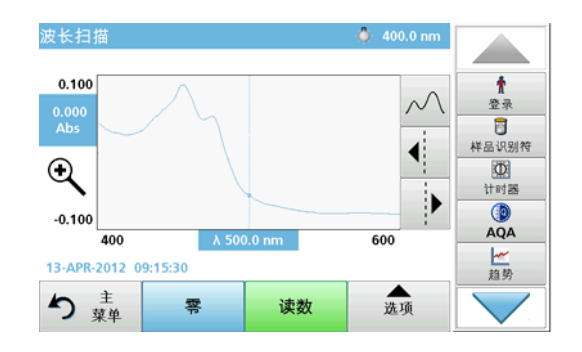

完成波长扫描后,如果

- •图形以全尺寸显示。
- •自动显示 x 轴的比例、
- •垂直导航栏上的 Cursor (光标)功能被选中。
- •将发出声音
- •要保存扫描, 请按 Options > Store (选项 > 存储) 符号。

# 吸光率 / 透射率的时间进程

时间扫描模式用于收集用户指定时间段内的吸光率或透射率数据。可用图形或表显示此数据。

#### 时间进程设置参数

- 1.在 Main Menu (主菜单)中, 按 Time Course (时间进程)模式。
- 2.按 Options (选项) 配置参数。

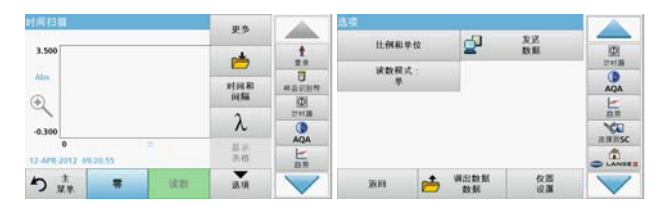

#### 表 6 时间扫描选项

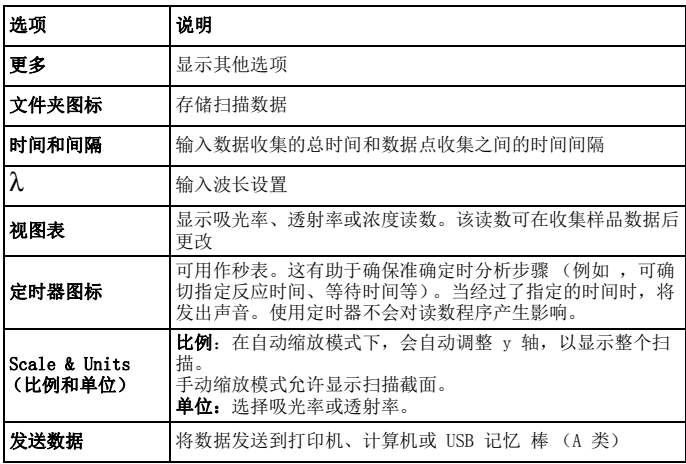

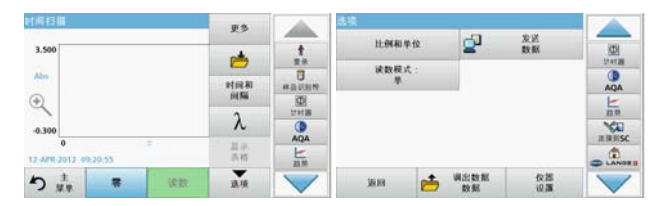

#### 表 6 时间扫描选项 (续)

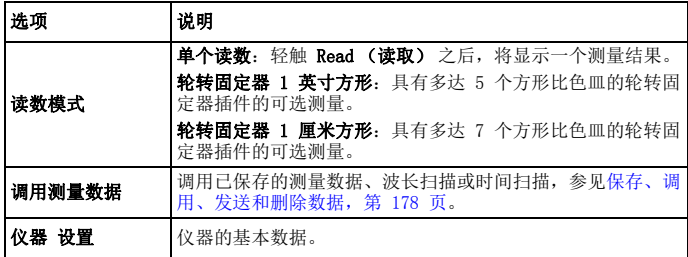

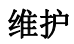

# 小心

生化品对眼部及皮肤具有潜在危险。

只有合格人员才可以执行本手册中描述的任务。

注意

移除仪器中剩余的所有圆形比色皿。按允许的方式处理圆形比色皿管或圆形比色皿内的物品。

# 更换灯组件

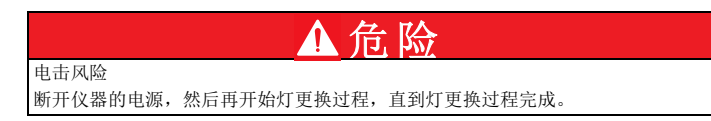

小心 烫伤危险。

请等待灯冷却。触摸仍在散热的灯可能会导致烧伤。

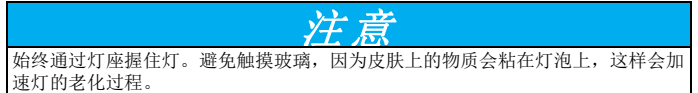

# 故障排除

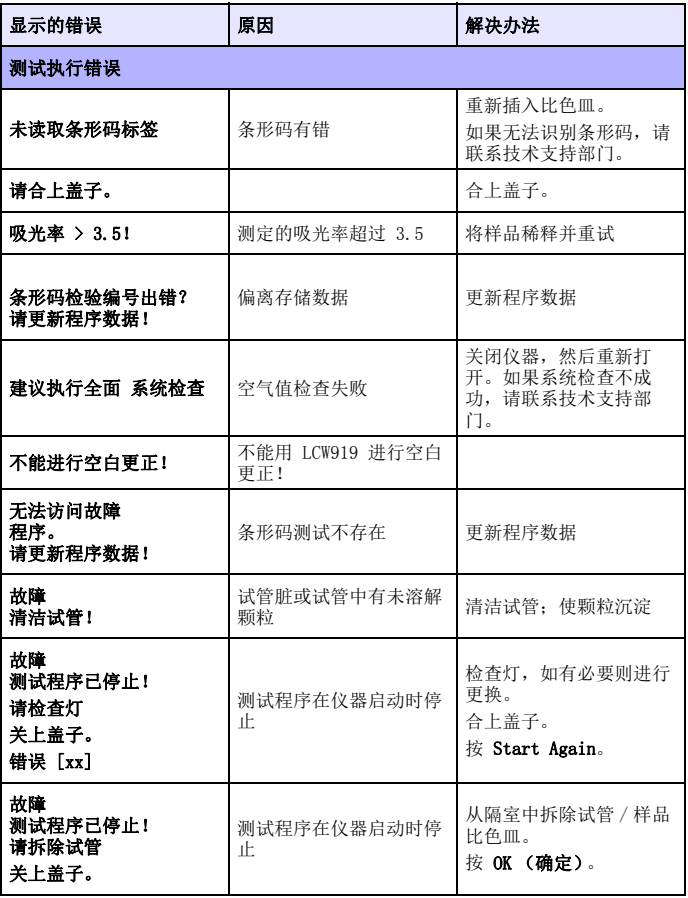

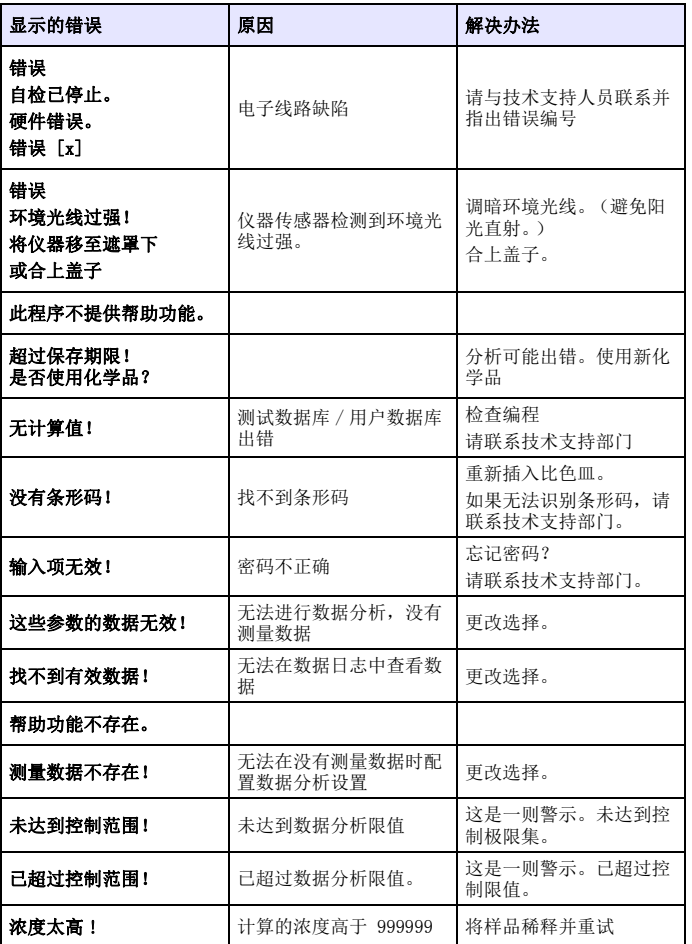

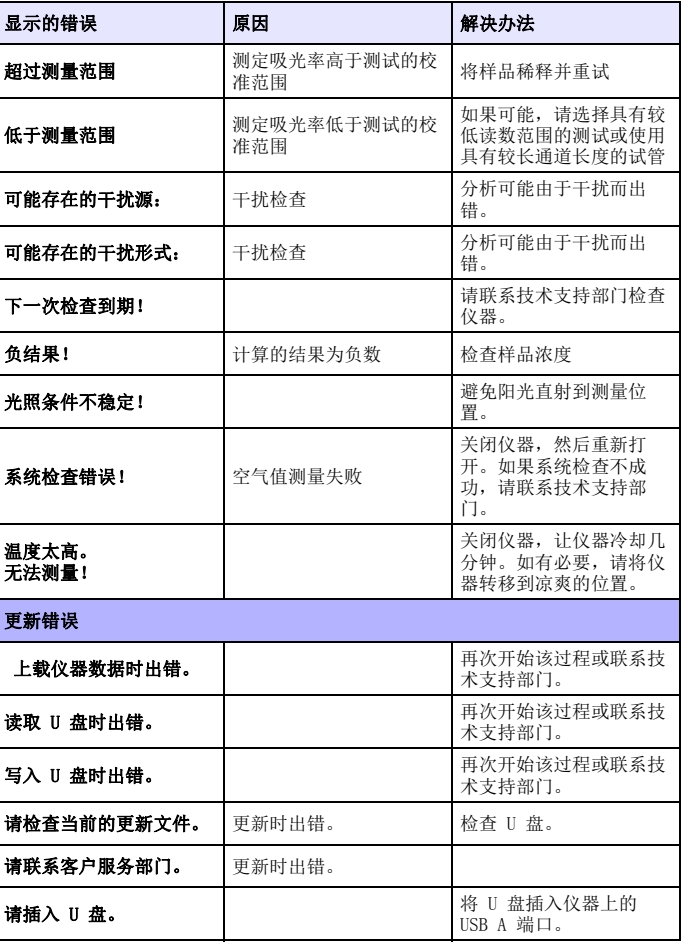

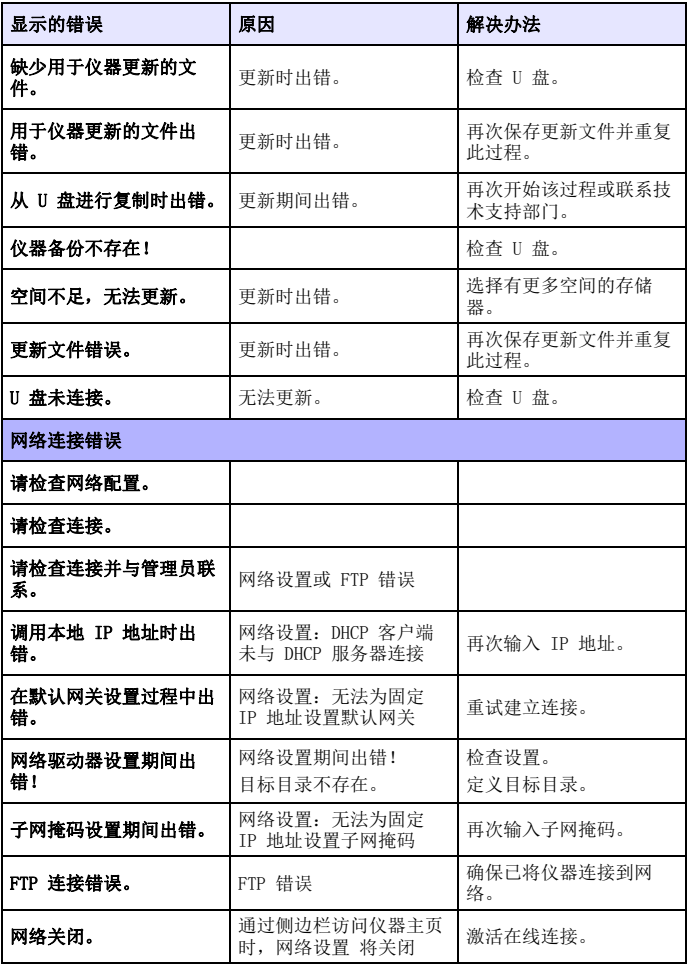

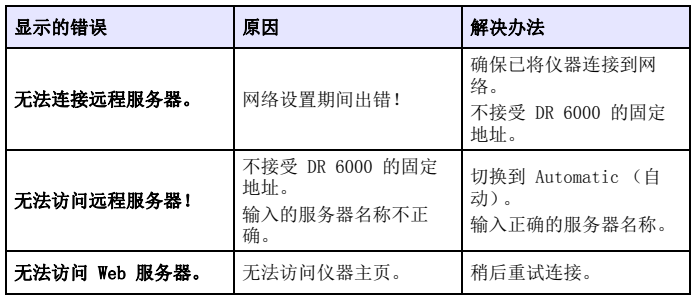

# 更换部件

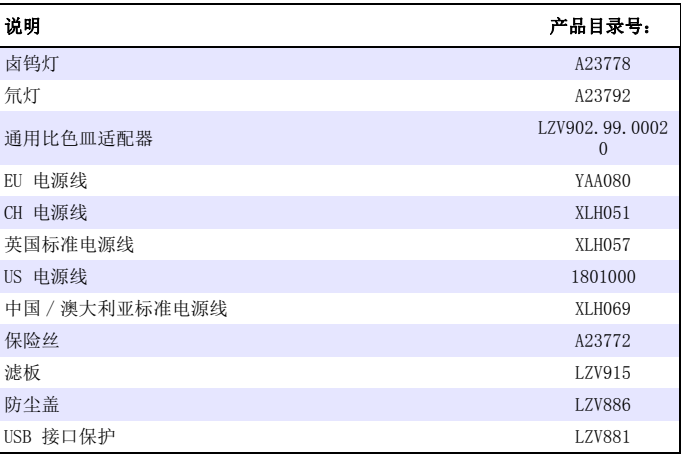

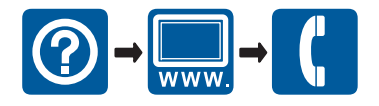

**www.hach.com www.hach-lange.com**

© HACH Company, 2012, 2013. All rights reserved. Printed in Germany